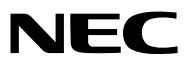

*Προβολής*

# *M361X/M311X/M271X/ M311W/M271W*

*Εγχειρίδιο χρήσης*

Τα M361X και M271W δεν διανέμονται στη Βόρεια Αμερική.

Αρ. Μοντέλου NP-M361X, NP-M311X, NP-M271X, NP-M311W, NP-M271W

- • Οι όροι Apple, Mac, Mac OS και MacBook είναι σήματα κατατεθέντα της Apple Inc. στις Η.Π.Α. και σε άλλες χώρες.
- • Οι όροι Microsoft, Windows, Windows Vista, Internet Explorer, .NET Framework και PowerPoint είναι σήματα κατατεθέντα της Microsoft Corporation στις Ηνωμένες Πολιτείες ή/και άλλες χώρες.
- • Τα Intel και Intel Core είναι εμπορικά σήματα της Intel Corporation στις Η.Π.Α. ή/και σε άλλες χώρες.
- Το PowerPC είναι σήμα κατατεθέν της Διεθνούς Ένωσης Επαγγελματικών Μηχανημάτων.
- • Ο όρος MicroSaver είναι σήμα κατατεθέν Ομίλου Προϊόντων Πληροφορικής Kensington, ο οποίος ανήκει στην εμπορική επωνυμία ACCO.
- • Το Virtual Remote Tool χρησιμοποιεί τη βιβλιοθήκη WinI2C/DDC, © Nicomsoft Ltd.
- • Ο όρος HDMI, το λογότυπο HDMI και ο όρος High-Definition Multimedia Interface είναι σήματα κατατεθέντα της HDMI Licensing LLC.

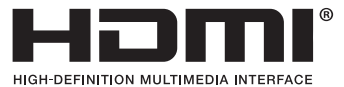

- • Ο όρος Trademark PJLink είναι σήμα κατατεθέν στην Ιαπωνία, στις ΗΠΑ και σε άλλες χώρες και περιοχές
- Οι όροι Wi-Fi˚, Wi-Fi Alliance˚ και Wi-Fi Protected Access (WPA, WPA2)˚ είναι σήματα κατατεθέντα της Wi-Fi Alliance.
- Ο όρος Blu-ray είναι σήμα κατατεθέν της Blu-ray Disc Association
- • Οι ονομασίες CRESTRON και ROOMVIEW είναι σήματα κατατεθέντα της Crestron Electronics, Inc. στις Ηνωμένες Πολιτείες και σε άλλες χώρες.
- • Η ονομασία Ethernet είναι είτε σήμα κατατεθέν είτε πνευματική ιδιοκτησία της Fuji Xerox Co., Ltd.
- • Και άλλα προϊόντα και εμπορικές ονομασίες που αναφέρονται σε αυτό το εγχειρίδιο χρήσης ίσως είναι σήματα κατατεθέντα των αντίστοιχων κατόχων τους.
- • Άδειες Χρήσης Λογισμικού GPL/LGPL

 Το προϊόν περιλαμβάνει λογισμικό με άδεια χρήσης που έχει χορηγηθεί υπό τη Γενική Δημόσια Άδεια GNU (General Public License - GPL), τη Μικρότερη Γενική Δημόσια Άδεια GNU (Lesser General Public License - LGPL), και άλλες.

 Για περισσότερες πληροφορίες για το κάθε λογισμικό, δείτε το αρχείο "readme.pdf" μέσα στον φάκελο "about GPL&LGPL" του παρεχόμενου CD-ROM.

#### **ΣΗΜΕΙΩΣΕΙΣ**

- (1) Δεν επιτρέπεται η ανατύπωση του παρόντος εγχειρίδιου χρήσης, μερικώς ή εξ ολοκλήρου, χωρίς άδεια.
- (2) Τα περιεχόμενα του παρόντος εγχειριδίου υπόκεινται σε αλλαγές χωρίς ειδοποίηση.
- (3) Έχει δοθεί μεγάλη προσοχή κατά την προετοιμασία του παρόντος εγχειριδίου χρήσης. Ωστόσο, αν παρατηρήσετε τυχόν αμφίβολα σημεία, λάθη ή παραβλέψεις, παρακαλούμε επικοινωνήστε μαζί μας.
- (4) Κατά παρέκκλιση του άρθρου (3), η NEC δεν ευθύνεται για τυχόν αιτήματα αποζημίωσης λόγω απώλειας κέρδους ή λόγω άλλων αιτιών που δεν θεωρείται ότι απορρέουν από τη χρήση του προβολέα.

# <span id="page-2-0"></span>Προειδοποιήσεις ασφαλείας

## Προφυλάξεις

Διαβάστε προσεκτικά το παρόν εγχειρίδιο προτού χρησιμοποιήσετε τη συσκευή προβολής NEC και φυλάξτε το εγχειρίδιο για μελλοντική χρήση.

#### **ΠΡΟΣΟΧΗ**

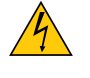

Για να απενεργοποιήσετε την παροχή ρεύματος, βεβαιωθείτε ότι έχετε βγάλει το καλώδιο ρεύματος από την πρίζα.

Η πρίζα θα πρέπει να βρίσκεται όσο το δυνατόν πιο κοντά στον εξοπλισμό και σε σημείο όπου είναι εύκολη η πρόσβαση.

#### **ΠΡΟΣΟΧΗ**

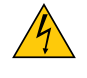

ΓΙΑ ΝΑ ΑΠΟΦΥΓΕΤΕ ΤΗΝ ΗΛΕΚΤΡΟΠΛΗΞΙΑ, ΜΗΝ ΑΝΟΙΓΕΤΕ ΤΟ ΕΣΩΤΕΡΙΚΟΤΗΣ ΣΥΣΚΕΥΗΣ. ΣΤΟ ΕΣΩΤΕΡΙΚΟ ΥΠΑΡΧΟΥΝ ΕΞΑΡΤΗΜΑΤΑ ΜΕ ΥΨΗΛΗ ΤΑΣΗ. ΓΙΑ ΤΟ ΣΕΡΒΙΣ ΑΠΕΥΘΥΝΘΕΙΤΕ ΣΤΟ ΕΞΟΥΣΙΟΔΟΤΗΜΕΝΟ ΠΡΟΣΩΠΙΚΟΤΟΥ ΣΕΡΒΙΣ.

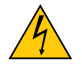

Αυτό το σύμβολο προειδοποιεί το χρήστη ότι στο εσωτερικό της συσκευής υπάρχουν εξαρτήματα χωρίς μόνωση με αρκετά υψηλή τάση ώστε να προκληθεί ηλεκτροπληξία. Συνεπώς, είναι επικίνδυνο να αγγίζετε τα εξαρτήματα στο εσωτερικό της συσκευής.

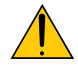

Αυτό το σύμβολο προειδοποιεί το χρήστη ότι περιλαμβάνονται σημαντικές πληροφορίες σχετικά με τη λειτουργία και τη συντήρηση αυτής της συσκευής.

Οι πληροφορίες θα πρέπει να διαβάζονται προσεκτικά για την αποφυγή προβλημάτων.

**ΠΡΟΕΙΔΟΠΟΙΗΣΗ:** ΓΙΑΝΑΑΠΟΦΥΓΕΤΕΤΟΝΚΙΝΔΥΝΟΠΥΡΚΑΓΙΑΣ'ΗΗΛΕΚΤΡΟΠΛΗΞΙΑΣ,ΜΗΝΕΚΘΕΤΕΤΕΑΥΤΗΤΗΣΥΣΚΕΥΗ ΣΕ ΒΡΟΧΗ 'Η ΥΓΡΑΣΙΑ. ΜΗΧΡΗΣΙΜΟΠΟΙΕΙΤΕΤΟ ΦΙΣΑΥΤΗΣΤΗΣ ΣΥΣΚΕΥΗΣ ΜΕ ΚΑΛΩΔΙΟΠΡΟΕΚΤΑΣΗΣ 'ΗΑΛΛΕΣ ΕΞΟΔΟΥΣ, ΕΑΝΟΙΑΚΡΟΔΕΚΤΕΣ

ΤΟΥ ΦΙΣ ΔΕΝ ΜΠΟΡΟΥΝ ΝΑ ΕΙΣΑΧΘΟΥΝ ΠΛΗΡΩΣ.

### Ειδοποίηση Συμμόρφωσης DOC (μόνο για Καναδά)

Αυτή η ψηφιακή συσκευή Κατηγορίας Β συμμορφώνεται με όλες τις απαιτήσεις του καναδικού κανονισμού για εξοπλισμό που προκαλεί παρεμβολές.

#### Κανονισμός Πληροφοριών Μηχανικών Θορύβων - 3. GPSGV,

Η υψηλότερη στάθμη ηχητικής πίεσης είναι μικρότερη από 70 dB (A) σύμφωνα με το EN ISO 7779.

#### **ΠΡΟΣΟΧΗ**

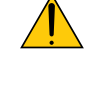

Αποφεύγετε να εμφανίζετε σταθερές εικόνες για μεγάλα χρονικά διαστήματα. Διαφορετικά, αυτές οι εικόνες μπορεί να παραμείνουν προσωρινά στην επιφάνεια της οθόνης LCD. Αν συμβεί αυτό, συνεχίστε να χρησιμοποιείτε τη συσκευή προβολής σας. Το στατικό φόντο από προηγούμενες εικόνες θα εξαφανιστεί.

#### Απόρριψη χρησιμοποιημένων προϊόντων

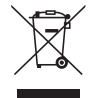

Η νομοθεσία της ΕΕ, όπως εφαρμόζεται σε κάθε χώρα-μέλος, ορίζει ότι η απόρριψη όλων των ηλεκτρικών και ηλεκτρονικών προϊόντων που φέρουν την ένδειξη (αριστερά) πρέπει να γίνεται ξεχωριστά από τα οικιακά απορρίμματα. Αυτό περιλαμβάνει τις συσκευές προβολής και τα ηλεκτρικά τους εξαρτήματα ή λάμπες. Κατά την απόρριψη αυτών των προϊόντων, παρακαλούμε ακολουθήστε τις οδηγίες των τοπικών αρχών σας ή/και ρωτήστε στο κατάστημα από όπου αγοράσατε το προϊόν.

Έπειτααπό τηνπερισυλλογήτων χρησιμοποιημένωνπροϊόντων,αυτά επαναχρησιμοποιούνται και ανακυκλώνονται καταλλήλως.Αυτήηπροσπάθειαθαμαςβοηθήσει ναμειώσουμεστοελάχιστοτααπορρίμματα,όπωςουδράργυρος που περιέχεται σε λυχνίες, καθώς και την αρνητική επίδρασή τους στην ανθρώπινη υγεία και στο περιβάλλον. Η ένδειξη στα ηλεκτρικά και ηλεκτρονικά προϊόντα ισχύει μόνο για τις τρέχουσες χώρες-μέλη της Ευρωπαϊκής Ένωσης.

#### **ΠΡΟΕΙΔΟΠΟΙΗΣΗ ΓΙΑ ΚΑΤΟΙΚΟΥΣ ΤΗΣ ΚΑΛΙΦΟΡΝΙΑ:**

Ο χειρισμός των καλωδίων που παρέχονται μαζί με αυτό το προϊόν θα σας εκθέσει σε μόλυβδο, μία χημική ουσία η οποία είναι γνωστή στην Πολιτεία της Καλιφόρνια ότι προκαλεί γεννητικές ανωμαλίες ή άλλα αναπαραγωγικά προβλήματα. ΝΑ ΠΛΕΝΕΤΕ ΤΑ ΧΕΡΙΑ ΣΑΣ ΕΠΕΙΤΑ ΑΠΟΤΟΝ ΧΕΙΡΙΣΜΟ.

#### Παρεμβολές RF (μόνο για ΗΠΑ)

#### **ΠΡΟΕΙΔΟΠΟΙΗΣΗ**

Η Ομοσπονδιακή Επιτροπή Επικοινωνιών δεν επιτρέπει τροποποιήσεις ή αλλαγές της μονάδας ΕΚΤΟΣ από εκείνες που ορίζονται από την NEC Display Solutions of America, Inc. στο παρόν εγχειρίδιο. Η μη συμμόρφωση με αυτόν τον κυβερνητικό κανονισμό μπορεί να ακυρώσει το δικαίωμά σας για χρήση αυτού του εξοπλισμού. Αυτός ο εξοπλισμός έχει δοκιμαστεί και έχει διαπιστωθεί ότι συμμορφώνεται με τους περιορισμούς για ψηφιακή συσκευή Κατηγορίας B, σύμφωνα με το Άρθρο 15 των Κανονισμών της FCC. Αυτοί οι περιορισμοί έχουν τεθεί για την παροχή λογικής προστασίας από τις βλαβερές παρεμβολές σε κατοικημένη περιοχή. Αυτός ο εξοπλισμός παράγει, χρησιμοποιεί και μπορεί να εκπέμψει ενέργεια ραδιοσυχνοτήτων και, εάν δεν τοποθετηθεί και χρησιμοποιηθεί σύμφωνα με τις οδηγίες, μπορεί να προκαλέσει επικίνδυνες παρεμβολές στις ραδιοεπικοινωνίες. Ωστόσο, δεν υπάρχει καμία εγγύηση ότι δεν θα υπάρξουν παρεμβολές σε κάποια συγκεκριμένη εγκατάσταση.

Εάν αυτός ο εξοπλισμός προκαλέσει βλαβερές παρεμβολές στη ραδιοφωνική ή τηλεοπτική λήψη, πράγμα που μπορεί να εξακριβωθεί θέτοντας εκτός λειτουργίας τον εξοπλισμό και στη συνέχεια θέτοντάς τον πάλι εντός λειτουργίας, ο χρήστης πρέπει να προσπαθήσει να διορθώσει τις παρεμβολές, λαμβάνοντας ένα ή περισσότερα από τα ακόλουθα μέτρα:

- • Αλλάξτε τον προσανατολισμό ή τη θέση της κεραίας λήψης.
- • Αυξήστε την απόσταση ανάμεσα στον εξοπλισμό και το δέκτη.
- • Συνδέστε τον εξοπλισμό σε πρίζα ή κύκλωμα διαφορετικά από αυτά όπου είναι συνδεδεμένος ο δέκτης.
- • Απευθυνθείτε στον αντιπρόσωπό σας ή σε έναν έμπειρο τεχνικό ραδιοφώνου/τηλεόρασης για βοήθεια.

Μόνο για HB: Στο ΗΒ το εγκεκριμένο καλώδιο ηλεκτρικού ρεύματος BS με διαμορφωμένο βύσμα διαθέτει μαύρη ασφάλεια (5A) εγκατεστημένη για χρήση με αυτόν τον εξοπλισμό. Εάν ο εξοπλισμός δεν συνοδεύεται από καλώδιο ηλεκτρικού ρεύματος, απευθυνθείτε στον προμηθευτή σας.

#### Σημαντικές προφυλάξεις

Αυτέςοιοδηγίεςασφαλείαςδιασφαλίζουν τημεγάληδιάρκειαζωής τηςσυσκευήςπροβολήςσας καιαποτρέπουν τηνπιθανότητα πυρκαγιάς και ηλεκτροπληξίας. Διαβάστε τις προσεκτικά και τηρήστε όλες τις προειδοποιήσεις.

# <u>ΔΑ</u> Εγκατάσταση

• Μην τοποθετείτε τη συσκευή προβολής στα παρακάτω σημεία:

- - πάνω σε ασταθή βάση ή τραπέζι.
- κοντά σε νερό, μπάνιο ή δωμάτια με υγρασία.
- σε άμεση ηλιακή ακτινοβολία, κοντά σε καλοριφέρ ή συσκευές που εκπέμπουν θερμότητα.
- - σε χώρο με πολλή σκόνη, καπνό ή ατμό.
- πάνω σε μια κόλλα χαρτί ή ύφασμα, σε χαλιά ή μοκέτες.
- Αν θέλετε να τοποθετήσετε τη συσκευή προβολής στο ταβάνι:
	- Μην επιχειρήσετε μόνοι σας την εγκατάσταση της συσκευής προβολής.
	- Η συσκευή προβολής πρέπει να εγκαθίσταται από εξειδικευμένους τεχνικούς για να διασφαλίζεται η σωστή λειτουργία και να μειώνεται ο κίνδυνος τραυματισμού.
	- Επίσης, το ταβάνι πρέπει να είναι αρκετά δυνατό για να αντέξει τη συσκευή προβολής και η εγκατάσταση πρέπει να γίνει σε αρμονία με οποιουσδήποτε τυχόν τοπικούς κανονισμούς δόμησης.
	- Για περισσότερες πληροφορίες, επικοινωνήστε με τον αντιπρόσωπό σας.

#### **ΠΡΟΕΙΔΟΠΟΙΗΣΗ**

Μη χρησιμοποιείτε άλλα αντικείμενα εκτός από το κάλυμμα του φακού για να καλύψετε το φακό όταν η συσκευή προβολής είναι ενεργοποιημένη.

 Αν κάνετε κάτι τέτοιο μπορεί να προκληθεί υπερθέρμανση του αντικειμένου, οδηγώντας σε πιθανή πυρκαγιά ή ζημιά λόγω της θερμότητας που εκπέμπεται από την έξοδο φωτισμού.

Μην τοποθετείτε αντικείμενα που επηρεάζονται εύκολα από τη θερμότητα μπροστά από το φακό της συσκευής προβολής. Αν κάνετε κάτι τέτοιο το αντικείμενο ενδέχεται να λιώσει λόγω της θερμότητας που εκπέμπεται από την έξοδο φωτισμού.

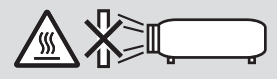

#### Τοποθετήστε τη συσκευή προβολής σε οριζόντια θέση

Η κλίση της συσκευής προβολής δεν πρέπει να υπερβαίνει τις 10 μοίρες ούτε πρέπει να εγκαθιστάτε τη συσκευή προβολής με οποιονδήποτε άλλο τρόπο εκτός από την επιτραπέζια στήριξη ή τη στήριξη στην οροφή, διαφορετικά η διάρκεια ζωής του λαμπτήρα μπορεί να μειωθεί σημαντικά.

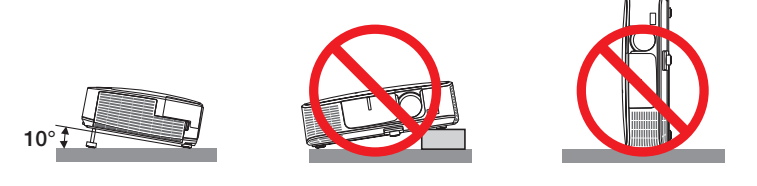

### <u>4\</u> Προφυλάξεις για πυρκαγιά και ηλεκτροπληξία  $\sqrt{2\pi}$

- • Βεβαιωθείτε ότι ο χώρος εξαερίζεται επαρκώς και ότι ο εξαερισμός δεν εμποδίζεται, ώστε να μη συσσωρεύεται θερμότητα στο εσωτερικό της συσκευής προβολής. Αφήστε απόσταση τουλάχιστον 10 εκατοστά ανάμεσα στη συσκευή προβολής και τον τοίχο.
- • Μην προσπαθήσετε να αγγίξετε την έξοδο εξαερισμού από τη μπροστινή αριστερή πλευρά (όπως τοβλέπουμε από μπροστά) καθώς μπορεί να είναι καυτή όταν η συσκευή προβολής είναι ενεργοποιημένη και αμέσως μετά την απενεργοποίησή της. Ορισμένα εξαρτήματα της συσκευής προβολής ενδέχεται να θερμανθούν προσωρινά αν απενεργοποιήσετε τη συσκευή προβολής με το πλήκτρο POWER ή αν αποσυνδέσετε την ηλεκτρική τροφοδοσία AC κατά τη διάρκεια της κανονικής λειτουργίας της συσκευής προβολής.

 Να είστε ιδιαίτερα προσεκτικοί όταν σηκώνετε τη συσκευή προβολής.

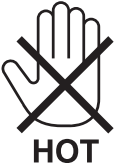

- • Μην επιτρέπετε ξένα αντικείμενα, όπως συνδετήρες ή χαρτιά να πέφτουν μέσα στη συσκευή προβολής. Μην επιχειρήσετε να βγάλετε οποιαδήποτε αντικείμενα έχουν πέσει μέσα στη συσκευή προβολής. Μην εισάγετε τυχόν μεταλλικά αντικείμενα, όπως σύρμα ή κατσαβίδια στη συσκευή προβολής. Αν κάτι πέσει μέσα στη συσκευή προβολής, αποσυνδέστε τη αμέσως και ζητήστε από το εξουσιοδοτημένο προσωπικό του σέρβις να το αφαιρέσει.
- • Μην τοποθετείτε αντικείμενα πάνω στη συσκευή προβολής.
- • Μην αγγίζετε την πρίζα κατά τη διάρκεια καταιγίδας. Αν το κάνετε αυτό μπορεί να προκληθεί ηλεκτροπληξία ή πυρκαγιά.
- • Η συσκευή προβολής είναι σχεδιασμένη για λειτουργία σε παροχή ρεύματος 100-240V AC 50/60 Hz. Βεβαιωθείτε ότι η παροχή ρεύματος συμφωνεί με αυτήν την απαίτηση προτού προσπαθήσετε να χρησιμοποιήσετε τη συσκευή προβολής.
- • Μην κοιτάζετε μέσα στοφακό όταν η συσκευή προβολής είναι ενεργοποιημένη.Θα μπορούσε να προκληθεί σοβαρή βλάβη στα μάτια σας.

• Κρατήστε αντικείμενα όπως ο μεγεθυντικόςφακός εκτός της πορείαςφωτός της συσκευής προβολής.Τοφως που προβάλλεται από το φακό είναι εκτεταμένο, συνεπώς οποιαδήποτε αντικείμενα που θα μπορούσαν να αλλάξουν την πορεία του φωτός που εξέρχεται από τον φακό μπορούν να προκαλέσουν απρόβλεπτα αποτελέσματα, όπως πυρκαγιά ή βλάβη στα μάτια.

- • Μην τοποθετείτεαντικείμεναπου επηρεάζονται εύκολα από τη θερμότηταμπροστά από την έξοδο εξαερισμού της συσκευής προβολής
- Θα μπορούσε να λιώσει το αντικείμενο ή να κάψετε τα χέρια σας από τη θερμότητα που εκπέμπεται από την έξοδο εξαερισμού. • Μην πιτσιλίζετε με νερό τη συσκευή προβολής. Αν το κάνετε αυτό μπορεί να προκληθεί ηλεκτροπληξία ή πυρκαγιά. Εάν
- η συσκευή προβολής βραχεί, απενεργοποιήστε την, βγάλτε το καλώδιο τροφοδοσίας από την πρίζα και ζητήστε από εξουσιοδοτημένο προσωπικό του σέρβις να ελέγξει τη συσκευή προβολής.
- • Χειριστείτε το καλώδιο ηλεκτρικού ρεύματος προσεκτικά. Όταν το καλώδιο ηλεκτρικού ρεύματος είναι κατεστραμμένο ή φθαρμένο μπορεί να προκληθεί ηλεκτροπληξία ή πυρκαγιά.
	- Μη χρησιμοποιείτε κανένα καλώδιο ηλεκτρικού ρεύματος εκτός από αυτό που παρέχεται με τη συσκευή προβολής.
	- Μη λυγίζετε ή τεντώνετε το καλώδιο ηλεκτρικού ρεύματος υπερβολικά.
	- Μην τοποθετείτε το καλώδιο ηλεκτρικού ρεύματος κάτω από τη συσκευή προβολής ή κάτω από οποιοδήποτε βαρύ αντικείμενο.
	- Μην καλύπτετε το καλώδιο ηλεκτρικού ρεύματος με άλλα μαλακά υλικά όπως χαλιά.
	- Μη θερμαίνετε το καλώδιο ηλεκτρικού ρεύματος.
	- Μην πιάνετε το καλώδιο ηλεκτρικού ρεύματος με βρεγμένα χέρια.
- • Απενεργοποιήστε τη συσκευή προβολής, αποσυνδέστε το καλώδιο ηλεκτρικού ρεύματος και ζητήστε από εξουσιοδοτημένο προσωπικό του σέρβις να ελέγξει τη συσκευή προβολής, αν ισχύει κάποιο από τα παρακάτω:
	- Όταν το καλώδιο ηλεκτρικού ρεύματος ή η πρίζα είναι κατεστραμμένη ή φθαρμένη.
	- Αν έχει χυθεί κάποιο υγρό μέσα στη συσκευή προβολής ή αν έχει εκτεθεί σε βροχή ή νερό.
	- Αν η συσκευή προβολής δεν λειτουργεί κανονικά, παρόλο που ακολουθείτε τις οδηγίες που περιγράφονται σε αυτό το εγχειρίδιο χρήσης.
	- Αν η συσκευή προβολής σας έχει πέσει κάτω ή αν το περίβλημα έχει υποστεί ζημιά.
	- Αν η συσκευή προβολής παρουσιάζει διακριτή αλλαγή στην απόδοση, υποδεικνύοντας ανάγκη για σέρβις.
- • Αποσυνδέστε το καλώδιο ηλεκτρικού ρεύματος και οποιαδήποτε άλλα καλώδια προτού μεταφέρετε τη συσκευή προβολής.
- • Απενεργοποιήστε τη συσκευή προβολής και αποσυνδέστε το καλώδιο ηλεκτρικού ρεύματος προτού καθαρίσετε το περίβλημα ή αντικαταστήσετε το λαμπτήρα.
- • Απενεργοποιήστε τη συσκευή προβολής και αποσυνδέστε το καλώδιο ηλεκτρικού ρεύματος αν η συσκευή προβολής πρόκειται να μη χρησιμοποιηθεί για μεγάλο χρονικό διάστημα.
- • Όταν χρησιμοποιείτε καλώδιο LAN (μόνο μοντέλα με θύρα RJ-45 LAN): Για λόγους ασφαλείας, μην το συνδέετε με το σύνδεσμο για περιφερειακές συσκευές με καλωδιώσεις που ίσως έχουν μεγάλη τάση.

# **ΠΡΟΣΟΧΗ**

- • Να μην χρησιμοποιείτε το πόδι με δυνατότητα κλίσης για σκοπούς διαφορετικούς από αυτούς για τους οποίους προορίζεται. Η εσφαλμένη χρήση, όπως το σήκωμα του ποδιού κλίσης ή η ανάρτηση στον τοίχο, μπορεί να προκαλέσει ζημιά στη συσκευή προβολής.
- • Μην αποστέλλετε τη συσκευή προβολής με υπηρεσίες παράδοσης δεμάτων μέσα σε μαλακή συσκευασία. Μέσα στη μαλακή συσκευασία, μπορεί να προκληθεί ζημιά στη συσκευή προβολής.
- • Επιλέξτε [HIGH](ΥΨΗΛΗ)στηλειτουργίαανεμιστήρα,αν χρησιμοποιείτε τησυσκευήπροβολής γιασυνεχόμενεςδιαδοχικές μέρες. (Από το μενού, επιλέξτε [SETUP] (ΕΓΚΑΤΑΣΤΑΣΗ)→ [OPTIONS(1)] (ΕΠΙΛΟΓΕΣ(1)) → [FAN MODE] (ΛΕΙΤΟΥΡΓΙΑ ΑΝΕΜΙΣΤΗΡΑ)→ [HIGH] (ΥΨΗΛΗ.)
- • Μην απενεργοποιείτε την παροχή ρεύματος για 60 δευτερόλεπτα από την ενεργοποίηση του λαμπτήρα και για όσηώρα αναβοσβήνει η ενδεικτική λυχνία POWER με μπλε χρώμα. Αν κάνετε κάτι τέτοιο μπορεί να προκληθεί πρόωρο τέλος της διάρκειας ζωής του λαμπτήρα.

#### Προφυλάξεις για το Τηλεχειριστήριο

- Χειριστείτε το τηλεχειριστήριο προσεκτικά.
- Αν βραχεί το τηλεχειριστήριο, σκουπίστε το αμέσως.
- Αποφύγετε την υπερβολική θερμότητα και υγρασία.
- Μη βραχυκυκλώνετε, θερμαίνετε ή αποσυναρμολογείτε τις μπαταρίες.
- Μη ρίχνετε τις μπαταρίες στη φωτιά.
- • Αν πρόκειται να μη χρησιμοποιήσετε το τηλεχειριστήριο για μεγάλο χρονικό διάστημα, αφαιρέστε τις μπαταρίες.
- Βεβαιωθείτε ότι έχετε τοποθετήσει τις μπαταρίες με τη σωστή πολικότητα (+/−).
- Μη χρησιμοποιείτε μαζί νέες και παλιές μπαταρίες, ούτε διαφορετικούς τύπους μπαταριών.
- Φροντίστε να γίνεται η απόρριψη των χρησιμοποιημένων μπαταριών σύμφωνα με τους τοπικούς κανονισμούς.

#### **Σημείωση για κατοίκους ΗΠΑ**

Οι λαμπτήρες αυτού του προϊόντος περιέχουν υδράργυρο. Παρακαλούμε απορρίψτε σύμφωνα με την τοπική, κρατική ή ομοσπονδιακή νομοθεσία.

#### Αντικατάσταση λαμπτήρα

- • Χρησιμοποιήστε τον καθορισμένο λαμπτήρα για ασφάλεια και απόδοση.
- • Για να αντικαταστήσετε τη λάμπα, ακολουθήστε όλες τις οδηγίες που παρέχονται στη σελίδα [117.](#page-127-0)
- • Βεβαιωθείτε ότι έχετε αντικαταστήσει τη λάμπα και τοφίλτρο όταν εμφανιστεί το μήνυμα **[ΠΛΗΣΙΑΖΕΙ ΤΟ ΤΕΛΟΣ ΔΙΑΡΚΕΙΑΣ ΖΩΗΣ ΤΗΣ ΛΥΧΝΙΑΣ. ΠΑΡΑΚΑΛΩ ΑΝΤΙΚΑ/ΣΤΕ ΤΟ ΛΑΜΠΤΗΡΑ ΚΑΙ ΤΟ ΦΙΛΤΡΟ.]**. Αν συνεχίσετε να χρησιμοποιείτε το λαμπτήρα έπειτα από το τέλος της διάρκειας ζωής του, η λυχνία του λαμπτήρα μπορεί να θρυμματιστεί και μπορεί να σκορπιστούν κομμάτια γυαλιού στη θήκη του λαμπτήρα. Μην τα αγγίξετε, καθώς τα θραύσματα γυαλιού μπορεί να προκαλέσουν τραυματισμό.

 Αν συμβεί κάτι τέτοιο, επικοινωνήστε με τον αντιπρόσωπό σας για αντικατάσταση του λαμπτήρα.

#### **Ένα Χαρακτηριστικό του λαμπτήρα**

Η συσκευή προβολής διαθέτει λαμπτήρα εκκένωσης ειδικών χρήσεων ως πηγή φωτός.

Ο λαμπτήρας έχει το χαρακτηριστικό ότι η φωτεινότητά του μειώνεται σταδιακά με το χρόνο. Επίσης, όσες περισσότερες φορές αναβοσβήσει, τόσο περισσότερο αυξάνεται η μείωση της φωτεινότητάς του.

Η πραγματική διάρκεια ζωής του λαμπτήρα ενδέχεται να διαφέρει ανάλογα με τον ίδιο το λαμπτήρα, τις συνθήκες περιβάλλοντος και τη χρήση.

### **ΠΡΟΣΟΧΗ:**

- • ΜΗΝ ΑΓΓΙΖΕΤΕ ΤΟΛΑΜΠΤΗΡΑ αμέσως μετά τη χρήση του.Ολαμπτήρας θα είναι υπερβολικά καυτός.Θέστε τη συσκευή προβολής εκτός λειτουργίας και αποσυνδέστε το καλώδιο ρεύματος από την πρίζα. Αφήστε να περάσει τουλάχιστον μια ώρα για να κρυώσει ο λαμπτήρας πριν τον πιάσετε.
- • Όταν αφαιρείτε τη λάμπα από τη συσκευή προβολής που έχετε τοποθετήσει στην οροφή, βεβαιωθείτε ότι δεν βρίσκεται κανείς κάτω από τη συσκευή προβολής. Υπάρχει περίπτωση να πέσουν κομμάτια γυαλιού, αν ο λαμπτήρας έχει καεί.

#### Σχετικά με τη λειτουργία μεγάλου υψομέτρου

• Ρυθμίστε τη [FAN MODE] (ΛΕΙΤΟΥΡΓΙΑΑΝΕΜΙΣΤΗΡΑ) σε [HIGHALTITUDE] (ΜΕΓΑΛΟΥΨΟΣ) όταν χρησιμοποιείτε τη συσκευή προβολής σε υψόμετρο 5500 πόδια/1600 μέτρα ή μεγαλύτερο.

 Η χρήση του προβολέα σε υψόμετρο 5500 πόδια/1600 μέτρα ή μεγαλύτερο χωρίς να έχετε επιλέξει [HIGH ALTITUDE] (ΜΕΓΑΛΟ ΥΨΟΣ) μπορεί να προκαλέσει υπερθέρμανση και αναπάντεχη απενεργοποίηση της συσκευής προβολής. Εάν συμβεί αυτό, περιμένετε δυο λεπτά και θέστε τη συσκευή προβολής σε λειτουργία.

- • Ηχρήση της συσκευή προβολής σε υψόμετρο κάτωαπό περίπου 5500 πόδια/1600 μέτρα με ρύθμιση στο [HIGHALTITUDE] (ΜΕΓΑΛΟΥΨΟΣ) μπορεί να προκαλέσει υπερβολικήψύξη της συσκευή προβολής, προκαλώντας τρεμόπαιγμα της εικόνας. Αλλάξτε τη [ΛΕΙΤΟΥΡΓΙΑ ΑΝΕΜΙΣΤΗΡΑ] σε [ΑΥΤΟΜ.].
- Η χρήση της συσκευής προβολής σε υψόμετρα από περίπου 5500 πόδια/1600 μέτρα ή μεγαλύτερα μπορεί να μειώσει τη διάρκεια ζωής των οπτικών εξαρτημάτων, όπως είναι ο λαμπτήρας.

#### Σχετικά με τα πνευματικά δικαιώματα των προβαλλόμενων εικόνων:

Παρακαλούμε σημειώστε ότι η χρήση αυτής της συσκευής προβολής για εμπορική χρήση ή για την προσέλκυση της προσοχής του κοινού σε κάποιο δημόσιο χώρο, όπως καφετέρια ή ξενοδοχείο, και η χρήση συμπίεσης ή επέκτασης της εικόνας της οθόνης με τις ακόλουθες λειτουργίες μπορεί να εγείρει ανησυχίες σχετικά με την καταπάτηση πνευματικών δικαιωμάτων, σύμφωνα με το νόμο περί πνευματικών δικαιωμάτων.

[ΛΟΓΟΣ ΔΙΑΣΤΑΣΕΩΝ], [ΒΑΣΙΚΗ ΓΡΑΜΜΗ], Λειτουργία μεγέθυνσης και άλλες παρόμοιες λειτουργίες.

#### Πληροφορίες τουρκικού RoHS για την τουρκική αγορά

EEE Yonetmeliğine Uygundur.

Αυτή η συσκευή δεν προορίζεται για χρήση σε άμεσο οπτικό πεδίο του περιβάλλοντος εργασίας. Για την αποφυγή ενοχλητικών αντανακλάσεων στο περιβάλλον εργασίας, η συσκευή αυτή δεν πρέπει να τοποθετείται στο άμεσο οπτικό πεδίο.

#### Λειτουργία διαχείρισης ενέργειας

Ο προβολέας διαθέτει λειτουργίες διαχείρισης ενέργειας. Για να μειωθεί η κατανάλωση ενέργειας, οι λειτουργίες διαχείρισης ενέργειας (1 και 2) είναι εργοστασιακά προκαθορισμένες όπως φαίνεται παρακάτω. Για να ελέγξετε τον προβολέα από μία εξωτερική συσκευή μέσω σύνδεσης LAN ή σειριακού καλωδίου, χρησιμοποιήστε το μενού στην οθόνη για να αλλάξετε τις ρυθμίσεις για τα 1 και 2. Ανατρέξτε στο παρεχόμενο Εγχειρίδιο Χρήσης για τον χειρισμό του μενού στην οθόνη.

#### *1. ΛΕΙΤΟΥΡΓΙΑ ΑΝΑΜΟΝΗΣ (Εργοστασιακή προεπιλογή: ΕΞΟΙΚΟΝΟΜΗΣΗΣ ΕΝΕΡΓΕΙΑΣ)*

*Για να ελέγξετε τον προβολέα από μία εξωτερική συσκευή, επιλέξτε [ΚΑΝΟΝΙΚΗ] για [ΛΕΙΤΟΥΡΓΙΑ ΑΝΑΜΟΝΗΣ].*

#### *ΣΗΜΕΙΩΣΗ:*

• Όταν έχει επιλεχθεί [ΕΞΟΙΚΟΝΟΜΗΣΗΣ ΕΝΕΡΓΕΙΑΣ] για τη ρύθμιση [ΛΕΙΤΟΥΡΓΙΑ ΑΝΑΜΟΝΗΣ], οι ακόλουθοι σύνδεσμοι και οι ακόλουθες λειτουργίες δεν θα λειτουργούν: (Ορισμένα μοντέλα δεν διαθέτουν αυτούς τους συνδέσμους και αυτές τις λειτουργίες.)

Θύρα PC CONTROL, σύνδεσμος MONITOR OUT(COMP.1), σύνδεσμος AUDIO OUT, θύρα USB (PC) (Τύπος B), λειτουργίες LAN, λειτουργία Ειδοποίησης Ηλεκτρονικού Ταχυδρομείου, DDC/CI (Virtual Remote Toolύ)

#### *2. ΑΥΤΟΜ. ΑΠΕΝΕΡΓΟΠ. (Εργοστασιακή προεπιλογή: 30 λεπτά)*

*Για έλεγχο του προβολέα από μια εξωτερική συσκευή, επιλέξτε [ΑΠΕΝΕΡΓ] για [ΑΥΤΟΜ. ΑΠΕΝΕΡΓΟΠ.].*

#### *ΣΗΜΕΙΩΣΗ:*

• Ότανέχειεπιλεχθείτο[0:30]γιατηρύθμιση[ΑΥΤΟΜ. ΑΠΕΝΕΡΓΟΠ.],είναιδυνατόοπροβολέαςνααπενεργοποιηθείαυτόματασε30λεπτάανδενυπάρχειλήψησήματοςαπό οποιαδήποτεείσοδοήανδενεκτελεστείκαμίαλειτουργία.

#### Αριθμός Μοντέλου της Μονάδας Ασύρματου LAN

Η μονάδα Ασύρματου LAN αποτελεί προαιρετικό τεμάχιο.

Για να βρείτε το κατάλληλο μοντέλο για την περιοχή σας, παρακαλούμε επισκεφθείτε τον ιστότοπο της εταιρείας: URL: <http://www.nec-display.com/global/support/index.html>

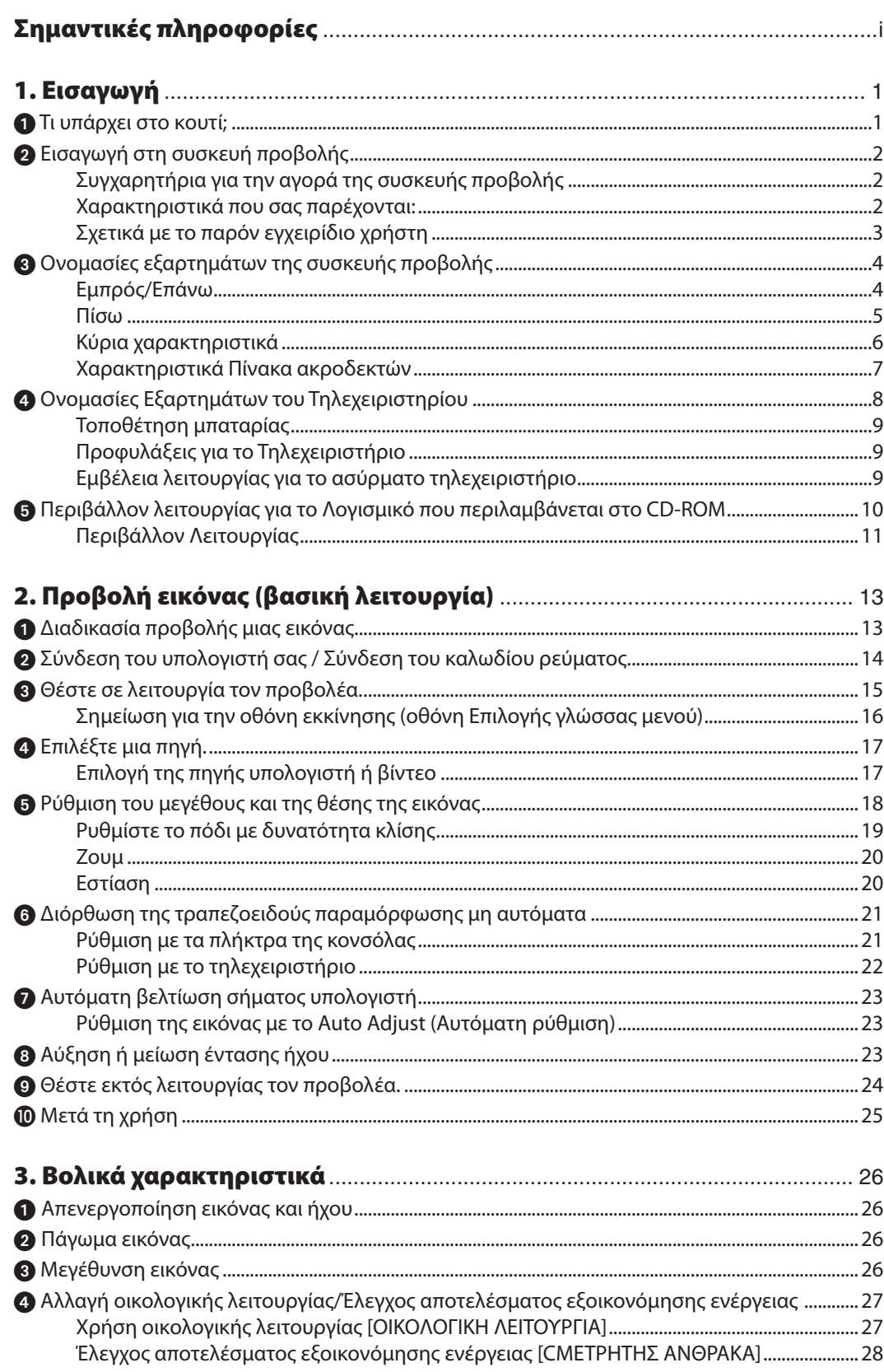

### Πίνακας Περιεχομένων

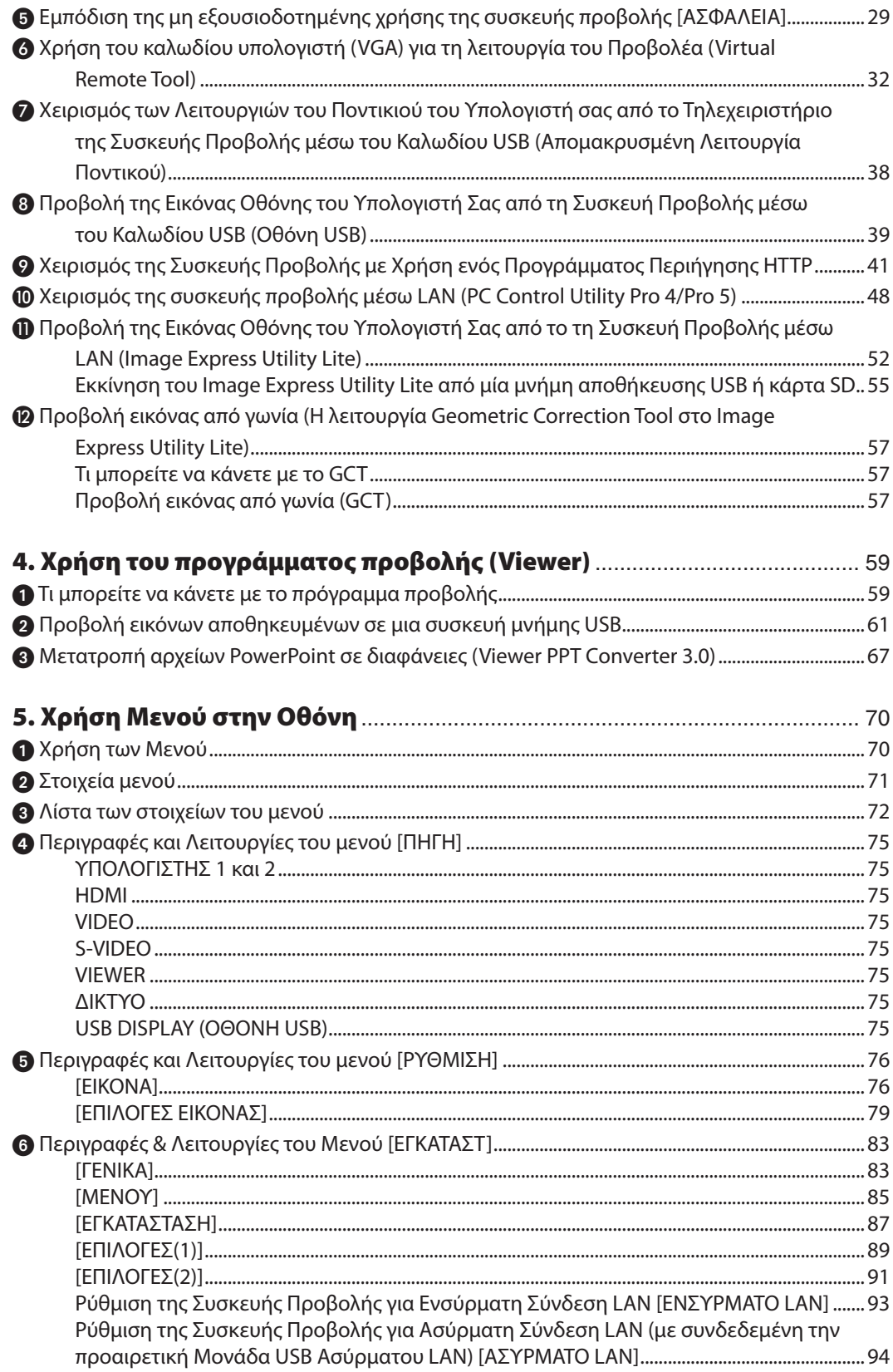

## Πίνακας Περιεχομένων

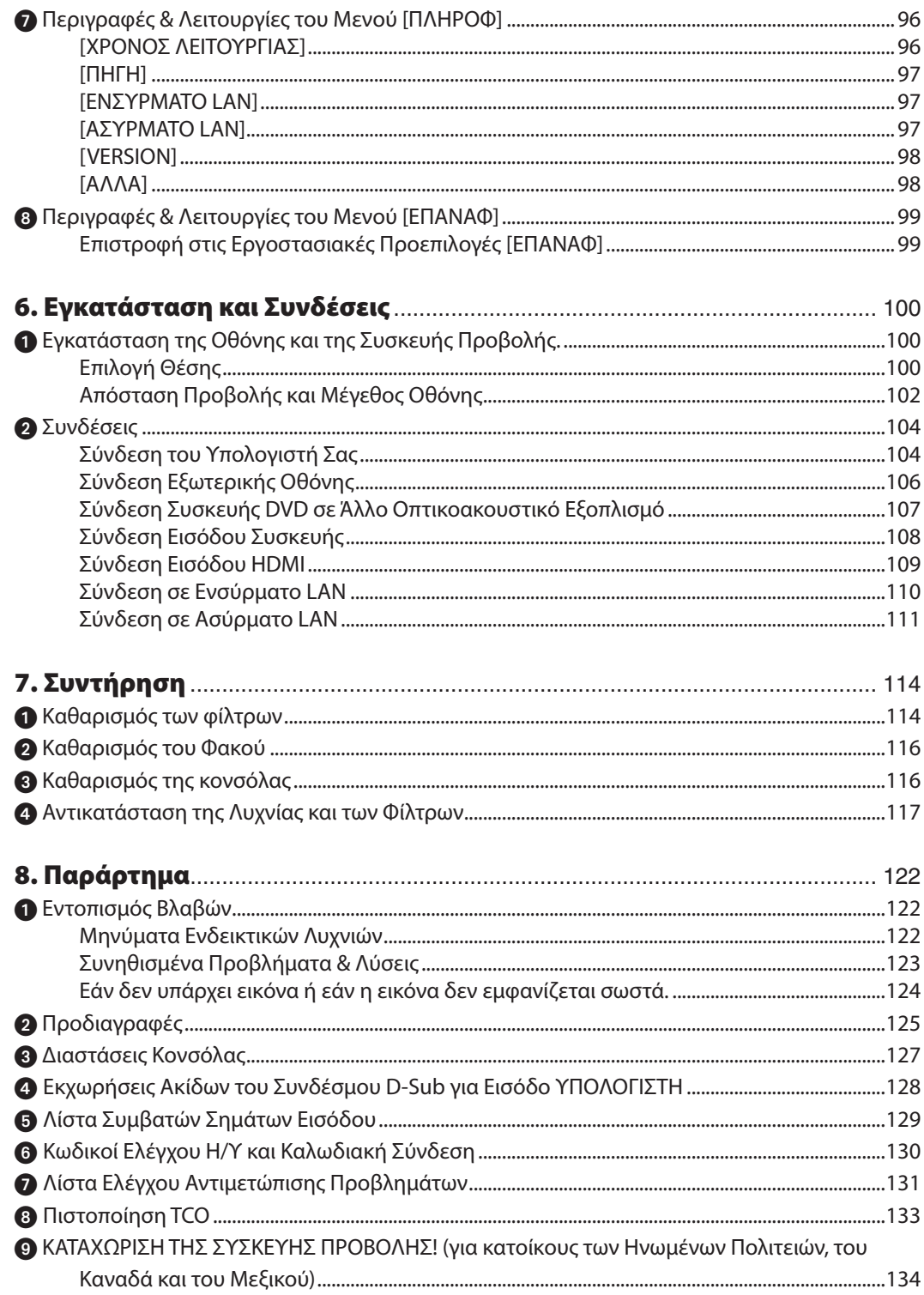

# <span id="page-11-0"></span>1. Εισαγωγή

# 1 Τι υπάρχει στο κουτί;

Βεβαιωθείτε ότι το κουτί σας περιέχει ό,τι περιλαμβάνεται στη λίστα. Αν λείπει κάποιο τεμάχιο, επικοινωνήστε με τον αντιπρόσωπό σας.

Φυλάξτε το αρχικό κουτί και το υλικό συσκευασίας σε περίπτωση που χρειαστεί να μεταφέρετε τη συσκευή προβολής σας.

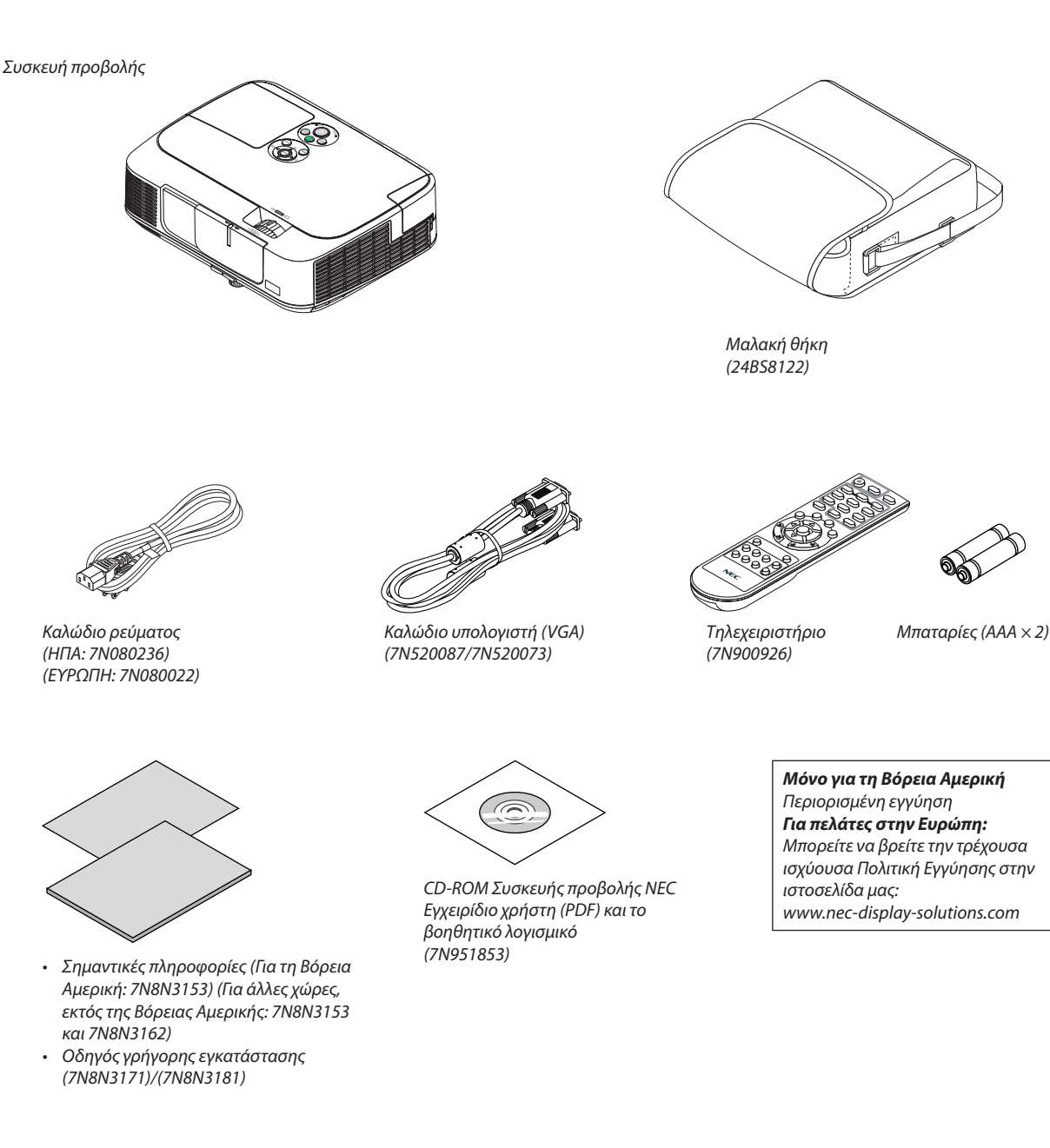

Αν δεν αναφέρεται κάτι διαφορετικό στο εγχειρίδιο χρήστη, τασχέδια για την κονσόλα του προβολέα εμφανίζουν παραδείγματα για το M361X.

# <span id="page-12-0"></span>Εισαγωγή στη συσκευή προβολής

Αυτή η ενότητα σας παρουσιάζει νέα σας συσκευή προβολής και περιγράφει χαρακτηριστικά και πλήκτρα ελέγχου.

#### Συγχαρητήρια για την αγορά της συσκευής προβολής

Αυτή η συσκευή προβολής είναι μία από τις καλύτερες συσκευές προβολής που κυκλοφορούν σήμερα στο εμπόριο.Ησυσκευή προβολής σάς παρέχει τη δυνατότητα να προβάλλετε εικόνες ακριβείας έως 300 ίντσες κατά πλάτος (μετρημένες διαγώνια) από τον Η/Υ σας ή τον υπολογιστή Mac (επιτραπέζιο ή φορητό), από VCR, από συσκευή αναπαραγωγής DVD ή από κάμερα εγγράφων.

Μπορείτε να χρησιμοποιείτε τη συσκευή προβολής σε επιφάνεια τραπεζιού ή βάσης και για να προβάλλετε εικόνες από το πίσω μέρος της οθόνης. Έχετε τη δυνατότητα να εγκαταστήσετε μόνιμα τη συσκευή προβολής στην οροφή\*1. Μπορείτε να χρησιμοποιείτε το τηλεχειριστήριο ασύρματα.

\*1 Μην επιχειρείτε να τοποθετήσετε μόνοι σας τη συσκευή προβολής στην οροφή.

 Η συσκευή προβολής πρέπει να εγκαθίσταται από εξειδικευμένους τεχνικούς για να διασφαλίζεται η σωστή λειτουργία και να μειώνεται ο κίνδυνος τραυματισμού.

 Επίσης, το ταβάνι πρέπει να είναι αρκετά δυνατό για να αντέξει τη συσκευή προβολής και η εγκατάσταση πρέπει να γίνει σεαρμονία μεοποιουσδήποτε τυχόν τοπικούς κανονισμούς οικοδόμησης. Γιαπερισσότερες πληροφορίες, επικοινωνήστε με τον αντιπρόσωπό σας.

#### Χαρακτηριστικά που σας παρέχονται:

#### **• Γρήγορη εκκίνηση (3 δευτερόλεπτα\*2) Γρήγορη απενεργοποίηση, Άμεση απενεργοποίηση**

 3 δευτερόλεπτα\*<sup>2</sup> μετά την ενεργοποίηση της τροφοδοσίας, η συσκευή προβολής είναι έτοιμος να εμφανίσει εικόνες από Η/Υ ή βίντεο.

 Μπορείτε νατοποθετήσετε τησυσκευήπροβολήςστηθέσητουαμέσωςμετάτηδιακοπήτης τροφοδοσίας.Δεν χρειάζεταιπερίοδος αναμονής μέχρι να κρυώσει μετά την απενεργοποίησή της από το τηλεχειριστήριο ή τον πίνακα ελέγχου της κονσόλας.

 Η συσκευή προβολής διαθέτει ένα χαρακτηριστικό που ονομάζεται "Άμεση απενεργοποίηση". Αυτό το χαρακτηριστικό σας παρέχει τη δυνατότητα να απενεργοποιείτε τη συσκευή προβολής (ακόμη και στη διάρκεια προβολής μιας εικόνας) μέσω του Κεντρικού διακόπτη ή αποσυνδέοντας το καλώδιο τροφοδοσίας AC.

 Για να διακόψετε την ηλεκτρική τροφοδοσία AC όταν η συσκευή προβολής είναι ενεργοποιημένη, χρησιμοποιήστε ένα καλώδιο που να διαθέτει ένα διακόπτη και έναν αποζεύκτη.

 \*2 Ο χρόνος γρήγορης εκκίνησης ισχύει μόνο όταν η [ΛΕΙΤΟΥΡΓΙΑ ΑΝΑΜΟΝΗΣ] έχει οριστεί σε [ΚΑΝΟΝΙΚΗ] στο μήνυμα στην οθόνη.

#### **• 0,2 W (100-130 V AC)/0,4 W (200-240 V AC) σε κατάσταση αναμονής με τεχνολογία εξοικονόμησης ενέργειας**

 Αν επιλέξετε [POWER-SAVING](εξοικονόμηση ενέργειας) γιατο[STANDBY MODE](λειτουργία αναμονής) απότομενού, οπροβολέας θα τεθεί σε λειτουργία εξοικονόμησης ενέργειας που καταναλώνει μόνο 0,2 W (100-130 V AC)/0,4 W (200-240 V AC).

**• Μετρητής άνθρακα**

 Αυτή η λειτουργία θα εμφανίσει το αποτέλεσμα της εξοικονόμησης ενέργειας στα πλαίσια της μείωσης εκπομπής CO<sup>2</sup> (κιλά) όταν η [ECO MODE] (ΟΙΚΟΝΟΜΙΚΗ) της συσκευής προβολής έχει οριστεί σε [AUTOECO] (ΑΥΤΟΜΑΤΗΟΙΚΟΝΟΜΙΚΗ) ή [ECO] (ΟΙΚΟΝΟΜΙΚΗ).

 Ηποσότητα μείωσης της εκπομπής του CO<sup>2</sup> θα εμφανιστεί στο μήνυμα επιβεβαίωσης τηνώρα της διακοπής τροφοδοσίας και στις πληροφορίες (INFO) του μενού επί της οθόνης.

#### **• Διάρκεια ζωής λυχνίας έως 10.000 ώρες\*3**

 Ηχρήση τηςΟικονομικής λειτουργίας ("ECO") σάς επιτρέπει να παρατείνετε τη διάρκεια ζωής του λαμπτήρα της συσκευής προβολής έως 10.000 ώρες (έως 5.000 ώρες σε λειτουργία ECO MODE OFF (ΑΠΕΝΕΡΓΟΠΟΙΗΜΕΝΗ ΟΙΚΟΝΟΜΙΚΗ)).

 \*3 M361X/M311W: 8.000 ώρες (έως και 4.000 ώρες σε λειτουργία ECO MODE OFF (ΑΠΕΝΕΡΓΟΠΟΙΗΜΕΝΗ ΟΙΚΟΝΟΜΙΚΗ))

#### **• Η θύρα εισόδου HDMI παρέχει ψηφιακό σήμα**

 Η είσοδος HDMI παρέχει ψηφιακά σήματα συμβατά με το HDCP. Η είσοδος HDMI υποστηρίζει επίσης και ηχητικό σήμα.

#### **• Ενσωματωμένο ηχείο 10 W για μια ολοκληρωμένη λύση ήχου**

 Το ισχυρό μονοφωνικό ηχείο 10watt παρέχει επαρκή ένταση ήχου για μεγάλες αίθουσες.

#### <span id="page-13-0"></span>**• Το παρεχόμενο τηλεχειριστήριο σας παρέχει τη δυνατότητα να αντιστοιχίσετε έναΚΩΔΙΚΟ ΕΛΕΓΧΟΥστη συσκευή προβολής**

 Μπορείτε να χειρίζεστε πολλές συσκευές προβολής ξεχωριστά και ανεξάρτητα με το ίδιο τηλεχειριστήριο αντιστοιχίζοντας έναν αριθμό αναγνώρισης ID σε κάθε συσκευή προβολής.

#### **• Αυτόματη διόρθωση κάθετης βασικής γραμμής**

 Το χαρακτηριστικό αυτόματη βασική γραμμή παρέχει τη δυνατότητα στη συσκευή προβολής να εντοπίζει αυτόματα τη σωστή κλίση και την κάθετη παραμόρφωση.

#### **• Οθόνη USB**

 Η χρήση ενός εμπορικά διαθέσιμου καλωδίου USB (συμβατού με τις προδιαγραφές USB 2.0) για σύνδεση του υπολογιστή με τον προβολέα σας παρέχει τη δυνατότητα να στέλνετε την εικόνα της οθόνης του υπολογιστή σας στον προβολέα χωρίς να χρειάζεστε το παραδοσιακό καλώδιο υπολογιστή (VGA).

**• Ενσωματωμένη υποδοχή RJ-45 για δυνατότητα ενσύρματης δικτύωσης μαζί με δυνατότητες ασύρματης δικτύωσης** Η υποδοχή RJ-45 είναι τυποποιημένη. Για την ασύρματη σύνδεση LAN απαιτείται μια προαιρετική ασύρματη μονάδα USB LAN.

#### **• Προγράμματα λογισμικού (Υποστήριξη χρήστη) που περιέχονται στο παρεχόμενο CD-ROM**

 Η συσκευή προβολής της NEC που προμηθευτήκατε περιλαμβάνει τέσσερα προγράμματα: Το Virtual Remote Tool, το Image Express Utility Lite (για Windows/Mac OS), το PC Control Utility Pro 4 (για Windows)/5 (για Mac OS) και το Viewer PPT Converter 3.0.

 Το Image Express Utility Lite (γιαWindows) μπορεί να εκκινηθεί από μία εμπορικά διαθέσιμη μνήμη USB ή κάρτα SDχωρίς να χρειάζεται εγκατάσταση στον υπολογιστή σας.

#### **• Χαρακτηριστικά ΑΥΤΟΜ. ΕΝΕΡΓΟΠ. και ΑΥΤΟΜ. ΑΠΕΝΕΡΓ.**

 Τα χαρακτηριστικά DIRECT POWER ON (ΑΜΕΣΗ. ΕΝΕΡΓΟΠ.), AUTO POWER ON(COMP1) (ΑΥΤΟΜ. ΕΝΕΡΓΟΠ. (COMP1)), AUTO POWER OFF (ΑΥΤΟΜ. ΑΠΕΝΕΡΓΟΠ.) και OFF TIMER (ΧΡΟΝΟΜΕΤ. ΑΠΕΝΕΡΓΟΠ.) μειώνουν την ανάγκη για συνεχή χρήση του πλήκτρου POWER (ΛΕΙΤΟΥΡΓΙΑ) από το τηλεχειριστήριο ή την κονσόλα της συσκευής προβολής..

#### **• Εμπόδιση μη εξουσιοδοτημένης χρήσης της συσκευής προβολής**

 Βελτιωμένες έξυπνες ρυθμίσεις ασφαλείας για προστασία της λέξης-κλειδί, κλείδωμα του πίνακα ελέγχου της κονσόλας, υποδοχή ασφαλείας και άνοιγμα αλυσίδας ασφαλείας για εμπόδιση της μη εξουσιοδοτημένης πρόσβασης, ρυθμίσεις και αποτροπή κλοπής.

#### **• Υψηλή ανάλυση έως WUXGA**

Οθόνη υψηλής ανάλυσης - συμβατή έως WUXGA, εγγενής ανάλυση XGA (M361X/M311X/M271X)/WXGA (M311W/M271W).

#### **• Συμβατότητα CRESTRON ROOMVIEW**

 Η συσκευή προβολής υποστηρίζει τη λειτουργία CRESTRON ROOMVIEW, επιτρέποντας τη σύνδεση πολλών συσκευών στο δίκτυο ώστε να μπορείτε να τις διαχειρίζεστε και να τις ελέγχετε μέσω υπολογιστή ή ελεγκτή.

#### Σχετικά με το παρόν εγχειρίδιο χρήστη

Ο πιο γρήγορος τρόπος για να ξεκινήσετε είναι να μη βιαστείτε και να τα κάνετε όλα σωστά την πρώτη φορά. Αφιερώστε μερικά λεπτά για να διαβάσετε το εγχειρίδιο χρήστη. Έτσι μπορεί να γλιτώσετε χρόνο αργότερα. Στην αρχή κάθε ενότητας του εγχειριδίου θα βρείτε μια επισκόπηση. Αν δεν ισχύει αυτή η ενότητα, μπορείτε να την παρακάμψετε.

# <span id="page-14-0"></span>Ονομασίες εξαρτημάτων της συσκευής προβολής

# Εμπρός/Επάνω

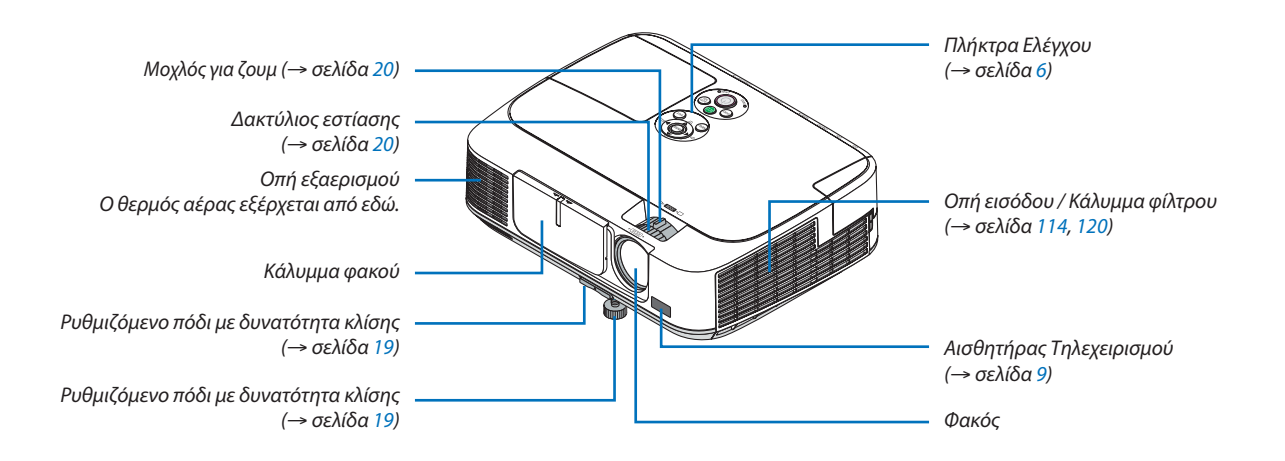

<span id="page-15-0"></span>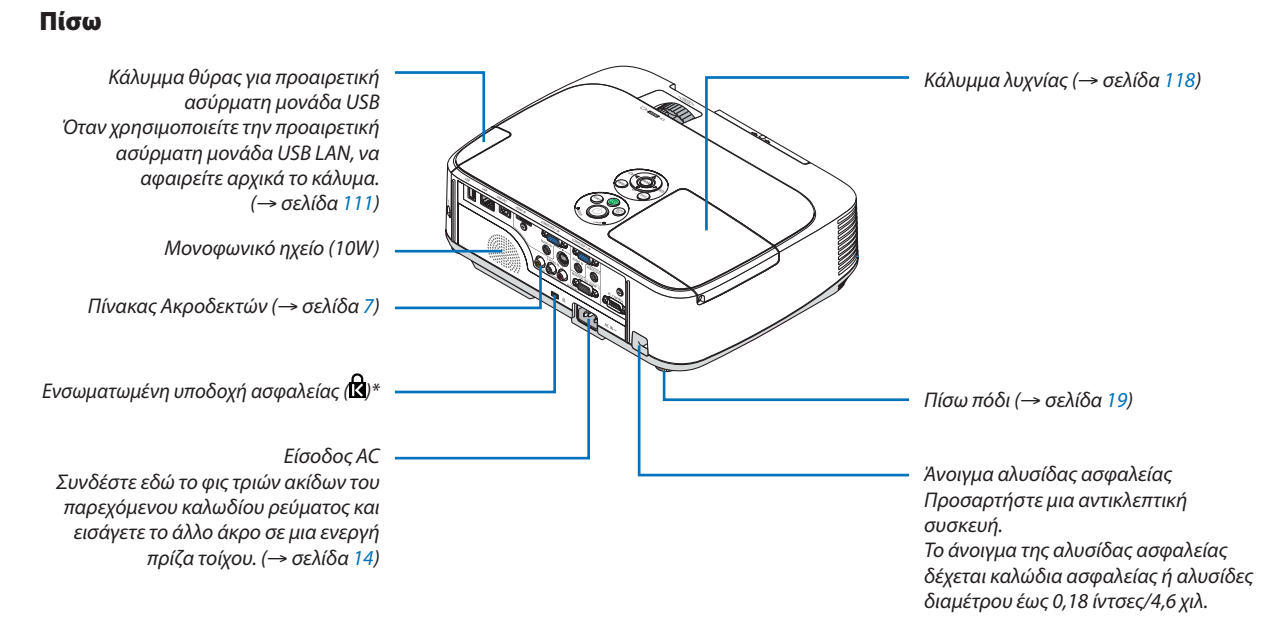

\* Αυτή η υποδοχή ασφαλείας υποστηρίζει το Σύστημα Ασφαλείας MicroSaver®.

#### Άνοιγμα και κλείσιμο του καλύμματος του φακού

Γυρίστε το κάλυμμα του φακού προς τα αριστερά για να το αφαιρέσετε.

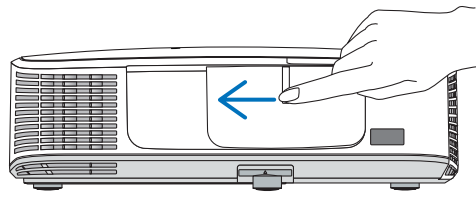

Για να καλύψετε το φακό, ολισθήστε το κάλυμμα του φακού προς τα δεξιά.

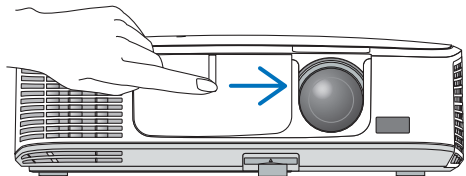

*ΣΗΜΕΙΩΣΗ:*

- Το κάλυμμα του φακού λειτουργεί σε συνδυασμό με τη λειτουργία σίγασης AV. Το κλείσιμο του καλύμματος του φακού απενεργοποιεί την εικόνα και τον ήχο κατά την κανονική λειτουργία της συσκευής προβολής. Αν το ανοίξετε αποκαθίσταται η εικόνα και ο ήχος. Μετο κάλυμμα του φακού κλειστό απενεργοποιείται η εικόνα και ο ήχος, ωστόσο, η λυχνία παραμένει Αναμμένη. Αν η συσκευής προβολής παραμείνει έτσι για περίπου 2 ώρες, θααπενεργοποιηθείαυτόματα.
- Να μην τραβάτετο κάλυμμα του φακού με υπερβολική δύναμη ούτε να ασκείτε μεγάλη πίεση προς την επάνω ή την κάτω κατεύθυνση. Κάτι τέτοιο μπορεί να προκαλέσει βλάβη στο μηχανισμό ολίσθησης του καλύμματος του φακού!

#### <span id="page-16-0"></span>Κύρια χαρακτηριστικά

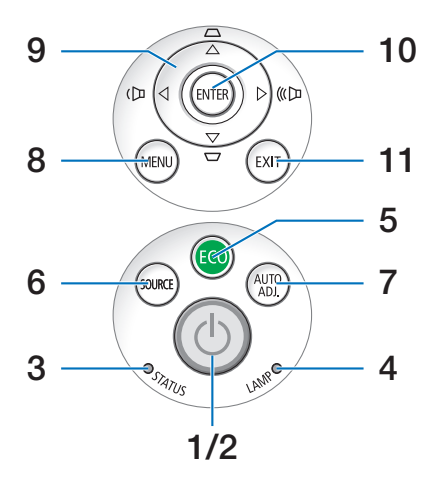

- **1. Πλήκτρο POWER (ΛΕΙΤΟΥΡΓΙΑ)** (→ σελίδα 1[5](#page-25-0), [24](#page-34-0))
- **2. Ενδεικτική λυχνία POWER (ΛΕΙΤΟΥΡΓΙΑ)** (→ σελίδα [14](#page-24-0), [1](#page-25-0)5, [24](#page-34-0), [122](#page-132-0))
- **3. Ενδεικτική λυχνία STATUS (ΚΑΤΑΣΤΑΣΗ)** (→ σελίδα [122](#page-132-0))
- **4. Ενδεικτική λυχνία LAMP** (→ σελίδα [117](#page-127-0), [122](#page-132-0))
- **5. Πλήκτρο ECO (ΟΙΚΟΛΟΓΙΚΗ ΛΕΙΤΟΥΡΓΙΑ)** (→ σελίδα [27](#page-37-0))
- **6. Πλήκτρο πηγής (SOURCE)** (→ σελίδα [17](#page-27-0))
- **7. Πλήκτρο AUTO ADJ. (ΑΥΤΟΜΑΤΗ ΡΥΘΜΙΣΗ) (ΑΥΤΟΜΑΤΗ ΡΥΘΜΙΣΗ)** (→ σελίδα [23](#page-33-0))
- **8.** Πλήκτρο μενού (MENU) (→ σελίδα [7](#page-80-0)0)
- **9. / Πλήκτρα έντασης ήχου / Πλήκτρα βασικής γραμμής ▲▼** (→ σελίδα [21](#page-31-0), [23](#page-33-0))
- **1[0](#page-80-0). Πλήκτρο ΕΝΤΕR** (→ σελίδα 70)
- **11. Πλήκτρο εξόδου (EXIT)** (→ σελίδα 7[0\)](#page-80-0)

#### <span id="page-17-0"></span>Χαρακτηριστικά Πίνακα ακροδεκτών

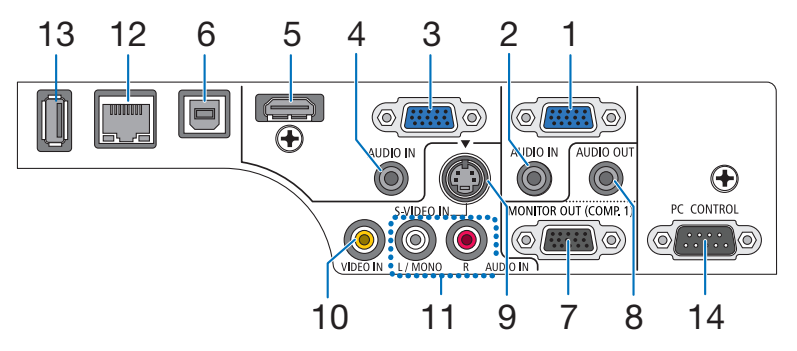

- **1. COMPUTER 1 IN (ΥΠΟΔΟΧΗ ΕΙΣΟΔΟΥ ΥΠΟΛΟΓΙΣΤΗ 2) / Υποδοχή εισόδου Component (Mini D-Sub 15 ακίδων)** (→ σελίδα [10](#page-114-0)4, [10](#page-118-0)8)
- **2. Υποδοχή Mini COMPUTER 1 AUDIO IN (ΥΠΟΔΟΧΗ ΕΙΣΟΔΟΥ ΗΧΟΥ ΥΠΟΛΟΓΙΣΤΗ 1) (Στερεοφωνικό Mini)** (→ σελίδα [10](#page-114-0)4, [10](#page-117-0)7, [10](#page-118-0)8)
- **3. COMPUTER 2 IN (ΥΠΟΔΟΧΗ ΕΙΣΟΔΟΥ ΥΠΟΛΟΓΙΣΤΗ 2) / Υποδοχή εισόδου Component (Mini D-Sub 15 ακίδων)** (→ σελίδα [10](#page-114-0)4, [10](#page-118-0)8)
- **4. Υποδοχή Mini COMPUTER 2 AUDIO IN (ΥΠΟΔΟΧΗ ΕΙΣΟΔΟΥ ΗΧΟΥ ΥΠΟΛΟΓΙΣΤΗ 1) (Στερεοφωνικό Mini)** (→ σελίδα [10](#page-114-0)4, [10](#page-117-0)7, [10](#page-118-0)8)
- **5. Σύνδεσμος HDMI IN (ΥΠΟΔΟΧΗ ΕΙΣΟΔΟΥ HDMI) (Τύπος A)** (→ σελίδα [10](#page-114-0)4, [109\)](#page-119-0)
- **6. Θύρα USB (PC) (USB (Η/Υ)) (Τύπος B)** (→ σελίδα [3](#page-49-0)9, [10](#page-114-0)4)
- **7. Σύνδεσμος MONITOR OUT (COMP 1) (ΥΠΟΔΟΧΗ ΕΞΟΔΟΥ ΟΘΟΝΗΣ) (ΥΠΟΛΟΓΙΣΤΗΣ 1) (Mini D-Sub 15 ακίδων)** (→ σελίδα [10](#page-116-0)6)
- **8. Υποδοχή AUDIO OUT Mini (Στερεοφωνικό Mini)** (→ σελίδα [10](#page-116-0)6)
- **9. Σύνδεσμος S-VIDEOIN(ΥΠΟΔΟΧΗΕΙΣΟΔΟΥS-ΒΙΝΤΕΟ) (Mini DIN 4 ακίδων)** (→ σελίδα [10](#page-117-0)7)
- **10. Σύνδεσμος VIDEO IN (ΥΠΟΔΟΧΗ ΕΙΣΟΔΟΥ ΒΙΝΤΕΟ) (RCA)** (→ σελίδα [10](#page-117-0)7)
- **11. VIDEO/S-VIDEO AUDIO IN L/MONO, R (RCA) (ΥΠΟΔΟΧΗ ΕΙΣΟΔΟΥ ΒΙΝΤΕΟ/S-ΒΙΝΤΕΟ L/MONO, R (RCA))** (→ σελίδα [10](#page-117-0)7)
- **12. Θύρα LAN (RJ-45)** (→ σελίδα [11](#page-120-0)0)
- **13. Θύρα USB (Τύπος A)** (→ σελίδα [61](#page-71-0))
- **14. Θύρα ελέγχου Η/Υ [PC CONTROL] (D-Sub 9 ακίδων)** (→ σελίδα [13](#page-140-0)0)

 Αυτήηθύραχρησιμοποιείται γιασύνδεσηΗ/Υήσυστήματος ελέγχου. Σας παρέχει τη δυνατότητα να ελέγχετε της συσκευής προβολής μέσω πρωτοκόλλου σειριακής επικοινωνίας.Αν γράφετε το δικό σας πρόγραμμα, οι τυπικοί κωδικοί ελέγχου Η/Υ αναφέρονται στη σελίδα [13](#page-140-0)0.

# <span id="page-18-0"></span>Ονομασίες Εξαρτημάτων του Τηλεχειριστηρίου

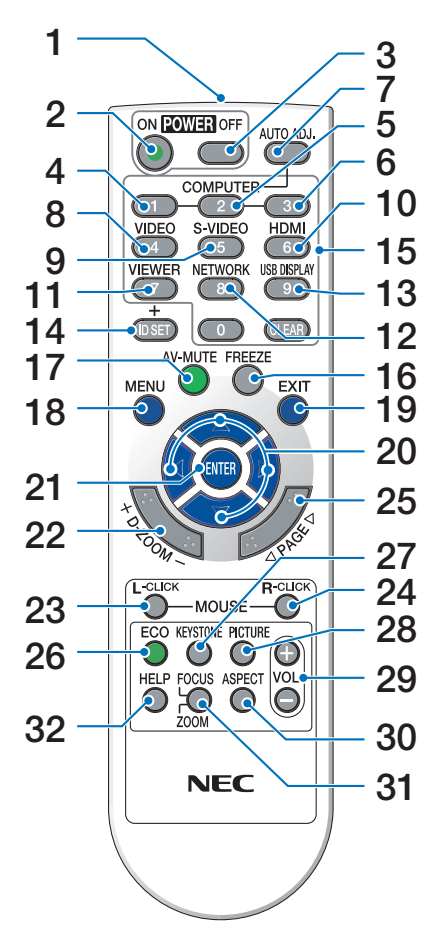

- **1. Πομπός υπέρυθρων ακτινών** (→ σελίδα [9\)](#page-19-0)
- **2. Πλήκτρο POWER ON (ΣΕ ΛΕΙΤΟΥΡΓΙΑ)** (→ σελίδα [1](#page-25-0)5)
- **3. λήκτρο POWER OFF (ΕΚΤΟΣ ΛΕΙΤΟΥΡΓΙΑΣ)** (→ σελίδα [24](#page-34-0))
- **4, 5, 6. Πλήκτρο COMPUTER 1/2/3 (ΥΠΟΛΟΓΙΣΤΗΣ 1/2/3)** (→ σελίδα [17](#page-27-0)) (Το πλήκτρο COMPUTER 3 (ΥΠΟΛΟΓΙΣΤΗΣ 3) δεν είναι διαθέσιμο.)
- **7. Πλήκτρο AUTO ADJ. (ΑΥΤΟΜ. ΡΥΘΜΙΣΗ)** (→ σελίδα [23](#page-33-0))
- **8. Πλήκτρο VIDEO (ΒΙΝΤΕΟ)** (→ σελίδα [17](#page-27-0))
- **9. Πλήκτρο S-VIDEO (S-ΒΙΝΤΕΟ)** (→ σελίδα [17](#page-27-0))

#### **10. Πλήκτρο HDMI** (→ σελίδα [17](#page-27-0))

- **11. Πλήκτρο λειτουργίας (POWER)** (→ σελίδα [17](#page-27-0), [61](#page-71-0))
- **12. Πλήκτρο NETWORK (ΔΙΚΤΥΟ)** (→ σελίδα [17](#page-27-0))
- **13. Πλήκτρο NETWORK (ΔΙΚΤΥΟ)** (→ σελίδα [17](#page-27-0))
- **14. Πλήκτρο ID SET (ΡΥΘΜΙΣΗ ΑΝΑΓΝΩΡΙΣΤΙΚΟΥ)** (→ σελίδα [88](#page-98-0))
- **15. Πλήκτρο αριθμητικού πληκτρολογίου/ Πλήκτρο CLEAR (ΔΙΑΓΡΑΦΗ)** (→ σελίδα [88](#page-98-0))
- **16. Πλήκτρο FREEZE (ΠΑΓΩΜΑ)** (→ σελίδα [26](#page-36-0))
- **17. Πλήκτρο AV-MUTE (ΣΙΓΑΣΗ AV)** (→ σελίδα [26](#page-36-0))
- **18. Πλήκτρο MENU (ΜΕΝΟΥ)** (→ σελίδα 7[0\)](#page-80-0)
- **19. Πλήκτρο εξόδου (EXIT)** (→ σελίδα [7](#page-80-0)0)
- **20. Πλήκτρο** (→ σελίδα 7[0\)](#page-80-0)
- **21. Πλήκτρο ΕΝΤΕR** (→ σελίδα 7[0\)](#page-80-0)
- **22. Πλήκτρο D-ZOOM (D-ΖΟΥΜ) (+)(–)** (→ σελίδα [26](#page-36-0))
- **23. Πλήκτρο MOUSE L-CLICK (ΑΡΙΣΤΕΡΟ ΚΛΙΚ ΠΟΝΤΙΚΙΟΥ)\*** (→ σελίδα [38](#page-48-0))
- **24. Πλήκτρο MOUSE R-CLICK\*** (→ σελίδα [38](#page-48-0))
- **25. Πλήκτρο / PAGE (ΣΕΛΙΔΑ)\*** (→ σελίδα [38](#page-48-0))
- **26. Πλήκτρο ECO (ΟΙΚΟΛΟΓΙΚΗ ΛΕΙΤΟΥΡΓΙΑ)** (→ σελίδα [27](#page-37-0))
- **27. Πλήκτρο KEYSTONE (ΒΑΣΙΚΗ ΓΡΑΜΜΗ)** (→ σελίδα [22](#page-32-0))
- **28. Πλήκτρο PICTURE (ΕΙΚΟΝΑ)** (→ σελίδα [76,](#page-86-0) [78](#page-88-0))
- **29. Πλήκτρο VOL. (ΕΝΤΑΣΗ ΗΧΟΥ) (+)(–)** (→ σελίδα [23](#page-33-0))
- **30. Πλήκτρο ΑΝΑΛΟΓΙΑΣ**  $\rightarrow$  σελίδα [81](#page-91-0))
- **31. Πλήκτρο FOCUS/ZOOM (ΕΣΤΙΑΣΗ/ΖΟΥΜ)** (δεν είναι διαθέσιμο σ' αυτήν τη σειρά των συσκευών προβολής)
- **32. Πλήκτρο HELP (ΒΟΗΘΕΙΑ)**

 (→ σελίδα 9[6](#page-106-0))

\* Τα πλήκτρα MOUSE L-CLICK (ΑΡΙΣΤΕΡΟ ΚΛΙΚ ΠΟΝΤΙΚΙΟΥ) και MOUSE R-CLICK (ΔΕΞΙΟ ΚΛΙΚ ΠΟΝΤΙΚΙΟΥ) λειτουργούν μόνο όταν έχει συνδεθεί καλώδιο USB στον υπολογιστή σας.

#### <span id="page-19-0"></span>Τοποθέτηση μπαταρίας

**1** Πιέστε σταθερά και ολισθήστε το κάλυμμα της μπαταρίας μέχρι να εξέλθει.

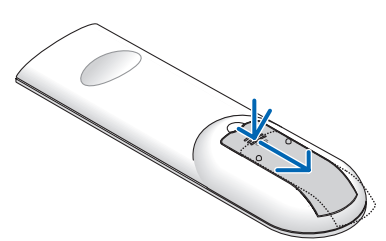

**2** Τοποθετήστε νέες μπαταρίες (AAA). Βεβαιωθείτεότι έχετε τοποθετήσει τις μπαταρίες με τη σωστή πολικότητα  $(+/-)$ .

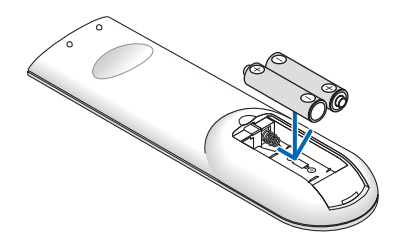

**3** Ολισθήστε το κάλυμμα των μπαταριών ξανά μέχρι να ασφαλίσει στη θέση του. Μην αναμιγνύετε διαφορετικούς τύπους μπαταριών ή καινούριες και παλιές μπαταρίες.

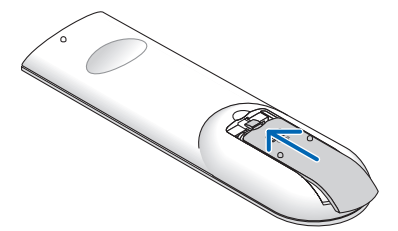

#### Προφυλάξεις για το Τηλεχειριστήριο

- Χειριστείτε το τηλεχειριστήριο προσεκτικά.
- Αν βραχεί το τηλεχειριστήριο, σκουπίστε το αμέσως.
- Αποφύγετε την υπερβολική θερμότητα και υγρασία.
- Μη βραχυκυκλώνετε, θερμαίνετε ή αποσυναρμολογείτε τις μπαταρίες.
- Μη ρίχνετε τις μπαταρίες στη φωτιά.
- Αν πρόκειται να μη χρησιμοποιήσετε το τηλεχειριστήριο για μεγάλο χρονικό διάστημα, αφαιρέστε τις μπαταρίες.
- Βεβαιωθείτε ότι έχετε τοποθετήσει τις μπαταρίες με τη σωστή πολικότητα (+/−).
- • Μη χρησιμοποιείτε μαζί νέες και παλιές μπαταρίες, ούτε διαφορετικούς τύπους μπαταριών.
- Φροντίστε να γίνεται η απόρριψη των χρησιμοποιημένων μπαταριών σύμφωνα με τους τοπικούς κανονισμούς.

#### Εμβέλεια λειτουργίας για το ασύρματο τηλεχειριστήριο

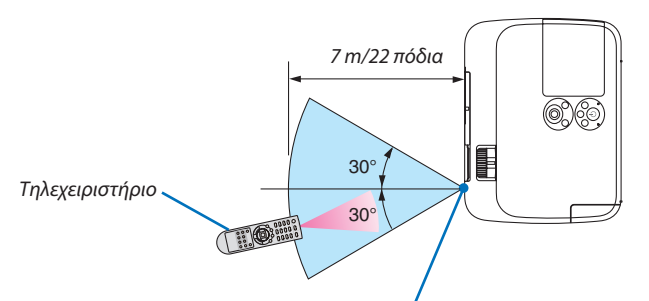

*Αισθητήρας τηλεχειρισμού στην κονσόλα της συσκευής προβολής*

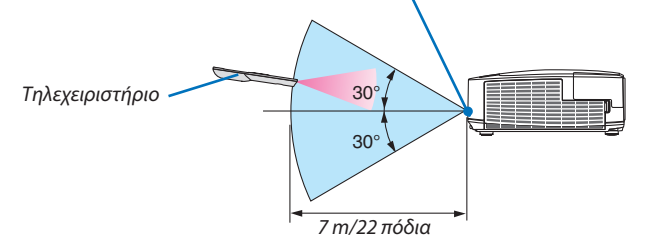

- Το υπέρυθρο σήμα λειτουργεί με οπτική γραμμή έως απόσταση περίπου 22 ποδιών/7 μ. και σε γωνία 60 μοιρών του αισθητήρα τηλεχειρισμού με την κονσόλα της συσκευής προβολής.
- Η συσκευή προβολής δεν θα ανταποκριθεί αν υπάρχουν αντικείμενα ανάμεσα στο τηλεχειριστήριο και τον αισθητήρα, ή αν αντανακλά δυνατό φως στον αισθητήρα. Οι αδύναμες μπαταρίες εμποδίζουν επίσης το σωστό χειρισμό της συσκευής προβολής από το τηλεχειριστήριο.

# <span id="page-20-0"></span> Περιβάλλον λειτουργίας για το Λογισμικό που περιλαμβάνεται στο CD-ROM

Ονομασίες και χαρακτηριστικά των προγραμμάτων λογισμικού συνολικής χρέωσης

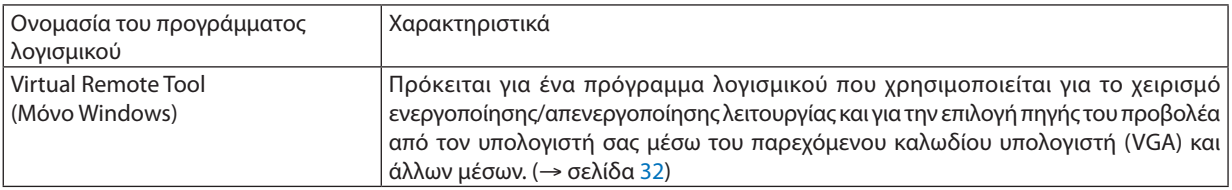

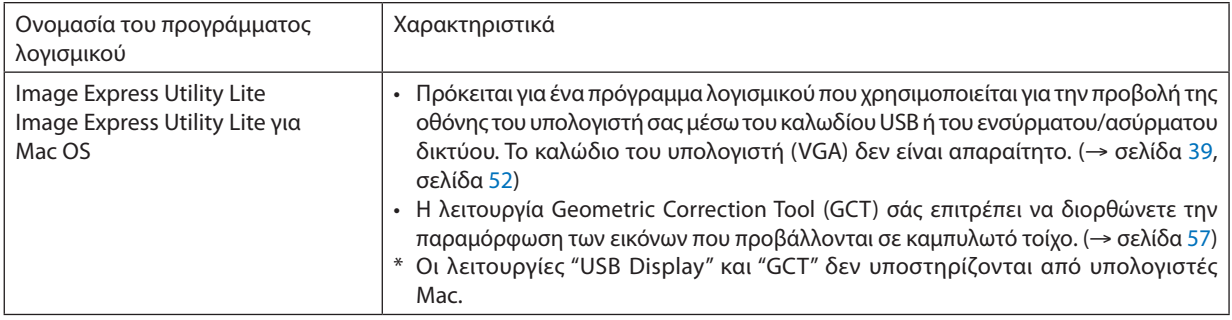

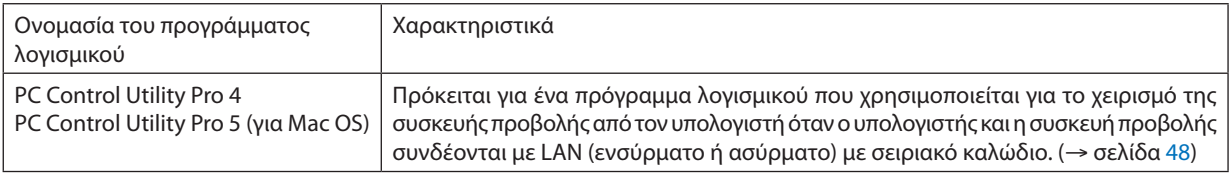

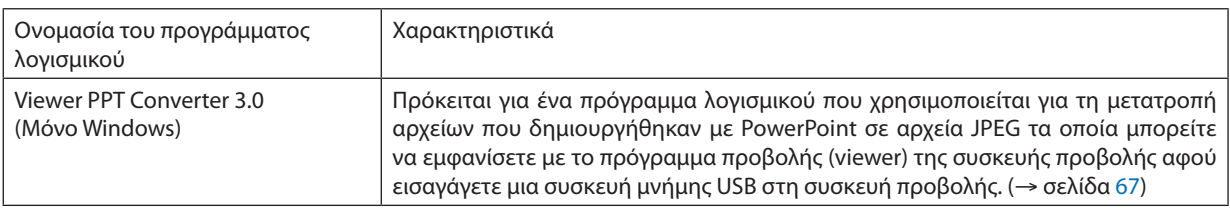

*ΣΗΜΕΙΩΣΗ:*

• Το Image Express Utility Lite δεν υποστηρίζει τη λειτουργία "Meeting Mode" στο Image Express Utility 2.0 που περιλαμβάνεται με τα άλλα μοντέλα μας.

#### **Λήψη υποστήριξης**

Για πληροφορίες σχετικά με τις ενημερώσεις αυτών των προγραμμάτων λογισμικού, επισκεφτείτε την ιστοσελίδα μας: URL: <http://www.nec-display.com/dl/en/index.html>

### <span id="page-21-0"></span>Περιβάλλον Λειτουργίας

Το ακόλουθο είναι το περιβάλλον λειτουργίας για το Image Express Utility Lite. Σχετικά με το περιβάλλον λειτουργίας άλλων προγραμμάτων λογισμικού, ανατρέξτε στη λειτουργία βοήθειας κάθε προγράμματος λογισμικού.

#### **[Windows]**

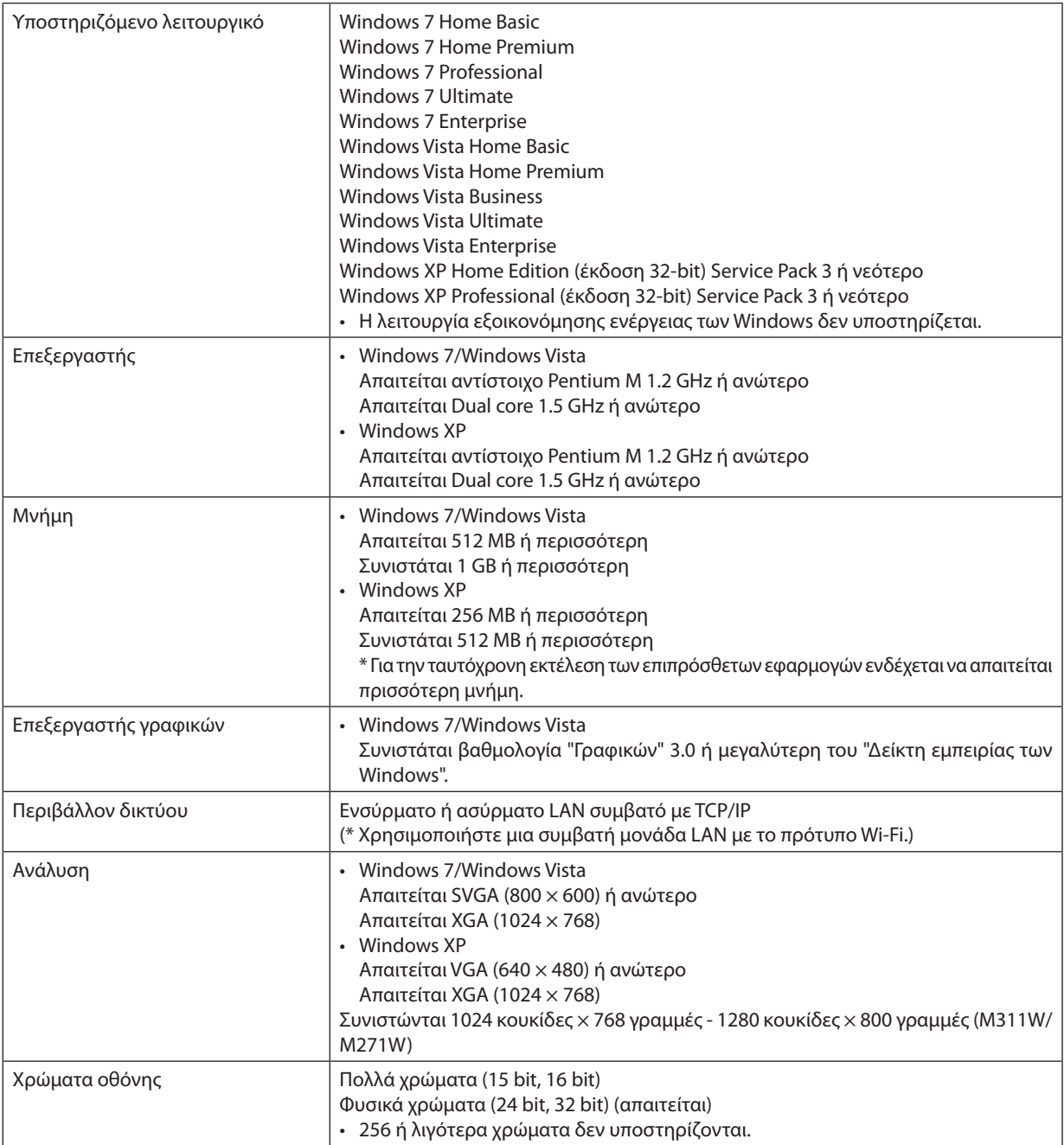

# **[Mac]**

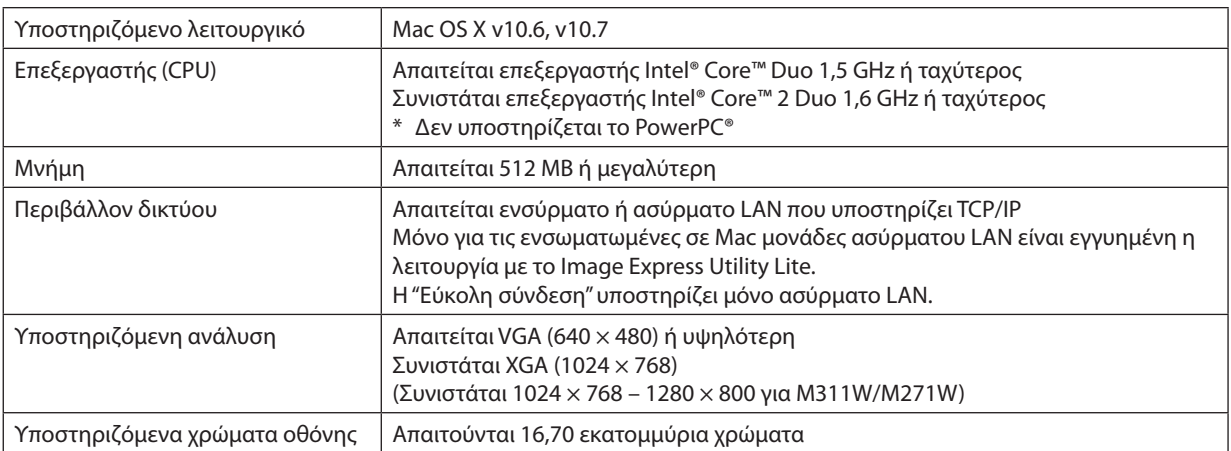

# <span id="page-23-0"></span>2. Προβολή εικόνας (βασική λειτουργία)

Αυτή η ενότητα περιγράφει πώς να ενεργοποιείτε τη συσκευή προβολής και πώς να προβάλλετε μια εικόνα στην οθόνη.

# Διαδικασία προβολής μιας εικόνας

### *Βήμα 1*

**• Σύνδεση του υπολογιστή σας / Σύνδεση του καλωδίου ρεύματος (**→ *σελίδα [14\)](#page-24-0)*

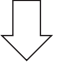

#### *Βήμα 2*

**• Ενεργοποίηση της συσκευής προβολής (**→ *σελίδα [15](#page-25-0))*

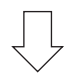

### *Βήμα 3*

**• Επιλογή πηγής (**→ *σελίδα [17](#page-27-0))*

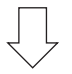

### *Βήμα 4*

- **• Ρύθμιση του μεγέθους και της θέσης της εικόνας (**→ *σελίδα [18\)](#page-28-0)*
- **• Διόρθωση της παραμόρφωσης βασικής γραμμής [ΒΑΣΙΚΗ ΓΡΑΜΜΗ] (**→ *σελίδα [21\)](#page-31-0)*

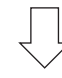

# *Βήμα 5*

- **• Ρύθμιση εικόνας και ήχου**
	- *- Αυτόματη βελτιστοποίηση σήματος υπολογιστή (*→ *σελίδα [23](#page-33-0))*
	- *- Αύξηση ή μείωση έντασης ήχου (*→ *σελίδα [23](#page-33-0))*

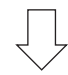

# *Βήμα 6*

**• Δημιουργία παρουσίασης**

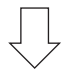

### *Βήμα 7*

**• Ενεργοποίηση της συσκευής προβολής (**→ *σελίδα [24](#page-34-0))*

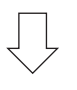

### *Βήμα 8*

**• Μετά τη χρήση (**→ *σελίδα [25\)](#page-35-0)*

# <span id="page-24-0"></span>Σύνδεση του υπολογιστή σας / Σύνδεση του καλωδίου ρεύματος

#### **1. Συνδέστε τον υπολογιστή σας στον προβολέα.**

 Αυτή η ενότητα θα σας παρουσιάσει μια βασική σύνδεση σε έναν υπολογιστή. Για πληροφορίες σχετικά με άλλες συνδέσεις, *ανατρέξτε στην ενότητα "6. Εγκατάσταση και συνδέσεις" στη σελίδα [104](#page-114-0).*

*Συνδέστε το καλώδιο του υπολογιστή (VGA) ανάμεσα στην υποδοχή COMPUTER 1 IN και τη θύρα του υπολογιστή (mini D-Sub 15 ακίδων). Περιστρέψτε τις δύο βίδες χειρός και των δύο υποδοχών για να στερεώσετε το καλώδιο του υπολογιστή (VGA).*

#### **2. Συνδέστε το παρεχόμενο καλώδιο ρεύματος με τη συσκευή προβολής.**

 Αρχικά συνδέστε το φις τριών ακίδων του παρεχόμενου καλωδίου ρεύματος στην υποδοχή AC IN της συσκευής προβολής, κι έπειτα συνδέστε το άλλο φις του παρεχόμενου καλωδίου ρεύματος στην πρίζα του τοίχου.

*Η ενδεικτική λυχνία λειτουργίας της συσκευής προβολής θα αναβοσβήσει για μερικά δευτερόλεπτα κι έπειτα θα ανάψει με πορτοκαλί χρώμα \* (κατάσταση αναμονής).*

*Η ενδεικτική λυχνία STATUS θα ανάψει με πράσινο χρώμα\*.*

*\* Αυτό ισχύει και για τις δύο ενδεικτικές λυχνίες όταν έχετε επιλέξει κανονικό [NORMAL] για την κατάσταση αναμονής [STANDBY MODE]. Ανατρέξτε στην ενότητα Ενδεικτικής λυχνίας λειτουργίας. (*→ *σελίδα [122\)](#page-132-0)* 

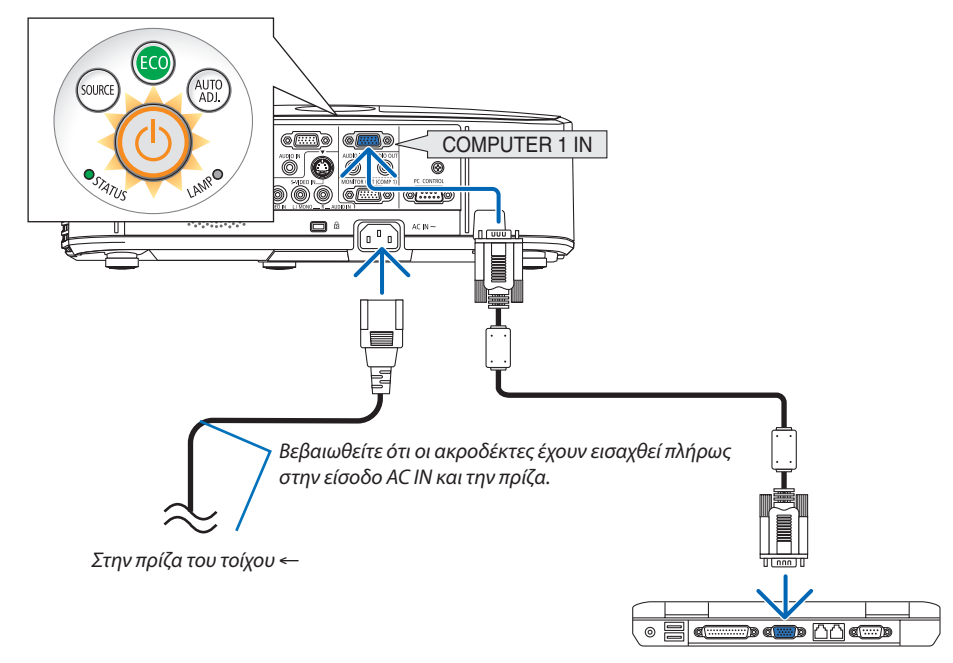

# **ΠΡΟΣΟΧΗ:**

Ορισμένα εξαρτήματα της συσκευής προβολής ενδέχεται να θερμανθούν προσωρινά αν απενεργοποιήσετε τη συσκευή προβολής με το πλήκτρο POWER ή αν αποσυνδέσετε την ηλεκτρική τροφοδοσία AC κατά τη διάρκεια της κανονικής λειτουργίας της συσκευής προβολής.

Να είστε ιδιαίτερα προσεκτικά όταν σηκώνετε τη συσκευή προβολής.

# <span id="page-25-0"></span>Θέστε σε λειτουργία τον προβολέα.

- **1. Γυρίστε το κάλυμμα του φακού προς τα αριστερά για να το αφαιρέσετε.**
- 
- *2. Πατήστε το πλήκτρο λειτουργίας (POWER) από την κονσόλα*  **του προβολέα ή το πλήκτρο ενεργοποίησης λειτουργίας** *(POWER ON) από το τηλεχειριστήριο.*

*Η ενδεικτική λυχνία λειτουργίας θα ανάψει με μπλε χρώμα και ο προβολέας θα είναι έτοιμος για χρήση.*

ΣΥΜΒΟΥΛΗ:

• Αν εμφανιστεί το μήνυμα "Η συσκευή προβολής είναι κλειδωμένη! Εισάγετε τον κωδικό πρόσβασης.)σημαίνειότιέχειενεργοποιηθείηλειτουργία[ΑΣΦΑΛΕΙΑ]. (→σελίδα[2](#page-39-0)*9*)

 Αφού ενεργοποιήσετε τη συσκευή προβολής σας, βεβαιωθείτε *ότι έχετε ενεργοποιήσει την πηγή υπολογιστή ή βίντεο και ότι το*  κάλυμμα του φακού είναι ανοικτό.

ΣΗΜΕΙΩΣΗ: Ότανδενυπάρχεισήμαεισόδου, εμφανίζεται έναμήνυμαπουυποδεικνύειότι δενυπάρχεισήμα(εργοστασιακήρύθμιση).

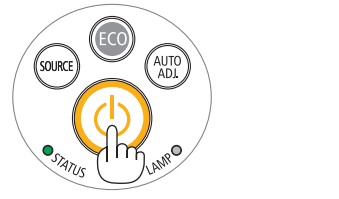

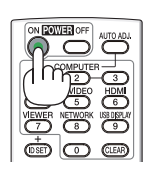

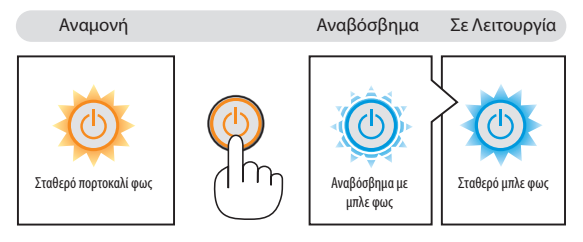

(→ σελίδα [122](#page-132-0))

### <span id="page-26-0"></span>Σημείωση για την οθόνη εκκίνησης (οθόνη Επιλογής γλώσσας μενού)

Όταν ενεργοποιήσετε για πρώτη φορά τη συσκευή προβολής, θα εμφανιστεί το μενού εκκίνησης. Αυτό το μενού σας παρέχει τη δυνατότητα να επιλέξετε μία από τις 29 γλώσσες μενού.

#### **Για να επιλέξετε μια γλώσσα μενού, ακολουθήστε τα παρακάτω βήματα:**

**1. Χρησιμοποιήστε το πλήκτρο Δ, ▼, ◀ ή ▶ για να επιλέξετε μία από τις 29 γλώσσες από το μενού.**

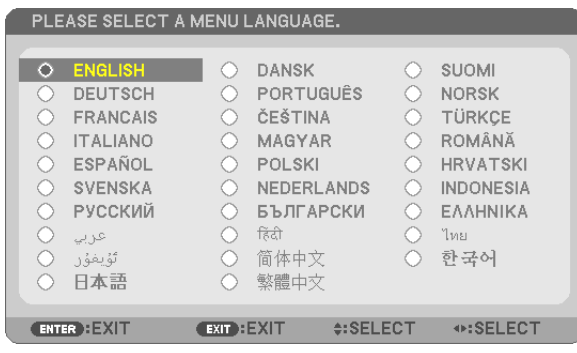

#### **2. Πατήστε το πλήκτρο ENTER για να εκτελέσετε την επιλογή.**

Αφού γίνει αυτό, μπορείτε να προχωρήσετε στη λειτουργία του μενού.

Αν θέλετε, μπορείτε να επιλέξετε τη γλώσσα μενού αργότερα. (→ [ΓΛΩΣΣΑ] στη σελίδα [72](#page-82-0) και 8[5\)](#page-95-0)

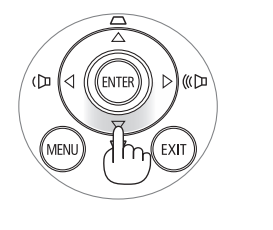

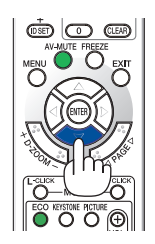

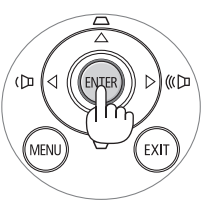

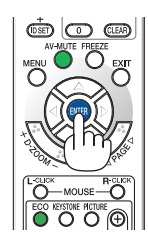

ΣΗΜΕΙΩΣΗ:

- • Κατάτηναπενεργοποίησητηςηλεκτρικήςτροφοδοσίαςκαιέπειτακατάτηνενεργοποίησημέσω ενόςκαλωδίουήενόςαποζεύκτη. Αφήστε να περάσει τουλάχιστον 1 δευτερόλεπτο από την απενεργοποίηση της ηλεκτρικής τροφοδοσίας και τη μετέπειτα νέα ενεργοποίηση. Ανδενγίνειαυτό,μπορείναέχει ωςαποτέλεσμαναμηνυπάρχει τροφοδοσίαστησυσκευήπροβολής. (ΔενθαυπάρχειLED αναμονής) Αν συμβεί αυτό, αφαιρέστε το καλώδιο ρεύματος και εισάγετέ το ξανά. Θέστε σε λειτουργία την τροφοδοσία.
- Αν συμβεί κάτι από τα ακόλουθα, η συσκευή προβολής δεν θα ενεργοποιηθεί.
- Αν η εσωτερική θερμοκρασία της συσκευής προβολής είναι πολύ υψηλή, η συσκευή προβολής ανιχνεύει μη φυσιολογική υψηλή θερμοκρασία. Σε αυτήν την περίπτωση, η συσκευή προβολής δεν θα ενεργοποιηθεί για να προστατέψει το εσωτερικό σύστημα. Αν συμβεί αυτό, περιμένετε έως ότου κρυώσουν τα εσωτερικά εξαρτήματα της συσκευής προβολής.
- • Ότανηλυχνία φτάσειστοτέλοςτηςδιάρκειαςζωήςτης,ησυσκευήπροβολήςδενθαενεργοποιηθεί. Ανσυμβείαυτό,αντικαταστήστετηλυχνία.
- • ΑνηενδεικτικήλυχνίαSTATUSανάβειμεπορτοκαλίχρώμαενώτοπλήκτρολειτουργίαςείναιπατημένο,σημαίνειότιηλειτουργία[ΚΛΕΙΔΩΜΑΠΙΝΑΚΑΕΛΕΓΧΟΥ]είναιενεργοποιημένη. Ακυρώστετοκλείδωμααπενεργοποιώνταςτον. (→σελίδα*[87](#page-97-0)*)
- • ΑνηλυχνίαδενανάψεικαιηενδεικτικήλυχνίαSTATUSαναβοσβήνεισεκύκλοέξι φορών,περιμένετεέναλεπτόκαιμετάενεργοποιήστετηλειτουργία.
- Ενώ η ενδεικτική λυχνία POWER αναβοσβήνει με μπλε χρώμα σε σύντομους κύκλους, δεν μπορείτε να απενερνοποιήσετε τη λειτουργία μέσω του πλήκτρου ενερνοποίησης.
- Αμέσως μετά την ενεργοποίηση της συσκευής προβολής, μπορεί να τρεμοσβήνει η οθόνη. Αυτό είναι φυσιολογικό. Περιμένετε 3 έως 5 λεπτά μέχρι να σταθεροποιηθεί το φως τηςλυχνίας.
- Μετά την ενεργοποίηση της συσκευής προβολής, ενδέχεται να χρειαστεί λίγος χρόνος πριν το φως της λυχνίας γίνει φωτεινό.
- Αν ενεργοποιήσετε τη συσκευή προβολής αμέσως μετά την απενεργοποίηση της λυχνίας ή όταν η θερμοκρασία είναι υψηλή, οι ανεμιστήρες λειτουργούν χωρίς να εμφανίζεται εικόνα για λίγη ώρα κι έπειτα η συσκευή προβολής εμφανίζει την εικόνα.

# <span id="page-27-0"></span>Επιλέξτε μια πηγή.

### Επιλογή της πηγής υπολογιστή ή βίντεο

ΣΗΜΕΙΩΣΗ: Ενεργοποιήστε τον εξοπλισμό πηγής υπολογιστή ή βίντεο που συνδέεται με τη συσκευή προβολής.

#### **Αυτόματη ανίχνευση του σήματος**

Πατήστε το πλήκτρο SOURCE μία φορά.Η συσκευή προβολής θα αναζητήσει τη διαθέσιμη πηγή εισόδου και θα την εμφανίσει. Η πηγή εισόδου θα αλλάξει ως εξής:

COMPUTER1 (ΥΠΟΛΟΓΙΣΤΗΣ1) → COMPUTER2 (ΥΠΟΛΟΓΙΣΤΗΣ2) → HDMI → VIDEO(ΒΙΝΤΕΟ)→S-VIDEO(S-ΒΙΝΤΕΟ)→VIEWER→ΟΘΟΝΗUSB→COMPUTER1 (ΥΠΟΛΟΓΙΣΤΗΣ1) → ...

Ενώ εμφανίζεται η οθόνη ΠΗΓΗ, μπορείτε να πατήσετε το πλήκτρο SOURCE ΠΗΓΗ μερικές φορές για να επιλέξετε την πηγή εισόδου.

ΣΥΜΒΟΥΛΗ: Ανδενυπάρχεισήμαεισόδου,ηείσοδοςθαπαρακαμφθεί.

#### **Χρήση του τηλεχειριστηρίου**

Πατήστε ένα από τα πλήκτρα COMPUTER1 (υπολογιστής1), COMPUTER2 (υπολογιστής2),HDMI,VIDEO(βίντεο), S-VIDEO(S-βίντεο),VIEWER (προβολή), NETWORK (δίκτυο) ή USB DISPLAY (οθόνη USB).

#### **Επιλογή προεπιλεγμένης πηγής**

Μπορείτε να ορίσετε μία πηγή ως προεπιλεγμένη έτσι ώστε να εμφανίζεται κάθε φορά που ενεργοποιείται η συσκευή προβολής.

*1.* **Πιέζοντας το πλήκτρο λειτουργίας.**

 Θα εμφανιστείτο μενού.

- *2. Πατήστε το πλήκτρο*  **δύο φορές για να επιλέξετε [ΕΓΚΑΤΑΣΤ] και πατήστε** *το πλήκτρο* H **ή το πλήκτρο ENTER για να επιλέξετε [ΓΕΝΙΚΑ].**
- *3. Πατήστε το πλήκτρο*  **τέσσερις φορές για να επιλέξετε [OPTIONS(2)]** *(ΕΠΙΛΟΓΕΣ(2)).*
- **4.** Πατήστε το πλήκτρο ▼ πέντε φορές για να επιλέξετε [DEFAULT SOURCE SELECT] *(ΕΠΙΛΟΓΗ ΠΡΟΕΠΙΛΕΓΜΕΝΗΣ ΠΗΓΗΣ) και πατήστε το πλήκτρο ENTER.*

 Θα εμφανιστεί η οθόνη [ΕΠΙΛ. ΠΡΟΕΠΙΛ. ΠΗΓΗΣ]. *(*→ *σελίδα [92](#page-102-0))*

- *5.* **Επιλέξτε μια πηγή ως προεπιλεγμένη πηγή και πατήστε το πλήκτρο ENTER.**
- *6.* **Πατήστε το πλήκτρο EXIT (έξοδος) μερικές φορές για να κλείσετε το μενού.**
- *7. Επανεκκινήστε τη συσκευή προβολής.*

*Θα προβληθεί η πηγή που επιλέξατε στο βήμα 5.*

ΣΗΜΕΙΩΣΗ: Ακόμηκαιότανείναιενεργοποιημένηηεπιλογή[ΑΥΤΟΜ.],τοστοιχείο[ΔΙΚΤΥΟ]δενθαεπιλεχθεί αυτόματα. Για να ορίσετε το δίκτυό σας ως προεπιλεγμένη πηγή, επιλέξτε [ΔΙΚΤΥΟ].

ΣΥΜΒΟΥΛΗ:

- • Όταν η συσκευή προβολής βρίσκεται σε λειτουργία Αναμονής, η εφαρμογή ενός σήματος υπολογιστή από έναν υπολογιστή που είναι συνδεδεμένος στην είσοδο COMPUTER 1 IN θα ενεργοποιήσει τη συσκευή προβολήςκαι ταυτόχροναθαπροβάλλει τηνεικόνατουυπολογιστή. ([AUTO POWER ON(COMP1) (αυτόματηενεργοποίηση)]→σελίδα*9*[2\)](#page-102-0)
- Στα Windows 7, ένας συνδυασμός των πλήκτρων Windows και P σας παρέχει τη δυνατότητα να ρυθμίζετε την εξωτερική οθόνη εύκολα και γρήγορα.

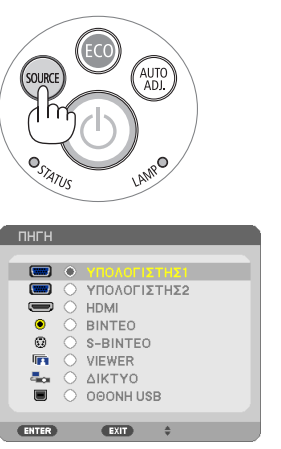

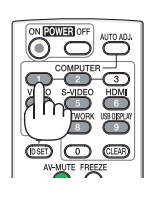

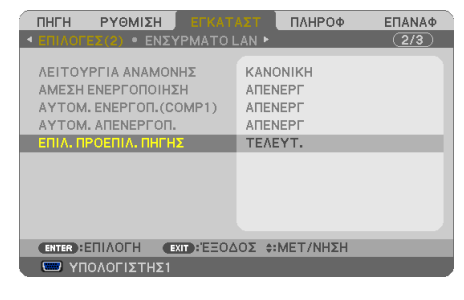

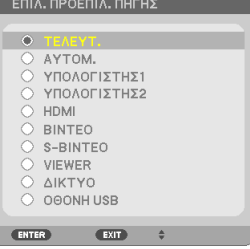

# <span id="page-28-0"></span>Ρύθμιση του μεγέθους και της θέσης της εικόνας

Χρησιμοποιήστε το ρυθμιζόμενο πόδι με δυνατότητα κλίσης, τη λειτουργία ζουμ ή το δακτύλιο εστίασης για να ρυθμίσετε το μέγεθος και τη θέση της εικόνας.

Σ' αυτό το κεφάλαιο παραλείπονται σχέδια και καλώδια για σαφήνεια.

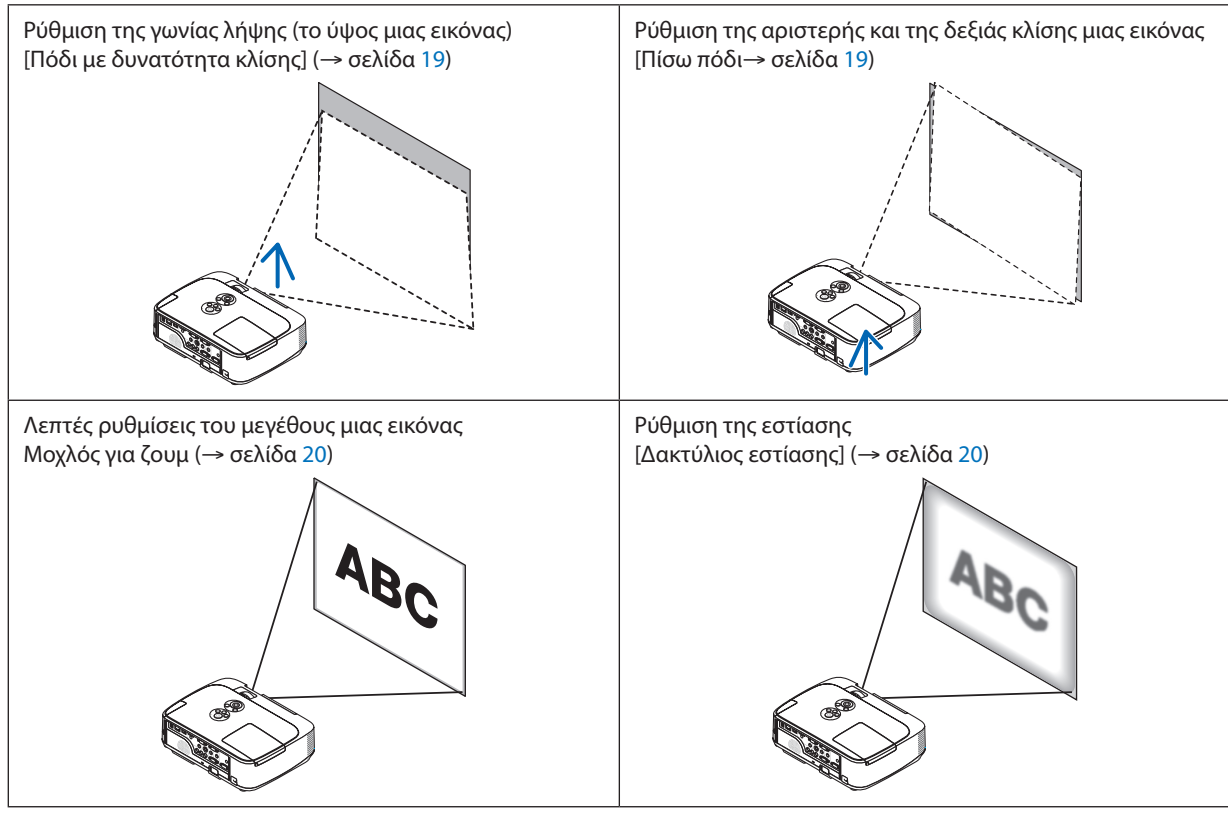

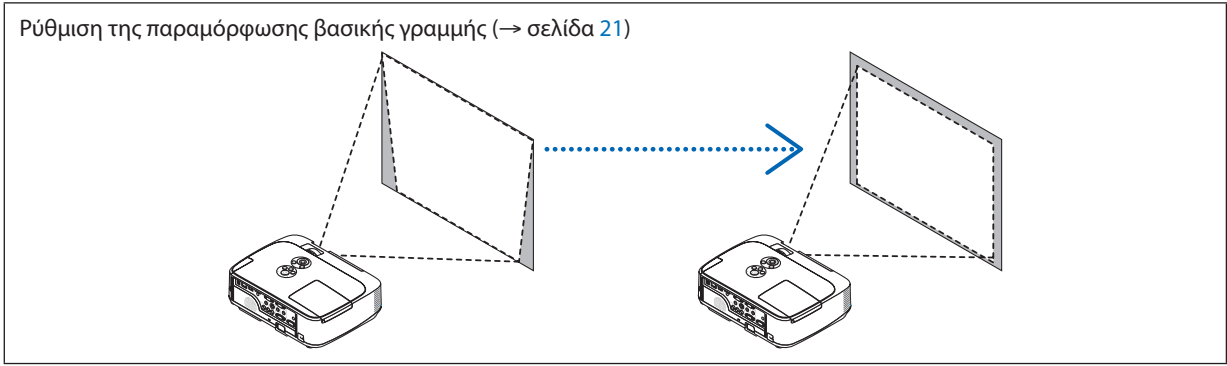

Η λειτουργία Αυτόματης διόρθωσης της βασικής γραμμής είναι ενεργοποιημένη κατά την αποστολή.

Για να εκτελέσετε τη διόρθωση της βασικής γραμμής με μη αυτόματο τρόπο, ανατρέξτε στην ενότητα "6. Διόρθωση της βασικής γραμμής με μη αυτόματο τρόπο"στη σελίδα [21](#page-31-0).

#### 2. Προβολή εικόνας (βασική λειτουργία)

#### <span id="page-29-0"></span>Ρυθμίστε το πόδι με δυνατότητα κλίσης

*1. Ανασηκώστε το μπροστινό άκρο της συσκευής προβολής.*

#### **ΠΡΟΣΟΧΗ:**

Μην επιχειρήσετε να αγγίξετε την οπή εξαερισμού κατά τη ρύθμιση του ποδιού με δυνατότητα κλίσης καθώς μπορεί να θερμανθεί, ενώη συσκευή προβολής είναι ενεργοποιημένη και αφού απενεργοποιηθεί.

- **2. Ωθήστε και κρατήστε το μοχλό ποδιού με δυνατότητα κλίσης στο μπροστινό μέρος της συσκευής προβολής για να επεκτείνετε το ρυθμιζόμενο πόδι με δυνατότητα κλίσης.**
- **3. Κατεβάστε το μπροστινό μέρος της συσκευής προβολής στο επιθυμητό ύψος.**
- **4. Αφήστε το μοχλό ρυθμιζόμενου ποδιού με δυνατότητα κλίσης για να κλειδώσει το ρυθμιζόμενο πόδι με δυνατότητα κλίσης.**

*Το πόδι με δυνατότητα κλίσης μπορεί να επεκταθεί έως 1,6 ίντσες/40 χιλ.*

*Υπάρχει δυνατότητα ρύθμισης περίπου 10 μοιρών (επάνω) του μπροστινού μέρους της συσκευής προβολής.*

*Περιστρέψτε το πίσω πόδι στο επιθυμητό ύψος για να τετραγωνίσετε την εικόνα*  στην επιφάνεια προβολής.

## **ΠΡΟΣΟΧΗ:**

• Να μην χρησιμοποιείτε το πόδι με δυνατότητα κλίσης για σκοπούς διαφορετικούς από αυτούς για τους οποίους προορίζεται. Τυχόν κακή χρήση όπως χρήση του ποδιού για μεταφορά ή ανάρτηση (από τον τοίχο ή την οροφή) της συσκευής προβολής μπορεί να προκαλέσει βλάβη στη συσκευή προβολής.

#### **Ρύθμιση της αριστερής και της δεξιάς κλίσης μιας εικόνας [Πίσω πόδι]**

**• Περιστρέψτε το πίσω πόδι.**

 Τοπίσωπόδιμπορεί ναεπεκταθεί έως 0,5 ίντες/12mm.Χάρηστηνπεριστροφή *του πίσω ποδιού, η συσκευή προβολής μπορεί να τοποθετηθεί οριζόντια.*

#### *ΣΗΜΕΙΩΣΗ:*

• Να μην επεκτείνετε το πίσω πόδι πέρα από το όριο ύψους του (0,5 ίντσες/12 χιλ). Κάτι τέτοιο μπορεί να προκαλέσει την εξαγωγή του πίσω ποδιού από τη συσκευή προβολής.

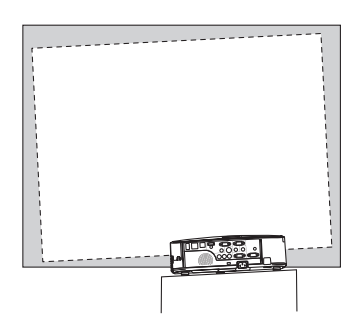

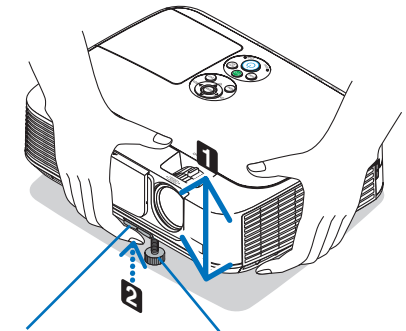

*Ρυθμιζόμενο πόδι με δυνατότητα κλίσης Μοχλός ρύθμισης ποδιού με δυνατότητα κλίσης*

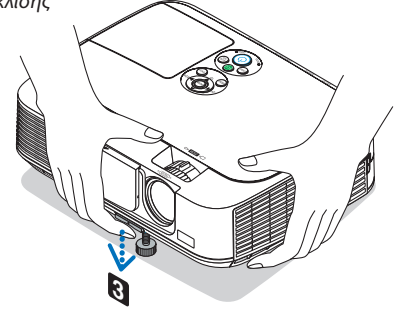

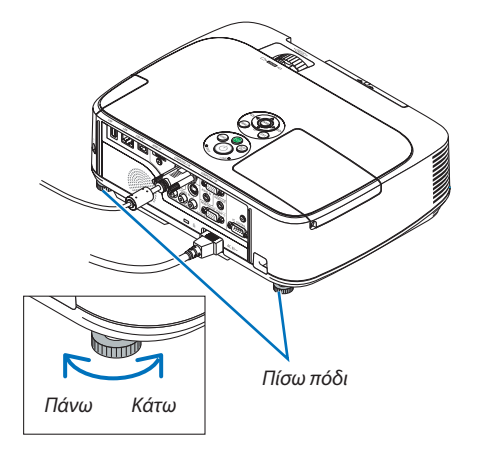

#### <span id="page-30-0"></span>Ζουμ

Χρησιμοποιήστε το μοχλό ζουμ για να προσαρμόσετε το μέγεθος της εικόνας στην οθόνη.

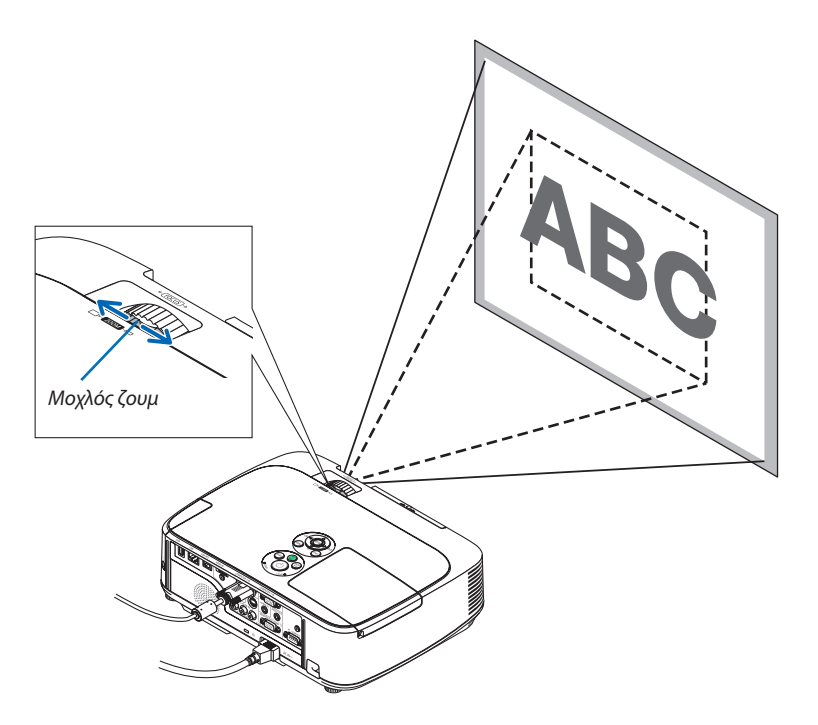

#### Εστίαση

Χρησιμοποιήστε το δακτύλιο εστίασης για να πετύχετε τη βέλτιστη εστίαση.

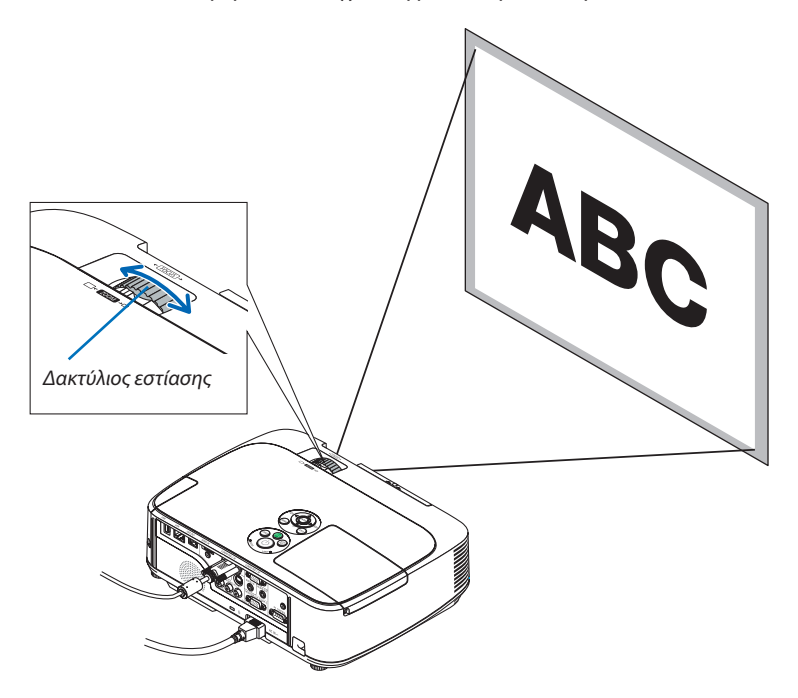

# <span id="page-31-0"></span>Διόρθωση της τραπεζοειδούς παραμόρφωσης μη αυτόματα

Αν η οθόνη έχει κάθετη κλίση, η παραμόρφωση βασικής γραμμής μεγαλώνει. Η λειτουργία Αυτόματης διόρθωσης της βασικής γραμμής είναι ενεργοποιημένη κατά την αποστολή. Για να διορθώσετε την τραπεζοειδή παραμόρφωση μη αυτόματα, ακολουθήστε τα παρακάτω βήματα.

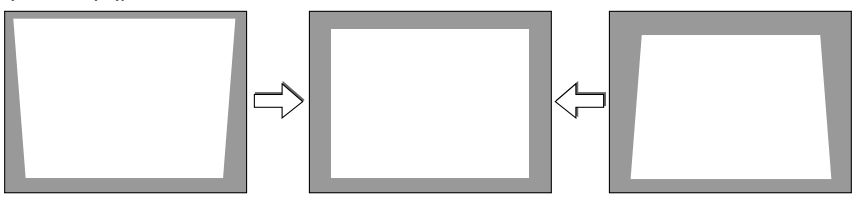

ΣΗΜΕΙΩΣΗ:

- Η διόρθωση της βασικής γραμμής μπορεί να προκαλέσει αμυδρό θάμπωμα της εικόνας επειδή η διόρθωση γίνεται ηλεκτρονικά.
- • Τοεύροςδιόρθωσηςτηςβασικήςγραμμήςμπορείναγίνειπιομικρό,ανάλογαμετοσήμαήτηνεπιλογήλόγουδιαστάσεων.

#### Ρύθμιση με τα πλήκτρα της κονσόλας

#### *1. Πατήστε το πλήκτρο ή*  **όταν δεν εμφανίζεται κανένα μενού.**

 Θα εμφανιστεί η γραμμή της βασικής γραμμής.

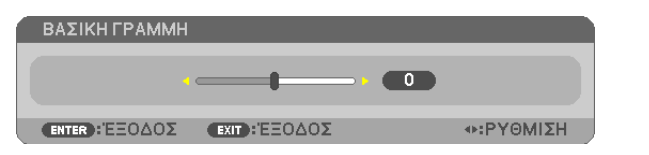

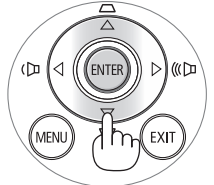

#### *2. Χρησιμοποιήστε το ή*  **για να διορθώσετε την παραμόρφωση βασικής γραμμής.**

*Η γραμμή της βασικής γραμμής θα κλείσει μετά από ένα χρονικό διάστημα.*

*3. Πατήστε το πλήκτρο ENTER.*

*Θα κλείσει η γραμμή της βασικής γραμμής.*

ΣΗΜΕΙΩΣΗ:

- Όταν εμφανίζεται το μενού, η παραπάνω λειτουργία δεν είναι διαθέσιμη. Όταν εμφανίζεται το μενού, πατήστε το πλήκτρο MENU για να κλείσετε το μενού και να ξεκινήσετε τη διόρθωσητηςβασικήςγραμμής.
- Απότομενού,επιλέξτε[ΕΓΚΑΤΑΣΤ]→[ΓΕΝΙΚΑ]→[ΒΑΣΙΚΗ ΓΡΑΜΜΗ]. Μπορείτενααποθηκεύσετετιςαλλαγέςμετηνεπιλογή[ΑΠΟΘ. ΒΑΣΙΚΗ ΓΡΑΜΜΗ]. (→σελίδα*8*[3\)](#page-93-0) • Το πλήκτρο ελέγχου της βασικής γραμμής δεν είναι διαθέσιμο με το πλήκτρο  $\blacktriangle$  ή  $\nabla$  όταν χρησιμοποιείτε το VIEWER.

### <span id="page-32-0"></span>Ρύθμιση με το τηλεχειριστήριο

**1. Πατήστε το κουμπί KEYSTONE (ΒΑΣΙΚΗ ΓΡΑΜΜΗ).**

 Θα εμφανιστεί η γραμμή της βασικής γραμμής.

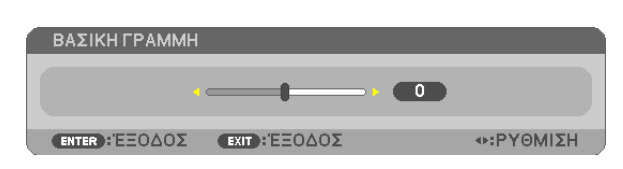

*2. Χρησιμοποιήστε το ή*  **για να διορθώσετε την παραμόρφωση βασικής γραμμής.** *Ρυθμίστε έτσι ώστε η δεξιά και η αριστερή πλευρά να είναι παράλληλες.*

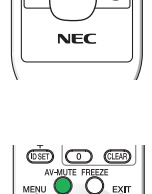

 $\cap$ 

عير إ

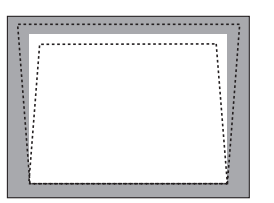

**3. Πιέστε το πλήκτρο EXIT (ΕΞΟΔΟΣ).** *Θα κλείσει η γραμμή βασικής γραμμής.*

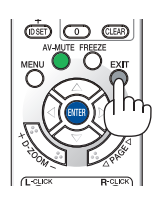

# <span id="page-33-0"></span>Αυτόματη βελτίωση σήματος υπολογιστή

#### Ρύθμιση της εικόνας με το Auto Adjust (Αυτόματη ρύθμιση)

Αυτόματη βελτιστοποίηση μιας εικόνας υπολογιστή. [ΥΠΟΛΟΓΙΣΤΗΣ1], [ΥΠΟΛΟΓΙΣΤΗΣ2] Πατήστε το πλήκτρο AUTO ADJ. για να βελτιωθεί αυτόματα η εικόνα του υπολογιστή. Αυτή η ρύθμιση μπορεί να είναι απαραίτητη όταν συνδέετε έναν υπολογιστή για πρώτη φορά.

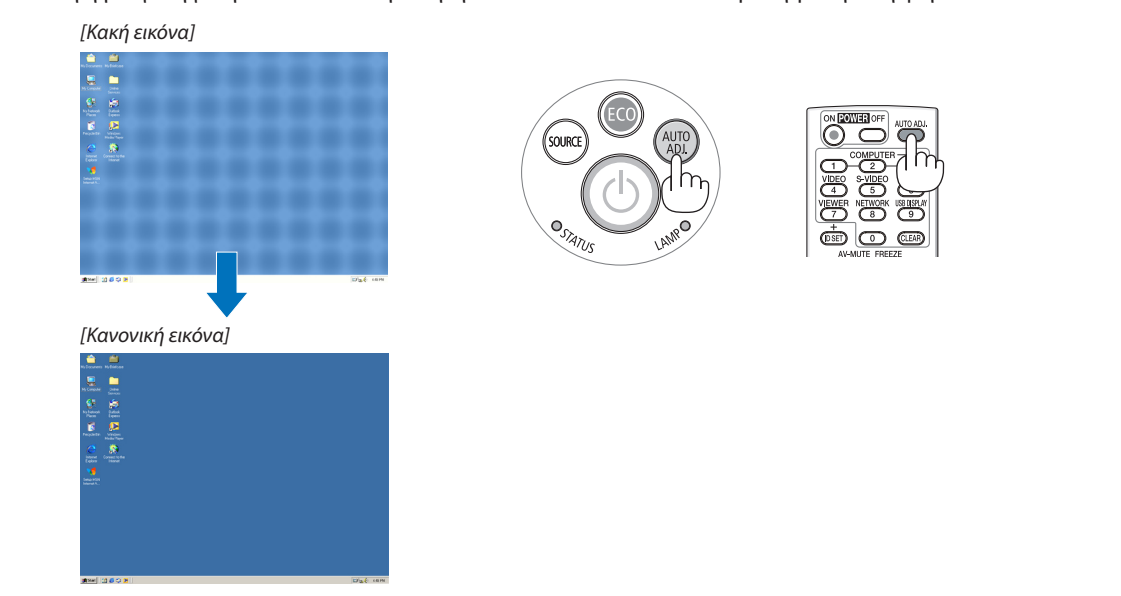

#### *ΣΗΜΕΙΩΣΗ:*

Μερικά σήματα μπορεί να χρειάζονται χρόνο για να εμφανιστούν ή μπορεί να μην εμφανίζονται σωστά.

• Αν η λειτουργία Auto Adjust δεν μπορεί να βελτιστοποιήσει το σήμα του υπολογιστή, προσπαθήστε να ρυθμίσετε τα εξής [ΟΡΙΖΟΝΤΙΑ], [ΚΑΘΕΤΑ], [ΡΟΛΟΪ] και [ΦΑΣΗ] μη αυτόματα. (→σελίδα*[79](#page-89-0)*,*[8](#page-90-0)*0)

# Αύξηση ή μείωση έντασης ήχου

Μπορείτε να ρυθμίσετε το επίπεδο του ήχου από το ηχείο.

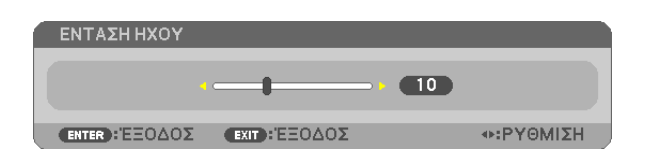

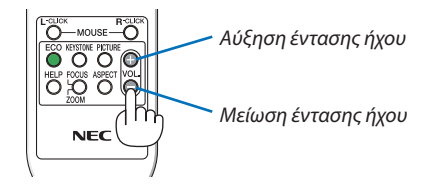

ΣΥΜΒΟΥΛΗ: Όταν δεν εμφανίζονται μενού, τα πλήκτρα ◀ και ▶ στην κονσόλα του προβολέα λειτουργούν ωςπλήκτραελέγχουέντασηςτουήχου.

*ΣΗΜΕΙΩΣΗ:*

- Το πλήκτρο ελέγχου έντασης του ήχου δεν είναι διαθέσιμο με το πλήκτρο  $\blacktriangleleft$  ή $\blacktriangleright$  όταν έχετε μεγεθύνει μια εικόνα με το πλήκτρο D-ZOOM  $(+)$  ή όταν εμφανίζεται το μενού.
- Το πλήκτρο ελέγχου της βασικής γραμμής δεν είναι διαθέσιμο με το πλήκτρο  $\blacktriangleleft$  ή $\blacktriangleright$  όταν χρησιμοποιείτε το VIEWER.

ΣΥΜΒΟΥΛΗ: Δεν μπορείτε να ρυθμίσετε το [ΗΧΗΤΙΚΟ ΣΗΜΑ]. Για να απενεργοποιήσετε το [ΗΧΗΤΙΚΟ ΣΗΜΑ], από το μενού, επιλέξτε [ΕΓΚΑΤΑΣΤ] → [ΕΠΙΛΟΓΕΣ (1)] → [ΗΧΗΤΙΚΟ ΣΗΜΑ] → [ΑΠΕΝΕΡΓ].

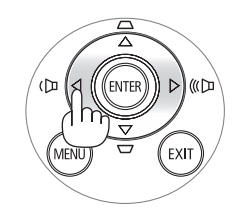

# <span id="page-34-0"></span>Θέστε εκτός λειτουργίας τον προβολέα.

**Για να θέσετε εκτός λειτουργίας της συσκευής προβολής:**

*1. Αρχικά, πατήστε το πλήκτρο λειτουργίας (POWER) από*  **την κονσόλα του προβολέα ή το πλήκτρο απενεργοποίησης λειτουργίας (POWER OFF) από το τηλεχειριστήριο.**

Το μήνυμα επιβεβαίωσης θα εμφανιστεί.

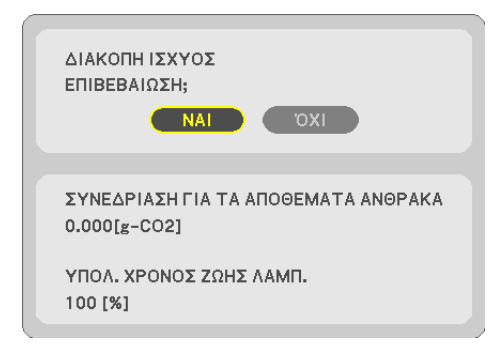

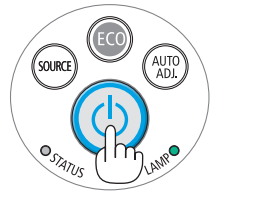

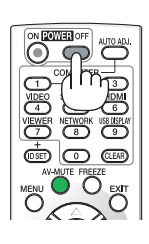

#### *2. Έπειτα, πατήστε το πλήκτρο ENTER ή το πλήκτρο λειτουργίας*  **(POWER) ή απενεργοποίησης λειτουργίας (POWER OFF) ξανά.**

*Η λυχνία θα απενεργοποιηθεί και η συσκευή προβολής θα μεταβεί σε κατάσταση αναμονής. Όταν βρίσκεται σε κατάσταση αναμονής, η ενδεικτική λυχνία λειτουργίας ανάβει με πορτοκαλί χρώμα και η ενδεικτική λυχνία κατάστασης ανάβει με πράσινο χρώμα όταν έχετε επιλέξει κανονικό [NORMAL] για την κατάσταση αναμονής [STANDBY MODE].* 

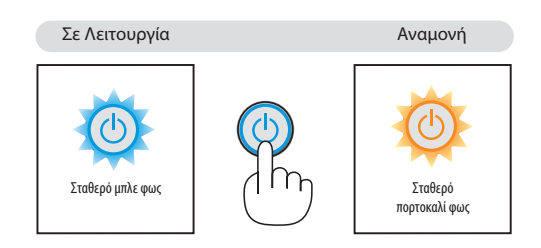

# **ΠΡΟΣΟΧΗ:**

Ορισμένα εξαρτήματα της συσκευής προβολής ενδέχεται να θερμανθούν προσωρινά αν απενεργοποιήσετε τη συσκευή προβολής με το πλήκτρο POWER ή αν αποσυνδέσετε την ηλεκτρική τροφοδοσία AC κατά τη διάρκεια της κανονικής λειτουργίας της συσκευής προβολής.

Να είστε ιδιαίτερα προσεκτικά όταν σηκώνετε τη συσκευή προβολής.

#### *ΣΗΜΕΙΩΣΗ:*

- Ενώ η ενδεικτική λυχνία λειτουργίας αναβοσβήνει με μπλε χρώμα σε σύντομους κύκλους, δεν μπορείτε να απενεργοποιήσετε τη λειτουργία.
- • Δενμπορείτενααπενεργοποιήσετετηλειτουργίαγια60δευτερόλεπτααμέσωςμετάτηνενεργοποίησήτηςκαι τηνπροβολήμιαςεικόνας.
- Μην αποσυνδέετε την ηλεκτρική τροφοδοσία AC από τη συσκευή προβολής 10 δευτερόλεπτα αφού κάνετε κάποια ρύθμιση ή αλλαγή και κλείσετε το μενού. Κάτι τέτοιο μπορεί να προκαλέσει απώλεια ρυθμίσεων.

# <span id="page-35-0"></span>Μετά τη χρήση

**Προετοιμασία: Βεβαιωθείτε ότι απενεργοποιήσατε τη συσκευή προβολής.**

- **1. Αποσυνδέστε το καλώδιο ρεύματος.**
- **2. Αποσυνδέστε τυχόν άλλα καλώδια.**
	- • Αφαιρέστε τη μνήμη USB εάν έχει εισαχθεί στη συσκευή προβολής.
- **3. Συμπτύξτε το ρυθμιζόμενο πόδι με δυνατότητα κλίσης αν έχει επεκταθεί.**
- **4. Γυρίστε το κάλυμμα του φακού προς τα δεξιά για να καλύψετε τον φακό.**
- **5. Τοποθετήστε τον προβολέα και τα εξαρτήματα στη μαλακή θήκη που παρέχεται.**

 Τοποθετήστε τη συσκευή προβολής στη μαλακή θήκη με το φακό να είναι στραμμένος προς τα πάνωόπως φαίνεται παρακάτω. Αυτό θα εμποδίσειτην πρόκληση βλάβης στο φακό.

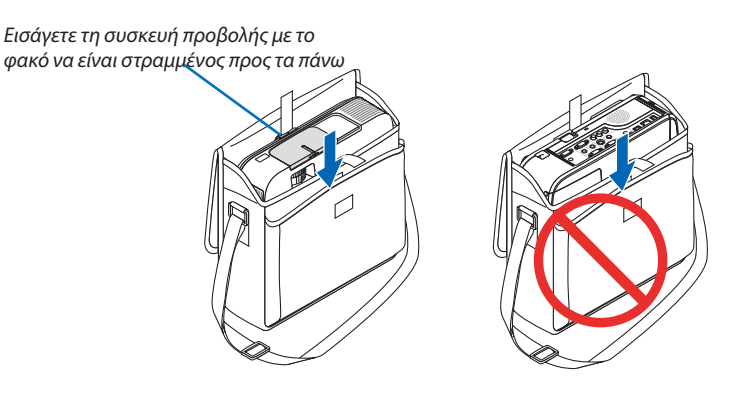

ΣΗΜΕΙΩΣΗ: Όταν τοποθετείτε τη συσκευή προβολής στη μαλακή θήκη, να συμπτύσσετε το πόδι με ρυθμιζόμενη κλίση και το πίσω πόδι. Αν δεν το κάνετε αυτό μπορεί να υποστεί βλάβη η συσκευή προβολής.

# **ΠΡΟΣΟΧΗ:**

Να είστε προσεκτικοί όταν τοποθετείτε τη συσκευή προβολής στη μαλακή θήκη αμέσως μετά τη λειτουργία της. Η κονσόλα της συσκευής προβολής είναι ζεστή.
## **26**

# 3. Βολικά χαρακτηριστικά

## 1 Απενεργοποίηση εικόνας και ήχου

Πατήστε το πλήκτρο AV-MUTE για να απενεργοποιήσετε την εικόνα και τον ήχο για σύντομο χρονικό διάστημα. Πατήστε ξανά για να αποκαταστήσετε την εικόνα και τον ήχο.

Ηλειτουργίαεξοικονόμησης ενέργειας τηςσυσκευήςπροβολήςθαλειτουργήσει 10 δευτερόλεπτα μετά την απενεργοποίηση της εικόνας.

Σαν αποτέλεσμα, θα μειωθεί η ισχύς της λυχνίας.

## *ΣΗΜΕΙΩΣΗ:*

- Μολονότι η εικόνα είναι απενεργοποιημένη, το μενού παραμένει στην οθόνη.
- Μπορείτε να απενεργοποιήσετε τον ήχο από την υποδοχή AUDIO OUT (Στερεοφωνικό mini).
- Ακόμη και όταν η λειτουργία εξοικονόμησης ενέργειας λειτουργεί, μπορείτε να αποκαταστήσετε προσωρινά την ισχύ της λυχνίας στο αρχικό της επίπεδο.
- Για να αποκαταστήσετε την εικόνα, ακόμη κι αν πατήσετε το πλήκτρο AV-MUTE αμέσως μετά την έναρξη τηςλειτουργίαςεξοικονόμησηςενέργειας,ηφωτεινότητατηςλυχνίαςενδέχεταιναμηναποκατασταθείστο αρχικό της επίπεδο.

## 2 Πάγωμα εικόνας

Πατήστε το πλήκτρο FREEZE για να παγώσετε μια εικόνα. Πατήστε ξανά για να επαναφέρετε την κίνηση.

ΣΗΜΕΙΩΣΗ: Η εικόνα είναι παγωμένη αλλά το αρχικό βίντεο αναπαράγεται ακόμη.

## Μεγέθυνση εικόνας

Μπορείτε να μεγεθύνετε την εικόνα έως και τέσσερις φορές.

ΣΗΜΕΙΩΣΗ: Η μέγιστη μεγέθυνση μπορεί να είναι μικρότερη από τέσσερις φορές, ανάλογα με το σήμα.

Για να γίνει αυτό:

## **1. Πατήστε το πλήκτρο D-ZOOM(+) για να μεγεθύνετε την εικόνα.**

*Για να μετακινήσετε τη μεγεθυμένη εικόνα, χρησιμοποιήστε το πλήκτρο ▲,▼,◀ ή ▶.* 

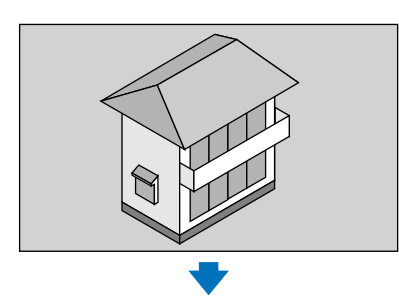

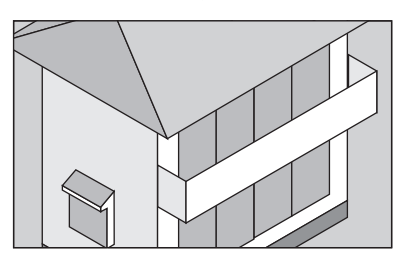

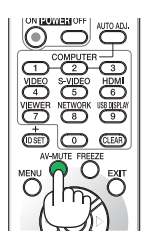

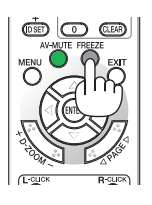

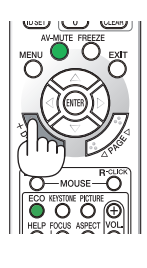

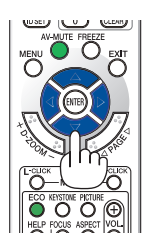

## *2. Πατήστε το πλήκτρο .*

*Η περιοχή της μεγεθυμένης εικόνας θα μετακινηθεί*

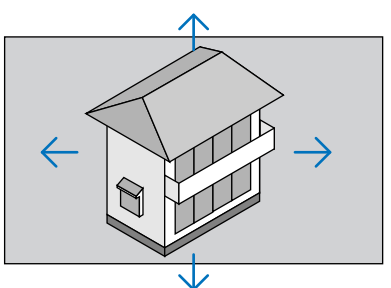

## **3. Πατήστε το πλήκτρο D-ZOOM (−).**

 Κάθε φορά που πατάτε το πλήκτρο D-ZOOM (−), η εικόνα μειώνεται.

ΣΗΜΕΙΩΣΗ:

- Η εικόνα θα μεγεθυνθεί ή θα σμικρυνθεί στο κέντρο της οθόνης.
- Η εμφάνιση του μενού θα ακυρώσει την τρέχουσα μεγέθυνση.

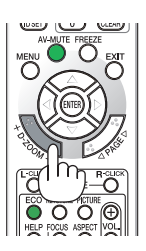

## Αλλαγή οικολογικής λειτουργίας/Έλεγχος αποτελέσματος εξοικονόμησης ενέργειας

## Χρήση οικολογικής λειτουργίας [ΟΙΚΟΛΟΓΙΚΗ ΛΕΙΤΟΥΡΓΙΑ]

ΗECOMODE(ΟΙΚΟΝΟΜΙΚΗ)(NORMAL(ΚΑΝΟΝΙΚΗ)καιECO(ΟΙΚΟΝΟΜΙΚΗ))αυξάνει τηδιάρκειαζωής τουλαμπτήρα,μειώνοντας παράλληλα την κατανάλωση ρεύματος και περιορίζοντας τις εκπομπές CO2. Μπορείτε να επιλέξετε τέσσερις λειτουργίες φωτεινότητας λαμπτήρα: Λειτουργίες [OFF] (ΑΠΕΝΕΡΓΟΠΟΙΗΣΗ), [NORMAL] (ΚΑΝΟΝΙΚΗ) και [ECO] (ΟΙΚΟΝΟΜΙΚΗ).

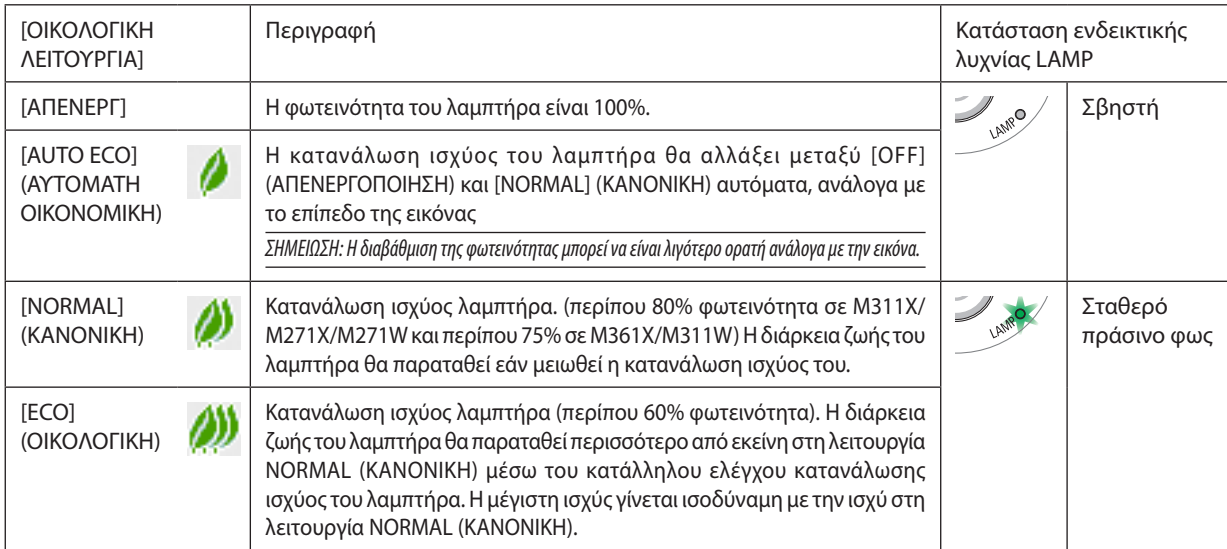

Για να ενεργοποιήσετε την [ΟΙΚΟΛΟΓΙΚΗ ΛΕΙΤΟΥΡΓΙΑ], κάντε τα εξής:

#### **1. Πατήστε το πλήκτρο ECO από το τηλεχειριστήριο για να εμφανίσετε την οθόνη [ΟΙΚΟΛΟΓΙΚΗ ΛΕΙΤΟΥΡΓΙΑ].**

## **2. Πατήστε το πλήκτρο ECO ξανά για να επιλέξετε τη λειτουργία που επιθυμείτε.**

• Κάθε φορά που πατάτε το πλήκτρο ECO, οι αλλαγές θα αλλάζουν: *OFF (ΑΠΕΝΕΡΓΟΠΟΙΗΣΗ)* → *AUTO ECO(ΑΥΤΟΜΑΤΗ ΟΙΚΟΝΟΜΙΚΗ)* → *NORMAL(ΚΑΝΟΝΙΚΗ)* → *ECO (ΟΙΚΟΝΟΜΙΚΗ)* → *OFF (ΑΠΕΝΕΡΓΟΠΟΙΗΣΗ)*

ΣΥΜΒΟΥΛΗ:

• Το σύμβολο του φύλλου στο κάτω μέρος του μενού εμφανίζει την τρέχουσα επιλογή της ΟΙΚΟΛΟΓΙΚΗΣ ΛΕΙΤΟΥΡΓΙΑΣ.

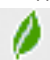

#### ΣΗΜΕΙΩΣΗ:

- Μπορείτε να αλλάξετε την [ΟΙΚΟΛΟΓΙΚΗ ΛΕΙΤΟΥΡΓΙΑ] χρησιμοποιώντας το μενού.
- Επιλέξτε[ΕΓΚΑΤΑΣΤ]→[ΓΕΝΙΚΑ]→[ΟΙΚΟΛΟΓΙΚΗ ΛΕΙΤΟΥΡΓΙΑ].
- Μπορείτε να ελέγξετε την υπολειπόμενη διάρκεια ζωής της λυχνίας και τις ώρες χρήσης της λυχνίας στο [ΧΡΟΝΟΣ ΛΕΙΤΟΥΡΓΙΑΣ].Επιλέξτε [ΠΛΗΡΟΦ.] → [ΧΡΟΝΟΣ ΛΕΙΤΟΥΡΓΙΑΣ].
- Η συσκευή προβολής βρίσκεται πάντοτε σε λειτουργία [NORMAL] (ΚΑΝΟΝΙΚΗ) για 90 δευτερόλεπτα μετά την ενεργοποίηση του λαμπτήρα και ενώ η ενδεικτική λυχνία POWER αναβοσβήνειμεπράσινοχρώμα. Η κατάστασητουλαμπτήραδενεπηρεάζεταιακόμηκαιόταναλλάζειη[ECO MODE] (ΟΙΚΟΝΟΜΙΚΗ ΛΕΙΤΟΥΡΓΙΑ).
- Αφού παρέλθει 1 λεπτό από τη στιγμή που η συσκευή προβολής θα εμφανίσει το μήνυμα "Δεν υπάρχει σήμα", μπλε, μαύρη ή οθόνη με λογότυπο, η λειτουργία [ECO MODE] (ΟΙΚΟΝΟΜΙΚΗ ΛΕΙΤΟΥΡΓΙΑ) θα αλλάξει αυτόματα σε λειτουργία [ECO] (ΟΙΚΟΛΟΓΙΚΗ).
- Αν η συσκευή προβολής υπερθερμανθεί σε λειτουργία [OFF] (ΑΠΕΝΕΡΓΟΠΟΙΗΣΗ), η [ECO MODE] (ΟΙΚΟΝΟΜΙΚΗ ΛΕΙΤΟΥΡΓΙΑ) ενδέχεται να αλλάξει αυτόματα σε [NORMAL] (ΚΑΝΟΝΙΚΗ) νια να προστατέψει τη συσκευή προβολής. Όταν η συσκευή προβολής βρίσκεται σε λειτουρνία [NORMAL] (ΚΑΝΟΝΙΚΗ), μειώνεται η φωτεινότητα της εικόνας. Ότανησυσκευήπροβολήςεπιστρέψεισεκανονικήθερμοκρασία,η[ECO MODE] (ΟΙΚΟΝΟΜΙΚΗ ΛΕΙΤΟΥΡΓΙΑ)επιστρέφεισελειτουργία[OFF] (ΑΠΕΝΕΡΓΟΠΟΙΗΣΗ). Το σύμβολο του θερμομέτρου [ | | ]υποδηλώνει ότι η [ECO MODE] (ΟΙΚΟΝΟΜΙΚΗ ΛΕΙΤΟΥΡΓΙΑ) έχει ρυθμιστεί αυτόματα σε λειτουργία [NORMAL] (ΚΑΝΟΝΙΚΗ) επειδή η εσωτερική θερμοκρασίαείναιπολύυψηλή.

### Έλεγχος αποτελέσματος εξοικονόμησης ενέργειας [CΜΕΤΡΗΤΗΣ ΑΝΘΡΑΚΑ]

Αυτή η λειτουργία θα εμφανίσει το αποτέλεσμα της εξοικονόμησης ενέργειας στα πλαίσια της μείωσης εκπομπής CO<sub>2</sub> (κιλά) όταν η [ECO MODE](ΟΙΚΟΝΟΜΙΚΗΛΕΙΤΟΥΡΓΙΑ) της συσκευής προβολής έχει οριστεί σε [AUTOECO] (ΑΥΤΟΜΑΤΗΟΙΚΟΝΟΜΙΚΗ) ή [ECO] (ΟΙΚΟΝΟΜΙΚΗ). Αυτό το χαρακτηριστικό ονομάζεται [CARBON METER] (ΜΕΤΡΗΤΗΣ ΑΝΘΡΑΚΑ).

Υπάρχουν δύο μηνύματα: [ΣΥΝ. ΑΠΟΘ. ΑΝΘΡΑΚΑ] και [ΑΠΟΘ. ΑΝΘΡΑΚΑ-ΠΕΡΙΟΔΟΣ]. Το μήνυμα [TOTAL CARBON SAVINGS] εμφανίζει τη συνολική μείωση εκπομπών CO<sup>2</sup> από την παράδοση μέχρι σήμερα. Μπορείτε να ελέγξετε τις πληροφορίες στην επιλογή [ΧΡΟΝΟΣ ΛΕΙΤΟΥΡΓΙΑΣ] από το [ΠΛΗΡΟΦ] του μενού. (→ σελίδα 9[6](#page-106-0))

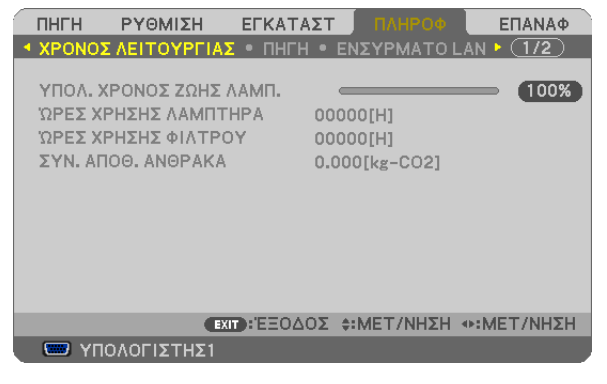

Το μήνυμα [CARBON SAVINGS-SESSION] εμφανίζει τη συνολική μείωση εκπομπών CO<sup>2</sup> ανάμεσα στην αλλαγή σε ECO MODE αμέσως μετά την ενεργοποίηση και την ώρα της απενεργοποίησης. Το μήνυμα [ΑΠΟΘ. ΑΝΘΡΑΚΑ-ΠΕΡΙΟΔΟΣ] θα εμφανιστεί στο μήνυμα [ΑΠΕΝΕΡΓΟΠΟΙΗΣΗ/ΕΙΣΤΕ ΒΕΒΑΙΟΙ;] κατά την απενεργοποίηση.

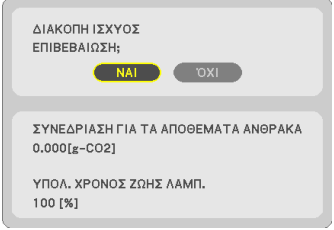

#### ΣΥΜΒΟΥΛΗ:

- Ο παρακάτω τύπος χρησιμοποιείται για τον υπολογισμό της μείωσης της ποσότητας των εκπομπών CO<sub>2</sub>
- Ποσότητα μείωσης εκπομπών CO<sub>2</sub> = (Κατανάλωση ισχύος σε λειτουργία OFF (ΑΠΕΝΕΡΓΟΠΟΙΗΣΗ) για την ECO MODE (ΟΙΚΟΝΟΜΙΚΗ ΛΕΙΤΟΥΡΓΙΑ) − Κατανάλωση ισχύος σε AUTO ECO (ΑΥΤΟΜΑΤΗ ΟΙΚΟΝΟΜΙΚΗ)/NORMAL (ΚΑΝΟΝΙΚΗ)/ECO (ΟΙΚΟΝΟΜΙΚΗ) για την ECO MODE (ΟΙΚΟΝΟΜΙΚΗ ΛΕΙΤΟΥΡΓΙΑ)) *×* συντελεστής μετατροπής CO2.\* Όταν απενεργοποιείται η εικόνα με το πλήκτρο AV MUTE ή με το κάλυμμα του φακού κλειστό, αυξάνεται και η ποσότητα μείωσης εκπομπών CO<sub>2</sub>.
- \* Ο υπολογισμός της ποσότητας μείωσης των εκπομπών CO<sub>2</sub> βασίζεται σε μια δημοσίευση του ΟΟΣΑ (Οργανισμός Οικονομικής Συνεργασίας και Ανάπτυξης) "CO<sub>2</sub> Emissions from Fuel Combustion, 2008 Edition".
- Η [ΣΥΝ. ΑΠΟΘ. ΑΝΘΡΑΚΑ] υπολογίζεται με βάση την εξοικονόμηση που καταγράφεται σε διαστήματα 15 λεπτών.
- Αυτός ο τύπος δεν ισχύει για την κατανάλωση ισχύος η οποία δεν επηρεάζεται από το αν η [ΟΙΚΟΝΟΜΙΚΗ ΛΕΙΤΟΥΡΓΙΑ] είναι ενεργοποιημένη ή όχι.

## 5 Εμπόδιση της μη εξουσιοδοτημένης χρήσης της συσκευής προβολής [ΑΣΦΑΛΕΙΑ]

Μπορείτε να ορίσετε μια λέξη-κλειδί για τη συσκευή προβολής σας μέσω του μενού για να αποτρέψετε τη λειτουργία από μη εξουσιοδοτημένους χρήστες. Αφού ορίσετε λέξη-κλειδί, με την ενεργοποίηση της συσκευής προβολής θα εμφανιστεί η οθόνη εισαγωγής λέξης κλειδιού. Αν δεν πληκτρολογήσετε τη σωστή λέξη-κλειδί, η συσκευή προβολής δεν θα μπορεί να προβάλλει εικόνες.

• Δεν μπορείτε να ακυρώσετε τη ρύθμιση [ΑΣΦΑΛΕΙΑ] μέσω της επιλογής [ΕΠΑΝΑΦ] του μενού.

#### **Για να ενεργοποιήσετε τη λειτουργία ασφαλείας:**

**1. Πιέζοντας το πλήκτρο λειτουργίας.**

 Θα εμφανιστείτο μενού.

- *2. Πατήστε το πλήκτρο*  **δύο φορές για να επιλέξετε [ΕΓΚΑΤΑΣΤ] και πατήστε το πλήκτρο** *ή το πλήκτρο ENTER για να*  **επιλέξετε [ΓΕΝΙΚΑ].**
- *3. Πατήστε το πλήκτρο*  **για να επιλέξετε [INSTALLATION] (εγκατάσταση).**
- *4. Πατήστε το πλήκτρο*  **τρεις φορές για να επιλέξετε [SECURITY] (ασφάλεια) και πατήστε το πλήκτρο ENTER.**

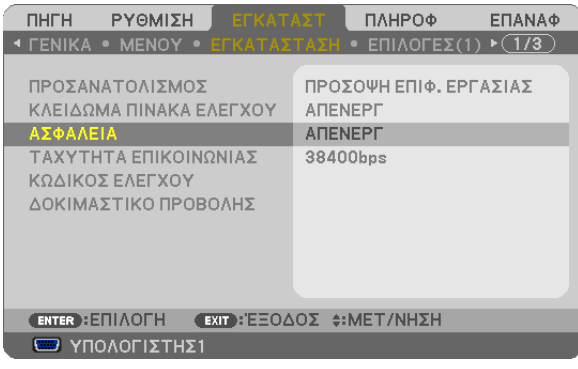

 Θα εμφανιστείτο μενού ΑΠΕΝΕΡΓ/ΕΝΕΡΓ.

*5. Πατήστε το πλήκτρο*  **για να επιλέξετε [ON] (ενεργοποίηση) και πατήστε το πλήκτρο ENTER.**

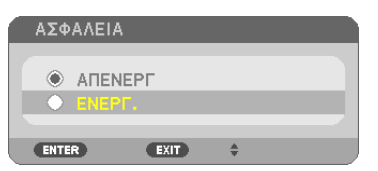

 Εμφανίζεται η οθόνη [ΛΕΞΗ ΚΛΕΙΔΙ ΑΣΦΑΛΕΙΑΣ].

**6. Πληκτρολογήστε συνδυάζοντας τα τέσσερα πλήκτρα**  *και πατήστε το πλήκτρο ENTER.*

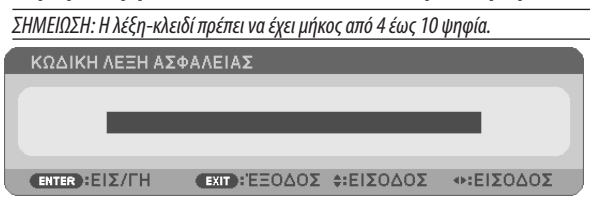

 Εμφανίζεται η οθόνη [ΕΠΙΒΕΒΑΙΩΣΗ ΛΕΞΗΣ-ΚΛΕΙΔΙ].

**7. Πληκτρολογήστε τον ίδιο συνδυασμό των πλήκτρων**  *και πατήστε το πλήκτρο ENTER.*

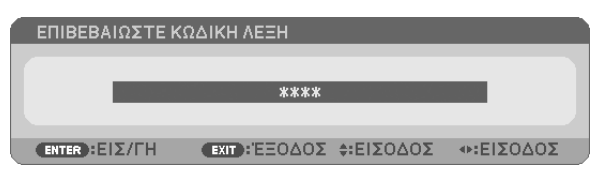

 Εμφανίζεται η οθόνη επιβεβεβαίωσης.

#### **8. Επιλέξτε [ΝΑΙ] και πιέστε το πλήκτρο ENTER.**

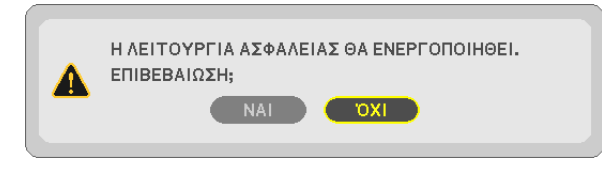

*Έχει ενεργοποιηθεί η λειτουργία ΑΣΦΑΛΕΙΑ.*

#### **Για να ενεργοποιήσετε τη συσκευή προβολής όταν είναι ενεργοποιημένη η [ΑΣΦΑΛΕΙΑ]:**

#### **1. Πιέστε το πλήκτρο POWER.**

Η συσκευή προβολής θα ενεργοποιηθεί και θα εμφανιστεί ένα μήνυμα υποδεικνύοντας ότι η συσκευή προβολής είναι κλειδωμένη.

#### **2. Πιέζοντας το πλήκτρο λειτουργίας.**

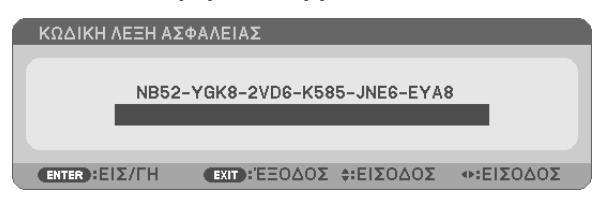

**3. Πληκτρολογήστε τησωστήλέξη-κλειδί καιπατήστε τοπλήκτροENTER(ΕΙΣΑΓΩΓΗ).Ησυσκευήπροβολήςθαεμφανίσει** *μια εικόνα.*

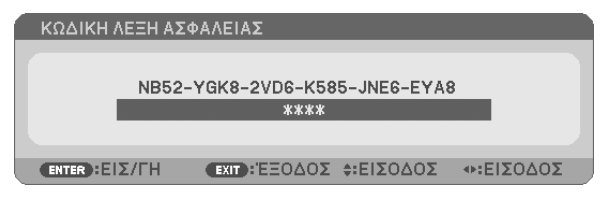

ΣΗΜΕΙΩΣΗ: Η λειτουργίααπενεργοποίησηςασφαλείαςπαραμένειμέχρινααπενεργοποιήσετετηντροφοδοσίαήναβγάλετετοκαλώδιορεύματος.

#### **Για να απενεργοποιήσετε τη λειτουργία ΑΣΦΑΛΕΙΑ:**

#### **1. Πιέζοντας το πλήκτρο λειτουργίας.**

 Θα εμφανιστείτο μενού.

**2. Επιλέξτε [ΕΓΚΑΤΑΣΤ]** → **[ΕΓΚΑΤΑΣΤΑΣΗ]** → **[ΑΣΦΑΛΕΙΑ] και πατήστε το πλήκτρο ENTER.**

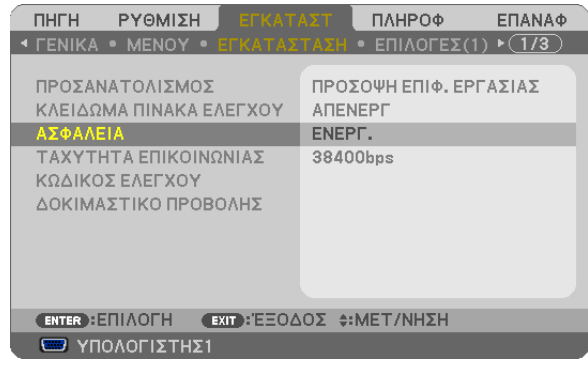

Θα εμφανιστεί το μενού ΑΠΕΝΕΡΓ/ΕΝΕΡΓ.

#### **3. Επιλέξτε [ΑΠΕΝΕΡΓ] και πιέστε το πλήκτρο ENTER.**

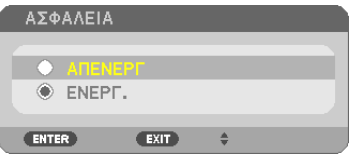

 Εμφανίζεται η οθόνη ΛΕΞΗ ΚΛΕΙΔΙ ΑΣΦΑΛΕΙΑΣ.

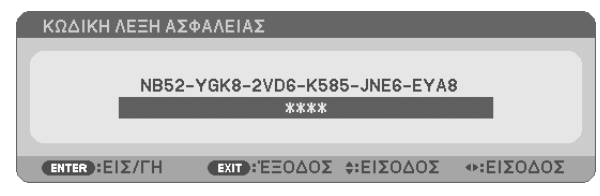

#### **4. Πληκτρολογήστε τη λέξη-κλειδί και πατήστε το πλήκτρο ENTER.**

*Μετά την πληκτρολόγηση της σωστής λέξης-κλειδί, θα απενεργοποιηθεί η λειτουργία ΑΣΦΑΛΕΙΑ.*

ΣΗΜΕΙΩΣΗ: Αν ξεχάσετε τη λέξη-κλειδί, επικοινωνήστε με τον αντιπρόσωπός σας θασας πασάσχει τη λέξη-κλειδίαν του παραχωρήσετε τον κωδικό αιτήματος. Ο δικόςσαςκωδικόςαιτήματοςεμφανίζεταιστονοθόνηεπιβεβαίωσηςλέξης-κλειδί.Σεαυτότοπαράδειγμα[NB52-YGK8-2VD6-K585-JNE6-EYA8]είναιέναςκωδικόςαιτήματος.

## Χρήση του καλωδίου υπολογιστή (VGA) για τη λειτουργία του Προβολέα (Virtual Remote Tool)

Αν χρησιμοποιήσετε το βοηθητικό λογισμικό "Virtual Remote Tool" που περιλαμβάνεται στο συμπληρωματικό CD-ROM του Προβολέα NEC, η οθόνη Virtual Remote (ή η γραμμή εργαλείων) θα εμφανιστεί στην οθόνη του υπολογιστή.

Αυτό θα σας βοηθήσει να εκτελείτε εργασίες όπως ενεργοποίηση ή απενεργοποίηση της συσκευής προβολής και επιλογή σήματος μέσω του καλωδίου του υπολογιστή (VGA), σειριακού καλωδίου ή σύνδεσης LAN. Μόνο μέσω σειριακής σύνδεσης ή σύνδεσης LAN χρησιμοποιείται επίσης για την αποστολή εικόνας στη συσκευή προβολής και για την καταγραφή της ως στοιχείολογοτύπου της συσκευήςπροβολής. Μετά την καταγραφήτης, μπορείτε να κλειδώσετε το λογότυπογια να αποτρέψετε την αλλαγή του.

#### **Λειτουργίες ελέγχου**

Ενεργοποίηση/απενεργοποίηση, επιλογή σήματος, πάγωμα εικόνας, σίγαση εικόνας, σίγαση ήχου\*, μεταφορά λογοτύπου στη συσκευή προβολής και λειτουργία τηλεχειριστηρίου στον υπολογιστή σας.

**NIEC** 

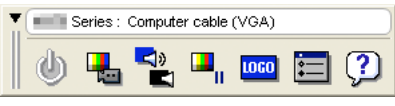

Οθόνη Virtual Remote Γραμμή εργαλείων

Αυτή η ενότητα σας παρέχει μια περιγραφή της προετοιμασίας του Virtual Remote Tool για χρήση. Για πληροφορίες σχετικά με τον τρόπο χρήσης του Virtual Remote Tool, ανατρέξτε στην επιλογή Help (Βοήθεια) του Virtual Remote Tool. (→ σελίδα [37](#page-47-0))

Βήμα 1: Εγκαταστήστε το Virtual Remote Tool στον υπολογιστή σας. (→ σελίδα [33](#page-43-0)) Βήμα 2: Συνδέστε τη συσκευή προβολής στον υπολογιστή. (→ σελίδα [3](#page-45-0)5)

Βήμα 3: Ξεκινήστε το Virtual Remote Tool. (→ σελίδα [36](#page-46-0))

ΣΥΜΒΟΥΛΗ:

- Μπορείτε να χρησιμοποιήσετε το Virtual Remote Tool με LAN και με σειριακή σύνδεση. Η σύνδεση USB δεν υποστηρίζεται από το Virtual Remote Tool.
- Για πληροφορίες ενημέρωσης σχετικά το Virtual Remote Tool, επισκεφτείτε την ιστοσελίδα μας: <http://www.nec-display.com/dl/en/index.html>

#### <span id="page-43-0"></span>*ΣΗΜΕΙΩΣΗ:*

- • Ότανέχετεεπιλέξει [ΥΠΟΛΟΓΙΣΤΗΣ1]απότηνεπιλογήπηγής,ηοθόνη VirtualRemoteήηγραμμήεργαλείωνθαεμφανιστούνόπωςκαιηοθόνητουυπολογιστήσας.
- Χρησιμοποιήστε το παρεχόμενο καλώδιο υπολογιστή (VGA) για να συνδέσετε τον σύνδεσμο COMPUTER 1 IN κατευθείαν στην υποδοχή της εξόδου οθόνης του υπολογιστή για να χρησιμοποιήσετε το Virtual Remote Tool.

Η χρήση μεταγωγέα ή διαφορετικών καλωδίων από το παρεχόμενο καλώδιο υπολογιστή (VGA) ενδέχεται να προκαλέσει αστοχία στην επικοινωνία του σήματος. Σύνδεσμοςκαλωδίου VGA:

 Οιακίδεςαρ.12και15απαιτούνταιγιατο DDC/CI.

- To Virtual Remote Tool ενδέχεται να μη λειτουργεί, ανάλογα με τις προδιαγραφές του υπολογιστή σας και την έκδοση των προσαρμογέων ή των οδηγών των γραφικών.
- Γιανα εκτελέσετε το Virtual Remote Tool στα Windows XP Home Edition και Windows XP Professional, απαιτείται "Microsoft .NET Framework έκδοση 2.0 ή νεότερη". Το Microsoft .NET Framework έκδοση 2.0 ή νεότερη είναι διαθέσιμο στην ιστοσελίδα της Microsoft. Πραγματοποιήστε λήψη του προγράμματος και εγκαταστήστε το στον υπολογιστή σας.
- Τα στοιχεία λογοτύπου (γραφικά) που μπορούν να σταλούν στη συσκευή προβολής με το Virtual Remote Tool υπάγονται στους εξής περιορισμούς: (Μόνο μέσω σειριακής ή σύνδεσης LAN)
	- Μέγεθος αρχείου: Μικρότερο από 1 MB
	- - Μέγεθοςεικόνας(ανάλυση): M361X/M311X/M271X: Οριζόντια 1024 x κάθετα 768 κουκίδες ή λιγότερο M311W/M271W: Οριζόντια 1280 x κάθετα 800 κουκίδες ή λιγότερο
	- Αριθμός χρωμάτων: 256 χρώματα ή λιγότερα

ΣΥΜΒΟΥΛΗ:

• Η υποδοχή εισόδου COMPUTER 1 IN της συσκευής προβολής υποστηρίζει το DDC/CI (Display Data Channel Command Interface) (Διεπαφή ντολών Καναλιού Δεδομένων Οθόνης).Το DDC/CIείναιμιαπρότυπηδιεπαφήγιααμφίδρομηεπικοινωνίαανάμεσαστηνοθόνη/τησυσκευήπροβολήςκαι τονυπολογιστή.

### Βήμα 1: Εγκαταστήστε το Virtual Remote Tool στον υπολογιστή σας

*ΣΗΜΕΙΩΣΗ:*

- Για να εγκαταστήσετε το Virtual Remote Tool, ο λογαριασμός χρήστη των Windows θα πρέπει να διαθέτει επίπεδο προνομίων "Διαχειριστή" (Windows 7, Windows Vista and Windows XP).
- Πριν την εγκατάσταση του Virtual Remote Tool, πραγματοποιήστε έξοδο από όλα τα προγράμματα που εκτελούνται. Εάν εκτελείται κάποιο άλλο πρόγραμμα, η εγκατάσταση μπορεί να μην ολοκληρωθεί.

#### **1 Εισαγάγετε το CD-ROM που παρέχεται μαζί με τη συσκευής προβολή NEC στη μονάδα CD-ROM.**

 Θα εμφανιστείτο παράθυρο του μενού.

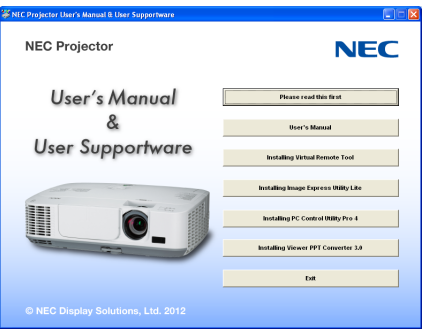

ΣΥΜΒΟΥΛΗ:

Εάν το παράθυρο του μενού δεν εμφανίζεται, δοκιμάστε την παρακάτω διαδικασία. ΓιαταWindows7:

- **1. Κάντε κλικ στο στοιχείο "start" (έναρξη) στα Windows.**
- **2. Κάντε κλικ στο "All Programs" (Όλα τα προγράμματα)** → **"Accessories" (Βοηθήματα)** → **"Run" (Εκτέλεση).**
- **3. Πληκτρολογήστε το όνομα της μονάδας CD-ROM (παράδειγμα: "Q:\") και "LAUNCHER.EXE" στο πεδίο "Name" (Όνομα). (παράδειγμα: Q:\LAUNCHER.EXE)**
- *4. Κάντε κλικ στο "OK".*

 θα εμφανιστείτο παράθυρο του μενού.

**2 Κάντε κλικ στο "Install Virtual Remote Tool" (Εγκατάσταση Virtual Remote Tool) στο παράθυρο του μενού.**

*Θα ξεκινήσει η εγκατάσταση.*

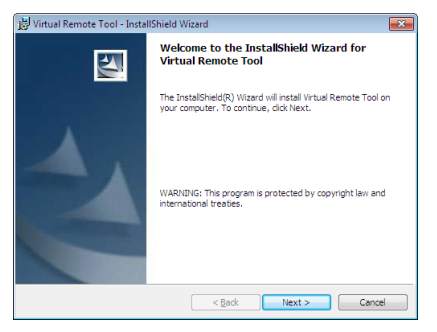

 Όταν ολοκληρωθεί η εγκατάσταση, θα εμφανιστείτο παράθυρο Welcome (Καλώς ορίσατε).

#### **3 Κάντε κλικ στο "Next" (Επόμενο).**

 Θα εμφανιστεί η οθόνη "END USER LICENSE AGREEMENT" (ΑΔΕΙΑ ΧΡΗΣΗΣ ΤΕΛΙΚΟΥ ΧΡΗΣΤΗ).

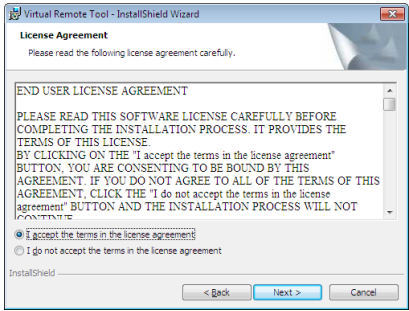

*Διαβάστε προσεκτικά την "ΑΔΕΙΑ ΧΡΗΣΗΣ ΤΕΛΙΚΟΥ ΧΡΗΣΤΗ".*

- 4 Εάν συμφωνείτε, επιλέξτε "I accept the terms in the license agreement" (Αποδέχομαι τους όρους της άδειας χρήσης) **και, στη συνέχεια, κάντε κλικ στο "Next" (Επόμενο).**
	- • Ακολουθήστε τις οδηγίες που εμφανίζονται στις οθόνες εγκατάστασης για να ολοκληρώσετε την εγκατάσταση.
	- • Όταν ολοκληρωθεί η εγκατάσταση, θα επιστρέψετε στο παράθυρο του μενού.

#### <span id="page-45-0"></span>ΣΥΜΒΟΥΛΗ:

#### **Απεγκατάσταση του Virtual Remote Tool**

#### **Προετοιμασία:**

Εξέλθετε από τοVirtual RemoteTool πριν την απεγκατάσταση. Για να απεγκαταστήσετε τοVirtual RemoteTool, ο λογαριασμός χρήστη των Windows θα πρέπει να διαθέτει προνόμια "Διαχειριστή (Windows 7 και Windows Vista) ή προνόμια "Διαχειριστή Υπολογιστή"(Windows XP).

#### **• Στα Windows 7/Windows Vista**

- **1 Κάντε κλικ στο "Start" (Έναρξη) και στη συνέχει στο "Control Panel" (Πίνακας Ελέγχου).** Θα εμφανιστείτο παράθυρο του Πίνακα Ελέγχου.
- **2 Κάντε κλικ στο "Uninstall a program" (Απεγκατάσταση προγράμματος) στο "Programs" (Προγράμματα)** Θα εμφανιστείτο παράθυρο "Programs and Features" (Προγράμματα και Δυνατότητες).
- **3 Επιλέξτε Virtual Remote Tool και κάντε κλικ επάνω του.**
- **4 Κάντε κλικ στο "Uninstall/Change" (Απεγκατάσταση/Αλλαγή) ή "Uninstall" (Απεγκατάσταση).**

 •Όταν εμφανιστείτο παράθυρο "User Account Control" (Έλεγχος Λογαριασμού Χρήστη), κάντε κλικ στο "Continue" (Συνέχεια). Ακολουθήστε τις οδηγίες που εμφανίζονται στις οθόνες για να ολοκληρώσετε την απεγκατάσταση.

#### **• Στα Windows XP**

- **1 Κάντε κλικ στο "Start" (Έναρξη) και στη συνέχει στο "Control Panel" (Πίνακας Ελέγχου).** Θα εμφανιστείτο παράθυρο του Πίνακα Ελέγχου.
- **2 Κάντε διπλό κλικ στο "Add / Remove Programs" (Προσθαφαίρεση Προγραμμάτων).** Θα εμφανιστείτο παράθυρο Προσθαφαίρεση Προγραμμάτων.
- **3 Κάντε κλικ στο Virtual Remote Tool από τη λίστα και στη συνέχεια κάντε κλικ στο "Remove" (Κατάργηση).** Ακολουθήστε τις οδηγίες που εμφανίζονται στις οθόνες για να ολοκληρώσετε την απεγκατάσταση.

### Βήμα 2: Συνδέστε τη συσκευή προβολής στον υπολογιστή

- **1 Χρησιμοποιήστε τοπαρεχόμενοκαλώδιουπολογιστή(VGA)γιανασυνδέσετε τοσύνδεσμοCOMPUTER1INτηςσυσκευής προβολής απευθείας στο σύνδεσμο εξόδου οθόνης του υπολογιστή.**
- **2 Συνδέστε το παρεχόμενο καλώδιο ρεύματοςστην υποδοχή AC IN της συσκευής προβολής και στην πρίζα του τοίχου.**

*Η συσκευή προβολής είναι σε κατάσταση αναμονής.*

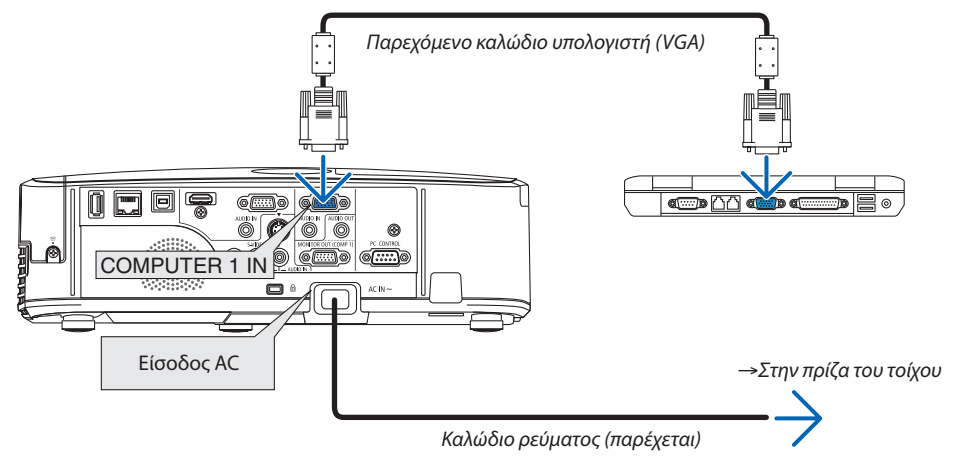

ΣΥΜΒΟΥΛΗ:

• Όταν το Virtual Remote Tool εκκινείται για πρώτη φορά, θα εμφανιστεί το παράθυρο "Easy Setup" (Εύκολη Εγκατάσταση) για να πλοηγηθείτε στις συνδέσεις σας.

## <span id="page-46-0"></span>Βήμα 3: Εκκινήστε το Virtual Remote Tool

## **Εκκίνηση από το εικονίδιο συντόμευσης**

**• Κάντε διπλό κλικ στο εικονίδιο συντόμευσης στην Επιφάνεια Εργασίας των Windows.**

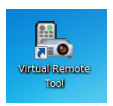

### **Εκκίνηση από το μενού Έναρξη**

**• Κάντεκλικστο[Start](Έναρξη)**→**[AllPrograms](ΌλαταΠρογράμματα)ή[Programs](Προγράμματα)**→**[NECProjector User Supportware] (Λογισμικό υποστήριξης χρήστη της συσκευής προβολήςNEC)** →**[Virtual Remote Tool]** →**[Virtual Remote Tool].**

 Όταν το Virtual Remote Tool εκκινείται για πρώτη φορά, θα εμφανιστείτο παράθυρο "Easy Setup" (Εύκολη Εγκατάσταση).

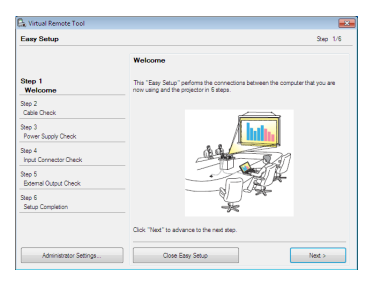

#### *Ακολουθήστε τις οδηγίες στην οθόνη*

 Όταν η "Easy Setup" (Εύκολη Εγκατάσταση) ολοκληρωθεί, θα εμφανιστεί η οθόνη Virtual Remote Tool.

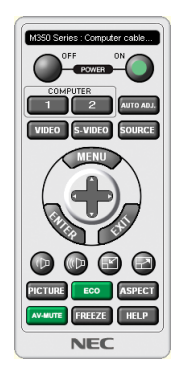

*ΣΗΜΕΙΩΣΗ:*

• Όταν έχει επιλεγεί [ΕΞΟΙΚΟΝΟΜΗΣΗΣ ΕΝΕΡΓΕΙΑΣ] για τη [ΛΕΙΤΟΥΡΓΙΑ ΑΝΑΜΟΝΗΣ] στο μενού, η συσκευή προβολής δεν μπορεί να απενεργοποιηθεί μέσω του καλωδίου υπολογιστή(VGA)ήτησύνδεσηδικτύου(ενσύρματοLAN/ασύρματοLAN).

ΣΥΜΒΟΥΛΗ:

• Μπορείτε να εμφανίσετε την οθόνη (ή τη Γραμμή Εργαλείων) Virtual Remote Tool χωρίς να εμφανίσετε το παράθυρο "Easy Setup" (Εύκολη Εγκατάσταση). Γιανατοκάνετεαυτό,κάντεκλικγιαναθέσετε ένασύμβολοεπιλογήςστο" DonotuseEasySetupnext time" (Ναμηχρησιμοποιηθεί τοEasySetupτην επόμενη φορά) στηνοθόνηστο Βήμα6του"EasySetup" (ΕύκοληΕγκατάσταση).

## <span id="page-47-0"></span>**'Εξοδος από το Virtual Remote Tool**

**1 Κάντε κλικ στο εικόνδιιο του Virtual Remote Tool** *στη Γραμμή Εργασιών.*

 Θα εμφανιστείτο αναδυόμενο μενού.

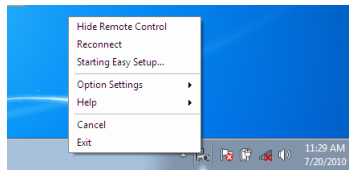

**2 Κάντε κλικ στο "Exit" (Έξοδος).**

 Το Virtual Remote Tool θα κλείσει.

## **Προβολή του αρχείου βοήθειας του Virtual Remote Tool**

- **• Εμφάνιση του αρχείου βοήθειας με χρήση της γραμμής εργασιών**
- 1 Κάντε κλικ στο εικόνδιιο του Virtual Remote Tool στη γραμμή εργασιών ενώ το Virtual Remote Tool εκτελείται.

 Θα εμφανιστείτο αναδυόμενο μενού.

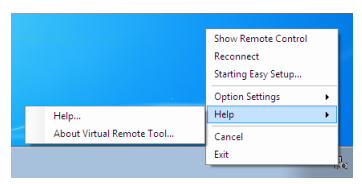

#### **2. Κάντε κλικ στο "Help" (Βοήθεια).**

 Εμφανίζεται η οθόνη Help (Βοήθεια).

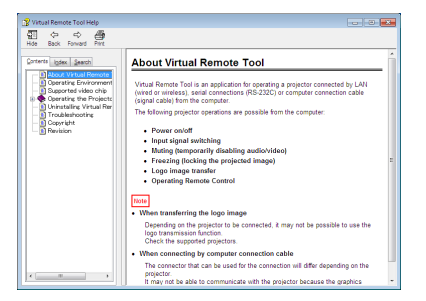

**• Εμφάνιση του αρχείου βοήθειας με χρήση του μενού Start (Έναρξη)**

**1. Κάντεκλικστο"Start"(Έναρξη)**→**"Allprograms"(Όλαταπρογράμματα)ή"Programs"(Προγράμματα)**→**"NECProjector User Supportware" (Λογισμικό υποστήριξης χρήστη της συσκευής προβολής NEC )** → **"Virtual Remote Tool"** → *και,*  **έπειτα, στο "Virtual Remote Tool Help" με αυτή τη σειρά.**

 Εμφανίζεται η οθόνη Help (Βοήθεια).

## **2** Χειρισμός των Λειτουργιών του Ποντικιού του Υπολογιστή σας από το Τηλεχειριστήριο της Συσκευής Προβολής μέσω του Καλωδίου USB (Απομακρυσμένη Λειτουργία Ποντικού)

Η ενσωματωμένη απομακρυσμένη λειτουργία του ποντικιού σας επιτρέπει να χειρίζεστε τις λειτουργίες του ποντικιού του υπολογιστή σας με το παρεχόμενο τηλεχειριστήριο όταν η συσκευή προβολής είναι συνδεδεμένη σε έναν υπολογιστή μέσω ενός καλωδίου USB που διατίθεται στο εμπόριο (συμβατό με τις προδιαγραφές USB 2.0).

Η Απομακρυσμένη Λειτουργία Ποντικού λειτουργεί για την είσοδο ΥΠΟΛΟΓΙΣΤΗ 1 ή ΥΠΟΛΟΓΙΣΤΗ 2, ενώ εμφανίζεται η οθόνη του υπολογιστή.

Η Απομακρυσμένη Λειτουργία Ποντικού δεν λειτουργεί κατά το πάγωμα ή τη μεγέθυνση της εικόνας.

Η χρήση του καλωδίου USB για τη σύνδεση της συσκευής προβολής και του υπολογιστή εκκινεί επίσης τη λειτουργία USB Display (Oθόνη USB).

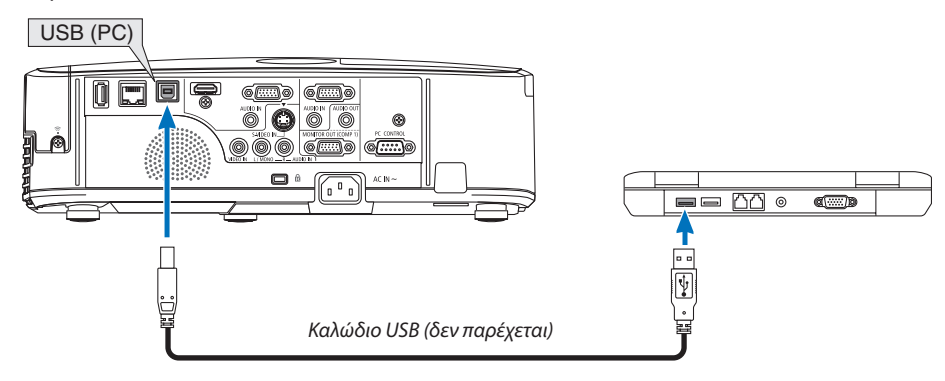

#### ΣΗΜΕΙΟΣΗ·

- Ένα καλώδιο USB πρέπει να υποστηρίζε τις προδιαγραφές USB 2.0.
- Η λειτουργία ποντικιού μπορεί να χρησιμοποιηθεί με τα ακόλουθα λειτουργικά συστήματα: Windows 7, Windows XP ή Windows Vista
- Στο SP2 ή σε παλαιότερη έκδοση των Windows XP, εάν ο δρομέας του ποντικιού δεν κινείται σωστά, πραγματοποιήστε τα εξής: Απαλείψτε το πλαίσιο ελέγχου Enhance pointer precision (Βελτίωση ακρίβειας δείκτη) κάτω από τη γραμμή ολίσθης ταχύτητας ποντικιού στο πλαίσιο διαλόγου Mouse Properties (Ιδιότητες Ποντικιού [καρτέλα Pointer Options (Επιλογές Δείκτη)].
- Περιμένετε τουλάχιστον 5 δευτερόλεπτα αφού αποσυνδέστε το καλώδιο USB πριν το συνδέσετε ξανά και αντιστρόφως. Ο υπολογιστής ίσως να μην αναγνωρίσει το καλώδιο USB εάν το συνδέετε και αποσυνδέετε επανειλημμένως σε πολύ σύντομα χρονικά διαστήματα.
- · Συνδέστε τη συσκευή προβολής στον υπολογιστή με ένα καλώδιο USB μετά την εκκίνηση του υπολογιστή. Σε αντίθετη περίπτωση, δεν θα εκκινήσει ο υπολογιστής.

#### Χειρισμός του ποντικιού του υπολογιστή σας από το τηλεχειριστήριο

Μπορείτε να χειριστείτε το ποντίκι του υπολογιστή σας από το τηλεχειριστήριο

Το πλήκτρο ∇ΡΑGΕ/△………………………………μετακινεί την περιοχή προβολής του παραθύρου ή σας μετακινεί στην προηγούμενη ή την επόμενη διαφάνεια του PowerPoint στον υπολογιστή σας. 

Πλήκτρο MOUSE L-CLICK/ENTER.........................λειτουργεί ως το αριστερό πλήκτρο του ποντικιού.

#### ΣΗΜΕΙΩΣΗ:

Όταν χειρίζεστε τον υπολογιστή χρησιμοποιώντας το πλήκτρο ▲▼◀ ή ▶ όταν εμφανίζεται το μενού, τόσο το μενού όσο και ο δείκτης του ποντικιού επηρεάζονται. Κλείστε το μενού και εκτελέστε τη λειτουργία ποντικιού.

ΣΥΜΒΟΥΛΗ: Μπορείτε να αλλάξετε την ταχύτητα του δείκτη στο πλαίσιο διαλόγου Mouse Properties (Ιδιότητες Ποντικιού) των Windows. Για περισσότερες πληροφορίες, δείτε τη βιβλιογραφία του χρήστη ή την online βοήθεια που παρέχεται στον υπολογιστή σας.

## <span id="page-49-0"></span> Προβολή της Εικόνας Οθόνης του Υπολογιστή Σας από τη Συσκευή Προβολής μέσω του Καλωδίου USB (Οθόνη USB)

Η χρήση ενός εμπορικά διαθέσιμου καλωδίου USB (συμβατού με τις προδιαγραφές USB 2.0) για σύνδεση του υπολογιστή με τη συσκευή προβολής σας επιτρέπει να στέλνετε την εικόνα της οθόνης του υπολογιστή σας στη συσκευή προβολής για εμφάνιση. Η ενεργοποίηση/απενεργοποίηση και η επιλογή πηγής της συσκευής προβολής μπορούν να γίνουν από τον υπολογιστή σας χωρίς να συνδέσετε καλώδιο υπολογιστή (VGA).

*ΣΗΜΕΙΩΣΗ:*

- • Γιαναείναιδιαθέσιμηηλειτουργία ΟΘΟΝΗ USB σταWindowsXP,ολογαριασμόςχρήστητωνWindowsθαπρέπειναδιαθέτειπρονόμια"Διαχειριστή".
- Η λειτουργία οθόνη USB χρησιμοποιεί τις λειτουργίες του Image Express Utility Lite που περιλαμβάνεται στο CD-ROM της Συσκευής Προβολής NEC (→ σλίδα [52\)](#page-62-0). Ωστόσο,εκκινώνταςτην ΟΘΟΝΗ USB,δενθαπραγματοποιηθείηεγκατάστασητουImageExpress UtilityLiteστονυπολογιστήσας. Αυτόσυμβαίνειδιότιη ΟΘΟΝΗ USB εκτελεί μόνο το πρόγραμμα της συσκευής προβολής.
- Η ΟΘΟΝΗ USB δεν λειτουργεί σε [ΕΞΟΙΚΟΝΟΜΗΣΗ ΕΝΕΡΓΕΙΑΣ] σε [ΛΕΙΤΟΥΡΓΙΑ ΑΝΑΜΟΝΗΣ]. (→ σελίδα 9[1\)](#page-101-0)
- • Γιαναείναιδιαθέσιμηηλειτουργία ΟΘΟΝΗ USB σταWindowsXP,ολογαριασμόςχρήστητωνWindowsθαπρέπειναδιαθέτειπρονόμια"Διαχειριστή".
- Όταν χρησιμοποιείται η Οθόνη USB, η έξοδος ήχου είναι Υποδοχή μίνι COMPUTER 2 AUDIO IN (Στερεοφωνικό Mini). Δεν είναι δυνατός ο συγχρονισμός εικόνας και ήχου.

#### *1. Εκκινήστε τον υπολογιστή.*

- 2. Συνδέστε το καλώδιο ρεύματος της συσκευής προβολής στην πρίζα του τοίχου και θέστε τη συσκευή προβολής σε *κατάσταση αναμονής.*
	- • Ανοίξτε το κάλυμμα του φακού της συσκευής προβολής.
- **3. Χρησιμοποιήστε το καλώδιο USB για να συνδέσετε τον υπολογιστή με τη συσκευή προβολής.**

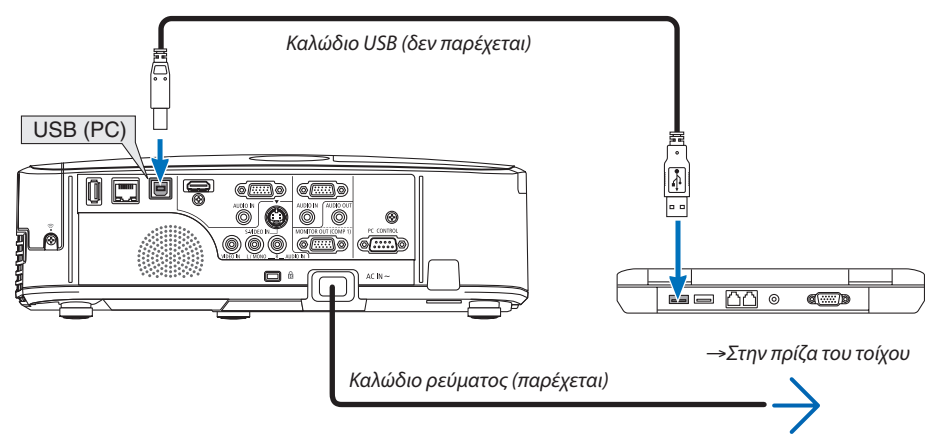

 Το μήνυμα "Η συσκευή προβολής βρίσκεται σε κατάσταση αναμονής. Να συνδεθεί;" θα εμφανιστεί στην οθόνη του υπολογιστή.

• Το παράθυρο ελέγχου του Image Express Utility Lite θα εμφανιστεί στην κορυφή της οθόνης.

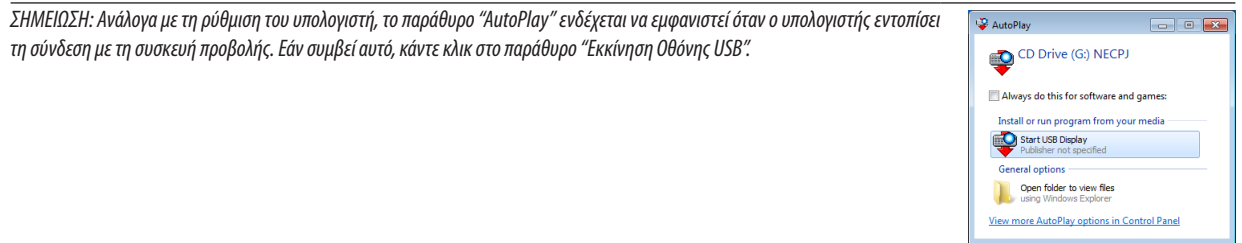

#### **4. Κάντε κλικ στο "Next" (Επόμενο).**

 Η συσκευή προβολής τίθεται σε λειτουργία και το μήνυμα "Προετοιμασία συσκευής προβολής. Παρακαλώ περιμένετε." θα εμφανιστεί στην οθόνη του υπολογιστή. Αυτό το μήνυμα εξαφανίζεται μετά από λίγα δευτερόλεπτα.

#### <span id="page-50-0"></span>5. Χειρισμός του παραθύρου ελένχου.

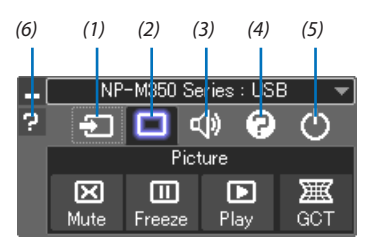

- (1)  $\overline{2}$  (Πηγή) ............... Επιλένει μια πηγή εισόδου της συσκευής προβολής.
- (2) [8] (Εικόνα) ............. Ενεργοποιεί ή απενεργοποιεί το AV-MUTE (Φίμωση εικόνας) και επίσης ενεργοποιεί ή απενεργοποιεί το FREEZE (Ακινητοποίηση μιας εικόνας).
- (3) Φ) (Ηχος) ................ Ενεργοποιεί ή απενεργοποιεί το AV-MUTE (ΣΙΓΑΣΗ ΑV), αναπαράγει τον ήχο και δυναμώνει ή χαμηλώνει την ένταση του ήχου.
- (4) 2 (Άλλα) ................ Χρησιμοποιεί τα "Ενημέρωση", "Διακομιστής ΗΤΤΡ"\*, "Ρυθμίσεις" και "Πληροφορίες".
	- \* Η επιλογή του διακομιστή HTTP δεν είναι δυνατή όταν είναι συνδεδεμένο ένα καλώδιο USB.
- (5) <sup>(3)</sup> (Έξοδος) ............ Έξοδος από το Express Utility Lite. Παράλληλα μπορείτε επίσης να θέσετε τη συσκευή προβολής εκτός λειτουργίας.
- (6) **2** (Βοήθεια).............. Εμφανίζει τη βοήθεια του Express Utility Lite.

## <span id="page-51-0"></span> Χειρισμός της Συσκευής Προβολής με Χρήση ενός Προγράμματος Περιήγησης HTTP

## Επισκόπηση

Η λειτουργία HTTP Server (Διακομιστής HTTP) παρέχει ρυθμίσεις και λειτουργίες για:

#### **1. Ρύθμιση ενσύρματου/ασύρματου δικτύου (ΡΥΘΜΙΣΕΙΣ ΔΙΚΤΥΟΥ)**

*Για να χρησιμοποιήσετε ασύρματη σύνδεση LAN, απαιτείται η προαιρετική Μονάδα USB Ασύρματου LAN. (*→ *σελίδα [111\)](#page-121-0)*

*Για να χρησιμοποιήσετε ενσύρματη/ασύρματη σύνδεση LAN, συνδέστε τη συσκευή προβολής στον υπολογιστή με ένα εμπορικά διαθέσιμο καλώδιο LAN. (*→ *σελίδα [110](#page-120-0))*

#### **2. Ρύθμιση Αλληλογραφίας Ειδοποίησης (ALERT MAIL)**

*Όταν η συσκευή προβολής είναι συνδεδεμένη σε ενσύρματο/ασύρματο δίκτυο, ο χρόνος αντικατάστασης της λυχνίας ή τα*  μηνύματα σφαλμάτων θα αποστέλλονται μέσω e-mail.

#### *3. Λειτουργία της συσκευής προβολής*

Δυνατότητες για ενεργοποίηση/απενεργοποίηση τροφοδοσίας, επιλογή εισόδου, ρύθμιση έντασης ήχου και ρυθμίσεις εικόνας.

#### **4. Ρύθμιση PJLink PASSWORD και AMX BEACON**

Αυτή η συσκευή χρησιμοποιεί "JavaScript" και "Cookies" και θα πρέπει να ρυθμίσετε το πρόγραμμα περιήγησης ώστε να δέχεται αυτές τις λειτουργίες.Ημέθοδος αυτής της ρύθμισης διαφέρει ανάλογα με την έκδοση του προγράμματος περιήγησης. Παρακαλούμε ανατρέξτε στα αρχεία βοήθειας και στις άλλες πληροφορίες που παρέχονται με το λογισμικό σας.)

Υπάρχουν δύο τρόποι πρόσβασης στη λειτουργία διακομιστή HTTP:

**• Εκκινείστε το πρόγραμμα περιήγησης στο web του υπολογιστή σας μέσω του δικτύου που είναι συνδεδεμένο στη συσκευή προβολής και εισαγάγετε το ακόλουθο URL :**

 **http://<η διεύθυνση IP της οθόνης>/index.html**

**• Χρησιμοποιείστε το Image Express Utility Lite που περιλαμβάνεται στο CD-ROM της Συσκευής Προβολής NEC.**

ΣΥΜΒΟΥΛΗ: Η εργαστασιακάρυθμισμένηδιεύθυνσηIPείναι [DHCP ON].

#### ΣΗΜΕΙΩΣΗ:

- Για να χρησιμοποιήσετε τη συσκευή προβολής σε δίκτυο, συμβουλευτείτε το διαχειριστή του δικτύου σας για τις ρυθμίσεις δικτύου.
- Η εμφάνιση ή αντίδραση του πλήκτρου μπορεί να επιβραδυνθεί ή η λειτουργία μπορεί να μη γίνει δεκτή ανάλογα με τις ρυθμίσεις του δικτύου σας. Αν συμβεί αυτό, συμβουλευτείτε το διαχειριστή του δικτύου σας. Η συσκευή προβολής ενδέχεται να μην ανταποκρίνεται εάν τα πλήκτρα της πατηθούν επανειλημμένα σε σύντομα χρονικά διαστήματα. Εάν συμβεί αυτό, περιμένετε μια στιγμή και επαναλάβετε. Εάν συνεχίζετε να μην λαμβάνετε καμία απόκριση, απενεργοποιήστε και ενεργοποιήστε ξανά τη συσκευή προβολής.
- • Αν δεν εμφανιστεί η οθόνη MONITOR NETWORK SETTINGS (Ρυθμίσεις δικτύου οθόνης) στο πρόγραμμα περιήγησης, πατήστε τα πλήκτρα Ctrl+F5 για να ανανεώσετε το πρόγραμμαπεριήγησης(ήναδιαγράψετετημνήμηδεδομένων(cache)).

## Προετοιμασία πριν από τη Χρήση

Συνδέστε τησυσκευήπροβολήςμε έναεμπορικάδιαθέσιμοκαλώδιοLANπρινασχοληθείτεμε τις λειτουργίες τουπρογράμματος περιήγησης. (→ σελίδα [11](#page-120-0)0)

Η λειτουργία με πρόγραμμα περιήγησης που χρησιμοποιεί διακομιστή μεσολάβησης ίσως να μην είναι δυνατή, ανάλογα με τον τύπο διακομιστή μεσολάβησης και τη μέθοδο ρύθμισης. Παρόλο που ο τύπος του διακομιστή μεσολάβησης είναι ένας παράγοντας, είναι πιθανό τα στοιχεία που έχουν πραγματικά ρυθμιστεί να μην εμφανίζονται, ανάλογα με την αποτελεσματικότητα της προσωρινής μνήμης δεδομένων (cache), και τα περιεχόμενα που έχουν ρυθμιστεί από το πρόγραμμα περιήγησης ίσως να μην αντικατοπτρίζονται στη λειτουργία. Συνιστάται να μη χρησιμοποιήσετε διακομιστή μεσολάβησης, εκτός αν αναπόφευκτο.

#### Διαχείριση της Διεύθυνσης για Λειτουργία μέσω Προγράμματος Περιήνησης

Σχετικά με την πραγματική διεύθυνση που εισάγεται για τη διεύθυνση ή που εισάγεται στη στήλη URL όταν η λειτουργία της συσκευής προβολής γίνεται μέσω του προγράμματος περιήγησης, το όνομα του κεντρικού υπολογιστή μπορεί να χρησιμοποιηθεί όπως είναι, όταν το όνομα του κεντρικού υπολονιστή που αντιστοιχεί στη διεύθυνση IP της συσκευής προβολής έχει καταχωρηθεί στο διακομιστή ονομασίας τομέα από το διαχειριστή του δικτύου, ή το όνομα του κεντρικού υπολογιστή που αντιστοιχεί στη διεύθυνση IP της συσκευής προβολής έχει ρυθμιστεί στο αρχείο "HOSTS" (κεντρικοί υπολογιστές) του υπολογιστή που χρησιμοποιείται.

Παράδεινμα 1: Όταν το όνομα του κεντρικού υπολονιστή στη συσκευή προβολής έχει οριστεί ως "pi.nec.co.jp", η πρόσβαση στη ρύθμιση δικτύου επιτυγχάνεται πληκτρολογώντας

> http://pj.nec.co.jp/index.html για τη διεύθυνση ή τη στήλη εισαγωγής του URL.

Παράδειγμα 2: Όταν το όνομα της συσκευής προβολής είναι "192.168.73.1", η πρόσβαση στη ρύθμιση δικτύου επιτυγχάνεται ορίζοντας http://192.168.73.1/index.html για τη διεύθυνση ή τη στήλη εισαγωγής του URL.

#### ΡΥΘΜΙΣΗ ΣΥΣΚΕΥΗΣ ΠΡΟΒΟΛΗΣ

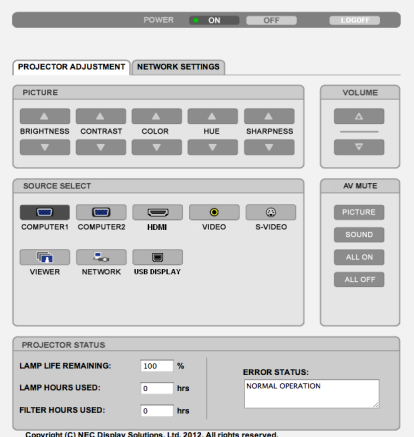

ΛΕΙΤΟΥΡΓΙΑ: Ρυθμίζει την τροφοδοσία ισχύος της συσκευής προβολής.

ΕΝΕΡΓ. ............................ Η τροφοδοσία ισχύος είναι ενεργοποιημένη.

ΑΠΕΝΕΡΓ......................... Η τροφοδοσία ισχύος είναι απενεργοποιημένη.

ΕΝΤΑΣΗ ΗΧΟΥ: Ρυθμίζει την ένταση ήχου της συσκευής προβολής.

- Δ................................... Αυξάνει την τιμή ρύθμισης της έντασης ήχου.
- ▼ .................................. Μειώνει την τιμή ρύθμισης της έντασης ήχου.

ΣΙΓΑΣΗ ΑV: Ρυθμίζει τη λειτουργία σίγασης της συσκευής προβολής.

ΕΙΚΟΝΑ ΕΝΕΡΓ.................. Σίγαση εικόνας.

ΕΙΚΟΝΑ ΑΠΕΝΕΡΓ............. Ακυρώνει τη σίγαση εικόνας.

ΗΧΟΣ ΕΝΕΡΓ.................... Σίγαση ήχου.

ΗΧΟΣ ΑΠΕΝΕΡΓ................ Ακυρώνει τη σίγαση ήχου.

ΟΛΑ ΕΝΕΡΓ...................... Σίγαση κάθε λειτουργίας εικόνας και ήχου.

ΟΛΑ ΑΠΕΝΕΡΓ.................. Ακυρώνει τη σίγαση κάθε λειτουργίας εικόνας και ήχου.

ΕΙΚΟΝΑ Ρυθμίζει την προσαρμοφή εικόνας της συσκευής προβολής.

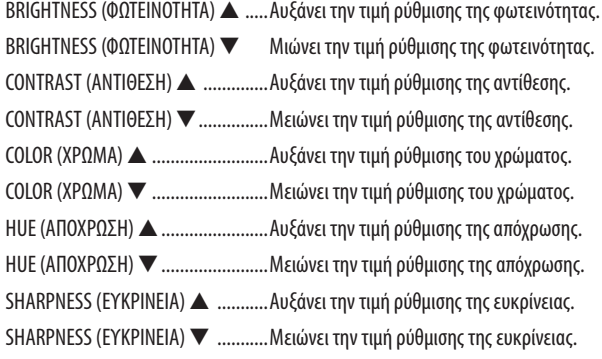

• Οι λειτουργίες που μπορούν να ρυθμιστούν ποικίλλουν ανάλογα με το σήμα που εισέρχεται στη συσκευή προβολής.  $\rightarrow$  σελίδα 78)

ΕΠΙΛΟΓΗ ΠΗΓΗΣ: Αλλάζει το σύνδεσμο εισόδου της συσκευής προβολής.

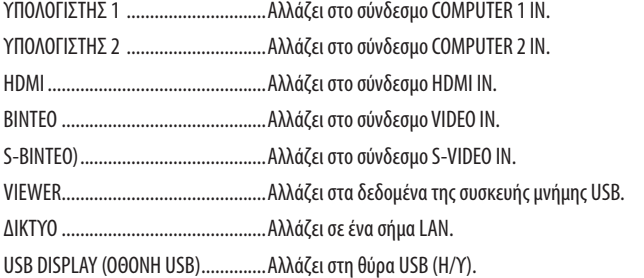

ΚΑΤΑΣΤΑΣΗ ΣΥΣΚΕΥΗΣ ΠΡΟΒΟΛΗΣ: Εμφανίζει την κατάσταση της συσκευής προβολής.

ΥΠΟΛ. ΧΡΟΝΟΣ ΖΩΗΣ ΛΑΜΠ. ............Εμφανίζει την απομένουσα διάρκεια ζωής του λαμπτήρα ως ποσοστό.

ΏΡΕΣ ΧΡΗΣΗΣ ΛΑΜΠΤΗΡΑ ................Εμφανίζει πόσες ώρες έχει χρησιμοποιηθεί ο λαμπτήρας.

ΏΡΕΣ ΧΡΗΣΗΣ ΦΙΛΤΡΟΥ ....................Εμφανίζει πόσες ώρες έχει χρησιμοποιηθεί το φίλτρο.

ΚΑΤΑΣΤΑΣΗ ΣΦΑΛΜΑΤΟΣ .................Εμφανίζει την κατάσταση των σφαλμάτων που παρουσιάστηκαν στη συσκευή προβολής.

ΑΠΟΣΥΝΔΕΣΗ: Αποσύνδεση της συσκευής προβολής και επιστροφή στην οθόνη ελέγχου ταυτότητας (οθόνη ΣΥΝΔΕΣΗ).

## ΡΥΘΜΙΣΕΙΣ ΔΙΚΤΥΟΥ

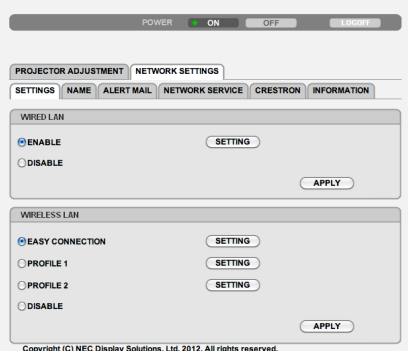

#### **• ΡΥΘΜΙΣΕΙΣ**

### **ΕΝΣΥΡΜΑΤΟ ή ΑΣΥΡΜΑΤΟ**

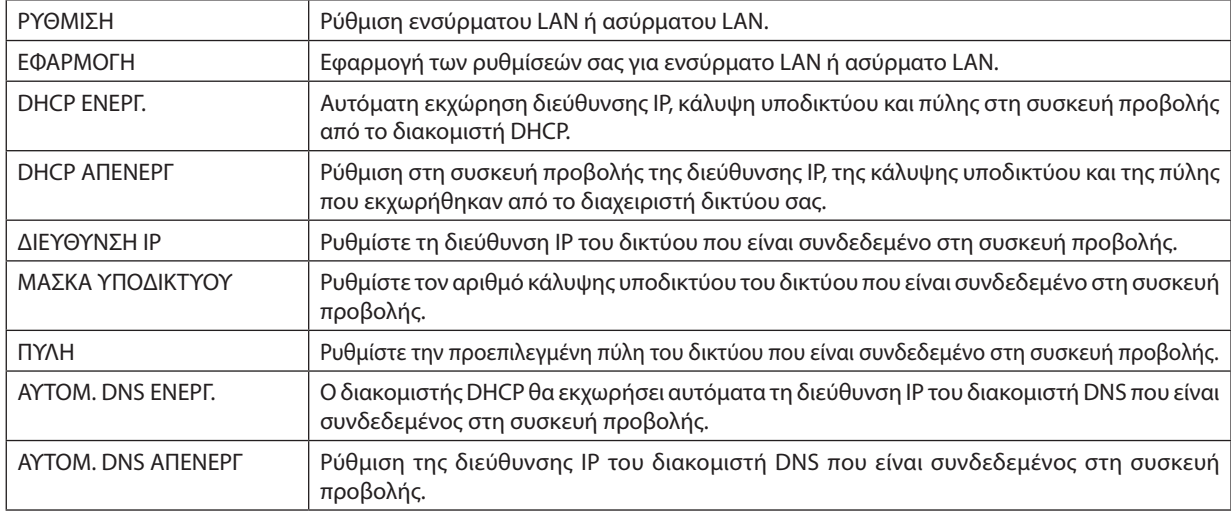

#### **Ρύθμιση για ΕΝΣΥΡΜΑΤΟ LAN**

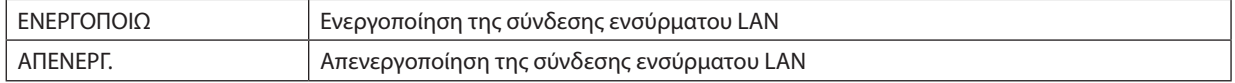

## **Ρύθμιση για ΑΣΥΡΜΑΤΟ LAN (με συνδεδεμένη την προαιρετική μονάδα USB Ασύρματου LAN).**

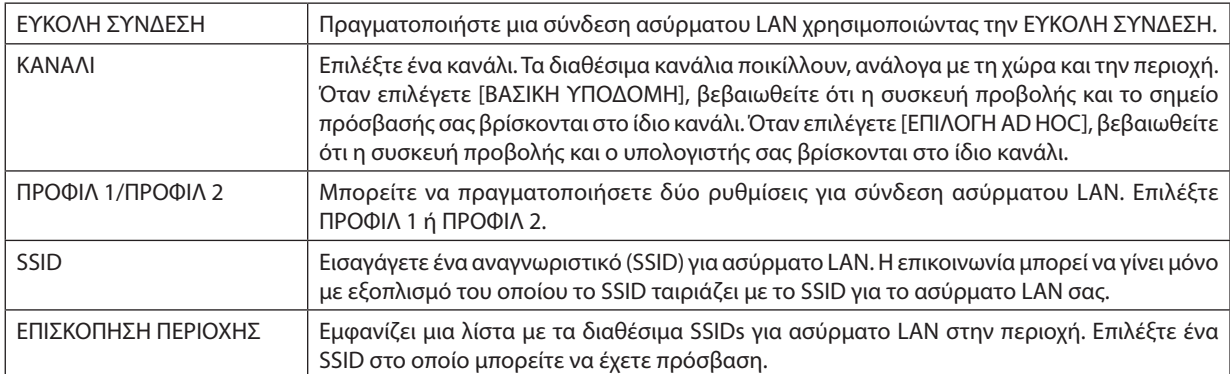

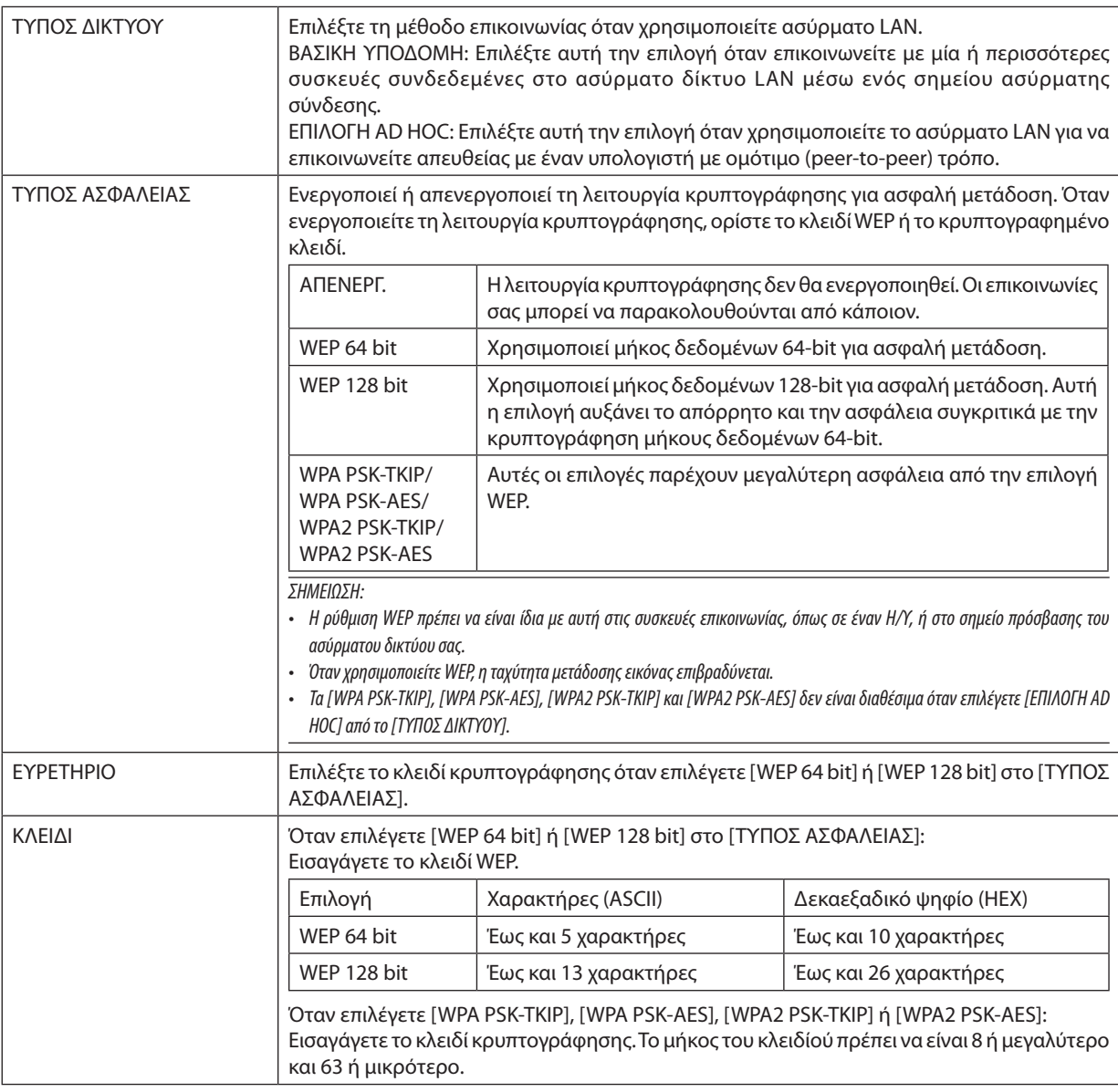

## **• ΟΝΟΜΑ**

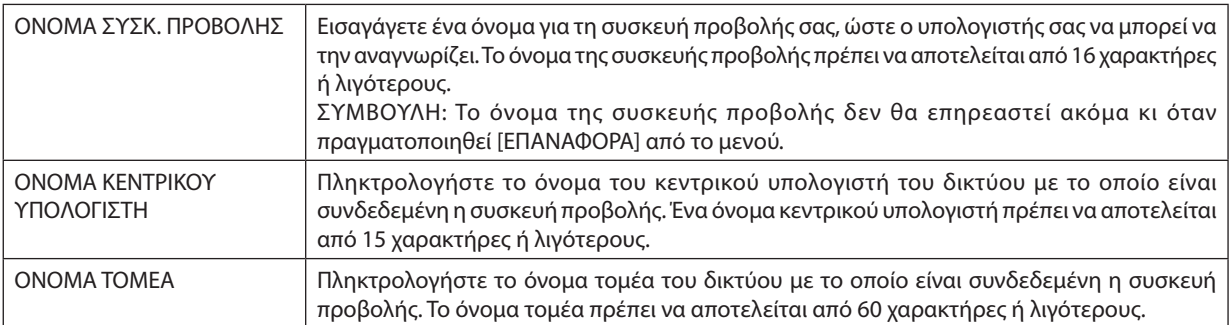

## **• ALERT MAIL (ΑΛΛΗΛΟΓΡΑΦΙΑ ΕΙΔΟΠΟΙΗΣΗΣ)**

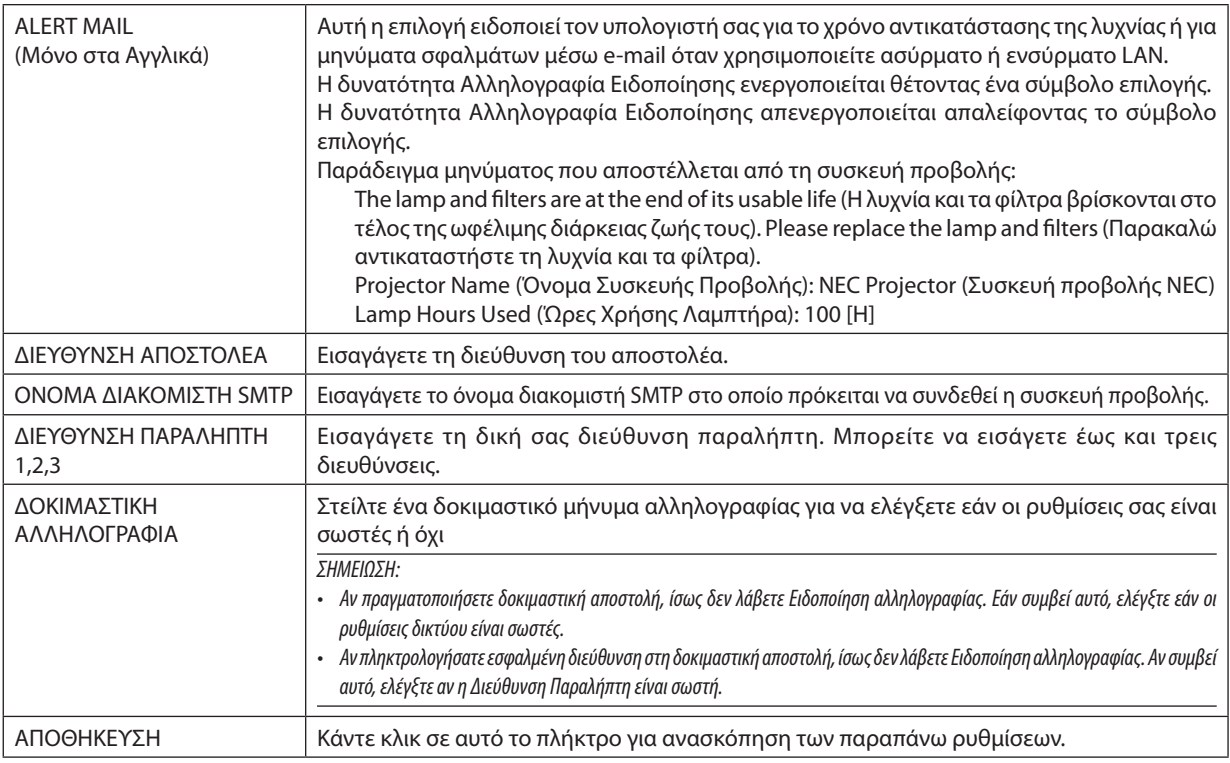

#### **• ΥΠΗΡΕΣΙΑ ΔΙΚΤΥΟΥ**

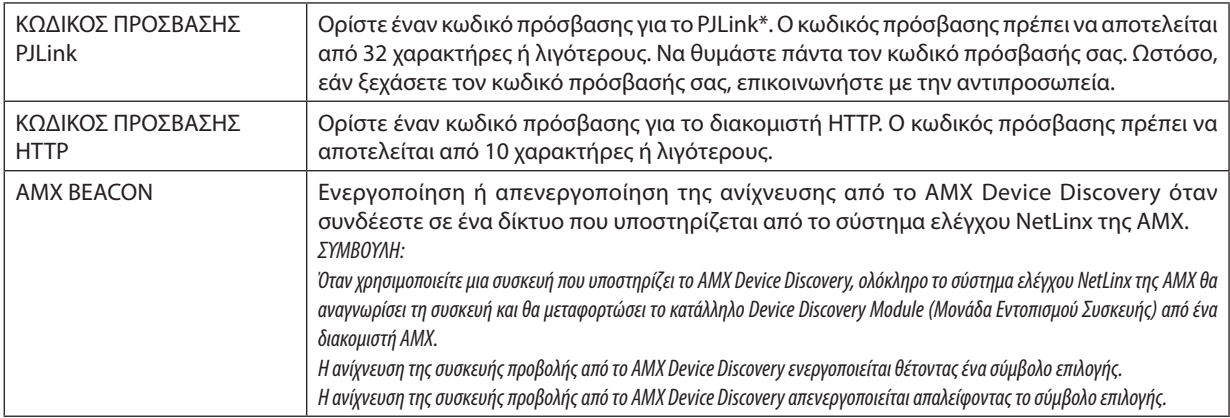

#### \*Τι είναι το PJLink;

Το PJLink είναι μια τυποποίηση του πρωτοκόλλου που χρησιμοποιείται για τον έλεγχο συσκευών προβολής διαφόρων κατασκευαστών. Αυτό το πρότυπο πρωτόκολλο θεσπίστηκε από τον Ιαπωνικό Σύνδεσμο Βιομηχανιών Μηχανημάτων και Συστημάτων Πληροφορικής για Επιχειρήσεις (JBMIA) το 2005.

Η συσκευή προβολής υποστηρίζει όλες τις εντολές PJLink Κλάσης 1.

Η ρύθμιση του PJLink δεν θα επηρεαστεί ακόμα κι όταν πραγματοποιηθεί [ΕΠΑΝΑΦΟΡΑ] από το μενού.

## **Συμβατότητα CRESTRON ROOMVIEW**

Η συσκευή προβολής υποστηρίζει τη λειτουργία CRESTRON ROOMVIEW, επιτρέποντας τη σύνδεση πολλών συσκευών στο δίκτυο ώστε να μπορείτε να τις διαχειρίζεστε και να τις ελέγχετε μέσω υπολογιστή ή ελεγκτή. Για περισσότερες πληροφορίες, επισκεφτείτε τη διεύθυνση <http://www.crestron.com>

#### **<Διαδικασία ρύθμισης>**

Εισέλθετε στη λειτουργία διακομιστή HTTP και προβείτε στις απαραίτητες ρυθμίσεις για το στοιχείο [CRESTRON] στο [ΡΥΘΜΙΣΕΙΣ ΔΙΚΤΥΟΥ].

## **• ROOMVIEW για διαχείριση από τον υπολογιστή.**

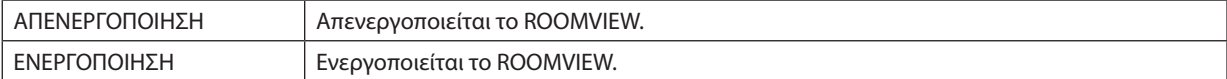

#### **• ΣΤΟΙΧΕΙΟ ΕΛΕΓΧΟΥ CRESTRON για διαχείριση από τον ελεγκτή.**

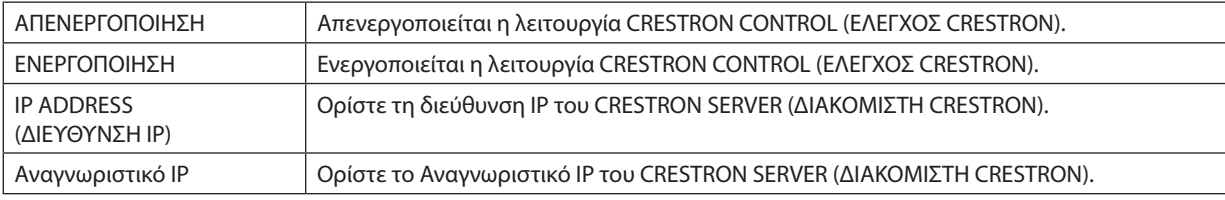

ΣΥΜΒΟΥΛΗ: Οι ρυθμίσεις CRESTRON απαιτούνται μόνο για χρήση με το CRESTRON ROOMVIEW. Γιαπερισσότερεςπληροφορίες,επισκεφθείτετηδιεύθυνση<http://www.crestron.com>

#### **• ΠΛΗΡΟΦΟΡΙΕΣ**

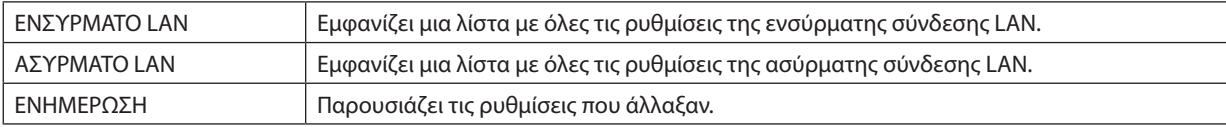

## Χειρισμός της συσκευής προβολής μέσω LAN (PC Control Utility Pro 4/ Pro 5)

Με τηχρήσητουβοηθητικού λογισμικού"PCControlUtility Pro4"και"PCControlUtility Pro5"πουπεριλαμβάνεταιστοσυνοδευτικό CD-ROM της συσκευής προβολής NEC, μπορείτε να χειριστείτε τη συσκευή προβολής από έναν υπολογιστή μέσω LAN. Το PC Control Utility Pro 4 είναι ένα πρόγραμμα συμβατό με τα Windows. (→ αυτή η σελίδα) Το PC Control Utility Pro 5 είναι ένα πρόγραμμα συμβατό με Mac OS. (→ σελίδα 5[1](#page-61-0))

#### **Λειτουργίες Ελέγχου**

Ενεργοποίηση/απενεργοποίηση, επιλογήσήματος,ακινητοποίησηεικόνας,σίγασηεικόνας,σίγασηήχου,ρύθμιση, ειδοποίηση μηνυμάτων ασφαλμάτων, προγραμματισμός συμβάντων.

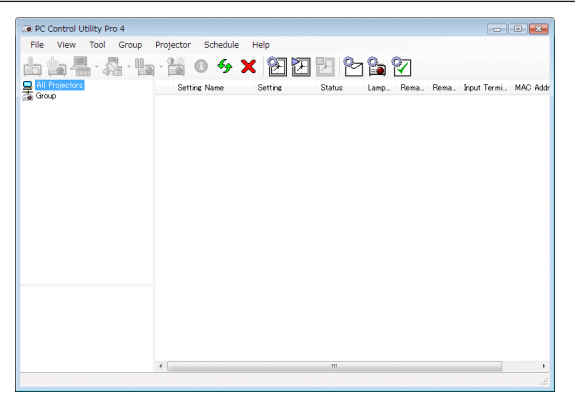

Οθόνη του PC Control Utility Pro 4

Στην παρούσα ενότητα παρέχεται μια γενική περιγραφή της προετοιμασίας για χρήση του PC Control Utility Pro 4/Pro 5. Για πληροφορίες σχετικά με τον τρόπο χρήσης του PC Control Utility Pro 4/Pro 5, δείτε τη Βοήθεια του PC Control Utility Pro 4/Pro 5. (→ σελίδα [50](#page-60-0), [5](#page-61-0)1)

Βήμα 1: Εγκαταστήστε το PC Control Utility Pro 4/Pro 5 στον υπολογιστή. Βήμα 2: Συνδέστε τη συσκευή προβολής σε ένα δίκτυο LAN. Βήμα 3: Εκκινήστε το PC Control Utility Pro 4/Pro 5.

• ΓιαναεκτελέσετετοPCControlUtilityPro4σταWindowsXPHomeEditionκαιWindowsXPProfessional,απαιτείται"Microsoft.NETFrameworkέκδοση2.0ήνεότερη". ΤοMicrosoft .NETFrameworkέκδοση2.0ήνεότερηείναιδιαθέσιμοστηνιστοσελίδατης Microsoft. Πραγματοποιήστελήψητουπρογράμματοςκαιεγκαταστήστετοστονυπολογιστήσας.

#### ΣΥΜΒΟΥΛΗ:

• To PC Control Utility Pro 4 μπορεί να χρησιμοποιηθεί με μια σειριακή σύνδεση.

## Χρήση σε Windows

## Βήμα 1: Εγκαταστήστε το PC Control Utility Pro 4 στον υπολογιστή

*ΣΗΜΕΙΩΣΗ:*

- Για να εγκαταστήσετε ή να απεγκαταστήσετε το πρόγραμμα, ο λογαριασμός χρήστη των Windows θα πρέπει να έχει προνόμια [Διαχειριστή] (Windows 7, Windows Vista and Windows XP).
- • Πριντηνεγκατάσταση,πραγματοποιήστεέξοδοαπόόλαταπρογράμματαπουεκτελούνται.Εάνεκτελείταικάποιοάλλοπρόγραμμα,ηεγκατάστασημπορείναμηνολοκληρωθεί.

#### **1 Εισαγάγετε το CD-ROM που παρέχεται μαζί με τη συσκευής προβολή NEC στη μονάδα CD-ROM.**

 Θα εμφανιστείτο παράθυρο του μενού.

ΣΥΜΒΟΥΛΗ:

Εάν το παράθυρο του μενού δεν εμφανίζεται, δοκιμάστε την παρακάτω διαδικασία. ΣταWindows7:

- **1. Κάντε κλικ στο στοιχείο "start" (έναρξη) στα Windows.**
- **2. Κάντε κλικ στο "All Programs" (Όλα τα προγράμματα)** → **"Accessories" (Βοηθήματα)** → **"Run" (Εκτέλεση).**
- **3. Πληκτρολογήστε το όνομα της μονάδας CD-ROM (παράδειγμα: "Q:\") και "LAUNCHER.EXE" στο πεδίο "Name" (Όνομα). (παράδειγμα: Q:\LAUNCHER.EXE)**
- *4. Κάντε κλικ στο "OK".*

 θα εμφανιστείτο παράθυρο του μενού.

**2 Κάντε κλικ στο "PC Control Utility Pro 4" στο παράθυρο του μενού.**

*Θα ξεκινήσει η εγκατάσταση.*

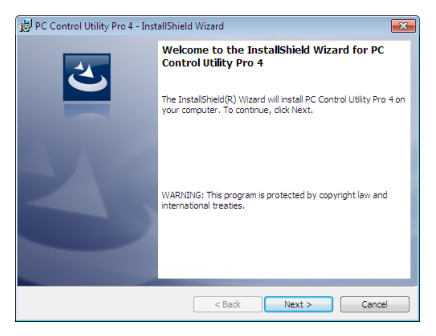

 Όταν ολοκληρωθεί η εγκατάσταση, θα εμφανιστείτο παράθυρο Welcome (Καλώς ορίσατε).

#### **3 Κάντε κλικ στο "Next" (Επόμενο).**

 Θα εμφανιστεί η οθόνη "END USER LICENSE AGREEMENT" (ΑΔΕΙΑ ΧΡΗΣΗΣ ΤΕΛΙΚΟΥ ΧΡΗΣΤΗ).

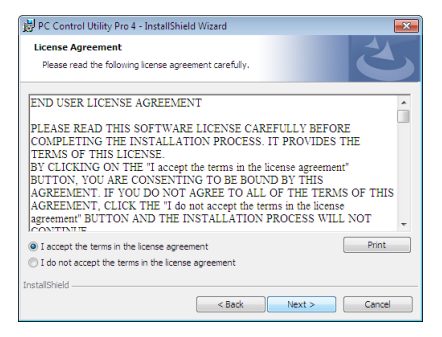

*Διαβάστε προσεκτικά την "ΑΔΕΙΑ ΧΡΗΣΗΣ ΤΕΛΙΚΟΥ ΧΡΗΣΤΗ".*

- 4 Eάν συμφωνείτε, επιλέξτε "I accept the terms in the license agreement" (Αποδέχομαι τους όρους της άδειας χρήσης) **και, στη συνέχεια, κάντε κλικ στο "Next" (Επόμενο).**
	- • Ακολουθήστε τις οδηγίες που εμφανίζονται στις οθόνες εγκατάστασης για να ολοκληρώσετε την εγκατάσταση.
	- • Όταν ολοκληρωθεί η εγκατάσταση, θα επιστρέψετε στο παράθυρο του μενού.

ΣΥΜΒΟΥΛΗ:

• Απεγκατάσταση του PC Control Utility Pro 4

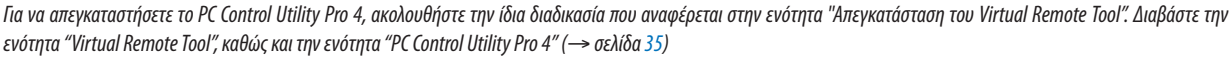

## <span id="page-60-0"></span>Βήμα 2: Συνδέστε τη συσκευή προβολής σε ένα δίκτυο LAN.

Συνδέστε τη συσκευή προβολής στο δίκτυο LAN ακολουθώντας τις οδηγίες στις ενότητες "Σύνδεση σε Ενσύρματο LAN" (→ σελίδα [11](#page-120-0)0)," Σύνδεση σε Ασύρματο LAN"(→ σελίδα [111](#page-121-0)) και"9. Χειρισμός της Συσκευής Προβολής με Χρήση Προγράμματος Περιήγησης HTTP"(→ σελίδα [41](#page-51-0))

## Βήμα 3: Εκκινήστε το PC Control Utility Pro 4

Κάντε κλικ στο"Start"(Έναρξη) → All programs"(Όλα τα προγράμματα) ή"Programs"(Προγράμματα) →"NEC Projector User Supportware"→"PC Control Utility Pro 4"→"PC Control Utility Pro 4".

#### ΣΗΜΕΙΩΣΗ:

• Για να δουλέψει η λειτουργία Schedule (Πρόγραμμα) του PC Control utility Pro 4, ο υπολογιστής πρέπει να λειτουργεί και όχι να βρίσκεται σε κατάσταση αναμονής/αναστολής λειτουργίας.Επιλέξτε"Power Options"(ΕπιλογέςΕνέργειας)απότο"ControlPanel"(ΠίνακαςΕλέγχου)σταWindowsκαιαπενεργοποιήστετηλειτουργίααναμονής/αναστολής λειτουργίας του υπολογιστή πριν εκτελέσετε τη λειτουργία προγραμματισμού.

#### [Παράδειγμα]ΣταWindows7:

Επιλέξτε"ControlPanel"(ΠίνακαςΕλέγχου)→"SystemandSecurity"(Σύστημακαι Ασφάλεια)→"PowerOptions"(ΕπιλογέςΕνέργειας)→"Changewhenthecomputersleeps" (Αλλαγήότανουπολογιστήςβρίσκεταισεαναστολήλειτουργίας)→"Put thecomputer tosleep" (Μετάβασητουυπολογιστήσεαναστολή)→"Never" (Ποτέ). ΣΗΜΕΙΩΣΗ:

• Ότανέχειεπιλεγεί [ΕΞΟΙΚΟΝΟΜΗΣΗΣΕΝΕΡΓΕΙΑΣ]γιατη[ΛΕΙΤΟΥΡΓΙΑ ΑΝΑΜΟΝΗΣ]στομενού,ησυσκευήπροβολήςδενμπορείνααπενεργοποιηθείμέσω τουτηςσύνδεσης δικτύου(ενσύρματοLAN/ασύρματοLAN).

#### ΣΥΜΒΟΥΛΗ:

#### **Προβολή της Βοήθειας του PC Control Utility Pro 4**

#### **• Εμφάνιση του αρχείου Βοήθεια του PC Control Utility Pro 4 ενώ εκτελείται.**

 Κάντε κλικ στο "Help (H)" → "Help (H) …" στο παράθυρο του PC Control Utility Pro 4 με τη σειρά αυτή. Θα εμφανιστείτο αναδυόμενο μενού.

#### **• Εμφάνιση του αρχείου βοήθειας με χρήση του μενού Start (Έναρξη)**

 Κάντε κλικ στο "Start" (Έναρξη) → All programs" (Όλα τα προγράμματα) ή "Programs" (Προγράμματα) → "NEC Projector User Supportware" → "PC Control Utility Pro 4" → "PC Control Utility Pro 4".

 Εμφανίζεται η οθόνη Help (Βοήθεια).

## <span id="page-61-0"></span>Χρήση σε Mac OS

## Βήμα 1: Εγκαταστήστε το PC Control Utility Pro 5 στον υπολογιστή.

- **1. Εισαγάγετε το CD-ROM που παρέχεται μαζί με τη συσκευή προβολής της NEC στη μονάδα Mac CD-ROM.** Το εικονίδιο CD-ROM θα εμφανιστεί στην επιφάνεια εργασίας.
- **2. Κάντε διπλό κλικ στο εικονίδιο CD-ROM.** Θα εμφανιστείτο παράθυρο CD-ROM.
- **3. Κάντε διπλό κλικ στο φάκελο "Mac OS X".**
- **4. Κάντε διπλό κλικ στο "PC Control Utility .mpkg".** *Θα ξεκινήσει ο οδηγός εγκατάστασης.*
- **5. Κάντε κλικ στο "Next"(Επόμενο).**

 Θα εμφανιστεί η οθόνη "END USER LICENSE AGREEMENT" (ΑΔΕΙΑ ΧΡΗΣΗΣ ΤΕΛΙΚΟΥ ΧΡΗΣΤΗ).

**6. Διαβάστε προσεκτικά την "END USER LICENSE AGREEMENT" (ΑΔΕΙΑ ΧΡΗΣΗΣ ΤΕΛΙΚΟΥ ΧΡΗΣΤΗ) και κάντε κλικ στο "Next"(Επόμενο).**

 Το παράθυρο επιβεβαίωσης θα εμφανιστεί.

#### **7. Κάντε κλικ στο "I accept the terms in the license agreement"(Αποδέχομαι τους όρους στην άδεια χρήσης).**

 Ακολουθήστε τις οδηγίες που εμφανίζονται στις οθόνες εγκατάστασης για να ολοκληρώσετε την εγκατάσταση.

### Βήμα 2: Συνδέστε τη συσκευή προβολής σε ένα δίκτυο LAN

Συνδέστε τη συσκευή προβολής στο δίκτυο LAN ακολουθώντας τις οδηγίες στις ενότητες "Σύνδεση σε ενσύρματο LAN" (→ σελίδα [11](#page-120-0)0), "Σύνδεση σε ασύρματο LAN" (→ σελίδα [111](#page-121-0)) και "I Χειρισμός της συσκευής προβολής με χρήση ενός προγράμματος περιήγησης HTTP"(→ σελίδα [41](#page-51-0))

### Βήμα 3: Εκκινήστε το PC Control Utility Pro 5

- **1. Ανοίξτε το φάκελο Εφαρμογές στο Mac OS.**
- **2. Κάντε κλικ στο φάκελο "PC Control Utility Pro 5".**
- **3. Κάντε κλικ στο εικονίδιο "PC Control Utility Pro 5".**

 Το PC Control Utility Pro 5 θα ξεκινήσει.

#### ΣΗΜΕΙΩΣΗ:

- Γιαναδουλέψει η λειτουργία Schedule (Πρόγραμμα) του PC Control utility Pro 5, ο υπολογιστής πρέπει να λειτουργεί και όχι να βρίσκεται σε κατάσταση αναστολής λειτουργίας. Επιλέξτε"EnergySaver"(Εξοικονόμησηενέργειας)απότο"SystemPreferences"(Προτιμήσειςσυστήματος)σεMacυπολογιστήκαιαπενεργοποιήστετηλειτουργίααναστολής λειτουργίας του υπολογιστή πριν εκτελέσετε τη λειτουργία προγραμματισμού.
- • Όταν έχει επιλεγεί [POWER-SAVING] (ΕΞΟΙΚΟΝΟΜΗΣΗ ΕΝΕΡΓΕΙΑΣ) για [STANDBY MODE] (ΛΕΙΤΟΥΡΓΙΑ ΑΝΑΜΟΝΗΣ) από το μενού, δεν είναι δυνατή η ενεργοποίηση της συσκευήςπροβολήςμέσω σύνδεσηςδικτύου(ενσύρματοLAN/ασύρματοLAN).

#### ΣΥΜΒΟΥΛΗ:

## **Προβολή της Βοήθειας του PC Control Utility Pro 5**

- **• Εμφάνιση του αρχείου Βοήθεια του PC Control Utility Pro 5 ενώ εκτελείται.**
- **• Στη γραμμή του μενού κάντε κλικ στο "Help" (Βοήθεια)** → **"Help"(Βοήθεια) με αυτή τη σειρά.** Εμφανίζεται η οθόνη Help (Βοήθεια).
- **• Εμφάνιση της Βοήθειας χρησιμοποιώντας το Dock**
- **1. Ανοίξτε το "Application Folder"(Φάκελος εφαρμογών) στο Mac OS.**
- **2. Κάντε κλικ στο φάκελο "PC Control Utility Pro 5".**
- **3. Κάντε κλικ στο εικονίδιο "PC Control Utility Pro 5 Help".** Εμφανίζεται η οθόνη Help (Βοήθεια).

## <span id="page-62-0"></span> Προβολή της Εικόνας Οθόνης του Υπολογιστή Σας από το τη Συσκευή Προβολής μέσω LAN (Image Express Utility Lite)

Η χρήση του Image Express Utility Lite που περιλαμβάνεται στο CD-ROM που παρέχεται με τη Συσκευή Προβολής NEC σας επιτρέπει να στέλνετε την εικόνα της οθόνης του υπολογιστή στη συσκευή προβολής μέσω ενός καλωδίου USB ή ενός ενσύρματου ή ασύρματου LAN.

Το Image Express Utility Lite είναι ένα πρόγραμμα συμβατό με τα Windows.

Το Image Express Utility Lite για Mac OS είναι ένα πρόγραμμα συμβατό με Mac OS. (→ σελίδα 5[6](#page-66-0))

Η παρούσα ενότητα σας παρουσιάζει μια γενική περιγραφή του τρόπου σύνδεσης της συσκευής προβολής σε ένα δίκτυο LAN και του τρόπου χρήσης του Image Express Utility Lite. Για τη λειτουργία του Image Express Utility Lite, δείτε τη βοήθεια του Image Express Utility Lite.

Βήμα 1: Εγκαταστήστε το Express Utility Lite στον υπολογιστή. Βήμα 2: Συνδέστε τη συσκευή προβολής σε ένα δίκτυο LAN.

Βήμα 3: Εκκινήστε το Express Utility Lite.

ΣΥΜΒΟΥΛΗ:

• Το Image Express Utility Lite (για Windows) μπορεί να εκκινηθεί από τα περισσότερα εμπορικά διαθέσιμα αφαιρούμενα μέσα, όπως συσκευές αποθήκευσης USB ή κάρτες SD, χωρίς να χρειάζεται εγκατάσταση στον υπολογιστή σας. ( $\rightarrow$  σελίδα [55](#page-65-0))

## Τι Μπορείτε να Κάνετε με το Image Express Utility Lite

### **• Μετάδοση εικόνας (για Windows και Mac OS)**

- Η οθόνη του υπολογιστή σας μπορεί να σταλεί στη συσκευή προβολής μέσω ενός ενσύρματου ή ασύρματου δικτύου χωρίς καλώδιο υπολογιστή (VGA).
- • Χρησιμοποιώντας τη λειτουργία "EASY CONNECTION" (ΕΥΚΟΛΗ ΣΥΝΔΕΣΗ), οι πολύπλοκες ρυθμίσεις δικτύου μπορούν να απλοποιηθούν και ο υπολογιστής θα συνδεθεί αυτόματα με τη συσκευή προβολής.
- Η οθόνη του υπολογιστή σας μπορεί να σταλεί σε έως και τέσσερις συσκευές προβολής ταυτόχρονα.

#### **• Οθόνη USB (μόνο για Windows)**

- Η εικόνα της οθόνης του υπολογιστή μπορεί να προβληθεί μέσω ενός καλωδίου USB, χωρίς σύνδεση ενός καλωδίου υπολογιστή (VGA).
- Η απλή σύνδεση του υπολογιστή και της συσκευής προβολής μέσω ενός καλωδίου USB καθιστά διαθέσιμη τη λειτουργία Οθόνη USB (Plug & Play) ακόμα και όταν το Image Express Utility Lite δεν είναι εγκατεστημένο στον υπολογιστή. (→ σελίδα [3](#page-49-0)9)

#### • Geometric Correction Tool [GCT] (μόνο για Windows)

Δείτε στην ενότητα" Προβολή εικόνας από γωνία (Το εργαλείο Geometric Correction Tool στο Image Express Utility Lite)".

#### *ΣΗΜΕΙΩΣΗ:*

• Κατά τη χρήση του Image Express Utility Lite, δεν είναι δυνατός ο συγχρονισμός του ήχου από τη μίνι υποδοχή COMPUTER 2 AUDIO IN (Στερεοφωνικό Mini) με την εικόνα.

## Χρήση σε Windows

## Βήμα 1: Εγκαταστήστε το Express Utility Lite στον υπολογιστή.

*ΣΗΜΕΙΩΣΗ:*

- Για να εγκαταστήσετε ή να καταργήσετε την εγκατάσταση του προγράμματος, ο λογαριασμός χρήστη των Windows θα πρέπει να διαθέτει επίπεδο προνομίων "Διαχειριστή" (Windows 7, Windows Vista and Windows XP).
- • Πριντηνεγκατάσταση,πραγματοποιήστεέξοδοαπόόλαταπρογράμματαπουεκτελούνται.Εάνεκτελείταικάποιοάλλοπρόγραμμα,ηεγκατάστασημπορείναμηνολοκληρωθεί.

• To Image Express Utility Lite θα εγκατασταθεί στη μονάδα του συστήματος του υπολογιστή σας.

Εάν εμφανιστεί το μήνυμα "There is not enough free space on destination" (Δεν υπάρχει επαρκής ελέυθερος χώρος στην τοποθεσία προορισμού), απελευθερώστε αρκετό χώρο(περίπου100 MB)γιαναεγκαταστήσετετοπρόγραμμα.

**1. Εισαγάγετε το CD-ROM που παρέχεται μαζί με τη συσκευής προβολή NEC στη μονάδα CD-ROM.**

 Θα εμφανιστείτο παράθυρο του μενού.

#### ΣΥΜΒΟΥΛΗ:

Εάν το παράθυρο του μενού δεν εμφανίζεται, δοκιμάστε την παρακάτω διαδικασία. ΣταWindows7:

- **1. Κάντε κλικ στο στοιχείο "start" (έναρξη) στα Windows.**
- **2. Κάντε κλικ στο "All Programs" (Όλα τα προγράμματα)** → **"Accessories" (Βοηθήματα)** → **"Run" (Εκτέλεση).**
- **3. Πληκτρολογήστε το όνομα της μονάδας CD-ROM (παράδειγμα: "Q:\") και "LAUNCHER.EXE" στο πεδίο "Name" (Όνομα). (παράδειγμα: Q:\LAUNCHER.EXE)**
- *4. Κάντε κλικ στο "OK".*

 Θα εμφανιστείτο παράθυρο του μενού.

## 2. Κάντε κλικ στο "Installing Image Express Utility Lite" (Εγκατάσταση του Image Express Utility Lite) στο παράθυρο του μενού.

*Θα ξεκινήσει η εγκατάσταση.*

 Θα εμφανιστεί η οθόνη "END USER LICENSE AGREEMENT" (ΑΔΕΙΑ ΧΡΗΣΗΣ ΤΕΛΙΚΟΥ ΧΡΗΣΤΗ). *Διαβάστε προσεχτικά την ΑΔΕΙΑ ΧΡΗΣΗΣ ΤΕΛΙΚΟΥ ΧΡΗΣΤΗ.* 

#### **3. Εάν συμφωνείτε, κάντε κλικ στο "I agree." (Συμφωνώ) και μετά κάντε κλικ στο "Next" (Επόμενο).**

• Ακολουθήστε τις οδηγίες που εμφανίζονται στις οθόνες εγκατάστασης για να ολοκληρώσετε την εγκατάσταση.

• Όταν ολοκληρωθεί η εγκατάσταση, θα επιστρέψετε στο παράθυρο του μενού.

 Όταν ολοκληρωθεί η εγκατάσταση, θα εμφανιστεί ένα μήνυμα ολοκλήρωσης.

#### *4. Κάντε κλικ στο "OK".*

*Εδώ ολοκληρώνεται η εγκατάσταση.*

#### ΣΥΜΒΟΥΛΗ:

• Απεγκατάσταση Image Express Utility Lite

Γιανααπεγκαταστήσετε τοImageExpress UtilityLite,ακολουθήστε τηνίδιαδιαδικασίαπουαναφέρεταιστηνενότητα"Απεγκατάστασητου VirtualRemoteTool". Διαβάστε την ενότητα "Virtual Remote Tool", καθώς και την ενότητα "Image Express Utility Lite" ( $\rightarrow$  σελίδα [35](#page-45-0))

#### Βήμα 2: Συνδέστε τη συσκευή προβολής σε ένα δίκτυο LAN.

Συνδέστε τησυσκευήπροβολήςστοδίκτυοLANακολουθώντας τιςοδηγίεςστις ενότητες"Σύνδεσησε ΕνσύρματοLAN"(→σελίδα[11](#page-120-0)0), " Σύνδεση σε Ασύρματο LAN"(→σελίδα [111](#page-121-0)) και"9. Χειρισμός της Συσκευής Προβολής με Χρήση Προγράμματος ΠεριήγησηςHTTP" (→ σελίδα [41](#page-51-0))

#### Βήμα 3: Εκκινήστε το Express Utility Lite.

**1. Στα Windows, κάντε κλικ με τη σειρά "Start" (Έναρξη)** → **"All programs" (Όλα τα προγράμμα)** → **"NEC Projector UserSupportware"** → **"Image Express Utility Lite"** → **"Image Express Utility Lite".**

 Το Image Express Utility Lite εκκινείται.

 Θα εμφανιστείτο παράθυρο επιλογής για τη σύνδεση στο δίκτυο.

#### **2. Επιλέξτε Network (Δίκτυο) και κάντε κλικ στο "OK".**

 Το παράθυρο επιλογής προορισμού εμφανίζει μια λίστα με τις συσκευές προβολής που μπορείτε να χειριστείτε.

• Όταν συνδέετε τον υπολογιστή απευθείας στη συσκευή προβολή με σύνδεση ένα προς ένα, συνιστάται η "Εύκολη Σύνδεση".

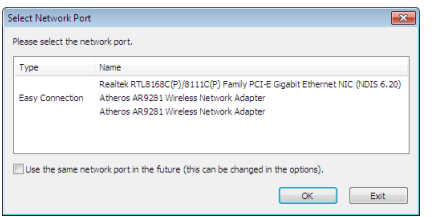

- **• Όταν βρεθούν ένα ή περισσότερα δίκτυα για την "ΕΥΚΟΛΗ ΣΥΝΔΕΣΗ", θα εμφανιστεί το παράθυρο "Easy Connection Selection Screen" (Οθόνη Επιλογής Εύκολης Σύνδεσης).**
- **• Γιαναελέγξετεποιοδίκτυοείναιδιαθέσιμογιατιςσυνδεδεμένεςσυσκευέςπροβολής, επιλέξτε [ΠΛΗΡΟΦ]απότομενού** →**[ΑΣΥΡΜΑΤΟ LAN]** →**[SSID].**

#### <span id="page-64-0"></span>**3. Επιλέξτε το δίκτυο όπου θέλετε να συνδεθείτε και κάντε κλικ στο "Select"(Επιλογή).**

 Θα εμφανιστείτο παράθυρο επιλογής στόχου.

- 4. Θέστε ένα σύμβολο επιλογής για τις συσκευές προβολής που θα συνδεθούν και κάντε κλικ στο "Connect" (Σύνδεση).
	- • Όταν εμφανιστούν μια ή περισσότερες συσκευές προβολής, επιλέξτε [ΠΛΗΡΟΦ] από το μενού της συσκευής προβολής. → *[ΑΣΥΡΜΑΤΟ LAN]* → *[ΔΙΕΥΘΥΝΣΗ IP].*

*Όταν πραγματοποιηθεί η σύνδεση με τη συσκευή προβολής, μπορείτε να χρησιμοποιήσετε το παράθυρο ελέγχου για να διαχειριστείτε τη συσκευή προβολής. (*→ *σελίδα [40\)](#page-50-0)*

*ΣΗΜΕΙΩΣΗ:*

• Όταν στο μενού έχει επιλεγεί [ΕΞΟΙΚΟΝΟΜΗΣΗ ΕΝΕΡΓΕΙΑΣ] για τη [ΛΕΙΤΟΥΡΓΙΑ ΑΝΑΜΟΝΗΣ], η συσκευή προβολής που είναι απενεργοποιημένη δεν θα εμφανίζεται στο παράθυροεπιλογήςπροορισμού

#### ΣΥΜΒΟΥΛΗ:

### **Προβολή του αρχείου "Help" (Βοήθεια) του Image Express Utility Lite**

- **• Εμφάνιση του αρχείου Βοήθεια του Image Express Utility Lite ενώ εκτελείται.**
	- *Κάντε κλικ στο εικονίδιο [?] (βοήθεια) στο παράθυρο ελέγχου.* Εμφανίζεται η οθόνη Help (Βοήθεια).
- **• Εμφάνιση του αρχείου Βοήθεια του GCT ενώ εκτελείται.** Κάντε κλικ στο "Help" (Βοήθεια) → "Help" (Βοήθεια) στην οθόνη επεξεργασίας. Εμφανίζεται η οθόνη Help (Βοήθεια).
- **• Εμφάνιση του αρχείου βοήθειας με χρήση του μενού Start (Έναρξη).**

 Κάντε κλικ στο "Start" (Έναρξη) → "All programs" (Όλα τα προγράμματα) ή "Programs" (Προγράμματα) → "NEC Projector User Supportware" (Λογισμικό υποστήριξης χρήστη της συσκευής προβολής NEC) → "Image Express Utility Lite" → "Image Express Utility Lite Help".

 Εμφανίζεται η οθόνη Help (Βοήθεια).

## <span id="page-65-0"></span>Εκκίνηση του Image Express Utility Lite από μία μνήμη αποθήκευσης USB ή κάρτα SD

Το Image Express Utility Lite μπορεί να εκκινηθεί από εμπορικά διαθέσιμα αφαιρούμενα μέσα όπως μνήμες USB ή κάρτες SD, εάν έχει προηγουμένως αντιγραφεί σε αυτά. Έτσι δεν χρειάζεται να εγκαταστήσετε το Image Express Utility Lite στον υπολογιστή σας.

#### **1. Αντιγραφή του Image Express Utility Lite σε αφαιρούμενα μέσα.**

 Αντιγράψτε όλους τουςφακέλους καιτα αρχεία (συνολικό μέγεθος περίπου 6MB) από τονφάκελο "IEU\_Lite (removable-media)" (IEU\_Lite (αφαιρούμενα μέσα)) στο CD-ROM που παρέχεται μαζί με τη συσκευή προβολής NEC στον κύριο κατάλογο του αφαιρούμενου μέσου σας.

#### **2. Εισαγάγετε το αφαιρούμενο μέσο σας στον υπολογιστή.**

 Η οθόνη "AutoPlay" θα εμφανιστεί στον υπολογιστή σας.

ΣΥΜΒΟΥΛΗ:

• Εάν η οθόνη "AutoPlay" δεν εμφανίζεται, ανοίξτε το φάκελο από το "Computer" (Υπολογιστής) ("My Computer" (Ο Υπολογιστής μου) για τα Windows XP).

## **3. Κάντε κλικ στο "Open folderto view files"(Άνοιγμα του φακέλου για προβολή των αρχείων)**

 Θα εμφανιστείτο IEU\_Lite.exe, άλλοι φάκελοι και αρχεία.

## **4. Κάντε διπλό κλικ στο εικονίδιο "IEU\_Lite.exe"(** *).*

 Το Image Express Utility Lite εκκινείται.

#### *ΣΗΜΕΙΩΣΗ:*

• Η λειτουργία "EASY CONNECTION" (ΕΥΚΟΛΗ ΣΥΝΔΕΣΗ) δεν υποστηρίζεται όταν το Image Express Utility Lite εκκινείται από αφαιρούμενα μέσα.

## <span id="page-66-0"></span>Χρήση σε Mac OS

#### Βήμα 1: Εγκαταστήστε το Image Express Utility Lite για Mac OS στον υπολογιστή

- **1. Εισαγάγετε το CD-ROM που παρέχεται μαζί με τη συσκευή προβολής της NEC στη μονάδα Mac CD-ROM.** Το εικονίδιο CD-ROM θα εμφανιστεί στην επιφάνεια εργασίας.
- **2. Κάντε διπλό κλικ στο εικονίδιο CD-ROM.** Θα εμφανιστείτο παράθυρο CD-ROM.
- **3. Κάντε διπλό κλικ στο φάκελο "Mac OS X".**
- **4. Κάντε διπλό κλικ στο "Image Express Utility Lite.dmg".**

 Θα εμφανιστείτο παράθυρο "Image Express Utility Lite".

5. Πραγματοποιήστε μεταφορά και απόθεση του φακέλου "Image Express Utility Lite" στο φάκελο Εφαρμογές του Mac OS.

### Βήμα 2: Συνδέστε τη συσκευή προβολής σε ένα δίκτυο LAN

Συνδέστε τη συσκευή προβολής στο δίκτυο LAN ακολουθώντας τις οδηγίες στις ενότητες "Σύνδεση σε ενσύρματο LAN" (→ σελίδα [11](#page-120-0)0), "Σύνδεση σε ασύρματο LAN" (→ σελίδα [111](#page-121-0)) και "I Χειρισμός της συσκευής προβολής με χρήση ενός προγράμματος περιήγησης HTTP"(→ σελίδα [41](#page-51-0))

#### Βήμα 3: Εκκίνηση του Image Express Utility Lite για Mac OS

- **1. Ανοίξτε το φάκελο Εφαρμογές στο Mac OS.**
- **2. Κάντε διπλό κλικ στο φάκελο "Image Express Utility Lite".**
- **3. Κάντε διπλό κλικ στο εικονίδιο "Image Express Utility Lite".**

 Κατά την εκκίνηση του Image Express Utility Lite για Mac OS, θα εμφανιστείτο παράθυρο επιλογής προορισμού.

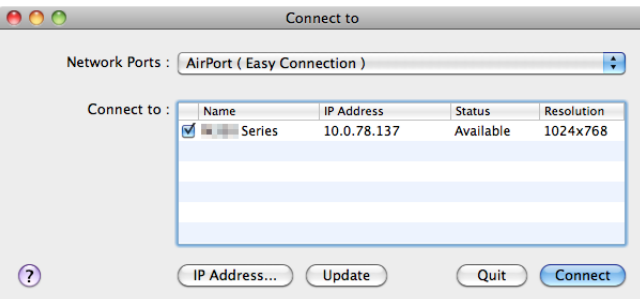

• Τηνπρώτηφοράπουθαπραγματοποιηθεί εκκίνηση,θαεμφανιστείηοθόνη"ENDUSERLICENSEAGREEMENT"(ΑΔΕΙΑΧΡΗΣΗΣ *ΤΕΛΙΚΟΥ ΧΡΗΣΤΗ) πριν από το παράθυρο επιλογής προορισμού.*

 Διαβάστε την "ENDUSER LICENSE AGREEMENT"(ΑΔΕΙΑ ΧΡΗΣΗΣ ΤΕΛΙΚΟΥ ΧΡΗΣΤΗ), επιλέξτε "I acceptthe termsin the license agreement" (Αποδέχομαι τους όρους της άδειας χρήσης) και κάντε κλικ στο "OK".

#### **4. Επιλέξτε μία συσκευή προβολής για σύνδεση και, στη συνέχεια, κάντε κλικ στο "Connect" (Σύνδεση).**

 Η οθόνη της επιφάνειας εργασίας σας θα εμφανιστεί στη συσκευή προβολής.

#### ΣΥΜΒΟΥΛΗ:

Προβολή της Βοήθειας του Image Express Utility Lite για Mac OS

Στη γραμμή του μενού, κάντε κλικ στο "Help" (Βοήθεια)  $\rightarrow$  "Image Express Utility Lite Help" (Βοήθεια για το Image **Express Utility Lite) ενώ εκτελείται το Image Express Utility.** 

 Εμφανίζεται η οθόνη Help (Βοήθεια)

## Προβολή εικόνας από γωνία (Η λειτουργία Geometric Correction Tool στο Image Express Utility Lite)

Η λειτουργία Geometric Correction Tool (GCT) σάς επιτρέπει να διορθώνετε την παραμόρφωση των εικόνων που προβάλλονται από γωνία.

#### Τι μπορείτε να κάνετε με το GCT

- Η λειτουργία GCT περιλαμβάνει τις εξής τρεις λειτουργίες
	- • **Διόρθωση4σημείων:** Μπορείτε εύκολα να ενσωματώσετε μια εικόνα που προβάλλεται εντός του πλαισίου της οθόνης ευθυγραμμίζοντας τις τέσσερις γωνίες της εικόνας με αυτές της οθόνης.
	- • **Διόρθωση πολλών σημείων:** Μπορείτε να διορθώσετε μια παραμορφωμένη εικόνα στη γωνία ενός τοίχου ή σε μια οθόνη με ακανόνιστο σχήμα χρησιμοποιώντας πολλές ξεχωριστές οθόνες για τη διόρθωση της εικόνας καθώς και τη διόρθωση 4 σημείων.
	- • **Διόρθωση παραμέτρων:** Μπορείτε να διορθώσετε μια παραμορφωμένη εικόνα χρησιμοποιώντας ένα συνδυασμό κανόνων μετασχηματισμού που έχουν δημιουργηθεί εκ των προτέρων.

Στην ενότητα αυτή εμφανίζεται ένα παράδειγμα για τη χρήση της διόρθωσης 4 σημείων. Για πληροφορίες σχετικά με τη"Διόρθωση πολλών σημείων"και τη"Διόρθωση παραμέτρων", δείτε το αρχείο βοήθειας του Image Express Utility Lite. (→ σελίδα 5[4,](#page-64-0) [5](#page-66-0)6)

- Τα στοιχεία της διόρθωσής σας μπορούν να αποθηκευτούν στη συσκευή προβολής ή στον υπολογιστή σας, ώστε να μπορούν να ανακτηθούν όποτε υπάρχει ανάγκη.
- Η λειτουργία GCT διατίθεται με καλώδιο USB, ασύρματη ή ενσύρματη σύνδεση LAN και καλώδιο βίντεο.

## Προβολή εικόνας από γωνία (GCT)

Στην ενότητα αυτή παρουσιάζεται ένα παράδειγμα για τη χρήση της Οθόνης USB (χρησιμοποιώντας ένα καλώδιο USB για τη σύνδεση ενός υπολογιστή και της συσκευής προβολής).

- Η λειτουργία Οθόνη USB θα εμφανίσει αυτόματα το παράθυρο ελέγχου
- Για καλώδιο βίντεο ή σύνδεση LAN, εγκαταστήστε και εκκινήσετε προηγουμένως το Image Express Utility Lite στον υπολογιστή σας. (→ σελίδα [5](#page-62-0)2)

Προετοιμασία:Προσαρμόστε τη θέση της συσκευής προβολής ή το ζουμ,ώστε η προβαλλόμενη εικόνα να καλύπτει ολόκληρη την επιφάνεια της οθόνης.

*1. Κάντε κλικ στο εικονίδιο "* **" (Εικόνα) και, στη συνέχεια, στο πλήκτρο "** *".*

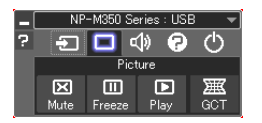

 Θα εμφανιστείτο παράθυρο "4-point Correction" (Διόρθωση 4 σημείων).

**2. Κάντεκλικστοπλήκτρο"StartCorrection"(Έναρξηδιόρθωσης)καιστησυνέχειαστοπλήκτρο"Start4-pointCorrection" (Έναρξη διόρθωσης 4 σημείων).**

 Θα εμφανιστεί ένα πράσινο πλαίσιο και ένας δείκτης ποντικιού ( *).*

• Θα εμφανιστούν τέσσερα σύμβολα [ • *] στις τέσσερις γωνίες της πράσινης οθόνης*

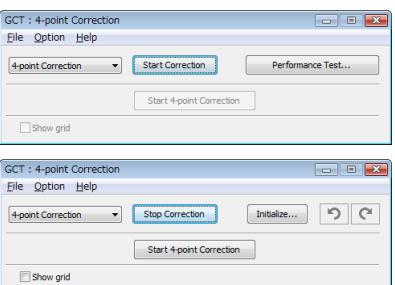

**3. Χρησιμοποιήστε το ποντίκι για να κάνετε κλικ στο σύμβολο [** • **] στη γωνία που θέλετε να μετακινήσετε.**

*Το επιλεγμένο σύμβολο [* • *] θα γίνει κόκκινο.*

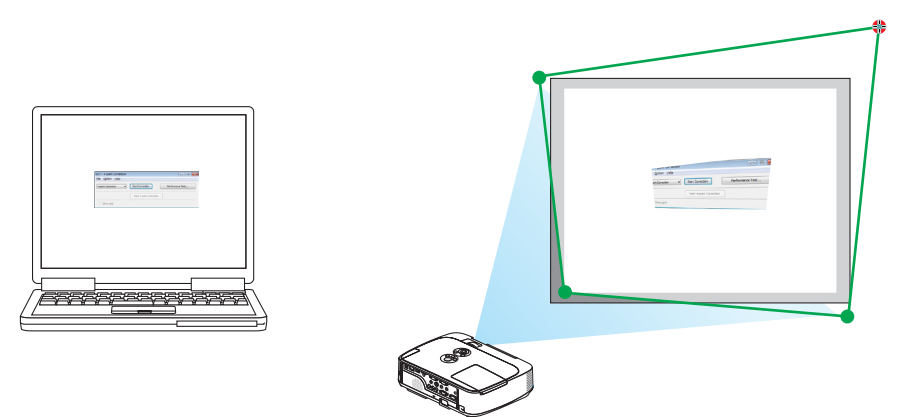

(Στο παραπάνω παράδειγμα, οι οθόνες των Windows παραλείπονται για λόγους σαφήνειας.)

#### **4. Σύρετε το επιλεγμένο σύμβολο [** • **] στο σημείο που θέλετε να διορθώσετε και αφήστε το.**

• Όταν κάνετε κλικ σε οποιοδήποτε σημείο εντός της περιοχής της προβαλλόμενης εικόνας,το πλησιέστερο σύμβολο [ • *] θα μεταβεί στο σημείο όπου βρίσκεται ο δρομέας του ποντικιού.*

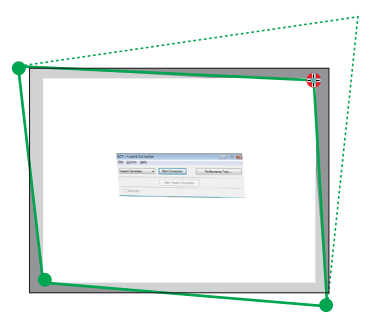

**5. Επαναλάβετε τα Βήματα 3 και 4 για να διορθώσετε την παραμόρφωση της εικόνας που προβάλλεται.**

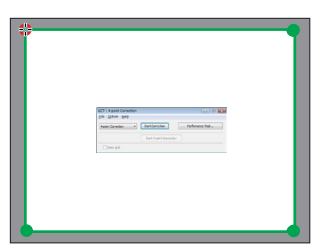

**6. Αφού ολοκληρώσετε τη διαδικασία, κάντε δεξί κλικ με το ποντίκι.**

 Το πράσινο πλαίσιο και ο δείκτης του ποντικιού θα εξαφανιστούν από την περιοχή της προβαλλόμενης εικόνας. Με τον τρόπο *αυτό ολοκληρώνεται η διόρθωση.*

**7. Κάντε κλικ στο πλήκτρο "X"(κλείσιμο) στο παράθυρο "4-point Correction"(Διόρθωση 4 σημείων).**

 Το παράθυρο "4-point Correction" (Διόρθωση 4 σημείων) θα εξαφανιστεί και θα εφαρμοστεί η διόρθωση 4 σημείων.

*8. Κάντε κλικ στο πλήκτρο "* **" στο παράθυρο ελέγχου για να πραγματοποιήσετε έξοδο από το GCT.**

ΣΥΜΒΟΥΛΗ:

- Αφού ολοκληρώσετε τη διόρθωση 4 σημείων, μπορείτε να αποθηκεύσετε τα στοιχεία της διόρθωσης 4 σημείων στη συσκευή προβολής κάνοντας κλικ στο "File" (Αρχείο) → "Export to the projector..." (Εξαγωγή στη συσκευή προβολής...) στο παράθυρο "4-point Correction" (Διόρθωση 4 σημείων).
- • Για τη λειτουργία του παραθύρου "4-point Correction" (Διόρθωση 4 σημείων) και άλλες λειτουργίες εκτός της GCT, δείτε τη Βοήθεια του Image Express Utility Lite. *(*→σελίδα[54](#page-64-0),[56](#page-66-0))

# 4. Χρήση του προγράμματος προβολής (Viewer)

## 1 Τι μπορείτε να κάνετε με το πρόγραμμα προβολής

Το πρόγραμμα προβολής διαθέτει τα εξής χαρακτηριστικά.

- Όταν μια εμπορικά διαθέσιμη μνήμη USB που αποθηκεύει αρχεία εικόνας συνδεθεί στη θύρα USB (Τύπου A) της συσκευής προβολής, το πρόγραμμα προβολής σας επιτρέπει να προβάλλετε τα αρχεία εικόνας που υπάρχουν στη μνήμη USB. Ακόμα κι αν δεν υπάρχει διαθέσιμος υπολογιστής, οι παρουσιάσεις μπορούν απλώς να πραγματοποιηθούν με τη συσκευή προβολής.
- Η υποστηριζόμενη μορφή γραφικών είναι JPEG.
- • Το πρόγραμμα προβολής εμφανίζει την οθόνη μικρογραφιών (μόνο JPEGExif) όπου μπορείτε να μεταβείτε σε οποιαδήποτε εικόνα επιθυμείτε να προβάλλετε.
- Υπάρχουν δύο τρόποι αναπαραγωγής για παρουσίαση διαφανειών: χειροκίνητη αναπαραγωγή και αυτόματη αναπαραγωγή. Μπορείτε να αλλάξετε το μεσοδιάστημα για την αυτόματη αναπαραγωγή.
- • Ησειρά εμφάνισης των εικόνων μπορεί να ρυθμιστεί κατά όνομα, ημερομηνία ή μέγεθος. Μπορείτε να επιλέξετε αύξουσα ή φθίνουσα σειρά.
- Οι εικόνες μπορούν να περιστραφούν κατά 90 μοίρες κατά τη διάρκεια της αναπαραγωγής.

#### *ΣΗΜΕΙΩΣΗ*

- Η θύρα USB της συσκευής προβολής δεν υποστηρίζει κόμβο USB.
- • Οιακόλουθεςλειτουργίεςμέσω τωνπλήκτρωντηςσυσκευήςπροβολήςδενείναιεφικτέςότανεμφανίζεταιοθόνητου VIEWER,όπωςηοθόνηδιαφανειώνκαιηοθόνημικρογραφιών.
	- - Διόρθωσηβασικήςγραμμήςμεχρήσητουπλήκτρου ▲/▼
	- Αυτόματη ρύθμιση με χρήση του πλήκτρου AUTO ADJ. - Ρύθμιση έντασης ήχου με το πλήκτρο  $\blacktriangleleft$  ή
		- Γιαναπραγματοποιήσετεδιόρθωση ΒασικήςΓραμμήςήεπιλογή Πηγήςκατάτηδιάρκειατηςεμφάνισηςτου Viewer,πιέστεδύο φορέςτοπλήκτροMENU γιαναεμφανίσετε το μενού και χειριστείτε το προγράμματος προβολής από το μενού.
- Το πάγωμα εικόνας μέσω του πλήκτρου FREEZE στο τηλεχειριστήριο δεν είναι εφικτή όταν εμφανίζεται οθόνη του VIEWER, όπως η οθόνη διαφανειών και η οθόνη μικρογραφιών.
- Εάν εκτελέσετε [ΕΠΑΝΑΦ] → [ΟΛΑ ΤΑ ΔΕΔΟΜΕΝΑ] από το μενού, οι ρυθμίσεις της γραμμής εργαλείων του Viewer επιστρέφουν στις εργοστασιακές προεπιλογές.
- • Μνήμη USB
	- Βεβαιωθείτε ότι χρησιμοποιείτε μια συσκευή μνήμης USB διαμορφωμένη με το σύστημα αρχείων FAT32 ή FAT16. Η συσκευήπροβολήςδενυποστηρίζειμνήμη USB διαμόρφωσης NTFS.
		- Εάν η συσκευή προβολής δεν αναγνωρίσει τη μνήμη USB, ελέγξτε εάν η διαμόρφωση υποστηρίζεται.
		- Για να διαμορφώσετε τη μνήμη USB στον υπολογιστή σας, ανατρέξτε στη βιβλιογραφία ή το αρχείο βοήθειας που παρέχεται με τα Windows σας.
	- Δεν εγγυώμαστε ότι η θύρα USB της συσκευής προβολής θα υποστηρίζει όλες τις μνήμες USB που κυκλοφορούν στο εμπόριο.
- Υποστηριζόμενες εικόνες
- Η υποστηριζόμενη μορφή αρχείων για το Viewer είναι η κάτωθι.

 Δενεγγυώμαστεότιόλεςοιεικόνεςυποστηρίζονταιγιατοπρόγραμμαπροβολής.

Εικόνες διαφορετικές από αυτές που αναγράφονται στον παραπάνω πίνακα ενδέχεται να μην υποστηρίζονται.

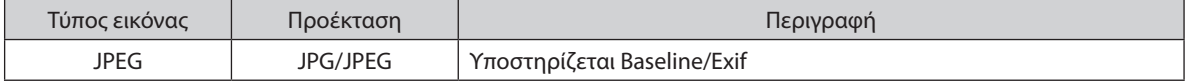

- Δεν είναι δυνατή η αναπαραγωγή παρουσίασης διαφανιών, εφέ και εφέ ήχου που δημιουργήθηκαν με PowerPoint.
- Η εικόνα μπορεί να εμφανιστεί με ανάλυση έως και 10000  $\times$  10000 pixel.
- Ακόμα κι αν οι εικόνες πληρούν τις παραπάνω προϋποθέσεις, ενδέχεται να υπάρχουν ορισμένες εικόνες οι οποίες δεν αναπαράγονται.
- Δεν μπορούν να εμφανιστούν περισσότερα από 200 εικονίδια (συνολικός αριθμός εικονιδίων εκκόνας και εικονιδίων φακέλων) σε μια οθόνη μικρογραφιών.
- Μεγάλα ονόματα αρχείων/φακέλων περιορίζονται στο ενδεδειγμένο μήκος. Αυτό φαίνεται από την προσθήκη μιας αγκύλης.
- Εάν ένας φάκελος περιέχει πολλά αρχεία, χρειάζεται κάμποσος χρόνος για την αναπαραγωγή.
- Εάν ένας μόνο φάκελος περιέχει υπερβολικό αριθμό αρχείων, η εναλλαγή εικόνων χρειάζεται κάμποσο χρόνο. Για να συντομεύσετε το χρόνο εναλλαγής, ελαττώστε τον αριθμό των εικόνων που εμπεριέχονται σε ένα φάκελο.

ΣΥΜΒΟΥΛΗ: Η εναλλάξιμη μορφή αρχείου εικόνας (Exif) είναι μια πρότυπη μορφή αρχείου εικόνας που χρησιμοποιούν οι ψηφιακές φωτογραφικές μηχανές με την προσθήκη συγκεκριμένωνδεδομένωνλήψης.

## 2 Προβολή εικόνων αποθηκευμένων σε μια συσκευή μνήμης USB

Στην παρούσα ενότητα εξηγείται η βασική λειτουργία του προγράμματος προβολής. Η επεξήγηση παρέχει τη διαδικασία λειτουργίας όταν η γραμμή εργαλείων του Viewer (→ σελίδα [6](#page-75-0)5) έχει ρυθμιστεί στην εργοστασιακή επιλογή.

- Εκκίνηση του προγράμματος προβολής.................................................παρακάτω
- Αφαίρεση της μνήμης USB από τη συσκευή προβολής ..................... σελίδα [63](#page-73-0)
- Έξοδος από το πρόγραμμα προβολής...................................................... σελίδα [63](#page-73-0)

Προετοιμασία: Πριν εκκινήσετε το πρόγραμμα προβολής, αποθηκεύστε τις εικόνες στη μνήμη USB χρησιμοποιώντας τον υπολογιστή σας.

## Εκκίνηση του προγράμματος προβολής

- **1. Θέστε σε λειτουργία τον προβολέα. (**→ *σελίδα [15](#page-25-0))*
- *2.* **Εισαγάγετε τη μνήμη USB στη θύρα USB της συσκευής προβολής.**
- • Μην αφαιρέσετε τη μνήμη USB από τη συσκευή προβολής όταν *η ενδεικτική λυχνία της αναβοσβήνει. Κάτι τέτοιο μπορεί να καταστρέψει τα δεδομένα.*

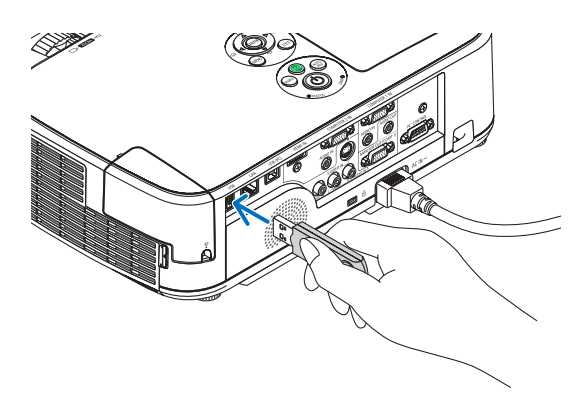

AUTO<br>ADJ

**3. Πατήστε το πλήκτρο SOURCE στην κονσόλα της συσκευής** *προβολής.*

 Εμφανίζεται η οθόνη έναρξης του Προγράμματος προβολής.

• Πατήστε το πλήκτρο VIEWER στο τηλεχειριστήριο.

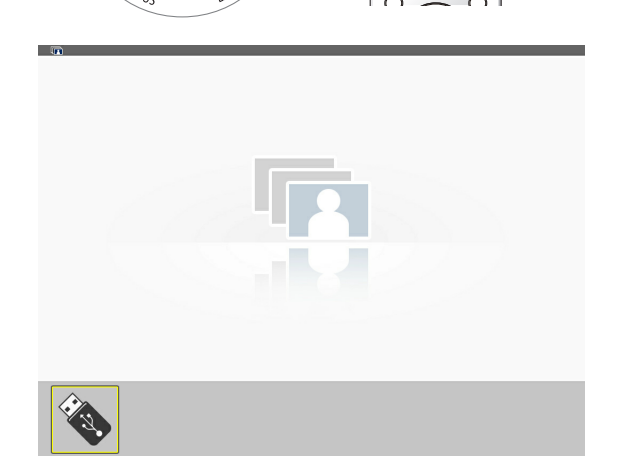
## 4. Χρήση του προγράμματος προβολής (Viewer)

#### *4.Πατήστε το πλήκτρο ENTER.*

 Εμφανίζεται η οθόνη μικρογραφιών. (→ *σελίδα [64](#page-74-0))*

- *5. Χρησιμοποιήστε το πλήκτρο* ▲▼◀ *ή* ▶ **για να επιλέξετε ένα** *εικονίδιο.*
- • Το σύμβολο → *(βέλος) στα δεξιά υποδεικνύει ότι υπάρχουν περισσότερες σελίδες. Αν πιέσετε το κουμπί PAGE* ▽ *(επόμενη*  σελίδα) θα εμφανιστεί η επόμενη σελίδα. Αν πιέσετε το PAGE  $\triangle$ (προηγούμενη σελίδα) θα εμφανιστεί η προηγούμενη σελίδα.

#### *6. Πατήστε το πλήκτρο ENTER.*

 Θα εμφανιστεί η επιλεγμένη διαφάνεια.

• Όταν έχει επιλεγεί ένα εικονίδιο φακέλου, εμφανίζονται τα εικονίδια που περιέχονται στο φάκελο.

- *7. Πατήστε το πλήκτρο* ▶ **για να επιλέξετε την επόμενη διαφάνεια.** Θα εμφανιστεί η διαφάνεια στα δεξιά.
- • Το πλήκτρο ◀ *ή* ▶ *μπορεί να χρησιμοποιηθεί για την επιλογή της*  επόμενης (δεξιά) ή της προηγούμενης (αριστερά) διαφάνειας στην οθόνη μικρογραφιών.
- Αν πατήσετε το πλήκτρο MENU κατά την εμφάνιση της οθόνης μικρογραφιών,τηςοθόνηςδιαφάνειαςήτηςοθόνηςπαρουσίασης διαφανειών, θα εμφανιστεί η γραμμή εργαλείων. Η γραμμή εργαλείων χρησιμοποιείται γιατην επιλογήήτηνπεριστροφήμιας διαφάνειας.(→ *σελίδα [65](#page-75-0))*
- **8. Πατήστε το πλήκτρο EXIT όταν δεν εμφανίζεται η γραμμή εργαλείων.**

#### **Εμφανίζεται η οθόνη μικρογραφιών.**

- • Επίσης, μπορείτε να εμφανίσετε την οθόνη μικρογραφιών *πατώντας το πλήκτρο ENTER.*
- • Για να κλείσετε τη γραμμή εργαλείων, πατήστε το πλήκτρο MENU *για να επιστρέψετε στη λίστα ΠΗΓΗ και, στη συνέχεια, πατήστε πάλι το πλήκτρο MENU για να κλείσετε τη λίστα ΠΗΓΗ.*

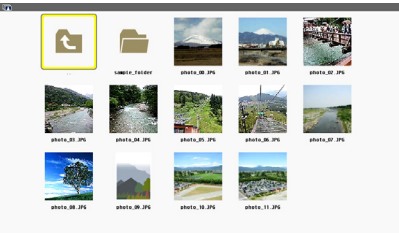

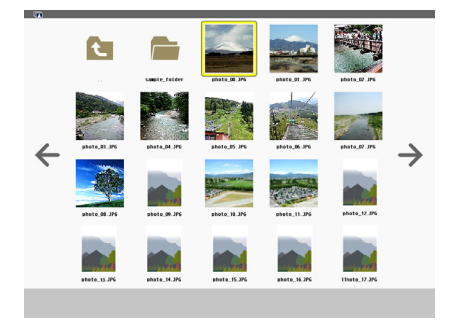

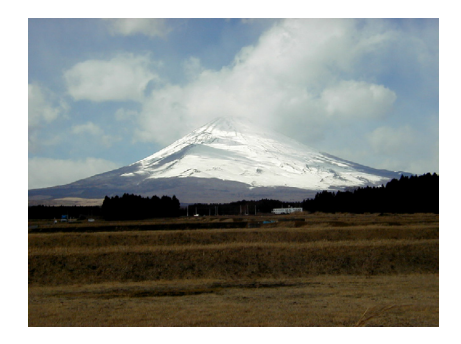

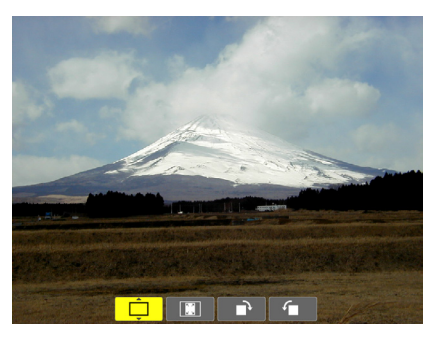

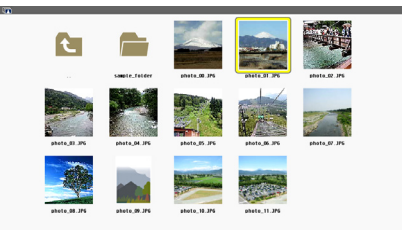

## Αφαίρεση της μνήμης USB από τη συσκευή προβολής

**1. Επιλέξτε την οθόνη έναρξης του VIEWER.**

 Πατήστε το πλήκτρο EXIT όταν δεν εμφανίζεται κανένα μενού.

## *2.* **Αφαιρέστε τη συσκευή USB από τη συσκευή προβολής.**

 Πριν αφαιρέσετε τη συσκευή USB, βεβαιωθείτε ότι οι λυχνίες LED *της συσκευής USB δεν αναβοσβήνουν.*

ΣΗΜΕΙΩΣΗ: Εάν αφαιρέσετε τη συσκευή USB από τη συσκευή προβολής κατά τη διάρκεια της παρουσίασης μιας διαφάνειας, η συσκευή προβολής ενδέχεται να μην λειτουργήσει σωστά. Εάν συμβεί αυτό, απενεργοποιήστε τη συσκευή προβολής και αποσυνδέστε το καλώδιο ρεύματος. Περιμένετε 3 λεπτά και, στη συνέχεια, συνδέστε το καλώδιο ρεύματος και ενεργοποιήστε τη συσκευήπροβολής.

## Έξοδος από το Viewer

**1. Πατήστε το πλήκτρο MENU κατά την εμφάνιση της οθόνης διαφάνειας ή της οθόνης μικρογραφιών.**

 Εμφανίζεται η γραμμή ελέγχου ή το αναδυόμενο μενού.

## **2. Πατήστε ξανά το πλήκτρο MENU.**

 Εμφανίζεταιτο μενού της οθόνης.

**3. Επιλέξτεμιαπηγήδιαφορετικήαπότο[VIEWER] καιπατήστε** *το πλήκτρο ENTER.*

*Θα πραγματοποιηθεί έξοδος από το Πρόγραμμα προβολής.*

*ΣΥΜΒΟΥΛΗ:* Για να εξέλθετε από το Πρόγραμμα προβολής χρησιμοποιώντας το τηλεχειριστήριο, επιλέξτε μια πηγή διαφορετική από το [VIEWER].

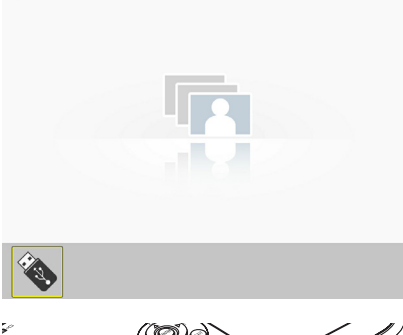

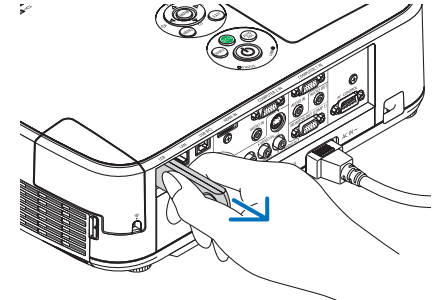

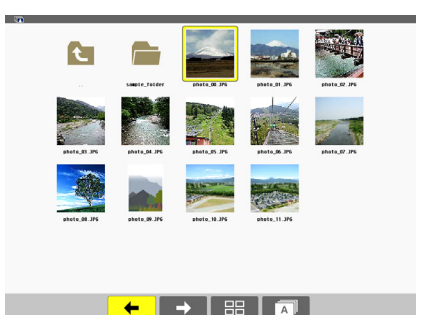

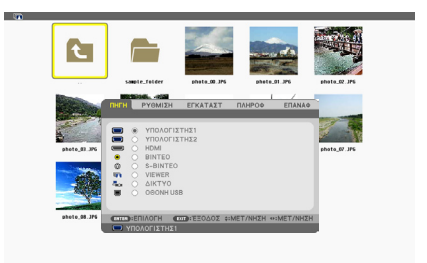

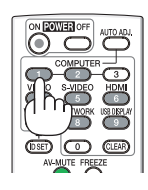

## <span id="page-74-0"></span>Τμήματα κάθε οθόνης

Το Πρόγραμμα προβολής έχει τέσσερις οθόνες.

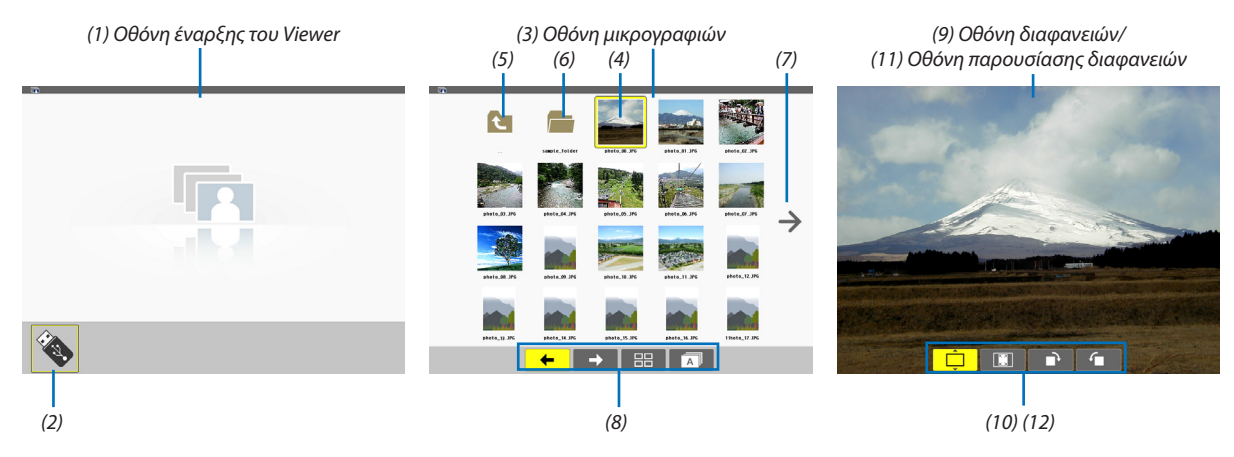

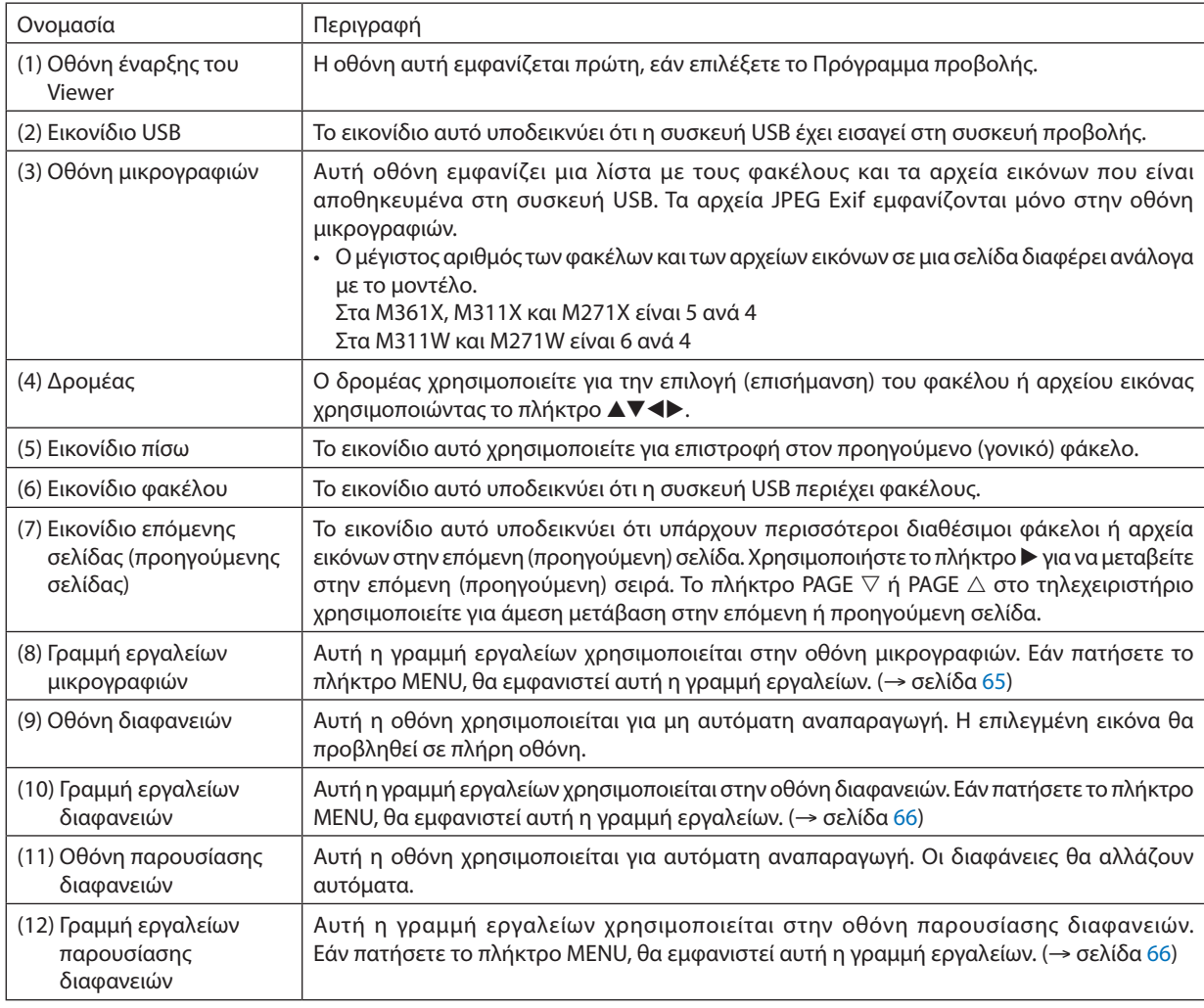

## <span id="page-75-0"></span>Χρήση της γραμμής εργαλείων

#### **1. Πιέζοντας το πλήκτρο λειτουργίας.**

 Θα εμφανιστεί η γραμμή εργαλείων.

 Η οθόνη ΠΗΓΗΣ θα εμφανιστεί ως οθόνη σύνδεσης στο Πρόγραμμα προβολής.

*2. Χρησιμοποιήστε το πλήκτρο* ◀ *ή* ▶**γιαναεπιλέξετε έναστοιχείοκαι χρησιμοποιήστε τοπλήκτρο**▲ *ή* ▼**γιαναεπιλέξετε την αντίστοιχη διαθέσιμη επιλογή.**

*Όταν τοποθετηθεί ο δρομέας, το χρώμα του επιλεγμένου στοιχείου θα αλλάξει σε κίτρινο.*

*Το πλήκτρο* ▲ *ή* ▼ εμφανίζει περισσότερες επιλογές.

*3. Πατήστε το πλήκτρο ENTER.*

Θα εμφανιστεί το επιλεγμένο στοιχείο.

**4. Πατήστε δύο φορές το πλήκτρο MENU.**

 Η γραμμή εργαλείων θα κλείσει και θα εμφανιστεί η λίστα ΠΗΓΗ. Πατήστε πάλιτο πλήκτρο MENU για να κλείσετε τη λίστα ΠΗΓΗ.

## **Γραμμή εργαλείων μικρογραφιών**

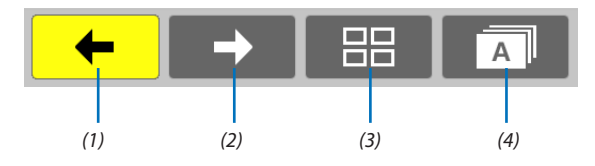

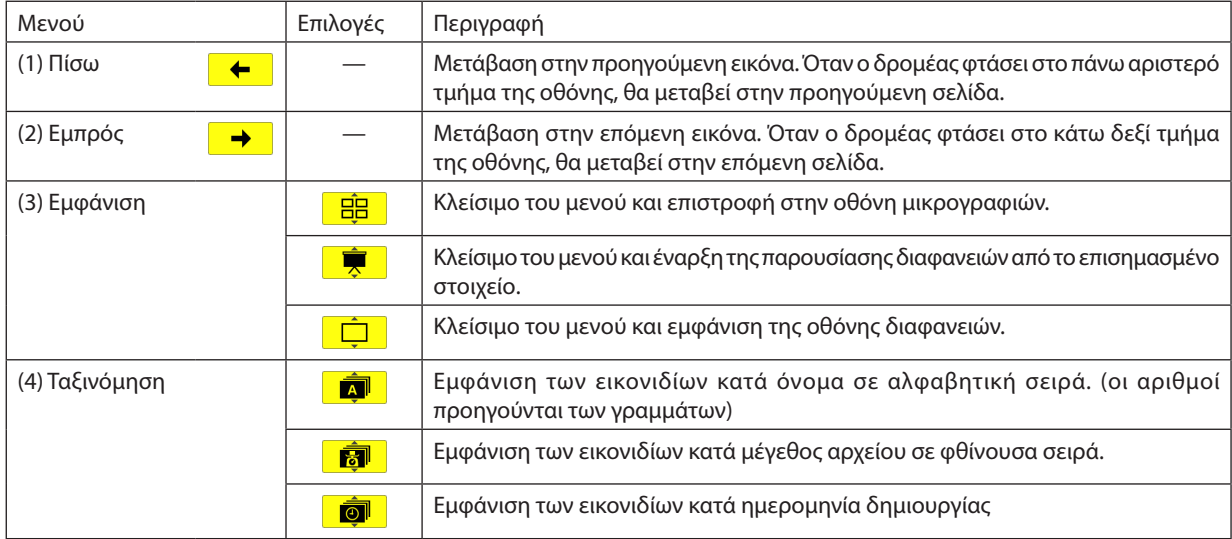

## <span id="page-76-0"></span>**Γραμμή εργαλείων διαφανειών**

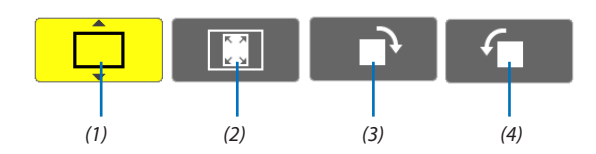

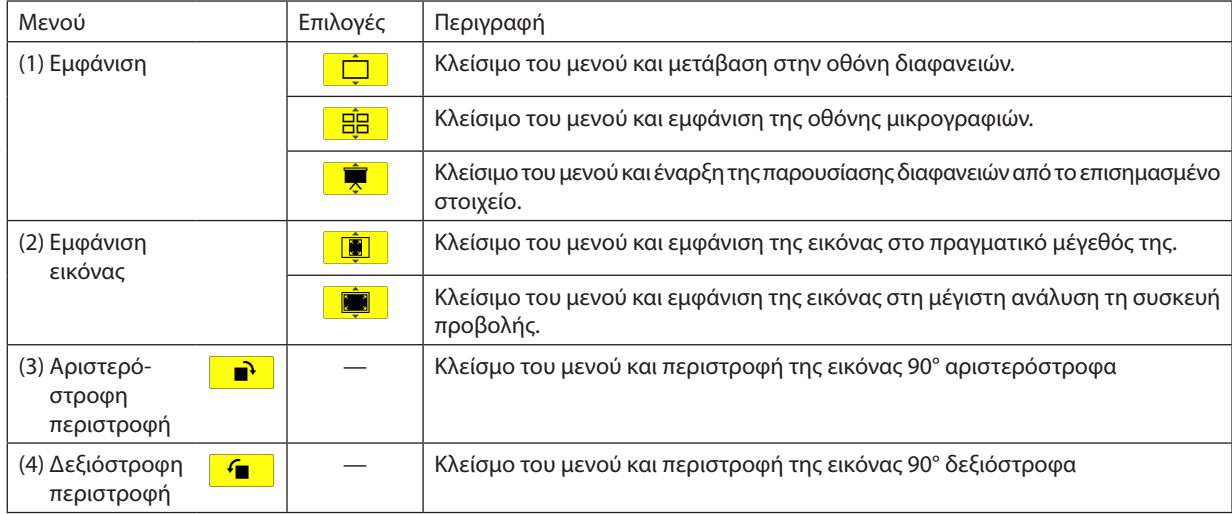

## **Γραμμή εργαλείων παρουσίασης διαφανειών**

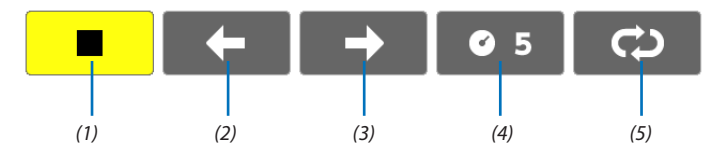

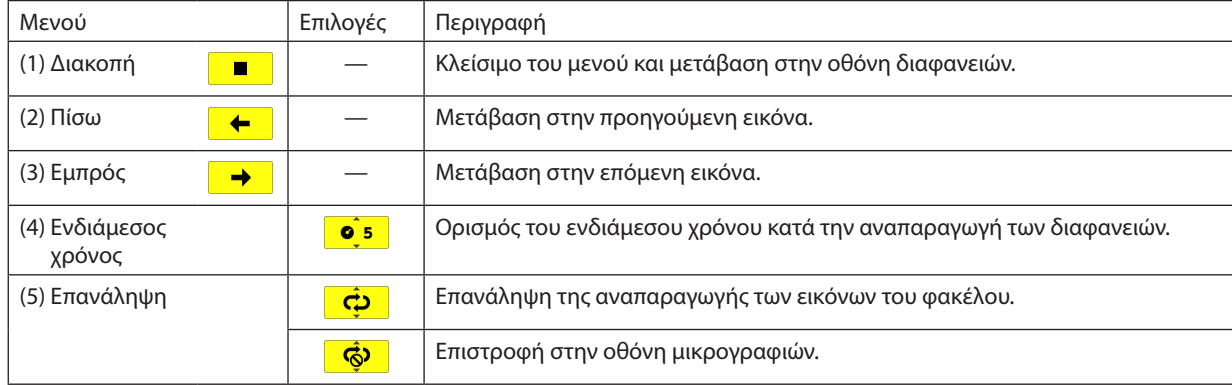

ΣΥΜΒΟΥΛΗ:

• Έναεικονίδιοεικόναςστοκέντροτηςοθόνηςυποδεικνύειότι τοαρχείοδενμπορείναπροβληθείστηνοθόνηδιαφανειώνούτεστηνοθόνημικρογραφιών.

• Η ρύθμιση της γραμμής εργαλείων διαφανειών για περιστροφή θα ακυρωθεί, εάν ο φάκελος μετακινηθεί σε άλλη τοποθεσία.

## 3 Μετατροπή αρχείων PowerPoint σε διαφάνειες (Viewer PPT Converter 3.0)

Το πρόγραμμα Viewer PPT Converter 3.0 που περιλαμβάνεται στο παρεχόμενο CD-ROM της συσκευής προβολής NEC σας δίνει τη δυνατότητα να μετατρέπετε αρχεία PowerPoint σε αρχεία JPEG. Τα αρχεία JPEG που έχουν μετατραπεί μπορούν να αποθηκευτούν σε συσκευή USB. Εάν εισαγάγετε τη συσκευή USB στη συσκευή προβολής, τα αρχεία JPEG μπορούν να προβληθούν με τη λειτουργία του προγράμματος προβολής χωρίς να απαιτείται η σύνδεση σε υπολογιστή.

#### *ΣΗΜΕΙΩΣΗ:*

Mε το πρόγραμμα PPT Converter 3.0, το αρχείο PowerPoint μετατρέπεται σε αρχείο ευρετηρίου (με επέκταση ".idx") Μόλις ολοκληρωθεί η μετατροπή, θα δημιουργηθεί το αρχείο ευρετηρίου (με επέκταση ".idx"). Συγχρόνως, δημιουργείται ένας φάκελος με το ίδιο όνομα στην τοποθεσία όπου θα αποθηκευτούν τα αρχεία JPEG. Το Πρόνραμμα προβολής της συσκευής προβολής δεν υποστηρίζει αρχεία ευρετηρίου (με επέκταση .idx).

#### Εγκατάσταση του Viewer PPT Converter 3.0 στον υπολογιστή.

*ΣΗΜΕΙΩΣΗ:*

- Για να εγκαταστήσετε ή να καταργήσετε την εγκατάσταση του προγράμματος, ολογαριασμός χρήστη των Windows θα πρέπει να διαθέτει επίπεδο προνομίων "Διαχειριστή" (Windows 7, Windows Vista and Windows XP).
- • Πριντηνεγκατάσταση,πραγματοποιήστεέξοδοαπόόλαταπρογράμματαπουεκτελούνται.Εάνεκτελείταικάποιοάλλοπρόγραμμα,ηεγκατάστασημπορείναμηνολοκληρωθεί.

#### **1. Εισαγάγετε το CD-ROM που παρέχεται μαζί με τη συσκευής προβολή NEC στη μονάδα CD-ROM.**

 Θα εμφανιστείτο παράθυρο του μενού.

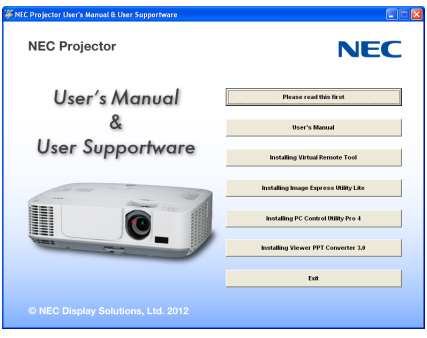

#### ΣΥΜΒΟΥΛΗ:

Εάν το παράθυρο του μενού δεν εμφανίζεται, δοκιμάστε την παρακάτω διαδικασία. ΣταWindows7:

- **1. Κάντε κλικ στο στοιχείο "start" (έναρξη) στα Windows.**
- **2. Κάντε κλικ στο "All Programs" (Όλα τα προγράμματα)** → **"Accessories" (Βοηθήματα)** → **"Run" (Εκτέλεση).**
- **3. Πληκτρολογήστε το όνομα της μονάδας CD-ROM (παράδειγμα: "Q:\") και "LAUNCHER.EXE" στο πεδίο "Name" (Όνομα). (παράδειγμα: Q:\LAUNCHER.EXE)**
- *4 Κάντε κλικ στο "OK".*

 Θα εμφανιστείτο παράθυρο του μενού.

2. Κάντε κλικ στο "Install Viewer PPT Converter 3.0" (Ενκατάσταση του Viewer PPT Converter 3.0) στο παράθυρο του μενού.

*Θα ξεκινήσει η εγκατάσταση.*

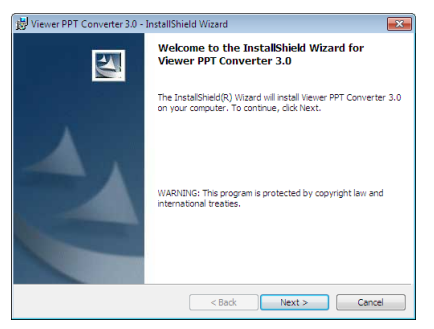

 Όταν ολοκληρωθεί η εγκατάσταση, θα εμφανιστείτο παράθυρο Welcome (Καλώς ορίσατε).

## **3 Κάντε κλικ στο "Next" (Επόμενο).**

 Θα εμφανιστεί η οθόνη "END USER LICENSE AGREEMENT" (ΑΔΕΙΑ ΧΡΗΣΗΣ ΤΕΛΙΚΟΥ ΧΡΗΣΤΗ).

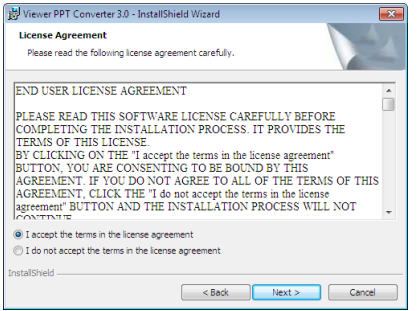

*Διαβάστε προσεχτικά την ΑΔΕΙΑ ΧΡΗΣΗΣ ΤΕΛΙΚΟΥ ΧΡΗΣΤΗ.* 

- 4. Εάν συμφωνείτε, επιλέξτε "I accept the terms in the license agreement" (Αποδέχομαι τους όρους της άδειας χρήσης) **και, στη συνέχεια, κάντε κλικ στο "Next" (Επόμενο).**
	- • Ακολουθήστε τις οδηγίες που εμφανίζονται στις οθόνες εγκατάστασης για να ολοκληρώσετε την εγκατάσταση.
	- • Όταν ολοκληρωθεί η εγκατάσταση, θα επιστρέψετε στο παράθυρο του μενού.

#### *ΣΗΜΕΙΩΣΗ:*

Ότανεγκατασταθεί τοπρόγραμμα ViewerPPTConverter3.0, εκκινήστε τηνπρώτη φοράτο ViewerPPTConverter3.0με τοεπίπεδοπρονομίωνπουχρησιμοποιήθηκεκατάτην εγκατάσταση.Έπειτα,εξέλθετεαπότο ViewerPPTConverter3.0χωρίςναπραγματοποιήσετεκαμίαάλληενέργεια.

•Εκκίνηση

```
Στα Windows,κάντεκλικμε τησειράστο[Start] (Έναρξη)→[AllPrograms] (Όλαταπρογράμματα)→[NECProjector UserSupportware]→[ViewerPPTConverter3.0]→
[Viewer PPT Converter 3.0].
```
#### *ΣΗΜΕΙΩΣΗ:*

Κατά την εγκατάσταση του Viewer PPT Converter 3.0 σε υπολογιστή που διαθέτει ήδη εγκατεστημένο το πρόγραμμα PowerPoint installed, το Viewer PPT Converter 3.0 καταχωρείται αυτόματα ως πρόσθετο του Power-Point.

Πρινκαταργήσετετηνεγκατάστασητου ViewerPPTConverter3.0.,πρέπειπρώταναακυρώσετετοπρόσθετοτου ViewerPPTConverter3.0 Ανατρέξτε στη Βοήθεια του Viewer PPT Converter 3.0 για να καταργήσετε την καταχώρηση του πρόσθετου.

#### ΣΥΜΒΟΥΛΗ:

• Κατάργηση εγκατάστασης του Viewer PPT Converter 3.0

Γιανακαταργήσετετηνεγκατάστασητου ViewerPPTConverter3.0,ακολουθήστετηνίδιαδιαδικασίαπουαναφέρεταιστηνενότητα"Κατάργησητουεικονικούαπομακρυσμένου εργαλείου". Διαβάστε την ενότητα "Virtual Remote Tool", καθώς και την ενότητα "Viewer PPT Converter 3.0" (→ σελίδα [35\)](#page-45-0)

#### Μετατροπή των αρχείων PowerPoint και αποθήκευσή τους σε συσκευή USB

- **1. Εισαγάγετε τη μνήμη USB στη θύρα USB του υπολογιστή.**
- **2. Στα Windows, κάντε κλικ με τη σειρά "Start" (Έναρξη)** → **"All programs" (Όλα τα προγράμμα)** → **"NEC Projector UserSupportware"** → **"Viewer PPT Converter 3.0"** → **"Viewer PPT Converter 3.0".**

Θα εκκινήσει το πρόγραμμα Viewer PPT Converter 3.0.

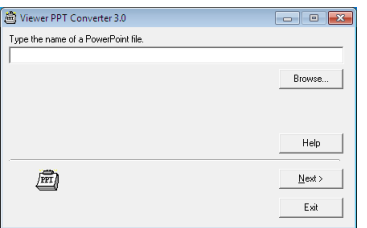

**3. Κάντεκλικστο"Brows..." (Αναζήτηση...) και επιλέξτε τοαρχείοPowerPointπουθέλετε ναμετατρέψετεκαι,στησυνέχεια, κάντε κλικ στο "Open" (Άνοιγμα).**

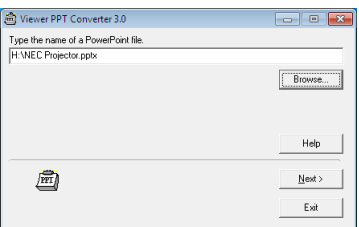

#### **4. Κάντε κλικ στο "Next" (Επόμενο).**

**5. Στο πεδίο "Card Drive" (Μονάδα κάρτας) επιλέξτε τη μονάδα οδήγησης της συσκευής USB και πληκτρολογήστε στο πεδίο "Index name" (Όνομα ευρετηρίου) το όνομα.**

 Το όνομα ευρετηρίου θα πρέπει να περιέχει οκτώ ή λιγότερους αλφαριθμητικούς χαρακτήρες. Δεν μπορεί να χρησιμοποιηθεί *χαρακτήρας 2 byte και αρχείο με μεγάλο όνομα.*

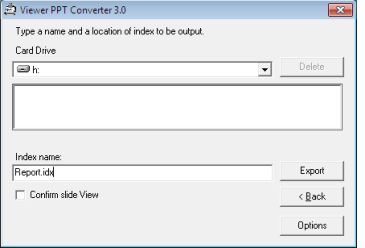

#### **6. Κάντε κλικ στο "Export" (Εξαγωγή).**

 Θα εμφανιστεί ένα μήνυμα επιβεβαίωσης.

## *7. Κάντε κλικ στο "OK".*

*Θα ξεκινήσει η εξαγωγή του αρχείου.*

#### *8. Κάντε κλικ στο "OK".*

#### **9. Κάντε κλικ στο "Exit" (Έξοδος).**

 Το πρόγραμμα Viewer PPT Converter 3.0 θα τερματίσει.

#### **10. Αφαιρέστε τη συσκευή USB από τον υπολογιστή.**

*ΣΗΜΕΙΩΣΗ:*

• Πριν αφαιρέσετε τη συσκευή USB από τη θύρα USB του υπολογιστή, κάντε κλικ στο εικονίδιο "Safe to Remove Hardware" πάνω στη γραμμή εργασιών.

# 5. Χρήση Μενού στην Οθόνη

## Χρήση των Μενού

ΣΗΜΕΙΩΣΗ: Το μενού στην οθόνη δεν θα εμφανιστεί σωστά κατά την προβολή εικόνων βίντεο πεπλεγμένης κίνησης.

1. Πατήστε το πλήκτρο MENU στο τηλεχειριστήριο ή στην κονσόλα της συσκευής προβολής για να εμφανίσετε το μενού.

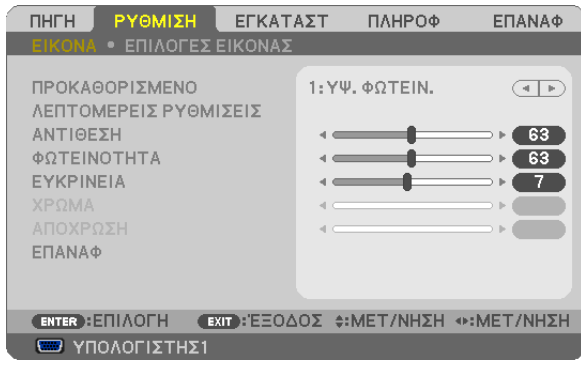

ΣΗΜΕΙΩΣΗ: Οι εντολές όπως ENTER, EXIT, ▲▼, <▶ στο κάτω μέρος υποδεικνύουν τα διαθέσιμα πλήκτρα για τη λειτουργία του προβολέα.

- *2. Πατήστε τα* **πλήκτρα στο τηλεχειριστήριο ή στην κονσόλα της συσκευής προβολής για να εμφανίσετε το μενού.**
- *3. Πατήστε το πλήκτρο ENTER στο τηλεχειριστήριο ή στην κονσόλα της συσκευής προβολής για να επισημάνετε το αρχικό*  **στοιχείο ή την πρώτη καρτέλα.**
- *4. Χρησιμοποιήστε τα πλήκτρα*  **στο τηλεχειριστήριο ή στην κονσόλα της συσκευής προβολής για να επιλέξετε το στοιχείο που θέλετε να προσαρμόσετε ή να ρυθμίσετε.** *Πατήστε τα πλήκτρα*  **στο τηλεχειριστήριο ή στην κονσόλα της συσκευής προβολής για να επιλέξετε την καρτέλα που θέλετε.**
- **5. ΠατήστετοπλήκτροENTERστοτηλεχειριστήριοήστηνκονσόλατηςσυσκευήςπροβολήςγιαναεμφανίσετετοπαράθυρο του υπομενού.**
- **6. Ρυθμίστε τοεπίπεδοήενεργοποιήστεήαπενεργοποιήστε τοεπιλεγμένοστοιχείοχρησιμοποιώντας ταπλήκτρα** *στο τηλεχειριστήριο ή την κονσόλα της συσκευής προβολής.* Οι αλλαγές αποθηκεύονται έως ότου ρυθμιστούν ξανά.
- **7. Επαναλάβετε ταβήματα2-6γιαναρυθμίσετε έναεπιπρόσθετοστοιχείοήπατήστε τοπλήκτροEXITστοτηλεχειριστήριο ή την κονσόλα της για να εξέλθετε από το μενού.**

ΣΗΜΕΙΩΣΗ: Όταν εμφανίζετε ένα μενού ή ένα μήνυμα, ενδέχεται να χαθούν αρκετές γραμμές στοιχείων, ανάλογα με το σήμα ή τις ρυθμίσεις.

**8. Πατήστε το πλήκτρο MENU για να κλείσετε το μενού. Για να επιστρέψετε στο προηγούμενο μενού, πατήστε το πλήκτρο EXIT.**

## **2 Στοιχεία μενού**

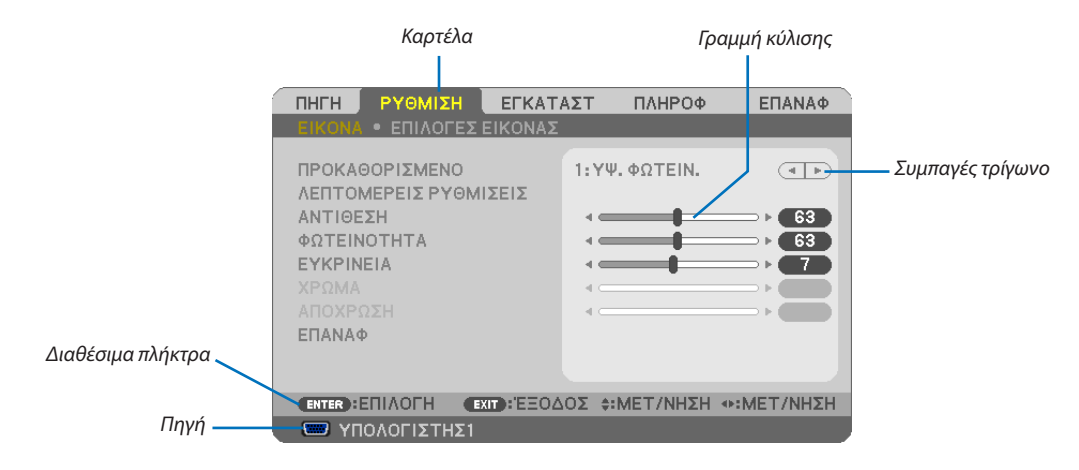

#### Επισήμανση

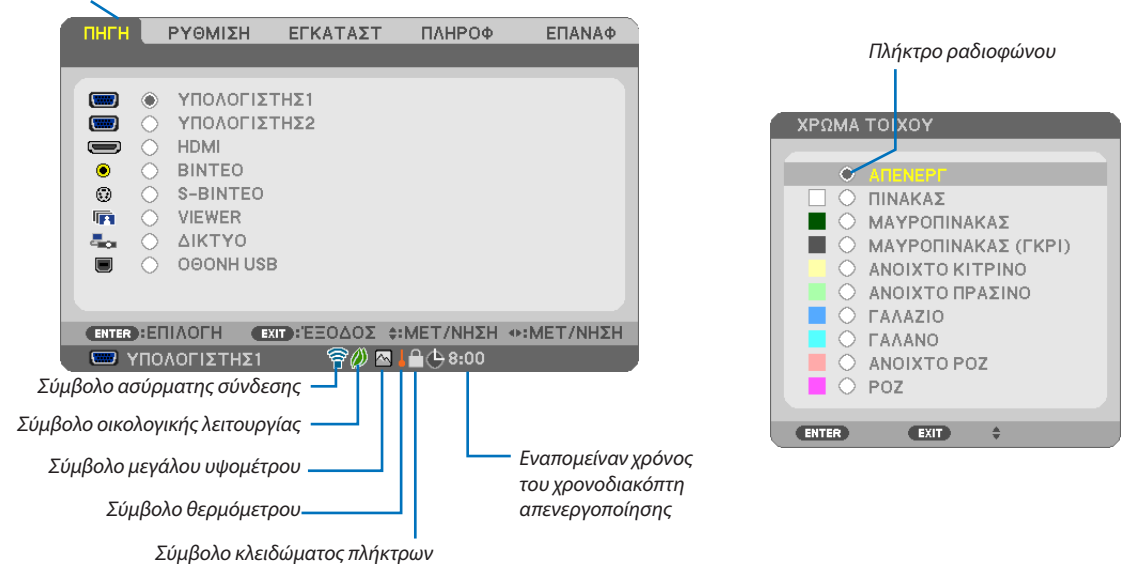

## Τα παράθυρα των μενού ή τα πλαίσια διαλόγου περιλαμβάνουν συνήθως τα εξής στοιχεία:

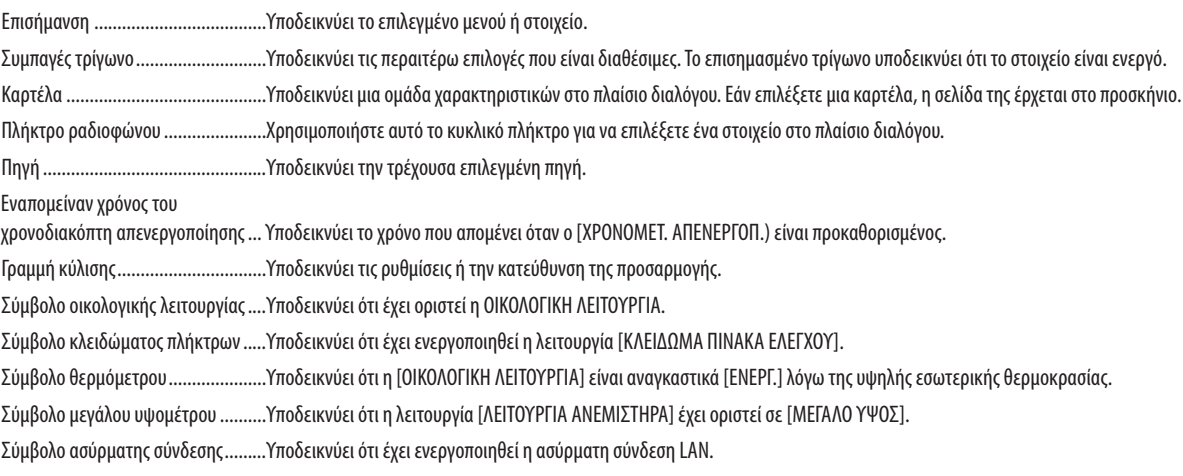

## 3 Λίστα των στοιχείων του μενού

Ορισμένα στοιχεία δεν είναι διαθέσιμα ανάλογα με την πηγή εισόδου.

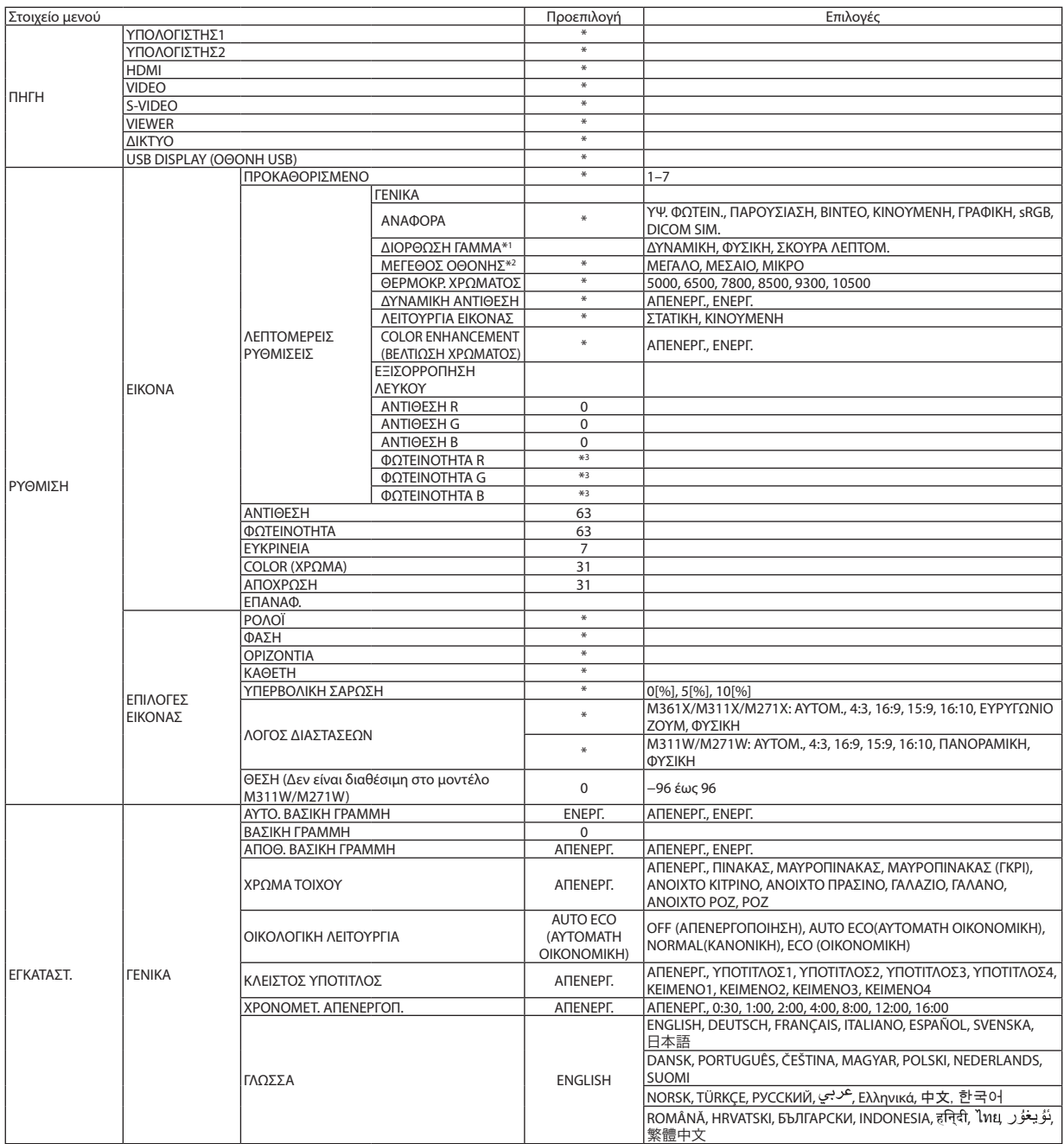

\* Ο αστερίσκος (\*) υποδεικνύει ότι οι προεπιλεγμένες ρυθμίσεις ποικίλλουν ανάλογα με το σήμα.

\*1 Το στοιχείο [ΔΙΟΡΘΩΣΗ ΓΑΜΜΑ] είναι διαθέσιμο όταν έχει επιλεγεί κάποιο στοιχείο εκτός του [DICOM SIM.] για τη λειτουργία [ΑΝΑΦΟΡΑ].

\*2 Το στοιχείο [ΜΕΓΕΘΟΣ ΟΘΟΝΗΣ] είναι διαθέσιμο όταν έχει επιλεγεί το στοιχείο [DICOM SIM.] για τη λειτουργία [ΑΝΑΦΟΡΑ].

\*3 Η προεπιλεγμένη ρύθμιση ποικίλλει ανάλογα με τη ρύθμιση του στοιχείου [REFERENCE] (ΑΝΑΦΟΡΑ).

## 5. Χρήση Μενού στην Οθόνη

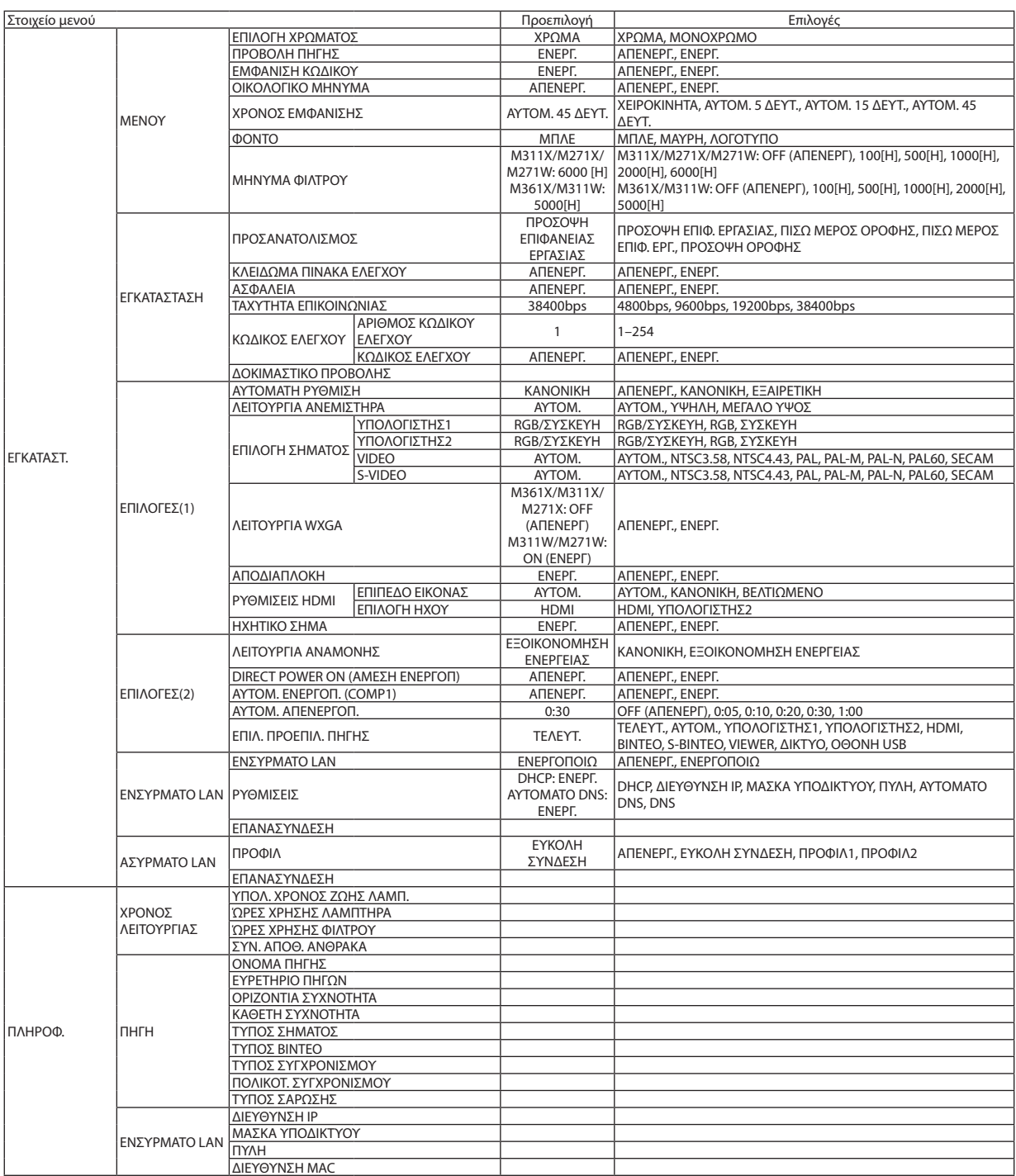

\* Ο αστερίσκος (\*) υποδεικνύει ότι οι προεπιλεγμένες ρυθμίσεις ποικίλλουν ανάλογα με το σήμα.

## 5. Χρήση Μενού στην Οθόνη

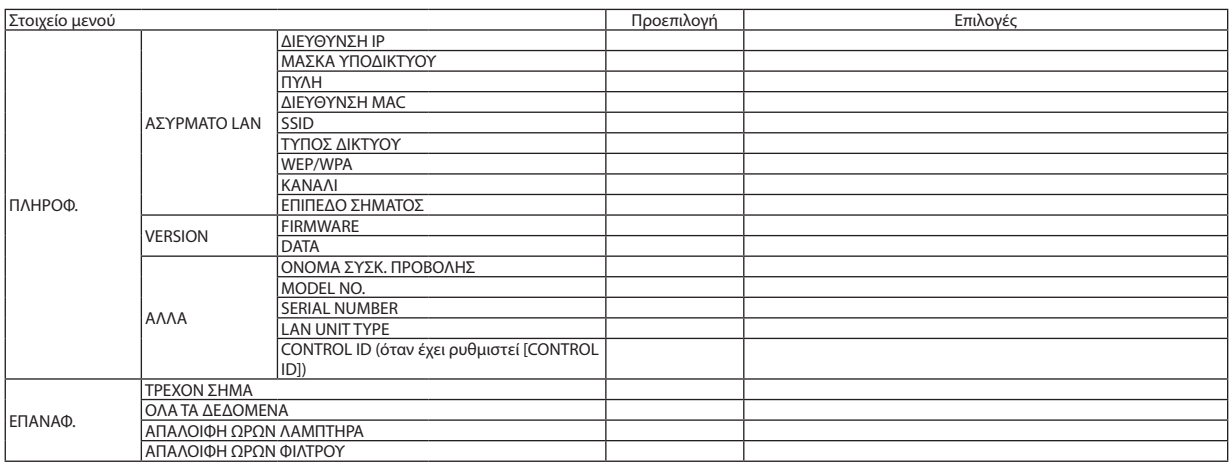

<sup>\*</sup> Ο αστερίσκος (\*) υποδεικνύει ότι οι προεπιλεγμένες ρυθμίσεις ποικίλλουν ανάλογα με το σήμα.

## 4 Περιγραφές και Λειτουργίες του μενού [ΠΗΓΗ]

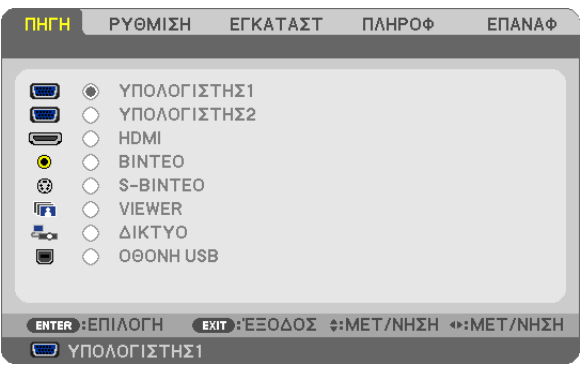

## ΥΠΟΛΟΓΙΣΤΗΣ 1 και 2

Επιλέγει τον υπολογιστή που είναι συνδεδεμένος στο σύνδεσμο εισόδου σήματος του ΥΠΟΛΟΓΙΣΤΗ 1 ή ΥΠΟΛΟΓΙΣΤΗ 2. ΣΗΜΕΙΩΣΗ: Όταν το σήμα εισόδου component συνδέεται στην υποδοχή εισόδου COMPUTER 1 IN ή COMPUTER 2 IN, επιλέξτε [ΥΠΟΛΟΓΙΣΤΗΣ 1] ή [ΥΠΟΛΟΓΙΣΤΗΣ 2] αντίστοιχα.

## HDMI

Επιλέγει το συμβατό εξοπλισμό HDMI που είναι συνδεδεμένος στο σύνδεσμο HDMI IN.

## VIDEO

Επιλέγει το στοιχείο που είναι συνδεδεμένο στην είσοδο VCR του ΒΙΝΤΕΟ, τη συσκευή αναπαραγωγής DVD ή τον οπτικοποιητή.

## S-VIDEO

Επιλέγει το στοιχείο που είναι συνδεδεμένο στην είσοδο VCR S-ΒΙΝΤΕΟ ή τη συσκευή DVD player.

ΣΗΜΕΙΩΣΗ: Κατά την αναπαραγωγή ενός βίντεο σε γρήγορη προώθηση ή γρήγορη επαναφορά σε πηγή Βίντεο ή S-Βίντεο, ενδέχεται να παγώσει ένα καρέ για σύντομο χρονικό διάστημα.

## VIEWER

Η λειτουργία αυτή σας δίνει τη δυνατότητα να πραγματοποιείτε παρουσίασεις χρησιμοποιώντας μια συσκευή USB που περιέχει διαφάνειες. (→ σελίδα [59](#page-69-0) "4. Χρήση του Viewer")

## ΔΙΚΤΥΟ

Επιλέγει ένα σήμα από τη θύρα LAN (RJ-45) ή την εγκατεστημένη μονάδα USB ασύρματης σύνδεσης LAN (προαιρετικό).

## USB DISPLAY (ΟΘΟΝΗ USB)

Επιλέγει τον υπολογιστή που είναι συνδεδεμένος στη θύρα USB (Υπολογιστής) (τύπος B) χρησιμοποιώντας ένα εμπορικά διαθέσιμο καλώδιο USB. (→ σελίδα [3](#page-49-0)9)

## **Θ** Περιγραφές και Λειτουργίες του μενού [ΡΥΘΜΙΣΗ] *IEIKONAI*

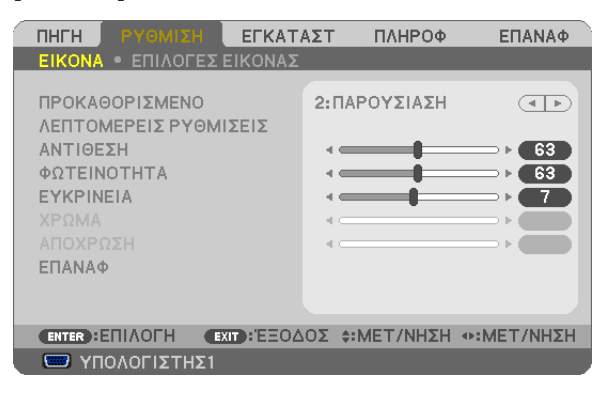

## **ΙΠΡΟΚΑΘΟΡΙΣΜΕΝΟΙ**

Η λειτουργία αυτή σας επιτρέπει να επιλέξετε βελτιστοποιημένες ρυθμίσεις για τις εικόνες που προβάλλετε.

Μπορείτε να ρυθμίσετε την απόχρωση σε κίτρινο, κυανό ή ματζέντα.

Υπάρχουν επτά βελτιστοποιημένες εργοστασιακές ρυθμίσεις για διάφορους τύπους εικόνων. Μπορείτε επίσης να χρησιμοποιήσετε τις [ΛΕΠΤΟΜΕΡΕΙΣ ΡΥΘΜΙΣΕΙΣ] για να ρυθμίσετε τις ρυθμίσεις χρήστη ώστε να διαμορφώσετε κάθε χρώμα και γάμμα.

Μπορείτε να αποθηκεύσετε τις ρυθμίσεις σας από [ΠΡΟΚΑΘΟΡΙΣΜΕΝΟ 1] έως [ΠΡΟΚΑΘΟΡΙΣΜΕΝΟ 7].

ΥΨ. ΦΩΤΕΙΝ. .................... Συνιστάται για χώρους με υψηλή φωτεινότητα.

ΠΑΡΟΥΣΙΑΣΗ.................... Συνιστάται για παρουσιάσεις χρησιμοποιώντας αρχεία PowerPoint.

........................ Συνιστάται για τη συνήθη παρακολούθηση τηλεοπτικών προγραμμάτων. VIDEO....

ΚΙΝΟΥΜΕΝΗ .................... Συνιστάται για αναπαραγωγή ταινιών.

ΓΡΑΦΙΚΗ.......................... Συνιστάται για αναπαραγωγή γραφικών.

sRGB .............................. Βασικές τιμές χρωμάτων

DICOM SIM. ..................... Συνιστάται για τύπο εξομείωσης DICOM.

ΣΗΜΕΙΩΣΗ:

- Η επιλογή [DICOM SIM.] είναι μόνο για εκπαίδευση/αναφορά και δεν πρέπει να χρησιμοποιείται για πραγματική διάγνωση.
- Η σύντμηση DICOM αντιστοιχεί σε Ψηφιακή απεικόνιση και επικοινωνίες στην ιατρική. Αποτελεί ένα πρότυπο που έχει αναπτυχθεί από το Αμερικανικό Κολέγιο Ραδιολογίας και την Εθνική ένωση κατασκευαστών ηλεκτρονικών συσκευών (ΝΕΜΑ).

Το πρότυπο διευκρινίζει τον τρόπο με τον οποίο τα δεδομένα ψηφιακής εικόνας μπορούν να μεταφερθούν από σύστημα σε σύστημα.

## ΓΛΕΠΤΟΜΕΡΕΙΣ ΡΥΘΜΙΣΕΙΣΙ

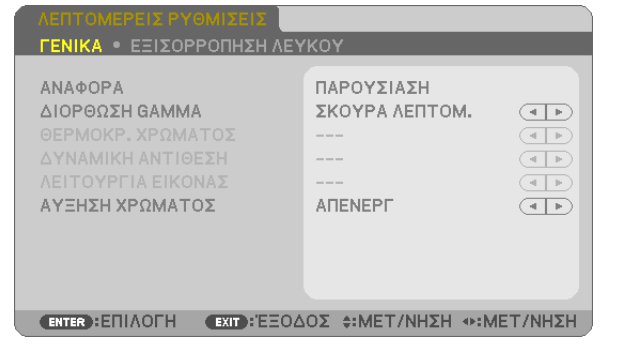

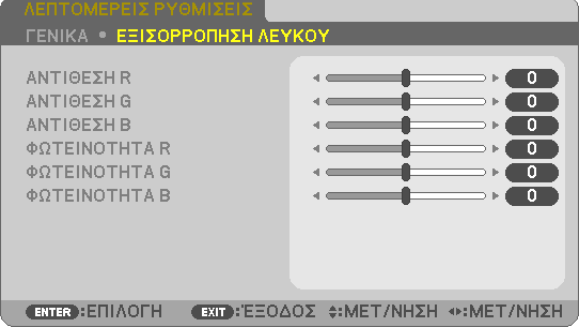

## **IFENIKA1**

## Αποθήκευση των εξατομικευμένων ρυθμίσεών σας [ΑΝΑΦΟΡΑ]

Η λειτουργία αυτή σας επιτρέπει να αποθηκεύσετε τις εξατουικευμένες ρυθμίσεις σας από το ΠΡΟΚΑΘΟΡΙΣΜΕΝΟ 11 στο [ΠΡΟΚΑΘΟΡΙΣΜΕΝΟ 7].

Αρχικά, επιλέξτε μια βασική προκαθορισμένη λειτουργία από το [ΑΝΑΦΟΡΑ], στη συνέχεια ορίστε [ΔΙΟΡΘΩΣΗ ΓΑΜΜΑ] και [ΘΕΡΜΟΚΡ. ΧΡΩΜΑΤΟΣ].

ΥΨ. ΦΩΤΕΙΝ. .................... Συνιστάται για χώρους με υψηλή φωτεινότητα.

ΠΑΡΟΥΣΙΑΣΗ................... Συνιστάται για παρουσιάσεις χρησιμοποιώντας αρχεία PowerPoint.

ΚΙΝΟΥΜΕΝΗ .................... Συνιστάται για αναπαραγωγή ταινιών.

ΓΡΑΦΙΚΗ......................... Συνιστάται για αναπαραγωγή γραφικών.

sRGB .............................. Βασικές τιμές χρωμάτων.

DICOM SIM. ..................... Συνιστάται για τύπο εξομείωσης DICOM.

## Επιλογή λειτουργίας διόρθωσης γάμμα [ΔΙΟΡΘΩΣΗ ΓΑΜΜΑ]

Κάθε λειτουργία συνιστάται για:

DYNAMIC (ΔΥΝΑΜΙΚΗ) .... Δημιουργεί μια εικόνα υψηλών αντιθέσεων.

ΦΥΣΙΚΗ ........................... Φυσική αναπαραγωγή της εικόνας.

ΣΚΟΥΡΑ ΛΕΠΤΟΜ............. Δίνει έμφαση στις μαύρες λεπτομέρειες της εικόνας.

ΣΗΜΕΙΩΣΗ: Η λειτουργία αυτή δεν είναι διαθέσιμη όταν έχει επιλεγεί το [DICOM SIM.] για [ΛΕΠΤΟΜΕΡΕΙΣ ΡΥΘΜΙΣΕΙΣ].

## Επιλογή μεγέθους οθόνης για DICOM SIM [ΜΕΓΕΘΟΣ ΟΘΟΝΗΣ]

Η λειτουργία αυτή εκτελεί διόρθωση γάμμα κατάλληλη για το μέγεθος οθόνης.

LARGE (ΜΕΓΑΛΟ) ............. Για μέγεθος οθόνης 150"

ΜΕΣΑΙΟ .......................... Για μέγεθος οθόνης 100"

ΜΙΚΡΟ............................. Για μέγεθος οθόνης 50"

ΣΗΜΕΙΩΣΗ: Η λειτουργία αυτή δεν είναι διαθέσιμη μόνο όταν έχει επιλεγεί το [DICOM SIM.] για [ΛΕΠΤΟΜΕΡΕΙΣ ΡΥΘΜΙΣΕΙΣ].

## Ρύθμιση της θερμοκρασίας χρώματος [ΘΕΡΜΟΚΡ. ΧΡΩΜΑΤΟΣ]

Η επιλογή αυτή σας επιτρέπει να επιλέγετ τη θερμοκρασία χρώματος που επιθυμείτε.

ΣΗΜΕΙΩΣΗ: Όταν έχει επιλεγεί το [ΠΑΡΟΥΣΙΑΣΗ] ή [ΥΨ. ΦΩΤΕΙΝ.] στο [ΑΝΑΦΟΡΑ], η λειτουργία αυτή δεν είναι διαθέσιμη.

## Ρύθμιση της φωτεινότητας και της αντίθεσης [ΔΥΝΑΜΙΚΗ ΑΝΤΙΘΕΣΗ]

Αυτή η λειτουργία σας επιτρέπει να προσαρμόσετε οπτικά την αναλογία αντίθεσης. Για την αύξηση του λόγου αντίθεσης, επιλέξτε [ENEPΓ.].

## Επιλογή λειτουργίας ακίνητης εικόνας ή λειτουργίας ταινίας [ΛΕΙΤΟΥΡΓΙΑ ΕΙΚΟΝΑΣ]

Η λειτουργία αυτή σας επιτρέπει να επιλέξετε τη λειτουργία ακίνητης εικόνας ή τη λειτουργία ταινίας. ΣΤΑΤΙΚΗ........................... Η λειτουργία αυτή είναι για ακίνητες εικόνες.

ΚΙΝΟΥΜΕΝΗ .................... Η λειτουργία αυτή είναι για ταινίες.

ΣΗΜΕΙΩΣΗ: Η λειτουργία αυτή είναι διαθέσιμη μόνο όταν έχει επιλεγεί το [ΥΨ. ΦΩΤΕΙΝ.] για [ΑΝΑΦΟΡΑ].

## **Βελτίωση του χρώματος [COLOR ENHANCEMENT] (ΒΕΛΤΙΩΣΗ ΧΡΩΜΑΤΟΣ)**

Αυτή η λειτουργία σάς επιτρέπει να βελτιώσετε το χρώμα της εικόνας.

OFF (ΑΠΕΝΕΡΓ)................ Δεν βελτιώνει το χρώμα.

ON (ΕΝΕΡΓ) ..................... Βελτιώνει το χρώμα.

ΣΗΜΕΙΩΣΗ: Η λειτουργία αυτή είναι διαθέσιμη μόνο όταν έχει επιλεγεί το [PRESENTATION] (ΠΑΡΟΥΣΙΑΣΗ) για [REFERENCE] (ΑΝΑΦΟΡΑ).

## **Ρύθμιση της εξισορρόπησης λευκού [ΕΞΙΣΟΡΡΟΠΗΣΗ ΛΕΥΚΟΥ]**

Αυτό σας επιτρέπει να ρυθμίζετε την ισορροπία λευκού. Η αντίθεση για κάθε χρώμα (RGB) χρησιμοποιείται για τη ρύθμιση της έντασης του λευκού χρώματος της οθόνης. Η φωτεινότητα για κάθε χρώμα (RGB) χρησιμοποιείται για τη ρύθμιση της έντασης του μαύρου χρώματος της οθόνης.

## **[ΑΝΤΙΘΕΣΗ]**

Ρυθμίζει την ένταση της εικόνας σύμφωνα με το εισερχόμενο σήμα.

## **[ΦΩΤΕΙΝΟΤΗΤΑ]**

Ρυθμίζει το επίπεδο φωτεινότητας ή την ένταση του πίσω ράστερ.

## **[ΕΥΚΡΙΝΕΙΑ]**

Ελέγχει τις λεπτομέρειες της εικόνας.

## **[ΧΡΩΜΑ]**

Αυξάνει ή μειώνει το επίπεδο κορεσμού χρώματος.

## **[ΑΠΟΧΡΩΣΗ]**

Αλλάζει το επίπεδο χρώματος από +/− πράσινο σε +/− μπλε. Το επίπεδο κόκκινου χρησιμοποιείται ως αναφορά.

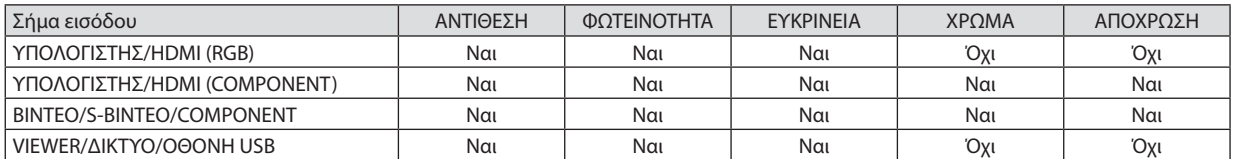

Ναι = Ρυθμιζόμενο, Όχι = Μη ρυθμιζόμενο

## **[ΕΠΑΝΑΦ.]**

Θα γίνει επαναφορά των ρυθμίσεων για [ΕΙΚΟΝΑ] στις εργοστασιακές ρυθμίσεις με εξαίρεση τα παρακάτω: Προεπιλεγμένοι αριθμοί και [ΑΝΑΦΟΡΑ] εντός της οθόνης [ΠΡΟΚΑΘΟΡΙΣΜΕΝΟ].

Δεν θα γίνει επαναφορά των ρυθμίσεων υπό το [ΛΕΠΤΟΜΕΡΕΙΣ ΡΥΘΜΙΣΕΙΣ] που δεν έχουν επιλεγεί εντός της οθόνης [ΠΡΟΚΑΘΟΡΙΣΜΕΝΟ].

## ΓΕΠΙΛΟΓΕΣ ΕΙΚΟΝΑΣΙ

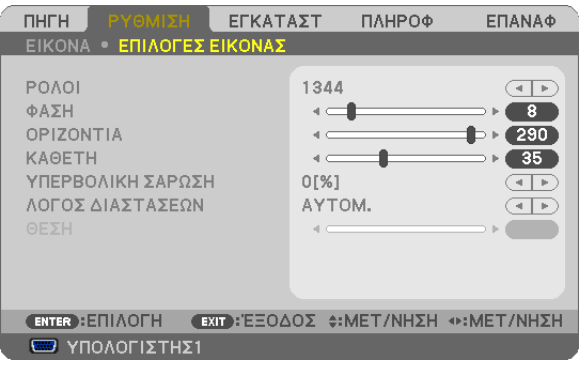

## Ρύθμιση ρολογιού και φάσης [ΡΟΛΟΪ/ΦΑΣΗ]

Αυτό σας επιτρέπει να ρυθμίζετε χειροκίνητα το ΡΟΛΟΪ και τη ΦΑΣΗ.

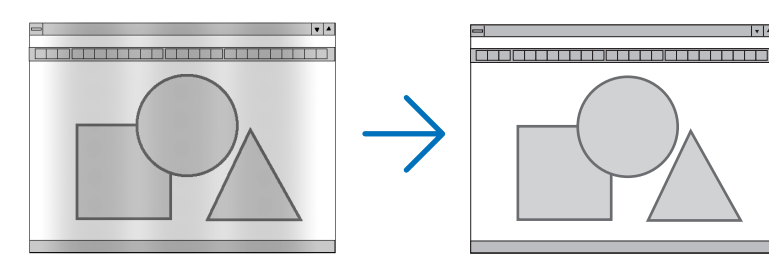

... Χρησιμοποιείτε αυτό το στοιχειο για να ρυθμίσετε την εικόνα του υπολογιστή ή να αφαιρέσετε τυχόν κάθετες λωρίδες που μπορεί να POAOÏ..... εμφανίζονται. Η λειτουργία αυτή ρυθμίζει τις συχνότητες του ρολογιού που μειώνουν τις οριζόντιες λωρίδες της εικόνας. Αυτή η ρύθμιση μπορεί να είναι απαραίτητη όταν συνδέετε έναν υπολογιστή για πρώτη φορά.

la la

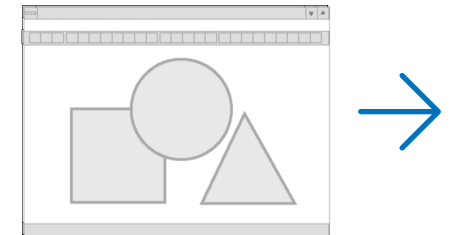

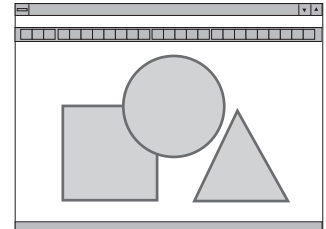

... Χρησιμοποιείτε αυτό το στοιχείο για να ρυθμίζετε τη φάση του ρολογιού ή για να μειώνετε το θόρυβο του βίντεο, τις κουκκίδες ("χιόνια") ή  $\Phi$ A $\Sigma$ H ............................ τις παρεμβολές σημάτων. (Αυτό ισχύει όταν τμήμα της εικόνας σας εμφανίζεται να τρεμοπαίζει.)

Χρησιμοποιείτε [ΦΑΣΗ] μόνο όταν το [ΡΟΛΟΪ] είναι ολοκληρωμένο.

ΣΗΜΕΙΩΣΗ: Τα στοιχεία [ΡΟΛΟΪ] και [ΦΑΣΗ] είναι διαθέσιμα μόνο για σήματα RGB.

## **Ρύθμιση οριζόντιας/κάθετης θέσης [ΟΡΙΖΟΝΤΙΑ/ΚΑΘΕΤΗ]**

Ρυθμίζει τη θέση της εικόνας οριζόντια και κάθετα.

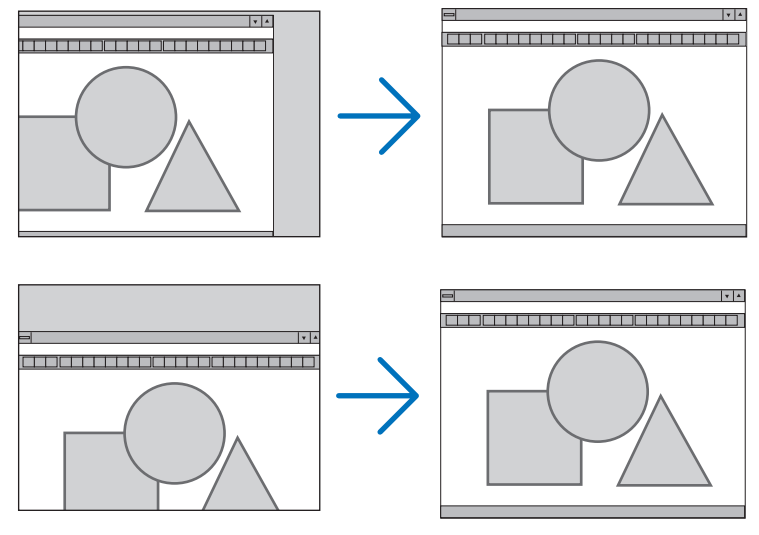

ΣΗΜΕΙΩΣΗ:Ταστοιχεία[ΟΡΙΖΟΝΤΙΑ]και [ΚΑΘΕΤΑ]δενείναιδιαθέσιμαγια ΒΙΝΤΕΟ,S-ΒΙΝΤΕΟ, HDMI, VIEWER, ΔΙΚΤΥΟ και ΟΘΟΝΗ USB.

- - Μια εικόνα μπορεί να παραμορφωθεί κατά τη ρύθμιση του [ΡΟΛΟΪ και της [ΦΑΣΗ]. Αυτό δεν συνιστά βλάβη.
- Οι ρυθμίσεις για [ΡΟΛΟΪ], [ΦΑΣΗ], [ΟΡΙΖΟΝΤΙΑ] και [ΚΑΘΕΤΑ] θα αποθηκευτούν στη μνήμη για το τρέχον σήμα. Την επόμενη φορά που θα προβάλλετε το σήμα με την ίδια ανάλυση, οριζόντια και κάθετη συχνότητα, θα ανακληθούν και θα εφαρμοστούν οι ρυθμίσεις του.

 Για να διαγράψετε τις ρυθμίσεις που έχουν αποθηκευτεί στη μνήμη, από το μενού επιλέγετε [ΕΠΑΝΑΦ.] → [ΤΡΕΧΟΝ ΣΗΜΑ] ή [ΟΛΑ ΤΑ ΔΕΔΟΜΕΝΑ] και επαναφέρετε τις ρυθμίσεις.

## **Επιλογή ποσοστού υπερβολικής σάρωσης [ΥΠΕΡΒΟΛΙΚΗ ΣΑΡΩΣΗ]**

Επιλέγετε το ποσοστό υπερβολικής σάρωσης (0%, 5% και 10%) για το σήμα.

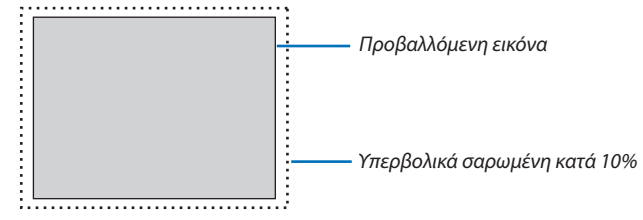

ΣΗΜΕΙΩΣΗ:

- Το [0[%]] δεν μπορεί να επιλεγεί όταν χρησιμοποιούνται τα σήματα ΒΙΝΤΕΟ και S-ΒΙΝΤΕΟ.
- Το στοιχείο [ΥΠΕΡΒΟΛΙΚΗ ΣΑΡΩΣΗ] δεν είναι διαθέσιμο:
	- Ότανέχειεπιλεγεί [ΦΥΣΙΚΗ])για[ΛΟΓΟ ΔΙΑΣΤΑΣΕΩΝ].
	- Όταν έχει επιλεγεί [VIEWER], [ΔΙΚΤΥΟ] ή [ΟΘΟΝΗ USB] για [ΠΗΓΗ]

## **Επιλογή λόγου διαστάσεων [ΛΟΓΟΣ ΔΙΑΣΤΑΣΕΩΝ]**

Ο όρος "λόγος διαστάσεων"αναφέρεται στον λόγο πλάτους προς ύψος μιας εικόνας που προβάλλεται.

Η συσκευή προβολής καθορίζει αυτόματα το εισερχόμενο σήμα και το εμφανίζει στον κατάλληλο λόγο διαστάσεων.

• Στον παρακάτω πίνακα φαίνονται συνήθεις αναλύσεις και λόγοι διαστάσεων που υποστηρίζουν οι περισσότεροι υπολογιστές.

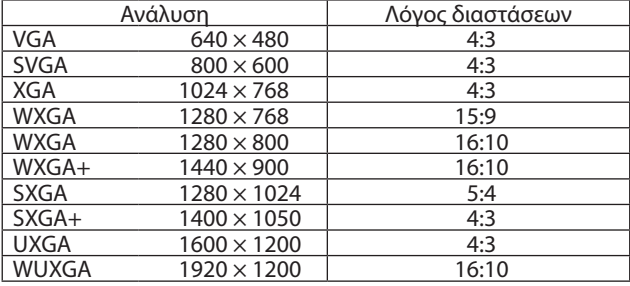

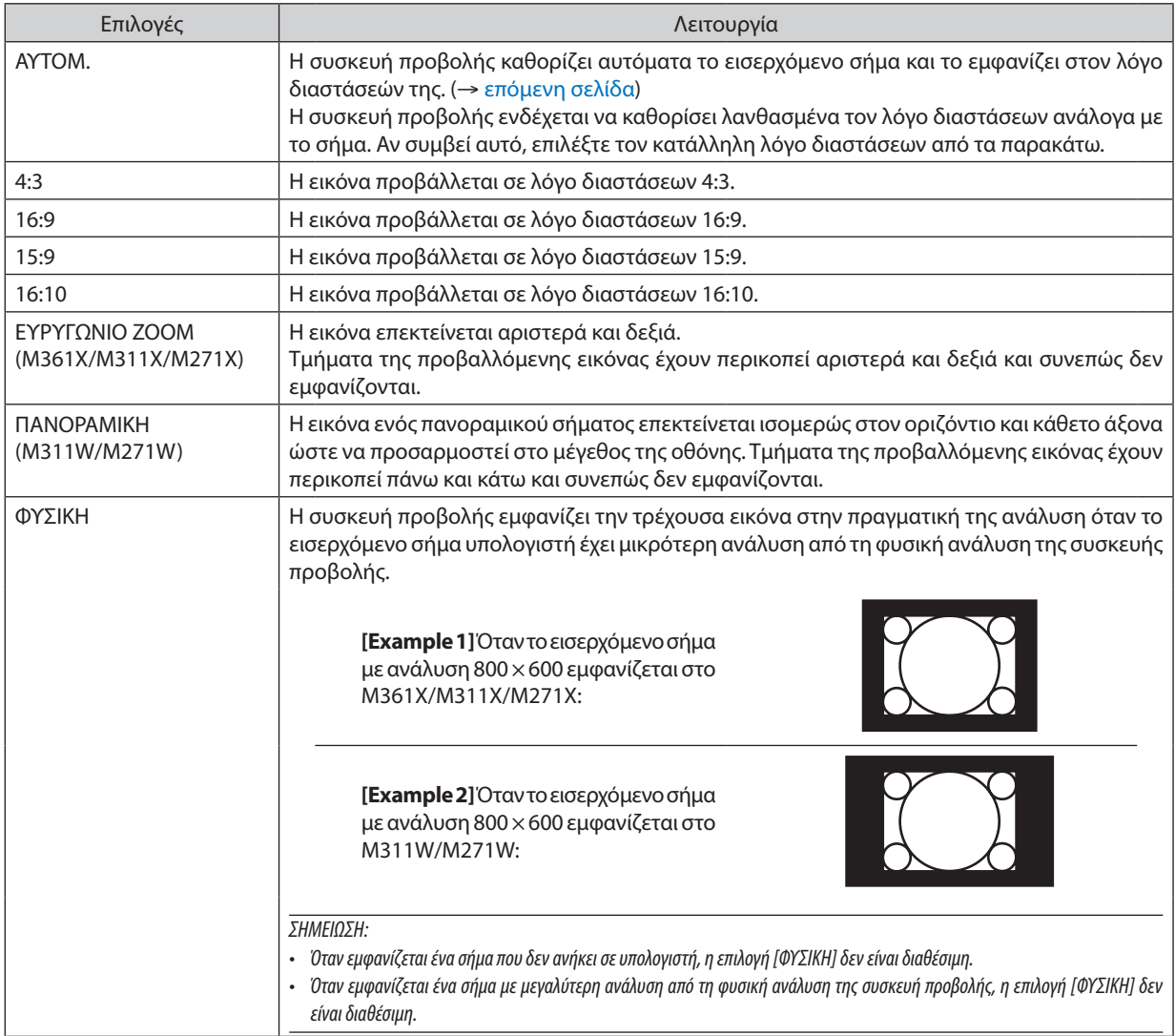

## <span id="page-92-0"></span>**Δείγμα εικόνας όταν έχει καθοριστεί αυτόματα ο κατάλληλος λόγος διαστάσεων**

#### **M361X/M311X/M271X**

[Σήμα υπολογιστή]

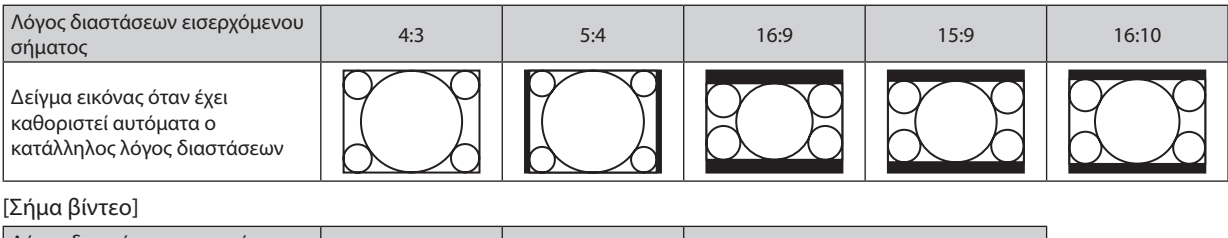

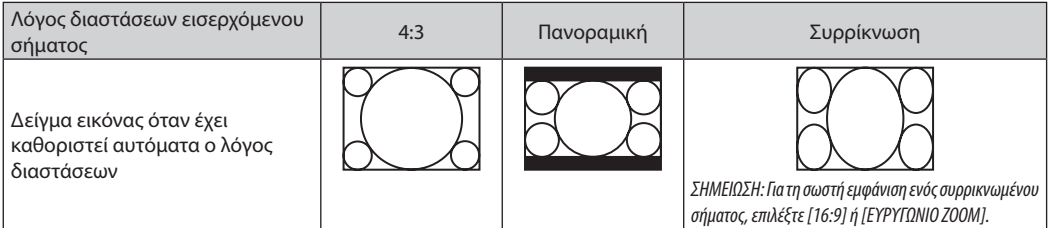

#### **M311W/M271W**

#### [Σήμα υπολογιστή]

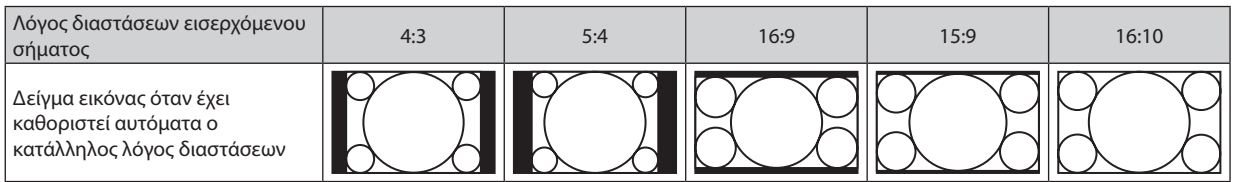

#### [Σήμα βίντεο]

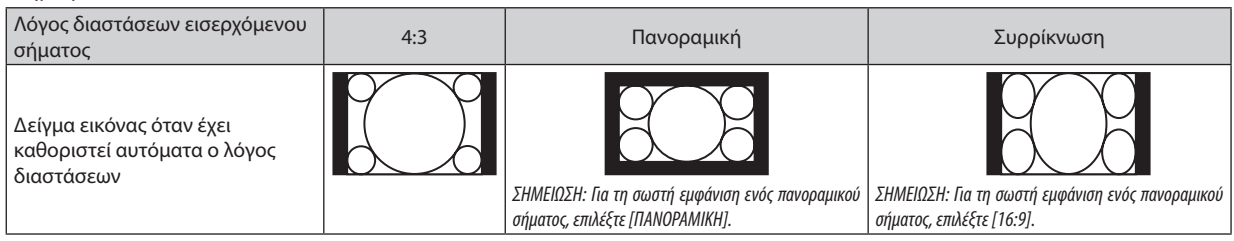

ΣΥΜΒΟΥΛΗ:

- Η θέση της εικόνας μπορεί να ρυθμιστεί κάθετα χρησιμοποιώντας την επιλογή [ΘΕΣΗ] όταν έχουν επιλεγεί οι λόγοι διαστάσεων [16:9], [15:9] ή [16:10].
- • Ο όρος "πανοραμική" αναφέρεται σεμια εικόνα της οποίας οπροσανατολισμόςπλησιάζειπερισσότερο τον οριζόντιοπροσανατολισμό σε σύγκρισημεμια εικόνα4:3,που αποτελεί τον τυπικό λόγο διαστάσεων για πηγή βίντεο.

 Τοπανοραμικόσήμαέχειλόγουςδιαστάσεωνμεμέγεθοςvista"1.85:1"ήμέγεθοςcinemascope"2.35:1"γιαταινίες.

• Ο όρος "συρρίκνωση" αναφέρεται στη συμπιεσμένη εικόνα, της οποίας ο λόγος διαστάσεων έχει μετατραπεί από 16:9 σε 4:3.

## **Ρύθμιση της κάθετης θέσης της εικόνας [ΘΕΣΗ] (δεν είναι διαθέσιμο σε M311W/M271W)**

(μόνο όταν έχει επιλεγεί [16:9], [15:9] ή [16:10] για [ΛΟΓΟ ΔΙΑΣΤΑΣΕΩΝ]

Όταν έχει επιλεγεί [16:9], [15:9] ή [16:10] για [ΛΟΓΟ ΔΙΑΣΤΑΣΕΩΝ], η εικόνα εμφανίζεται με μαύρα περιγράμματα στο πάνω και κάτω μέρος.

Μπορείτε να ρυθμίσετε την κάθετη θέση από το επάνω έως το κάτω μέρος της μαύρης περιοχής.

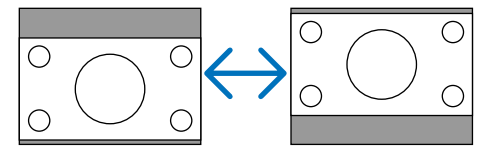

## 6 Περιγραφές & Λειτουργίες του Μενού [ΕΓΚΑΤΑΣΤ]

## [ΓΕΝΙΚΑ]

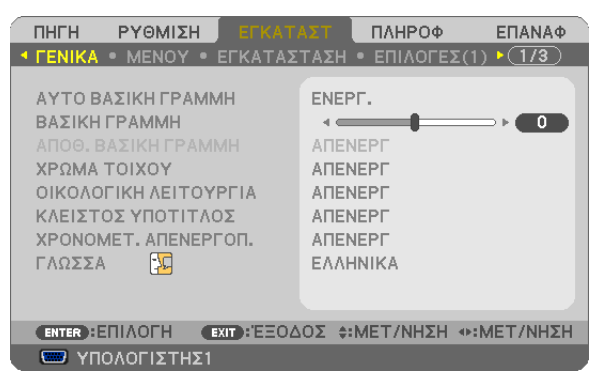

## **Ενεργοποίηση Αυτόματης Βασικής Γραμμής [ΑΥΤΟ ΒΑΣΙΚΗ ΓΡΑΜΜΗ]**

Αυτή η δυνατότητα επιτρέπει στη συσκευή προβολής να εντοπίζει την κλίση της και να διορθώνει την κάθετη παραμόρφωση αυτόματα.

Για να ενεργοποιήσετε τη δυνατότητα ΑΥΤΟ ΒΑΣΙΚΗ ΓΡΑΜΜΗ επιλέξτε [ΕΝΕΡΓ.]. Για να προσαρμόσετε χειροκίνητα τη ΒΑΣΙΚΗ ΓΡΑΜΜΗ, επιλέξτε [ΑΠΕΝΕΡΓ].

ΣΗΜΕΙΩΣΗ: Η λειτουργία[ΑΥΤΟ ΒΑΣΙΚΗ ΓΡΑΜΜΗ]δενείναιδιαθέσιμηότανστο[ΠΡΟΣΑΝΑΤΟΛΙΣΜΟΣ]έχειεπιλεγείέναςτύποςπροσανατολισμούόπως[ΠΙΣΩΜΕΡΟΣ ΟΡΟΦΗΣ], [ΠΙΣΩ ΜΕΡΟΣΕΠΙΦ.ΕΡΓ.], [ΠΡΟΣΟΨΗ ΟΡΟΦΗΣ]εκτόςαπότο[ΠΡΟΣΟΨΗ ΕΠΙΦ.ΕΡΓ.].

## **Χειροκίνητη Διόρθωση της Κάθετης Παραμόρφωσης Βασικής Γραμμής [ΒΑΣΙΚΗ ΓΡΑΜΜΗ]**

Μπορείτε να διορθώσετε την κάθε παραμόρφωση με το χέρι. ( $\rightarrow$  σελίδα [21](#page-31-0))

ΣΥΜΒΟΥΛΗ:ΕάνπιέσετετοπλήκτροENTERόταναυτήηεπιλογήείναιεπισημασμένη,εμφανίζεταιηγραμμήολίσθησηςγιατηρύθμιση.

## **Αποθήκευση Διόρθωσης Κάθετης Βασικής Γραμμής [ΑΠΟΘ. ΒΑΣΙΚΗ ΓΡΑΜΜΗ]**

Αυτή η επιλογή σας επιτρέπει να αποθηκεύετε τις τρέχουσες ρυθμίσεις που πραγματοποιείτε στη βασική γραμμή.

ΑΠΕΝΕΡΓ…………………… Οι τρέχουσες ρυθμίσεις διόρθωσης της βασικής γραμμής δεν θα αποθηκεύονται. Οι ρυθμίσεις διόρθωσης της βασικής γραμμής θα επιστρέφουν στο "μηδέν".

ΕΝΕΡΓ. ............................. Αποθηκεύει τις τρέχουσες ρυθμίσεις διόρθωσης της βασικής γραμμής

Αποθηκεύοντας τις αλλαγές μια φορά, επηρεάζονται όλες οι πηγές. Οι αλλαγές αποθηκεύονται κατά την απενεργοποίηση της συσκευής προβολής.

ΣΗΜΕΙΩΣΗ: Όταν η [ΑΥΤΟ ΒΑΣΙΚΗ ΓΡΑΜΜΗ] είναι ρυθμισμένη σε [ΕΝΕΡΓ.], η [ΑΠΟΘ. ΒΑΣΙΚΗ ΓΡΑΜΜΗ] δεν είναι διαθέσιμη. Την επόμενη φορά που θα ενεργοποιήσετε την τροφοδοσία,ηλειτουργία ΑΥΤΟ ΒΑΣΙΚΗ ΓΡΑΜΜΗ θαενεργοποιηθείκαι ταδεδομέναπουέχουναποθηκευτείμετην[ΑΠΟΘ. ΒΑΣΙΚΗ ΓΡΑΜΜΗ]δενθαείναιέγκυρα.

## **Χρήση της Διόρθωσης Χρώματος Τοίχου [ΧΡΩΜΑΤΟΙΧΟΥ]**

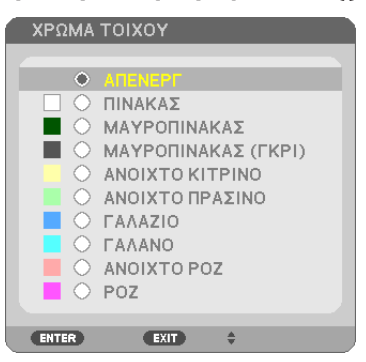

Αυτή η λειτουργία επιτρέπει τη γρήγορη προσαρμοζόμενη διόρθωση του χρώματος σε εφαρμογές όπου το υλικό της οθόνης δεν είναι λευκό.

ΣΗΜΕΙΩΣΗ: Η επιλογή[ΠΙΝΑΚΑΣ]ελαττώνει τη φωτεινότητατουλαμπτήρα.

#### **Ρύθμιση της Οικολογικής Λειτουργίας [ΟΙΚΟΛΟΓΙΚΗ ΛΕΙΤΟΥΡΓΙΑ]**

Η ΟΙΚΟΛΟΓΙΚΗ ΛΕΙΤΟΥΡΓΙΑ αυξάνει τη διάρκεια ζωής του λαμπτήρα, μειώνοντας παράλληλα την κατανάλωση ρεύματος και περιορίζοντας τις εκπομπές CO<sub>2</sub>.

Μπορείτε να επιλέξετε τέσσερις λειτουργίες φωτεινότητας λαμπτήρα: Λειτουργίες [OFF] (ΑΠΕΝΕΡΓΟΠΟΙΗΣΗ), [NORMAL] (ΚΑΝΟΝΙΚΗ) και [ECO] (ΟΙΚΟΝΟΜΙΚΗ). (→ σελίδα [27](#page-37-0))

## **Ρύθμιση Κλειστού Υπότιτλου [ΚΛΕΙΣΤΟΣ ΥΠΟΤΙΤΛΟΣ]**

Αυτήηεπιλογήρυθμίζειορισμένες λειτουργίες κλειστούυπότιτλουπου επιτρέπουν την υπέρθεσηκειμένουστηνπροβαλλόμενη εικόνα Video (Βίντεο) ή S-Video (S-Βίντεο).

ΑΠΕΝΕΡΓ................................. Έξοδος από τη λειτουργία κλειστού υπότιτλου.

- ΥΠΟΤΙΤΛΟΣ 1-4................ Υπέρθεση κειμένου.
- ΚΕΙΜΕΝΟ 1-4................... Εμφάνιση κειμένου.

#### *ΣΗΜΕΙΩΣΗ:*

- Η λειτουργία κλειστού υπότιτλου δεν είναι διαθέσιμη στις ακόλουθες περιπτώσεις:
	- όταν εμφανίζονται μηνύματα ή μενού.
	- όταν μια εικόνα είναι μεγεθυσμένη, ακινητοποιημένη ή φιμωμένη.
- Τμήματα υπερτιθέμενου κειμένου ή κλειστού υπότιτλου ενδέχεται να περικοπούν. Εάν συμβεί αυτό, δοκιμάστε να θέσετε το υπερτιθέμενο κείμενο ή τον κλειστό υπότιτλο εντός της οθόνης.

#### **Χρήση του Χρονομέτρου Απενεργοποίησης [ΧΡΟΝΟΜΕΤ. ΑΠΕΝΕΡΓΟΠ.]**

- 1. Επιλέξτε το επιθυμητό χρόνο από 30 λεπτά έως 16 ώρες: ΑΠΕΝΕΡΓ., 0:30, 1:00, 2:00, 4:00, 8:00, 12:00, 16:00
- *2. Πατήστε το πλήκτρο ENTER στο τηλεχειριστήριο.*
- **3. Ξεκινάει η αντίστροφη μέτρηση του χρόνου που απομένει.**

#### **4. Η συσκευή προβολής θα τεθεί εκτός λειτουργίας όταν ολοκληρωθεί η αντίστροφη μέτρηση.**

*ΣΗΜΕΙΩΣΗ:*

- Για να ακυρώσετε τον προκαθορισμένο χρόνο, ρυθμίστε τον προκαθορισμένο χρόνο σε [ΑΠΕΝΕΡΓ] ή απενεργοποιήστε την τροφοδοσία.
- • Όταν ο χρόνος που απομένει φτάσει τα 3 λεπτά πριν την απενεργοποίηση της συσκευής προβολής, το μήνυμα [Η ΣΥΣΚΕΥΗ ΠΡΟΒΟΛΗΣ ΘΑ ΑΠΕΝΕΡΓΟΠΟΙΗΘΕΙ ΜΕΣΑ ΣΕ 3 ΛΕΠΤΑ] εμφανίζεται στο κάτω μέρος της οθόνης.

## **Επιλογή της Γλώσσας του Μενού [ΓΛΩΣΣΑ]**

Μπορείτε να επιλέξετε μία ανάμεσα σε 29 γλώσσες για τις οδηγίες επί της οθόνης.

ΣΗΜΕΙΩΣΗ: Η ρύθμισή σας δεν θα επηρεαστεί ακόμα κι όταν πραγματοποιηθεί [ΕΠΑΝΑΦ.] από το μενού.

## [ΜΕΝΟΥ]

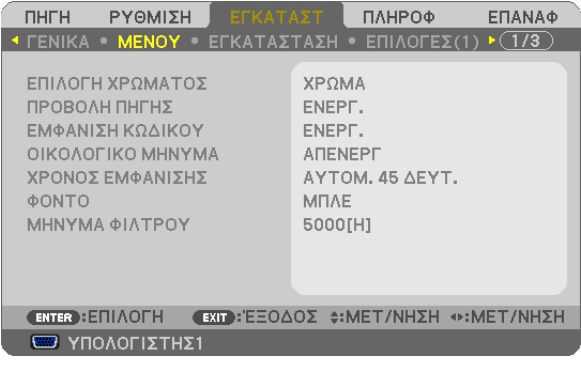

## **Επιλογή Χρώματος του Μενού [ΕΠΙΛΟΓΗ ΧΡΩΜΑΤΟΣ]**

Μπορείτε να επιλέξετε ανάμεσα σε δύο επιλογές για το χρώμα του μενού: ΧΡΩΜΑ και ΜΟΝΟΧΡΩΜΟ.

## **Ενεργοποίηση/ Απενεργοποίηση Προβολής Πηγής [ΠΡΟΒΟΛΗ ΠΗΓΗΣ]**

Αυτή η επιλογή ενεργοποιεί ή απενεργοποιεί την προβολή του ονόματος της εισόδου, όπως ΥΠΟΛΟΓΙΣΤΗΣ 1, ΥΠΟΛΟΓΙΣΤΗΣ 2, HDMI, BINTEO, S-ΒΙΝΤΕΟ, VIEWER, ΔΙΚΤΥΟ, ΟΘΟΝΗ USB,στο επάνω δεξιό τμήμα της οθόνης.

Όταν δεν υπάρχει σήμα εισόδου, οι οδηγίες απουσίας σήματος που σας προτρέπουν να ελέγξετε για κάποια διαθέσιμη είσοδο θα εμφανίζονται στο κέντρο της οθόνης. Όταν έχετε επιλέξει [VIEWER] ή [ΔΙΚΤΥΟ] ως [ΠΗΓΗ], οι οδηγίες απουσίας σήματος δεν θα εμφανίζονται.

## **Ενεργοποίηση/ Απενεργοποίηση Κωδικού Ελέγχου [ΕΜΦΑΝΙΣΗ ΚΩΔΙΚΟΥ]**

ΕΜΦΑΝΙΣΗ ΚΩΔΙΚΟΥ ....... Αυτή η επιλογή ενεργοποιεί ή απενεργοποιεί τον κωδικό αριθμό που εμφανίζεται όταν πιέσετε το πλήκτρο ID SET στο τηλεχειριστήριο.

## **Ενεργοποίηση/ Απενεργοποίηση Οικολογικού Μηνύματος [ΟΙΚΟΛΟΓΙΚΟ ΜΗΝΥΜΑ]**

Αυτή η επιλογή ενεργοποιεί ή απενεργοποιεί τα ακόλουθα μηνύματα κατά την ενεργοποίηση της συσκευής προβολής.

ΤοΟικολογικό Μήνυμα προτρέπει το χρήστη να εξοικονομήσει ενέργεια. Εάν επιλέξετε [OFF] (ΑΠΕΝΕΡΓΟΠΟΙΗΣΗ) για την [ECO MODE] (ΟΙΚΟΝΟΜΙΚΗ ΛΕΙΤΟΥΡΓΙΑ), θα εμφανιστεί ένα μήνυμα που θα σας προτρέπει να επιλέξετε [AUTO ECO] (ΑΥΤΟΜΑΤΗ ΟΙΚΟΝΟΜΙΚΗ), [NORMAL] (ΚΑΝΟΝΙΚΗ) ή [ECO] (ΟΙΚΟΝΟΜΙΚΗ) για την [ECO MODE] (ΟΙΚΟΝΟΜΙΚΗ ΛΕΙΤΟΥΡΓΙΑ).

Όταν έχει επιλεγεί το [AUTO ECO] (ΑΥΤΟΜΑΤΗ ΟΙΚΟΝΟΜΙΚΗ), [NORMAL] (ΚΑΝΟΝΙΚΗ) ή [ECO] (ΟΙΚΟΝΟΜΙΚΗ) για την [ECO MODE] (ΟΙΚΟΝΟΜΙΚΗ ΛΕΙΤΟΥΡΓΙΑ)

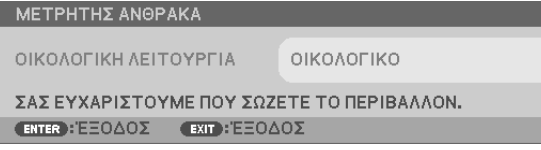

Για να κλείσετε το μήνυμα, πιέστε οποιοδήποτε πλήκτρο. Το μήνυμα θα εξαφανιστεί εάν δεν πιέσετε κανένα πλήκτρο για 30 δευτερόλεπτα.

Όταν η [ΟΙΚΟΛΟΓΙΚΗ ΛΕΙΤΟΥΡΓΙΑ] είναι ρυθμισμένη σε [ΑΠΕΝΕΡΓ]

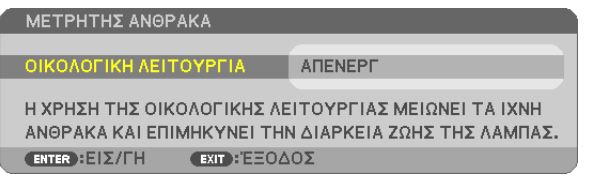

Πατώντας το πλήκτρο ENTER εμφανίζεται η οθόνη [ΟΙΚΟΛΟΓΙΚΗ ΛΕΙΤΟΥΡΓΙΑ]. (→ σελίδα [27](#page-37-0)) Για να κλείσετε το μήνυμα, πιέστε το πλήκτρο EXIT.

## **Επιλογή του Χρόνου Εμφάνισης Μενού [ΧΡΟΝΟΣ ΕΜΦΑΝΙΣΗΣ]**

Αυτή η επιλογή σας επιτρέπει να επιλέξετε για πόσο χρόνο η συσκευή προβολής θα αναμένει μετά το τελευταίο πάτημα ενός πλήκτρου πριν σβήσει το μενού από την οθόνη.Οι προκαθορισμένες επιλογές είναι [ΧΕΙΡΟΚΙΝΗΤΑ], [ΑΥΤΟΜ. 5ΔΕΥΤ.], [ΑΥΤΟΜ. 15 ΔΕΥΤ.] και [ΑΥΤΟΜ. 45 ΔΕΥΤ.]. Η εργοστασιακή προεπιλογή είναι [ΑΥΤΟΜ. 45 ΔΕΥΤ.].

## **Επιλογή Χρώματος ή Λογότυπου για το Φόντο [ΦΟΝΤΟ]**

Χρησιμοποιείστε αυτή τη δυνατότητα για να εμφανίσετε μια μπλε/μαύρη οθόνη ή ένα λογότυπο όταν δεν υπάρχει διαθέσιμο σήμα. Το προεπιλεγμένο φόντο είναι [ΜΠΛΕ].

ΣΗΜΕΙΩΣΗ:

- Εάν έχει επιλεγεί το στοιχείο [ΛΟΓΟΤΥΠΟ] για την επιλογή [ΦΟΝΤΟ] ενώ έχει επιλεγεί ως πηγή [ΔΙΚΤΥΟ] ή [ΟΘΟΝΗ USB], το στοιχείο [ΜΠΛΕ] θα επιλεγεί αυτόματα.
- Όταν η [ΠΡΟΒΟΛΗ ΠΗΓΗΣ] είναι ενεργοποιημένη, οι οδηγίες απουσίας σήματος που σας προτρέπουν να ελέγξετε για κάποια διαθέσιμη είσοδο θα εμφανίζονται στο κέντρο της οθόνης, ανεξάρτητα από τη δική σας επιλογή.
- Η ρύθμισή σας δεν θα επηρεαστεί ακόμα κι όταν πραγματοποιηθεί [ΕΠΑΝΑΦ.] από το μενού.

## **Επιλογή Μεσοδιαστήματος για το Μήνυμα Φίλτρου [ΜΗΝΥΜΑ ΦΙΛΤΡΟΥ]**

Αυτή η επιλογή σάς επιτρέπει να επιλέξετε το χρόνο που προτιμάτε να μεσολαβεί για την εμφάνιση του μηνύματος για τον καθαρισμό των φίλτρων. Καθαρίστε το φίλτρο όταν δείτε το μήνυμα "PLEASE CLEAN THE FILTER" (ΚΑΘΑΡΙΣΤΕ ΤΟ ΦΙΛΤΡΟ). (→ σελίδα [114](#page-124-0))

Έχετε στη διάθεσή σας έξι επιλογές:

M311X/M271X/M271W: OFF (ΑΠΕΝΕΡΓ), 100[H], 500[H], 1000[H], 2000[H], 6000[H] M361X/M311W: OFF (ΑΠΕΝΕΡΓ), 100[H], 500[H], 1000[H], 2000[H], 5000[H]

ΣΗΜΕΙΩΣΗ: Η ρύθμισή σας δεν θα επηρεαστεί Χν πραγματοποιηθεί [ΕΠΑΝΑΦ.] από το μενού.

## [ΕΓΚΑΤΑΣΤΑΣΗ]

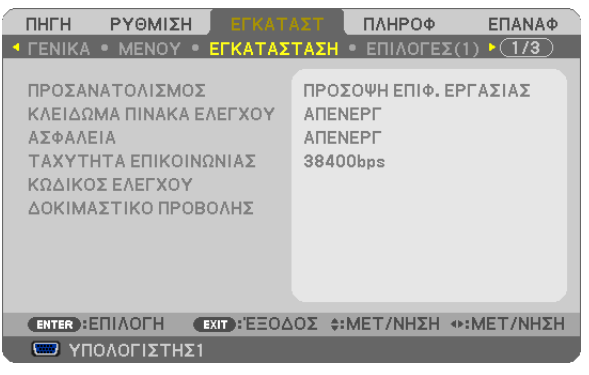

## **Επιλογή Προσανατολισμού Συσκευής Προβολής [ΠΡΟΣΑΝΑΤΟΛΙΣΜΟΣ]**

Προσανατολίζει την εικόνα σας ανάλογα με τον τύπο της προβολής σας. Οι επιλογές είναι: προβολή πρόσοψης επιφάνειας εργασίας, προβολή πίσω μέρους οροφοής, προβολή πίσω μέρους επιφάνειας εργασίας και προβολή πρόσοψης οροφής.

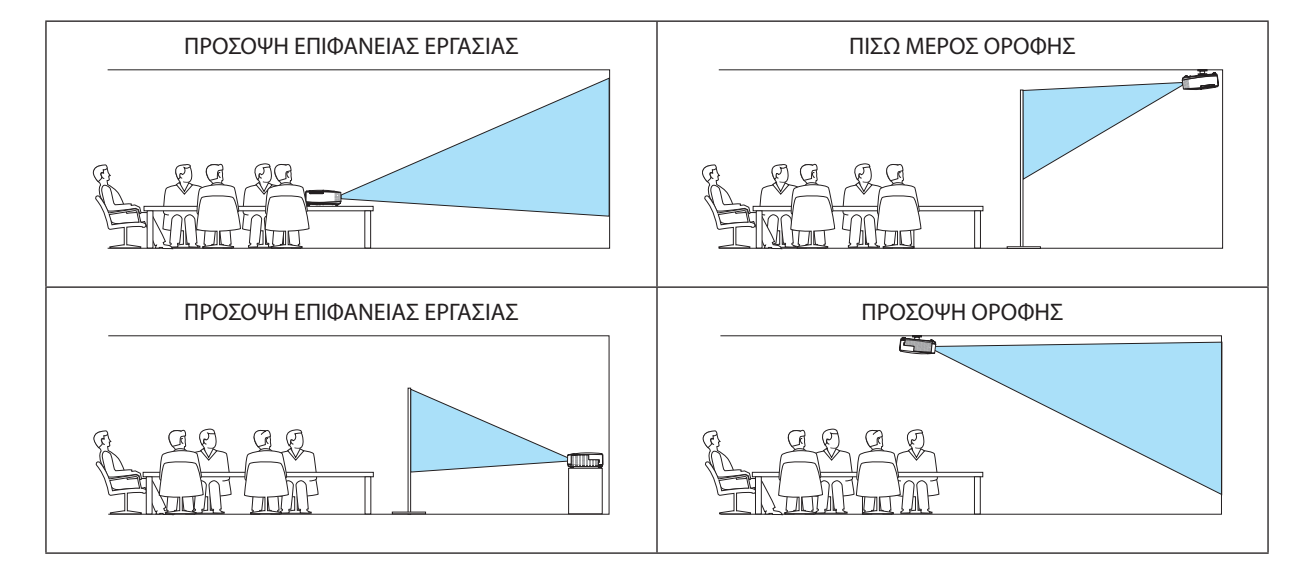

## **Απενεργοποίηση των Πλήκτρων της Κονσόλας [ΚΛΕΙΔΩΜΑ ΠΙΝΑΚΑ ΕΛΕΓΧΟΥ]**

Αυτή η επιλογή ενεργοποιεί ή απενεργοποιεί τη λειτουργία ΚΛΕΙΔΩΜΑ ΠΙΝΑΚΑ ΕΛΕΓΧΟΥ.

*ΣΗΜΕΙΩΣΗ:*

- Αυτό το ΚΛΕΙΔΩΜΑ ΠΙΝΑΚΑ ΕΛΕΓΧΟΥ δεν επηρεάζει τις λειτουργίες του τηλεχειριστηρίου.
- Όταν ο πίνακας ελέγχου είναι κλειδωμένος, η παρατεταμένη πίεση του πλήκτρου ΕΧΙΤ στην κονσόλα της συσκευής προβολής για περίπου 10 δευτερόλεπτα αλλάζει τη ρύθμιση σε[ΑΠΕΝΕΡΓ].

ΣΥΜΒΟΥΛΗ: Όταν το [ΚΛΕΙΔΩΜΑ ΠΙΝΑΚΑ ΕΛΕΓΧΟΥ] είναι ενεργοποιημένο, το εικονίδιο ενός λουκέτου [ | | | εμφανίζεται κάτω δεξιά στο μενού.

## **Ενεργοποίηση της Ασφάλειας [ΑΣΦΑΛΕΙΑ]**

Αυτή η δυνατότητα ενεργοποιεί ή απενεργοποιεί τη λειτουργία ΑΣΦΑΛΕΙΑ. Αν δεν πληκτρολογήσετε τη σωστή λέξη-κλειδί, η συσκευή προβολής δεν θα μπορεί να προβάλλει εικόνες. (→ σελίδα 2[9\)](#page-39-0)

ΣΗΜΕΙΩΣΗ: Η ρύθμισή σας δεν θα επηρεαστεί ακόμα κι όταν πραγματοποιηθεί [ΕΠΑΝΑΦ.] από το μενού.

## **Επιλογή Ταχύτητας Επικοινωνίας [ΤΑΧΥΤΗΤΑ ΕΠΙΚΟΙΝΩΝΙΑΣ]**

Αυτή η δυνατότητα ρυθμίζει την ταχύτητα μετάδοσης δεδομένων στη θύρα Ελέγχου Η/Υ (D-Sub 9P). Υποστηρίζει ταχύτητες δεδομένων από 4800 έως 38400 bps.Ηπροεπιλεγμένη ταχύτητα είναι 38400 bps. Επιλέξτε την κατάλληλη ταχύτητα μετάδοσης δεδομένων για τον εξοπλισμό που θα συνδέσετε (ανάλογα με τον εξοπλισμό, ίσως συνιστάται χαμηλότερη ταχύτητα δεδομένων για μακριές διαδρομές καλωδίων).

ΣΗΜΕΙΩΣΗ: Η επιλεγμένη ταχύτητα επικοινωνίας δεν θα επηρεαστεί ακόμα κι όταν πραγματοποιηθεί [ΕΠΑΝΑΦ.] από το μενού.

## **Ρύθμιση Κωδικού στη Συσκευή Προβολής [ΚΩΔΙΚΟΣ ΕΛΕΓΧΟΥ]**

Μπορείτε να χειριστείτε περισσότερες από μια συσκευές προβολής ξεχωριστά και ανεξάρτητα με ένα μόνο τηλεχειριστήριο το οποίο διαθέτει τη λειτουγία ΚΩΔΙΚΟΣ ΕΛΕΓΧΟΥ. Εάν εκχωρήσετε τον ίδιο κωδικό ID σε όλες τις συσκευές προβολής, μπορείτε εύκολα να χειριστείτε όλες τις συσκευές προβολής μαζί χρησιμοποιώντας το ίδιο τηλεχειριστήριο. Για να το κάνετε αυτό, πρέπει να εκχωρήσετε έναν κωδικό αριθμό (ID) σε κάθε συσκευή προβολής.

ΑΡΙΘΜΟΣ ΚΩΔΙΚΟΥ ΕΛΕΓΧΟΥ............Εκχωρήστε στη συσκευή προβολής σας έναν αριθμό από το 1 έως το 254. ΚΩΔΙΚΟΣ ΕΛΕΓΧΟΥ………………………Επιλέξτε [ΑΠΕΝΕΡΓ] για να απενεργοποιήσετε τη ρύθμιση ΚΩΔΙΚΟΥ ΕΛΕΓΧΟΥ και επιλέξτε [ΕΝΕΡΓ.] για να ενεργοποιήσετε τη ρύθμιση ΚΩΔΙΚΟΥ ΕΛΕΓΧΟΥ.

ΣΗΜΕΙΩΣΗ:

- • Ότανεπιλέξετε[ΕΝΕΡΓ.]στο[ΚΩΔΙΚΟΣΕΛΕΓΧΟΥ],δενμπορείτεναχειριστείτετησυσκευήπροβολήςχρησιμοποιώνταςτοτηλεχειριστήριοπουδενυποστηρίζειτηλειτουργία ΚΩΔΙΚΟΣ ΕΛΕΓΧΟΥ. (Στην περίπτωση αυτή μπορείτε να χρησιμοποιήσετε τα πλήκτρα στην κονσόλα της συσκευής προβολής.)
- Η ρύθμισή σας δεν θα επηρεαστεί ακόμα κι όταν πραγματοποιηθεί [ΕΠΑΝΑΦ.] από το μενού.
- ΕάνπιέσετεπαρατεταμένατοπλήκτροENTERστηνκονσόλατηςσυσκευήςπροβολήςγια10δευτερόλεπτα,θαεμφανιστεί τομενούακύρωσηςτουΚωδικούΕλέγχου.

#### **Εκχώρηση ή Αλλαγή του Κωδικού Ελέγχου**

- **1. Θέστε σε λειτουργία τον προβολέα.**
- **2. Πιέστε το πλήκτρο ID SET στο τηλεχειριστήριο.**

 Εμφανίζεται η οθόνη ΚΩΔΙΚΟΣ ΕΛΕΓΧΟΥ.

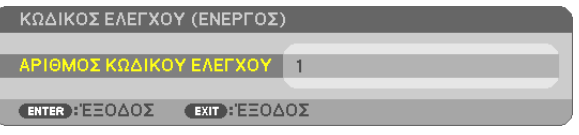

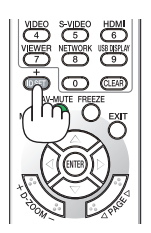

 Εάν είναι δυνατός ο χειρισμός της συσκευής προβολής με τον τρέχονα κωδικό ελέγχου του τηλεχειριστηρίου, θα εμφανιστεί η *ένδειξη [ΕΝΕΡΓΟ]. Εάν δεν είναι δυνατός ο χειρισμός της συσκευής προβολής με τον τρέχονα κωδικό ελέγχου του τηλεχειριστηρίου,*  θα εμφανιστεί η ένδειξη [ΑΝΕΝΕΡΓΟ]. Για να χειριστείτε την ανενεργή συσκευή προβολής, εκχωρήστε τον κωδικό ελέγχου που χρησιμοποιείτε για τη συσκευή προβολής ακολουθώντας την εξής διαδικασία (Βήμα 3).

**3. Πιέστε ένα από τα αριθμητικά πλήκτρα του τηλεχειριστηρίου πιέζοντας παράλληλα παρατεταμένα το πλήκτρο ID SET.**

#### *Παράδειγμα:*

 Για να εκχωρήσετε τον αριθμό "3", πιέστε το πλήκτρο "3" στο τηλεχειριστήριο.

*Η ένδειξη Κανένας Κωδικός σημαίνει ότι ο χειρισμός όλων των συσκευών προβολής μπορεί να*  γίνει από το ίδιο τηλεχειριστήριο. Για να ρυθμίσετε "Κανένας Κωδικός", εισάγετε "000" ή πιέστε *το πλήκτρο CLEAR.*

ΣΥΜΒΟΥΛΗ: Μπορείτεναεπιλέξετεκωδικόαπότο1έωςτο254.

#### **4. Αφήστε το πλήκτρο ID SET.**

 Εμφανίζεται η ενημερωμένη οθόνη ΚΩΔΙΚΟΣ ΕΛΕΓΧΟΥ.

ΣΗΜΕΙΩΣΗ:

- Οι κωδικοί μπορεί να απαλειφθούν μέσα σε λίγες ημέρες μετά την εξάντληση ή την αφαίρεση των μπαταριών.
- Τοτυχαίοπάτημαοποιουδήποτεπλήκτρουτουτηλεχειριστηρίουαπαλείφειτοντρέχοντακωδικόπουέχετεορίσειότανοιμπαταρίες έχουναφαιρεθεί.

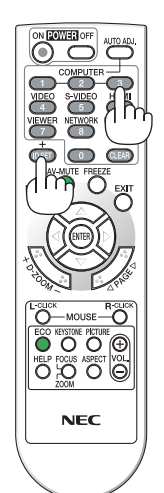

## **Χρήση Δοκιμαστικού Προβολής [ΔΟΚΙΜΑΣΤΙΚΟ ΠΡΟΒΟΛΗΣ]**

Εμφανίζει το δοκιμαστικό προβολής για να ελεγχθεί η παραμόρφωση εικόνας κατά τη ρύθμιση της συσκευής προβολής. Πιέστε το πλήκτρο ENTER για να εμφανίσετε το δοκιμαστικό προβολής, πιέστε το πλήκτρο EXIT για να κλείσετε το δοκιμαστικό προβολής και να επιστρέψετε στο μενού. Δεν είναι δυνατή η λειτουργία του μενού και της διόρθωσης της βασικής γραμμής κατά τη λειτουργία του δοκιμαστικού προβολής.

## [ΕΠΙΛΟΓΕΣ(1)]

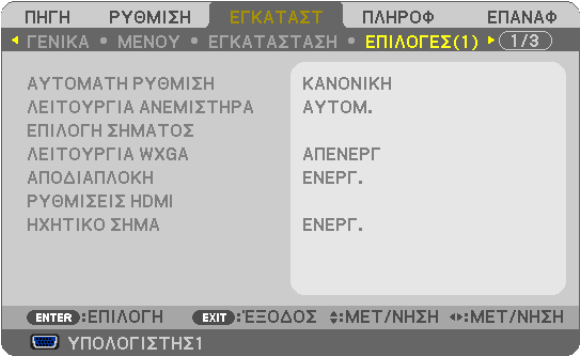

## **Επιλογή Αυτόματης Ρύθμισης [ΑΥΤΟΜΑΤΗ ΡΥΘΜΙΣΗ]**

Αυτή η δυνατότητα επιλέγει τη λειτουργίαΑυτόματη Ρύθμισηώστε το σήμα του υπολογιστή να μπορεί να ρυθμίζεται αυτόματα ή χειροκίνητα για θόρυβο και σταθερότητα. Μπορείτε να πραγματοποιείτε τη ρύθμιση αυτόματα με δύο τρόπους: [ΚΑΝΟΝΙΚΗ] και [ΕΞΑΙΡΕΤΙΚΗ].

- ΑΠΕΝΕΡΓ.......................... Το σήμα του υπολογιστή δεν θα ρυθμίζεται αυτόματα. Μπορείτε να βελτιστοποιήσετε το σήμα του υπολογιστή χειροκίνητα.
- ΚΑΝΟΝΙΚΗ …………………. Προεπιλεγμένη ρύθμιση. Το σήμα του υπολογιστή θα ρυθμίζεται αυτόματα. Συνήθως χρησιμοποιείται αυτή η ρύθμιση.
- FINE (ΜΙΚΡΟΡΥΘΜΙΣΗ) …. Επιλέξτε αυτή την επιλογή εάν απαιτείται λεπτομερής ρύθμιση. Η μετάβαση στην πηγή διαρκεί περισσότερο χρόνο από ό,τι όταν είναι επιλεγμένη η [ΚΑΝΟΝΙΚΗ] ρύθμιση.

## **Επιλογή Λειτουργίας Ανεμιστήρα [ΛΕΙΤΟΥΡΓΙΑ ΑΝΕΜΙΣΤΗΡΑ]**

Αυτή η επιλογή σας επιτρέπει να επιλέξετε τρεις λειτουργίες για την ταχύτητα του ανεμιστήρα:Αυτόματη λειτουργία, λειτουργία Υψηλής ταχύτητας και λειτουργία Μεγάλου Ύψους.

ΑΥΤΟΜ. ............................... Οι ενσωματωμένοι ανεμιστήρες λειτουργούν αυτόματα με διαφοροποιημένη ταχύτητα ανάλογα με την εσωτερική θερμοκρασία. HIGH (ΥΨΗΛΟ) ................ Οι ενσωματωμένοι ανεμιστήρες λειτουργούν με υψηλή ταχύτητα. ΜΕΓΑΛΟ ΥΨΟΣ................. Οι ενσωματωμένοι ανεμιστήρες λειτουργούν με υψηλή ταχύτητα. Αυτή η επιλογή είναι κατάλληλη όταν χρησιμοποιείτε τη συσκευή προβολής σε υψόμετρα περίπου 5500 πόδια/1600 μέτρα ή μεγαλύτερα.

Όταν θέλετε η θερμοκρασία στο εσωτερικό της συσκευής προβολής να ελαττωθεί γρήγορα, επιλέξτε [ΥΨΗΛΗ].

#### ΣΗΜΕΙΩΣΗ:

- • Συνιστάταιηεπιλογήτηςλειτουργίας Υψηλήςταχύτηταςότανχρησιμοποιείτετησυσκευήπροβολήςαδιάκοπαγιαδιαδοχικέςημέρες.
- Επιλέξτε [ΜΕΓΑΛΟ ΥΨΟΣ] στη [ΛΕΙΤΟΥΡΓΙΑ ΑΝΕΜΙΣΤΗΡΑ] όταν χρησιμοποιείτε τη συσκευή προβολής σε υψόμετρο πάνω από περίπου 5500 πόδια/1600 μέτρα.
- Η χρήση της συσκευής προβολής σε υψόμετρα 1600 μέτρων περίπου ή υψηλότερα χωρίς να έχει ρυθμιστεί η επιλογή [ΜΕΓΑΛΟ ΥΨΟΣ] μπορεί να προκαλέσει υπερθέρμανση της συσκευής προβολής και επακόλουθη απενεργοποίηση. Εάν συμβεί αυτό, περιμένετε δυο λεπτά και θέστε τη συσκευή προβολής σε λειτουργία.
- Ηχρήση της συσκευής προβολής σε υψόμετρα μικρότερα από 1600 μέτρα όταν έχει ρυθμιστεί η επιλογή [ΜΕΓΑΛΟ ΥΨΟΣ] μπορεί να προκαλέσει υπερβολική ψύξη της λυχνίας, κάνοντας την εικόνα να τρεμοσβήνει. Αλλάξτε τη [ΛΕΙΤΟΥΡΓΙΑ ΑΝΕΜΙΣΤΗΡΑ] σε [ΑΥΤΟΜ.].
- Η χρήσητηςσυσκευήπροβολήςσευψόμετροπάνω απόπερίπου5500πόδια/1600μέτραμπορείναμειώσει τηδιάρκειαζωήςτωνοπτικώνεξαρτημάτων,όπωςηλάμπα.
- Η ρύθμισή σας δεν θα επηρεαστεί ακόμα κι όταν πραγματοποιηθεί [ΕΠΑΝΑΦ.] από το μενού.

## **Επιλογή Μορφής Σήματος [ΕΠΙΛΟΓΗ ΣΗΜΑΤΟΣ]**

#### [ΥΠΟΛΟΓΙΣΤΗΣ1], [ΥΠΟΛΟΓΙΣΤΗΣ2]

Σας επιτρέπει να επιλέξετε [ΥΠΟΛΟΓΙΣΤΗΣ1] ή [ΥΠΟΛΟΓΙΣΤΗΣ2] για μια πηγή RGB, όπως ένας υπολογιστής, ή [ΣΥΣΚΕΥΗ] για μια πηγή συσκευής εικόνας, όπως μια συσκευή DVD. Η συνήθης επιλογή είναι [RGB/ΣΥΣΚΕΥΗ] όπου η συσκευή προβολής εντοπίζει αυτόματα ένα σήμα συσκευής. Ωστόσο, ενδέχεται να υπάρχουν ορισμένα σήματα συσκευών τα οποία η συσκευή προβολής δεν μπορεί να ανιχνεύσει. Στην περίπτωση αυτή, επιλέξτε [ΣΥΣΚΕΥΗ].

#### [Επιλογή Συστήματος ΒΙΝΤΕΟ & S-ΒΙΝΤΕΟ]

Αυτή η δυνατότητα σας επιτρέπει να επιλέξετε σύνθετα πρότυπα βίντεο με αυτόματο ή χειροκίνητο τρόπο.

Η συνήθης επιλογή είναι [ΑΥΤΟΜΑΤΗ] όπου η συσκευή προβολής εντοπίζει αυτόματα το πρότυπο βίντεο.

Στην περίπτωση όπου η συσκευή προβολής δυσκολεύεται να εντοπίσει το πρότυπο βίντεο, επιλέξτε το κατάλληλο πρότυπο βίντεο από το μενού.

Αυτό πρέπει να γίνει για το ΒΙΝΤΕΟ και το S-ΒΙΝΤΕΟ αντίστοιχα.

## **Ενεργοποίηση ή Απενεργοποίηση Λειτουργίας WXGA [ΛΕΙΤΟΥΡΓΙΑ WXGA]**

Ηεπιλογή [ON] (ΕΝΕΡΓ) θα δώσει προτεραιότητα στα σήματαWXGA(1280 × 768)/WUXGA(1920 × 1080) κατά την αναγνώριση ενός σήματος εισόδου.

Όταν η [WXGA MODE] (ΛΕΙΤΟΥΡΓΙΑWXGA) είναι ρυθμισμένη σε [ON] (ΕΝΕΡΓ.), τα σήματα XGA(1024×768)/UXGA(1600×1200) ίσως να μην αναγνωριστούν στα M361X/M311X/M271X. Σε αυτήν την περίπτωση, επιλέξτε [OFF] (ΑΠΕΝΕΡΓ).

ΣΗΜΕΙΩΣΗ:

- Κατά την αποστολή των μοντέλων M361X/M311X/M271X έχει επιλεχθεί [OFF] (ΑΠΕΝΕΡΓ).
- Κατά την αποστολή των μοντέλων M311W/M271W έχει επιλεχθεί [ON] (ENEPΓ).

## **Ενεργοποίηση της αποδιαπλοκής [ΑΠΟΔΙΑΠΛΟΚΗ]**

Ενεργοποιεί ή απενεργοποιεί τη λειτουργία αποδιαπλοκής για ένα σήμα telecine.

ΑΠΕΝΕΡΓ.......................... Επιλέξτε αυτή την επιλογή εάν υπάρχει αναπήδηση ή παράσιτα στην εικόνα βίντεο.

ΕΝΕΡΓ. ............................. Προεπιλεγμένη βασική ρύθμιση.

ΣΗΜΕΙΩΣΗ: Αυτήηδυνατότηταδενείναιδιαθέσιμηγιασήματα HDTV (προοδευτικά)καιυπολογιστή.

## **Ρύθμιση HDMI [ΡΥΘΜΙΣΕΙΣ HDMI]**

Πραγματοποιείστε τις ρυθμίσεις για επίπεδο εικόνας και επίπεδο ήχου όταν συνδέετε εξοπλισμό HDMI, όπως μια συσκευή DVD.

ΕΠΙΠΕΔΟ ΕΙΚΟΝΑΣ ........... Επιλέξτε [ΑΥΤΟΜ.] για αυτόματη ανίχνευση του επιπέδου εικόνας. Εάν η αυτόματη ανίχνευση δεν λειτουργεί σωστά, επιλέξτε [ΚΑΝΟΝΙΚΗ] για να απενεργοποιήσετε τη δυνατότητα [ΒΕΛΤΙΩΜΕΝΟ] του εξοπλισμού HDMI ή επιλέξτε [ΒΕΛΤΙΩΜΕΝΟ] για να βελτιώσετε την αντίθεση της εικόνας και να αυξήσετε τις λεπτομέρειες στις σκούρες περιοχές.

ΕΠΙΛΟΓΗ ΗΧΟΥ ................ Επιλέξτε [HDMI] για να μεταβείτε στο σήμα ψηφιακού ήχου HDMI IN και επιλέξτε [ΥΠΟΛΟΓΙΣΤΗΣ 2] για να μεταβείτε στο σήμα εισόδου ήχου ΥΠΟΛΟΓΙΣΤΗΣ 2.

## **Ενεργοποίηση Ήχου Πλήκτρων και Ήχου Σφαλμάτων [ΗΧΗΤΙΚΟ ΣΗΜΑ]**

Αυτή η δυνατότητα ενεργοποιεί ή απενεργοποιεί τον ήχο των πλήκτρων ή την ηχητική ειδοποίηση όταν παρουσιάζεται σφάλμα ήόταν εκτελούνται οι ακόλουθες λειτουργίες.

- Εμφάνιση του κύριου μενού
- Αλλαγή πηγών
- Επαναφορά δεδομένων με τη λειτουργία [ΕΠΑΝΑΦ.]
- Πάτημα του πλήκτρου POWER ON ή POWER OFF

## [ΕΠΙΛΟΓΕΣ(2)]

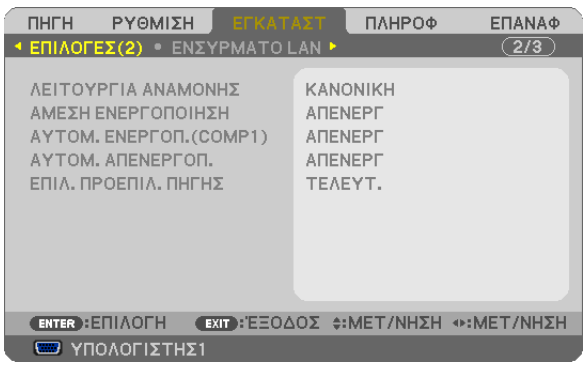

## **Επιλογή Εξοικονόμησης Ενέργειας στη [ΛΕΙΤΟΥΡΓΙΑ ΑΝΑΜΟΝΗΣ]**

Η συσκευή προβολής διαθέτει δύο λειτουργίες αναμονής: [ΚΑΝΟΝΙΚΗ] και [ΕΞΟΙΚΟΝΟΜΗΣΗΣ ΕΝΕΡΓΕΙΑΣ]. Ηλειτουργία ΕΞΟΙΚΟΝΟΜΗΣΗΣ ΕΝΕΡΓΕΙΑΣ είναι η λειτουργία που σας επιτρέπει να θέτετε τη συσκευή προβολής σε κατάσταση εξοικονόμησης ενέργειας, όπου καταναλώνεται λιγότερο ρεύμα συγκριτικά με την ΚΑΝΟΝΙΚΗ λειτουργία. Η συσκευή προβολής έχει ρυθμιστεί στο εργοστάσιο στην ΕΞΟΙΚΟΝΟΜΗΣΗΣ ΕΝΕΡΓΕΙΑΣ λειτουργία.

ΚΑΝΟΝΙΚΗ������������������������������������Ενδεικτική λυχνία λειτουργίας: Πορτοκαλί φως/ Ενδεικτική λυχνία STATUS: Πράσινο φως ΕΞΟΙΚΟΝΟΜΗΣΗ ΕΝΕΡΓΕΙΑΣ......... Ενδεικτική λυχνία λειτουργίας: Κόκκινο φως/ Ενδεικτική λυχνία STATUS: Σβηστή Οι ακόλουθοι συνδετήρες, πλήκτρα ή λειτουργίες δεν λειτουργούν σε αυτόν τον τρόπο λειτουργίας. - Σύνδεσμος MONITOR OUT (COMP 1) (ΥΠΟΔΟΧΗ ΕΞΟΔΟΥ ΟΘΟΝΗΣ) και σύνδεσμος AUDIO OUT (ΥΠΟΔΟΧΗ ΕΞΟΔΟΥ ΗΧΟΥ) - Λειτουργίες LAN και Αλληλογραφίας Ειδοποίησης - Όλα τα πλήκτρα εκτός από το πλήκτρο POWER στην κονσόλα - Όλα τα πλήκτρα εκτός από το πλήκτρο POWER ON στο τηλεχειριστήριο - Virtual Remote Tool, λειτουργία Οθόνης USB

ΣΗΜΕΙΩΣΗ:

- • Όταν το [ΚΛΕΙΔΩΜΑ ΠΙΝΑΚΑ ΕΛΕΓΧΟΥ], το [ΚΩΔΙΚΟΣ ΕΛΕΓΧΟΥ] ή το [ΑΥΤΟΜ. ΕΝΕΡΓΟΠ.(COMP1)] είναι ενεργοποιημένο, η ρύθμιση [ΛΕΙΤΟΥΡΓΙΑ ΑΝΑΜΟΜΗΣ] δεν είναι διαθέσιμη.
- Ακόμα κιαν έχετε επιλέξει [ΕΞΟΙΚΟΝΟΜΗΣΗ ΕΝΕΡΓΕΙΑΣ] για τη [ΛΕΙΤΟΥΡΓΙΑ ΑΝΑΜΟΝΗΣ], η συσκευή μπορεί να ενεργοποιηθεί ή να απενεργοποιηθεί χρησιμοποιώντας τη θύρα PC CONTROL.
- Η κατανάλωση ρεύματος στη λειτουργία αναμονής δεν περιλαμβάνεται στον υπολογισμό μείωσης των εκπομπών CO<sub>2</sub>.
- Η ρύθμισή σας δεν θα επηρεαστεί ακόμα κι όταν πραγματοποιηθεί [ΕΠΑΝΑΦ.] από το μενού.

## **ΕνεργοποίησηΆμεσης ενεργοποίησης [DIRECT POWER ON] (ΑΜΕΣΗ ΕΝΕΡΓΟΠΟΙΗΣΗ)**

Ενεργοποιεί τη συσκευή προβολής αυτόματα όταν το καλώδιο ρεύματος συνδεθεί σε μια λειτουργική πρίζα τοίχου. Με αυτόν τον τρόπο δεν χρειάζεται να χρησιμοποιείτε πάντα το πλήκτρο POWER στο τηλεχειριστήριο ή την κονσόλα της συσκευής προβολής.

## Ενεργοποίηση της Συσκευής Προβολής με Εφαρμογή Σήματος Υπολογογιστή [ΑΥΤΟΜ. ΕΝΕΡΓΟΠ. (COMP1)]

Όταν η συσκευή προβολής βρίσκεται σε λειτουργία Αναμονής, η εφαρμογή ενός σήματος υπολογιστή από έναν υπολογιστή που είναι συνδεδεμένος στην είσοδο COMPUTER 1 IN θα ενεργοποιήσει τη συσκευή προβολής και ταυτόχρονα θα προβάλλει την εικόνα του υπολονιστή.

Με αυτόν τον τρόπο δεν χρειάζεται να χρησιμοποιείτε πάντα το πλήκτρο POWER στο τηλεχειριστήριο ή την κονσόλα της συσκευής προβολής για να ενεργοποιείτε τη συσκευή προβολής.

Για να χρησιμοποιήσετε αυτή τη λειτουργία, συνδέστε πρώτα έναν υπολογιστή στη συσκευή προβολής και συνδέστε τη συσκευή προβολής σε μια λειτουργική πρίζα εναλλασσόμενου ρεύματος (AC).

#### ΣΗΜΕΙΟΣΗ·

- Η αποσύνδεση ενός σήματος υπολογιστή από τον υπολογιστή δεν απενεργοποιεί τη συσκευή προβολής. Συνιστούμε τη χρήση αυτής της λειτουργίας σε συνδυασμό με τη λειτουρνία ΑΥΤΟΜ. ΑΠΕΝΕΡΓΟΠ.
- Αυτή η λειτουργία δεν είναι διαθέσιμη στις ακόλουθες περιπτώσεις:
	- όταν ένα σήμα συσκευής εφαρμόζεται στο συνδετήρα COMPUTER1 IN
	- όταν εφαρμόζεται ένα σήμα συγχρονισμού ή RGB στο πράσινο ή σήμα σύνθετου συγχρονισμού
- Για να ενεργοποιήσετε την ΑΥΤΟΜΑΤΗ ΕΝΕΡΓΟΠΟΙΗΣΗ (COMP1) αφού θέσετε τη συσκευή προβολής εκτός λειτουργίας, περιμένετε 3 δευτερόλεπτα και εφαρμόστε ένα σήμα υπολογιστή.

Εάν εξακολουθεί να υπάρχει σήμα υπολογιστή όταν η συσκευή προβολής βρίσκεται εκτός λειτουργίας, η ΑΥΤΟΜΑΤΗ ΕΝΕΡΓΟΠΟΙΗΣΗ (COMP1) δεν θα λειτουργήσει και η συσκευή προβολής θα παραμείνει σε κατάσταση αναμονής.

## Ενεργοποίηση της Διαχείρισης Ενέργειας [ΑΥΤΟΜ. ΑΠΕΝΕΡΓ]

Με αυτή την επιλογή μπορείτε να κάνετε τη συσκευή προβολής να απενεργοποιείται αυτόματα (κατά τον επιλεγμένο χρόνο: 5 λεπτά, 10 λεπτά, 20 λεπτά, 30 λεπτά, 60 λεπτά), εάν δεν ληφθεί σήμα από καμία είσοδο και εάν δεν πραγματοποιηθεί καμία ενέργεια.

#### ΣΗΜΕΙΩΣΗ:

• Η λειτουργία [AYTOM. AΠΕΝΕΡΓ.] δεν λειτουργεί όταν έχει επιλεγεί [VIEWER] ή [ΔΙΚΤΥΟ] για την [ΠΗΓΗ].

## Επιλογή Προεπιλεγμένης Πηγής [ΕΠΙΛ. ΠΡΟΕΠΙΛ. ΠΗΓΗΣ]

Μπορείτε να ρυθμίσετε τη συσκευή προβολής να λαμβάνει εκ προεπιλογής σήμα από οποιαδήποτε είσοδό της κάθε φορά που η συσκευή ενεργοποιείται.

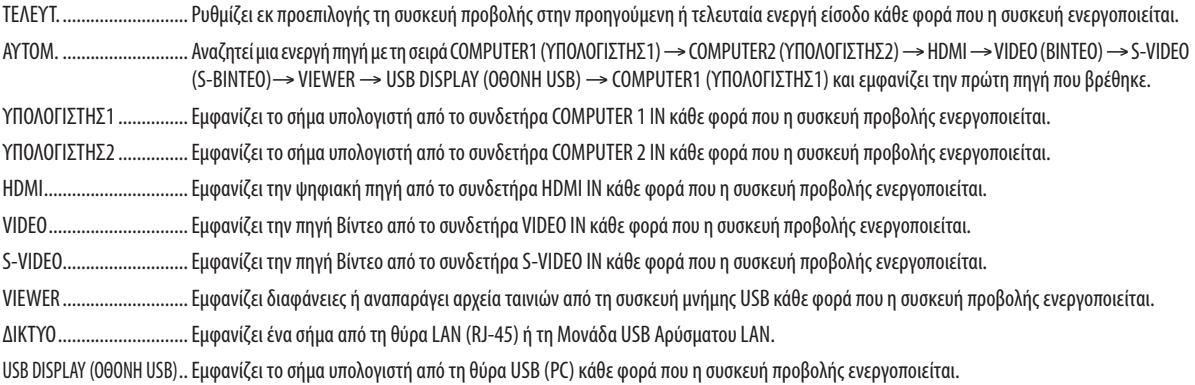

## Ρύθμιση της Συσκευής Προβολής για Ενσύρματη Σύνδεση LAN [ΕΝΣΥΡΜΑΤΟ LAN]

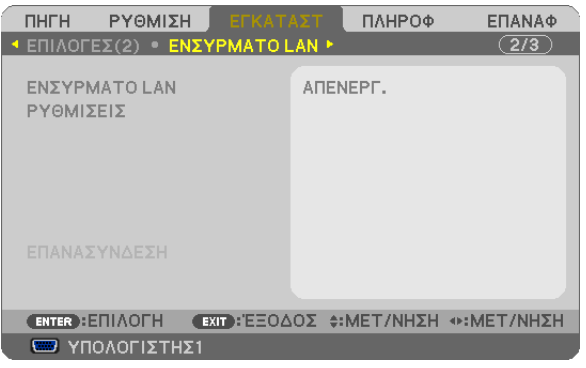

#### Σημαντικό

- Συμβουλευτείτε το διαχειριστή του δικτύου σας για τις ρυθμίσεις αυτές.
- · Όταν χρησιμοποιείτε μια ενσύρματη σύνδεση LAN, συνδέστε ένα καλώδιο LAN (καλώδιο Ethernet) στη θύρα LAN (RJ-45) της συσκευής προβολής. (→ σελίδα 110)

ΣΥΜΒΟΥΛΗ: Οι ρυθμίσεις δικτύου που πραγματοποιείτε δεν θα επηρεαστούν ακόμα κι όταν πραγματοποιηθεί [ΕΠΑΝΑΦ.] από το μενού.

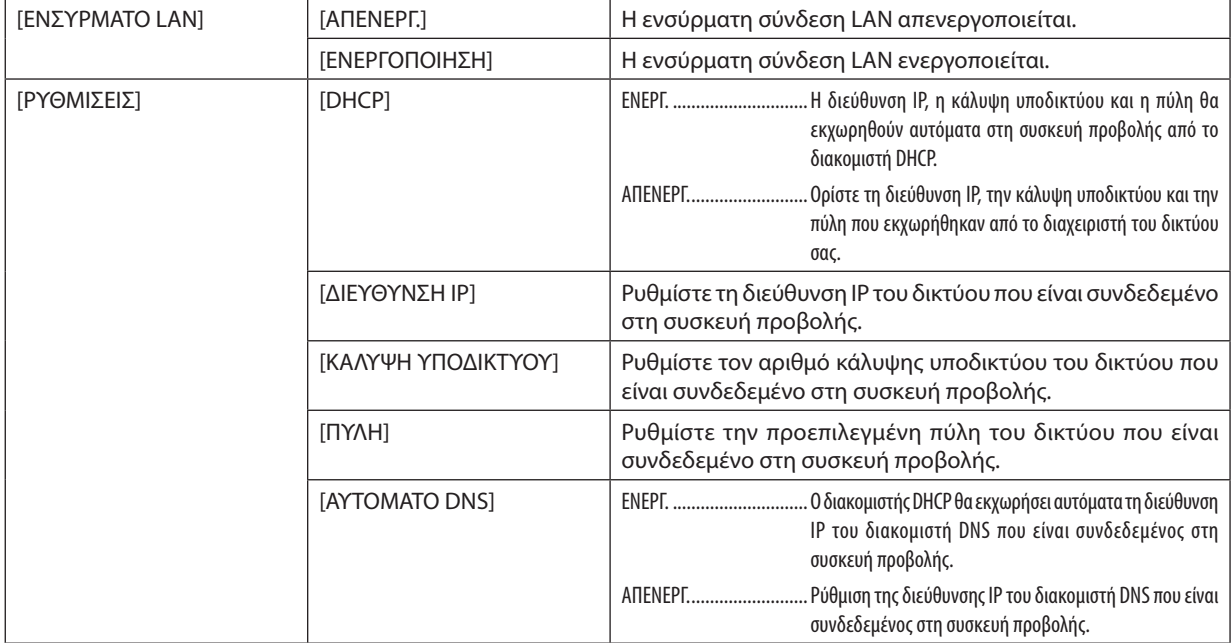

## <span id="page-104-0"></span>Ρύθμιση της Συσκευής Προβολής για Ασύρματη Σύνδεση LAN (με συνδεδεμένη την προαιρετική Μονάδα USB Ασύρματου LAN) [ΑΣΥΡΜΑΤΟ LAN]

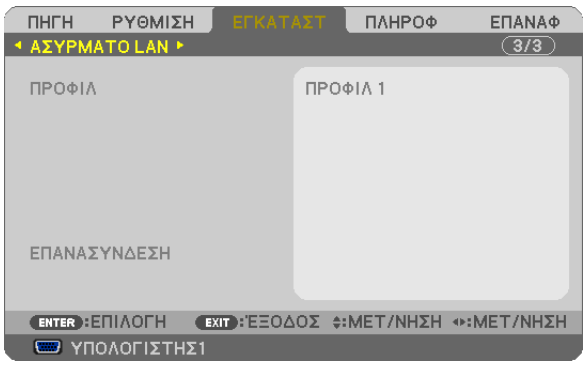

## **Σημαντικό**

- • Συμβουλευτείτε το διαχειριστή του δικτύου σας για τις ρυθμίσεις αυτές.
- • Όταν χρησιμοποιείτε ασύρματη σύνδεση LAN, συνδέστε στη συσκευή προβολής την προαιρετική ΜονάδαUSB Ασύρματου LAN.
	- (→ σελίδα [111](#page-121-0))

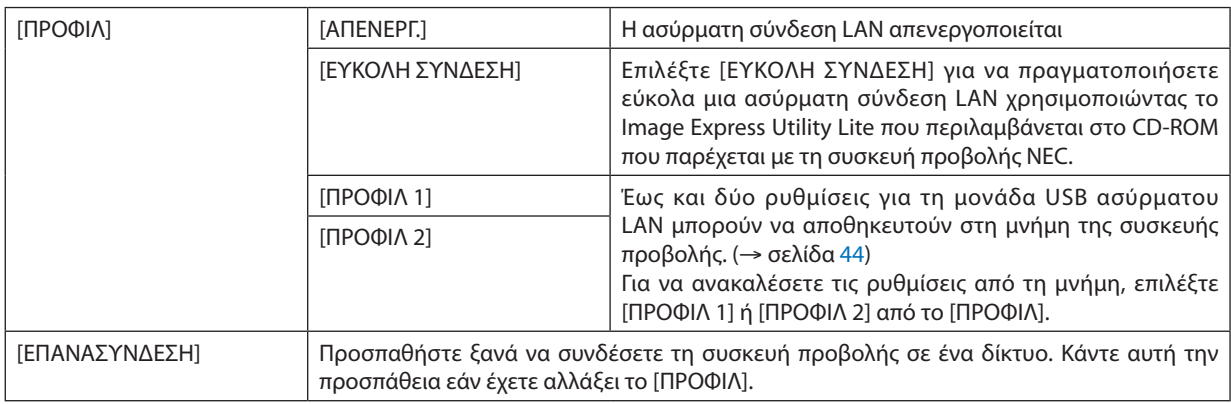

ΣΗΜΕΙΩΣΗ: Αφού επιλέξετε [ΕΥΚΟΛΗ ΣΥΝΔΕΣΗ] από το [ΠΡΟΦΙΛ], δεν μπορείτε να κάνετε ρυθμίσεις στα [DHCP], [ΔΙΕΥΘΥΝΣΗ IP], [ΚΑΛΥΨΗ ΥΠΟΔΙΚΤΥΟΥ], [ΠΥΛΗ], και [ΑΥΤΟΜΑΤΟ DNS], μόνο στο [ΚΑΝΑΛΙ].

## **Υποδείξεις για τον Τρόπο Δημιουργίας Σύνδεσης LAN**

#### **Για να ρυθμίσετε τη συσκευή προβολής για μια σύνδεση LAN:**

Εισέλθετε στη λειτουργία διακομιστή HTTP για να εμφανίσετε το πρόγραμμα διαδικτυακής περιήγησης (→ σελίδα [41](#page-51-0)) και επιλέξτε [ΡΥΘΜΙΣΕΙΣ ΔΙΚΤΥΟΥ] →[ΡΥΘΜΙΣΕΙΣ] →[ΑΣΥΡΜΑΤΟ LAN] →[ΠΡΟΦΙΛ 1] ή [ΠΡΟΦΙΛ 2].

Μπορείτε να πραγματοποιήσετε δύο ρυθμίσεις για τη Μονάδα USB Ασύρματου LAN.

Στη συνέχεια επιλέξτε [ΡΥΘΜΙΣΕΙΣ] για το επιλεγμένο πρφίλ και κατόπιν επιλέξτε [ΕΝΕΡΓΟΠΟΙΗΣΗ] ή [ΑΠΕΝΕΡΓ.] για τα [DHCP], [ΔΙΕΥΘΥΝΣΗ IP], [ΚΑΛΥΨΗ ΥΠΟΔΙΚΤΥΟΥ] και [ΠΥΛΗ]. Τέλος κάντε κλικ στο [ΑΠΟΘΗΚΕΥΣΗ]. Για να ισχύσουν οι αλλαγές, κάντε κλικ στην καρτέλα [ΡΥΘΜΙΣΗ] και στη συνέχεια κάντε κλικ στο [ΕΦΑΡΜΟΓΗ]. (→ σελίδα [44](#page-54-0))

#### **Για να ανακαλέσετε τις ρυθμίσεις LAN που έχουν αποθηκευτεί στον αριθμό προφίλ:**

Χρησιμοποιήστε το [ΠΡΟΦΙΛ 1] ή [ΠΡΟΦΙΛ 2] που ορίσατε στο διακομιστή HTTP, από το μενού της συσκευής προβολής επιλέξτε [ΕΓΚΑΤΑΣΤ] → [ΑΣΥΡΜΑΤΟ LAN] → [ΠΡΟΦΙΛ] → [ΠΡΟΦΙΛ 1] ή [ΠΡΟΦΙΛ 2]. Τέλος επιλέξτε [ΝΑΙ] και πιέστε το πλήκτρο ENTER. (→ σελίδα [9](#page-104-0)4)

#### **Για να συνδέσετε ένα διακομιστή DHCP:**

Από το μενού της συσκευής προβολής, επιλέξτε [ΕΓΚΑΤΑΣΤ]→[ΕΝΣΥΡΜΑΤΟLAN]→[ΡΥΘΜΙΣΕΙΣ]→[DHCP]→[ΕΝΕΡΓ.] και πιέστε το πλήκτρο ENTER. Για να ορίσετε τη διεύθυνση IP χωρίς να χρησιμοποιήσετε το διακομιστή DHCP, χρησιμοποιήστε τη λειτουργία διακομιστή HTTP. (→ σελίδα [41](#page-51-0))

## **Για να ρυθμίσετε μόνο ασύρματο LAN (ΤΥΠΟΣ ΔΙΚΤΥΟΥ και WEP/WPA):**

Εισέλθετε στη λειτουργία διακομιστή HTTP για να εμφανίσετε το πρόγραμμα διαδικτυακής περιήγησης (→ σελίδα [41](#page-51-0)) και επιλέξτε [ΡΥΘΜΙΣΕΙΣ ΔΙΚΤΥΟΥ] →[ΡΥΘΜΙΣΕΙΣ] →[ΑΣΥΡΜΑΤΟ LAN] →[ΠΡΟΦΙΛ 1] ή [ΠΡΟΦΙΛ 2]. Κάντε τις απαραίτητες ρυθμίσεις στο [ΡΥΘΜΙΣΕΙΣ] και πατήστε [ΑΠΟΘΗΚΕΥΣΗ].

Από το μενού της συσκευής προβολής, επιλέξτε [ΕΓΚΑΤΑΣΤ] → [ΑΣΥΡΜΑΤΟ LAN] → [ΠΡΟΦΙΛ] → [ΠΡΟΦΙΛ 1] ή [ΠΡΟΦΙΛ 2].

#### **Για να επιλέξετε ένα SSID:**

Εισέλθετε στη λειτουργία διακομιστή HTTP για να εμφανίσετε το πρόγραμμα διαδικτυακής περιήγησης (→ σελίδα [41](#page-51-0)) και επιλέξτε [ΡΥΘΜΙΣΕΙΣ ΔΙΚΤΥΟΥ] → [ΡΥΘΜΙΣΕΙΣ] → [ΑΣΥΡΜΑΤΟ LAN] → [ΣΥΝΔΕΣΗ] → [ΕΠΙΣΚΟΠΗΣΗ ΠΕΡΙΟΧΗΣ] και επιλέξτε το αναγνωριστικό (ID).

Εάν δεν χρησιμοποιήσετε την [ΕΠΙΣΚΟΠΗΣΗ ΠΕΡΙΟΧΗΣ], πληκτρολογήστε το SSID στη [ΣΥΝΔΕΣΗ] και επιλέξτε [ΒΑΣΙΚΗ ΥΠΟΔΟΜΗ] ή [ΕΠΙΛΟΓΗ AD HOC]. (→ σελίδα [44](#page-54-0))

#### **Για να λαμβάνετε μηνύματα χρόνου αντικατάστασης της λυχνίας ή μηνύματα σφαλμάτων μέσω e-mail:**

Εισέλθετε στη λειτουργία διακομιστή HTTP για να εμφανίσετε το πρόγραμμα διαδικτυακής περιήγησης (→ σελίδα [41](#page-51-0)) και επιλέξτε [ΡΥΘΜΙΣΕΙΣΔΙΚΤΥΟΥ]→[ΑΛΛΗΛΟΓΡΑΦΙΑΕΙΔΟΠΟΙΗΣΗΣ], και ορίστε [ΔΙΕΥΘΥΝΣΗΑΠΟΣΤΟΛΕΑ],[ΟΝΟΜΑΔΙΑΚΟΜ. SMTP] και [ΔΙΕΥΘΥΝΣΗ ΠΑΡΑΛΗΠΤΗ]. Τέλος, κάντε κλικ στο [ΑΠΟΘΗΚΕΥΣΗ]. (→ σελίδα [46](#page-56-0))

## **Για να πραγματοποιήσετε [ΕΥΚΟΛΗ ΣΥΝΔΕΣΗ] με χρήση του Image Express Utility Lite:**

Η [ΕΥΚΟΛΗ ΣΥΝΔΕΣΗ] είναι μια λειτουργία που μπορεί να συντομεύσει τις πολύπλοκες ρυθμίσεις LAN όταν χρησιμοποιείτε το Image Express Utility Lite και συνδέετε τον υπολογιστή και τη συσκευή προβολής μέσω ασύρματου LAN. Το Image Express Utility Lite περιλαμβάνεται στο παρεχόμενο CD-ROM της Συσκευής Προβολής NEC.

Για να χρησιμοποιήσετε την [ΕΥΚΟΛΗ ΣΥΝΔΕΣΗ], εισέλθετε στη λειτουργία διακομιστή HTTP για να εμφανίσετε το πρόγραμμα διαδικτυακής περιήγησης (→σελίδα [41](#page-51-0)) και επιλέξτε [ΡΥΘΜΙΣΕΙΣΔΙΚΤΥΟΥ]→[ΡΥΘΜΙΣΕΙΣ]→[ΑΣΥΡΜΑΤΟLAN]→[ΕΥΚΟΛΗ ΣΥΝΔΕΣΗ]. Στη συνέχεια επιλέξτε [ΡΥΘΜΙΣΕΙΣ] →[ΚΑΝΑΛΙ]. Τέλος κάντε κλικ στο [ΑΠΟΘΗΚΕΥΣΗ]. Από το μενού της συσκευής προβολής, επιλέξτε [ΕΓΚΑΤΑΣΤ] → [ΑΣΥΡΜΑΤΟ LAN] → [ΠΡΟΦΙΛ] → [ΕΥΚΟΛΗ ΣΥΝΔΕΣΗ].

## 7 Περιγραφές & Λειτουργίες του Μενού [ΠΛΗΡΟΦ]

Εμφανίζει την κατάστασητου τρέχοντοςσήματος και τηχρήσητης λυχνίας.Αυτότοστοιχείοδιαθέτει έξισελίδες.Οιπληροφορίες που περιέχονται είναι οι εξής:

ΣΥΜΒΟΥΛΗ: Πατώνταςτοπλήκτρο HELPστοτηλεχειριστήριοεμφανίζονται ταστοιχείατουμενού[ΠΛΗΡΟΦ].

## [ΧΡΟΝΟΣ ΛΕΙΤΟΥΡΓΙΑΣ]

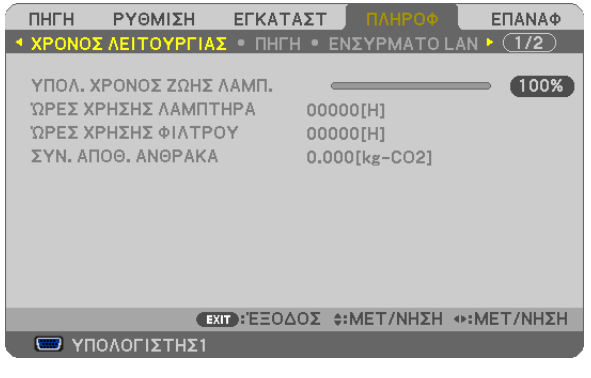

[ΥΠΟΛ. ΧΡΟΝΟΣ ΖΩΗΣ ΛΥΧΝΙΑΣ] (%)\* [ΩΡΕΣ ΧΡΗΣΗΣ ΛΥΧΝΙΑΣ] (Η) [ΩΡΕΣ ΧΡΗΣΗΣ ΦΙΛΤΡΟΥ] (Η) [ΣΥΝ. ΑΠΟΘ. ΑΝΘΡΑΚΑ] (kg-CO2)

Η ένδειξη προόδου δείχνει το ποσοστό της απομένουσας διάρκειας ζωής του λαμπτήρα.

 Αυτή η τιμή σας ενημερώνει πόσος είναι ο χρόνος λειτουργίας της λυχνίας. Όταν ο υπόλοιπος χρόνος ζωής της λυχνίας φτάσει στο 0, η γραμμή ένδειξης ΥΠΟΛ. ΧΡΟΝ. ΖΩΗΓΣ ΛΥΧΝΙΑΣ αλλάζει από 0% σε 100 Ώρες και ξεκινάει η αντίστροφη μέτρηση.

 Εάν ο υπόλοιπος χρόνος ζωής της λυχνίας φτάσει τις 0 ώρες, η συσκευή προβολής δεν θα ενεργοποιείται.

Το μήνυμα που δηλώνει ότι η λυχνία ή τα φίλτρα πρέπει να αντικατασταθούν θα εμφανιστεί για ένα λεπτό μετά την ενεργοποίηση της συσκευής προβολής και όταν πιέσετε το πλήκτρο POWER στη συσκευή προβολής ή στο τηλεχειριστήριο.

 Για να φύγει το μήνυμα, πιέστε οποιοδήποτε πλήκτρο στη συσκευή προβολής ή στο τηλεχειριστήριο.

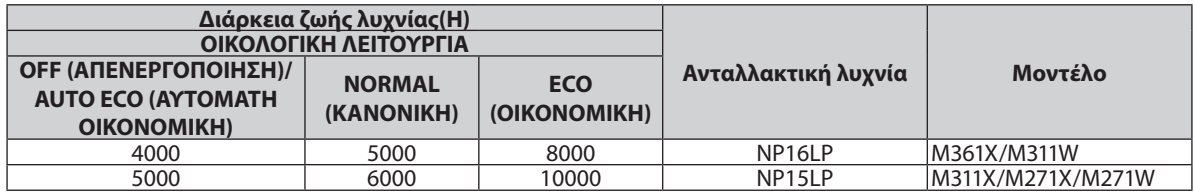

[ΣΥΝ. ΑΠΟΘ. ΑΝΘΡΑΚΑ]

 Προβάλλει τις πληροφορίες της εκτιμώμενης εξοικονόμησης άνθρακα σε κιλά. Ο παράγοντας αποτυπώματος διοξειδίου του άνθρακα στον υπολογισμό εξοικονόμησης άνθρακα βασίζεται στις οδηγίες του OECD (Έκδοση 2008). (→ σελίδα [28](#page-38-0))

## [ΠΗΓΗ]

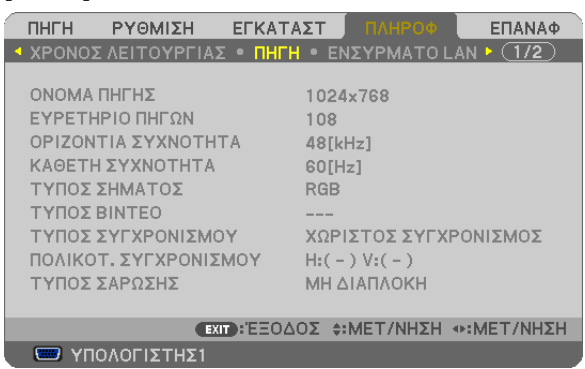

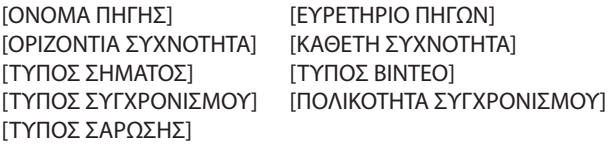

## [ΕΝΣΥΡΜΑΤΟ LAN]

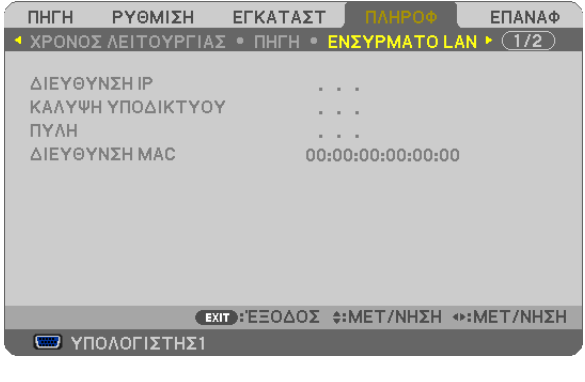

[ΔΙΕΥΘΥΝΣΗ IP] [ΚΑΛΥΨΗ ΥΠΟΔΙΚΤΥΟΥ]<br>[ΠΥΛΗ] [ΔΙΕΥΘΥΝΣΗ ΜΑΣ] [ΔΙΕΥΘΥΝΣΗ ΜΑΣ]

## [ΑΣΥΡΜΑΤΟ LAN]

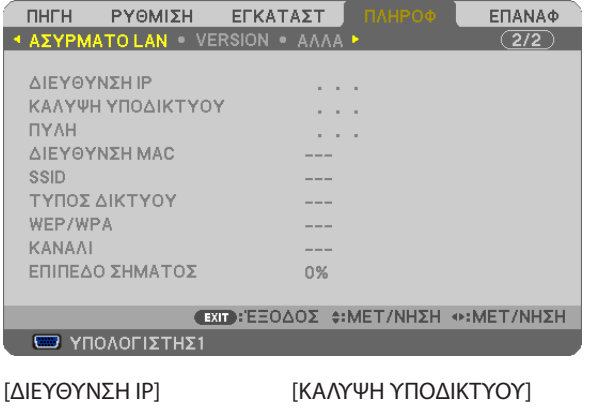

[ΠΥΛΗ] [ΔΙΕΥΘΥΝΣΗ ΜΑC] [SSID] [ΤΥΠΟΣ ΔΙΚΤΥΟΥ] [WEP/WPA] [ΚΑΝΑΛΙ] [ΕΠΙΠΕΔΟ ΣΗΜΑΤΟΣ]
#### [VERSION]

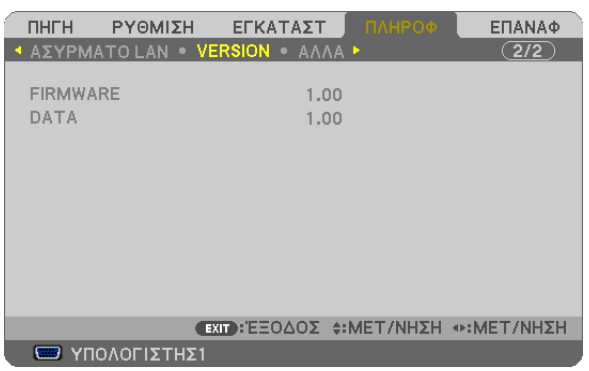

Έκδοση [FIRMWARE] Έκδοση [DATA]

#### [ΑΛΛΑ]

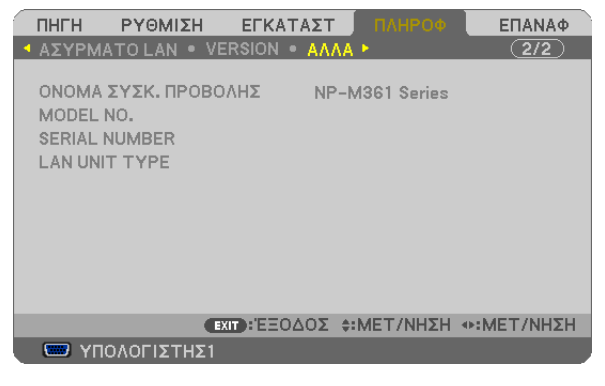

[ΟΝΟΜΑ ΣΥΣΚΕΥΗΣ ΠΡΟΒΟΛΗΣ] [ΑΡ. ΜΟΝΤΕΛΟΥ] [ΣΕΙΡΙΑΚΟΣ ΑΡΙΘΜΟΣ] [ΤΥΠΟΣ ΜΟΝΑΔΑΣ LAN] [ΚΩΔΙΚΟΣ ΕΛΕΓΧΟΥ] (όταν έχει ρυθμιστεί [ΚΩΔΙΚΟΣ ΕΛΕΓΧΟΥ])

### <span id="page-109-0"></span>8 Περιγραφές & Λειτουργίες του Μενού [ΕΠΑΝΑΦ]

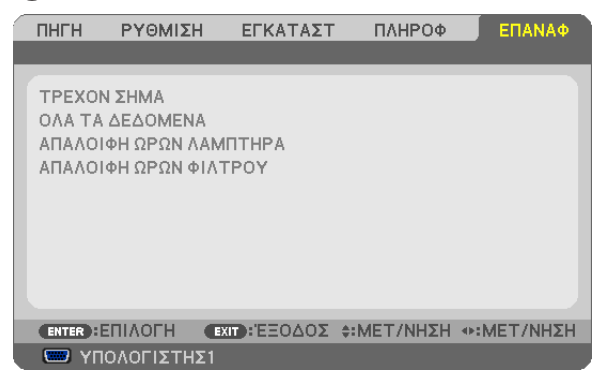

#### Επιστροφή στις Εργοστασιακές Προεπιλογές [ΕΠΑΝΑΦ]

Ηδυνατότητα ΕΠΑΝΑΦΟΡΑσας επιτρέπει να αλλάξετε τις προσαρμογές και τις ρυθμίσεις στις εργοστασιακά προκαθορισμένες για μία ή όλες τις πηγές με εξαίρεση τα κάτωθι:

#### [ΤΡΕΧΟΝ ΣΗΜΑ]

Επαναφέρει τις προσαρμογές για τον τρέχον σήμα στα εργοστασιακά ρυθμισμένα επίπεδα.

Τα στοιχεία στα οποία μπορεί να γίνει επαναφορά είναι: [ΠΡΟΚΑΘΟΡΙΣΜΕΝΟ], [ΑΝΤΙΘΕΣΗ], [ΦΩΤΕΙΝΟΤΗΤΑ], [ΧΡΩΜΑ], [ΑΠΟΧΡΩΣΗ], [ΕΥΚΡΙΝΕΙΑ], [ΛΟΓΟΣ ΔΙΑΣΤΑΣΕΩΝ], [ΟΡΙΖΟΝΤΙΑ], [ΚΑΘΕΤΗ], [ΚΛΕΙΔΩΜΑ], [ΦΑΣΗ] και [ΥΠΕΡΒΟΛΙΚΗ ΣΑΡΩΣΗ].

#### [ΟΛΑ ΤΑ ΔΕΔΟΜΕΝΑ]

Επαναφέρει τις προσαρμογές και τις ρυθμίσεις για όλα τα σήματα στην εργοστασιακά προκαθορισμένη ρύθμιση. Μπορεί να γίνει επαναφορά σε όλα τα στοιχεία **ΕΚΤΟΣ** από τα [ΓΛΩΣΣΑ], [ΦΟΝΤΟ], [ΜΗΝΥΜΑ ΦΙΛΤΡΟΥ], [ΑΣΦΑΛΕΙΑ],

[ΤΑΧΥΤΗΤΑ ΕΠΙΚΟΙΝΩΝΙΑΣ], [ΚΩΔΙΚΟΣ ΕΛΕΓΧΟΥ], [ΛΕΙΤΟΥΡΓΙΑ ΑΝΑΜΟΝΗΣ], [ΛΕΙΤΟΥΡΓΙΑ ΑΝΕΜΙΣΤΗΡΑ], [ΥΠΟΛ. ΧΡΟΝ. ΖΩΗΣ ΛΥΧΝΙΑΣ], [ΩΡΕΣ ΧΡΗΣΗΣ ΛΥΧΝΙΑΣ], [ΩΡΕΣ ΧΡΗΣΗΣ ΦΙΛΤΡΟΥ], [ΣΥΝ. ΑΠΟΘ. ΑΝΘΡΑΚΑ], [ΕΝΣΥΡΜΑΤΟ LAN] και [ΑΣΥΡΜΑΤΟ LAN].

Για να επαναφέρετε το χρόνο χρήσης λυχνίας, δείτε την παρακάτωενότητα"Απαλοιφή Μετρητή ΩρώνΛυχνίας [ΑΠΑΛΟΙΦΗ ΩΡΩΝ ΛΥΧΝΙΑΣ]".

#### **Απαλοιφή Μετρητή Ωρών Λυχνίας [ΑΠΑΛΟΙΦΗ ΩΡΩΝ ΛΥΧΝΙΑΣ]**

Επαναφέρει το ρολόι της λυχνίας στο μηδέν. Με αυτή την επιλογή εμφανίζεται ένα υπομενού για επιβεβαίωση. Επιλέξτε [ΝΑΙ] και πιέστε το πλήκτρο ENTER.

ΣΗΜΕΙΩΣΗ: Ο χρόνοςχρήσηςτηςλυχνίαςπουέχειπαρέλθειδενθαεπηρεαστείακόμακιότανπραγματοποιηθεί [ΕΠΑΝΑΦΟΡΑ]απότομενού.

ΣΗΜΕΙΩΣΗ: Η συσκευή προβολής θα τεθεί εκτός λειτουργίας και θα μεταβεί σε κατάσταση αναμονής εάν συνεχίσετε ναχρησιμοποιείτε τη συσκευή προβολής για άλλες 100 ώρες μετά το τέλος της διάρκειας ζωής της λυχνίας. Σε αυτή την περίπτωση δεν μπορείτε να απαλείψετε το μετονός πόνου<br>Είναι το πρόλυγμα το πρόλυμα το πρόλυμβεί που περίπτωση δεν μπορείτε να απαλείψετε το μετρητή ωρών λυχνίας στ στο τηλεχειριστήριο για 10 δευτερόλεπτα ώστε να μηδενίσετε το ρολόι της λυχνίας. Αυτό πρέπει να γίνει μόνο μετά την αντικατάσταση της λυχνίας.

#### **Απαλοιφή Ωρών Χρήσης Φίλτρου [ΑΠΑΛΟΙΦΗ ΩΡΩΝ ΦΙΛΤΡΟΥ]**

Επαναφέρει τις ώρες χρήσης του φίλτρου στο μηδέν. Με αυτή την επιλογή εμφανίζεται ένα υπομενού για επιβεβαίωση. Επιλέξτε [ΝΑΙ] και πιέστε το πλήκτρο ENTER.

ΣΗΜΕΙΩΣΗ: Ο χρόνος χρήσης της φίλτρου που έχει παρέλθει δεν θα επηρεαστεί ακόμα κι όταν πραγματοποιηθεί [ΕΠΑΝΑΦΟΡΑ] από το μενού.

# 6. Εγκατάσταση και Συνδέσεις

Στην παρούσα ενότητα περιγράφεραι ο τρόπος ρύθμισης της συσκευής προβολής και ο τρόπος σύνδεσης πηγών εικόνας και ήχου. Η ρύθμιση και η χρήση της συσκευής προβολής γίνονται με απλό τρόπο. Πριν ξεκινήσετε όμως, πρέπει πρώτα να:

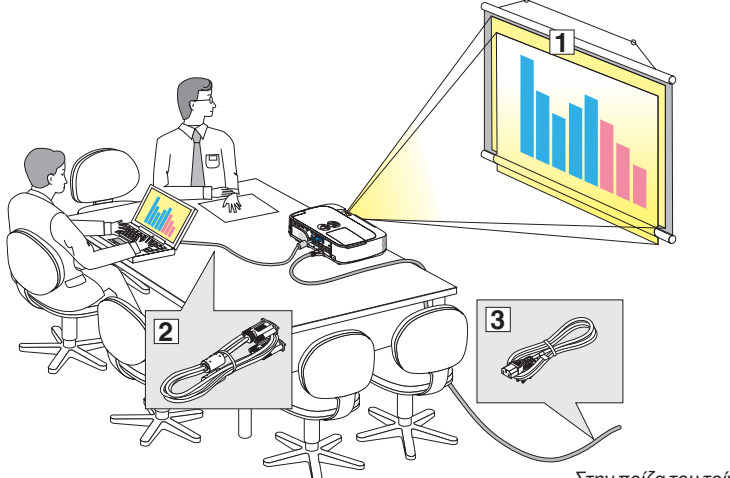

- Εγκαταστήσετε μια οθόνη και τη συσκευή προβολής.
- Συνδέσετε τον υπολογιστή σας ή τον εξοπλισμό εικόνας στη συκευή προβολής. (→ σελίδα [10](#page-114-0)4, [10](#page-116-0)6, [10](#page-117-0)7, [10](#page-118-0)8, [109](#page-119-0), [11](#page-120-0)0, [111](#page-121-0))
- Συνδέσετε το παρεχόμενο καλώδιο ρεύματος. (→ σελίδα [14](#page-24-0))

ΣΗΜΕΙΩΣΗ: Βεβαιωθείτε ότι έχετε αποσυνδέσει το καλώδιο ρεύματοςκαικάθεάλλοκαλώδιοαπότηνπρίζαπρινμετακινήσετε τη συσκευή προβολής. Όταν μετακινείτε τη συσκευή προβολής ή όταν δεν τη χρησιμοποιείτε, καλύπτετε το φακό με το ολισθαίνον κάλυμμα φακού.

*Στην πρίζα του τοίχου.*

### Εγκατάσταση της Οθόνης και της Συσκευής Προβολής. Επιλογή Θέσης

#### **[M361X/M311X/M271X]**

Όσο πιο μακριά βρίσκεται η συσκευή προβολής από την οθόνη ή τον τοίχο, τόσο μεγαλύτερη είναι η εικόνα. Το ελάχιστο μέγεθος της εικόνας είναι περίπου 25" (0,64 m) διαγόνια ενώ η συσκευή προβολής είναι περίπου 35 ίντσες (0,9 m) από τον τοίχο ή την οθόνη. Το μέγιστο μέγεθος που μπορεί να έχει η εικόνα είναι 7,6 m (300") όταν η συσκευή προβολής είναι περίπου 11.0m (435 ίντσες) από τον τοίχο ή την οθόνη.

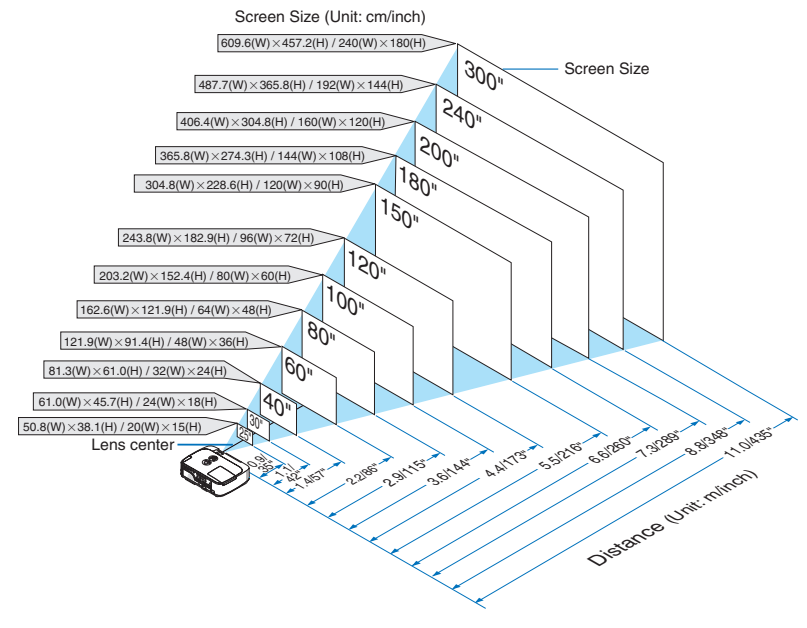

ΣΥΜΒΟΥΛΗ:

- Οι αποστάσεις υποδεικνύονται από τις μέσες τιμές μεταξύ τηλεοπτικής και ευρυγώνιας προβολής. Χρησιμοποιείστε τες σαν ένα πρόχειρο γενικό κανόνα.
- Για περισσότερες λεπτομέρειες σχετικά με την απόσταση προβολής, δείτε τη σελίδα [102](#page-112-0).

#### **[M311W/M271W]**

Όσο πιο μακριά βρίσκεται η συσκευή προβολής από την οθόνη ή τον τοίχο, τόσο μεγαλύτερη είναι η εικόνα. Το ελάχιστο μέγεθος της εικόνας είναι περίπου 25" (0,64 m) διαγόνια ενώ η συσκευή προβολής είναι περίπου 37 ίντσες (0,9 m) από τον τοίχο ή την οθόνη. Το μέγιστο μέγεθος που μπορεί να έχει η εικόνα είναι 7,6 m (300") όταν η συσκευή προβολής είναι περίπου 11.0 m (435 ίντσες) από τον τοίχο ή την οθόνη.

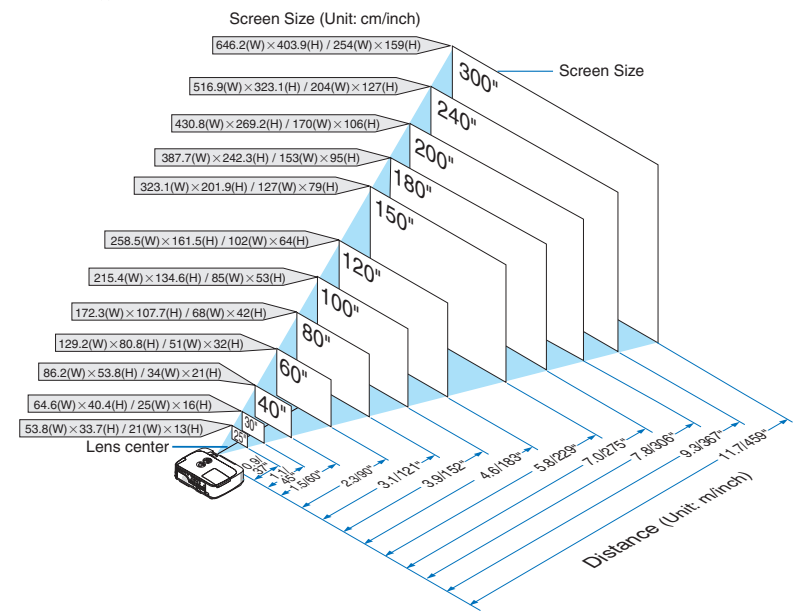

ΣΥΜΒΟΥΛΗ:

- • Οιαποστάσειςυποδεικνύονταιαπότιςμέσεςτιμέςμεταξύτηλεοπτικήςκαιευρυγώνιαςπροβολής.Χρησιμοποιείστετεςσανέναπρόχειρογενικόκανόνα.
- Για περισσότερες λεπτομέρειες σχετικά με την απόσταση προβολής, δείτε τη σελίδα [102](#page-112-0).

#### <span id="page-112-0"></span>Απόσταση Προβολής και Μέγεθος Οθόνης

Παρακάτω παρουσιάζονται οι κατάλληλες σχετικές θέσεις για τη συσκευή προβολής και την οθόνη. Ανατρέξτε στον πίνακα για να προσδιορίσετε τη θέση εγκατάστασης.

#### **Σχεδιάγραμμα Αποστάσεων**

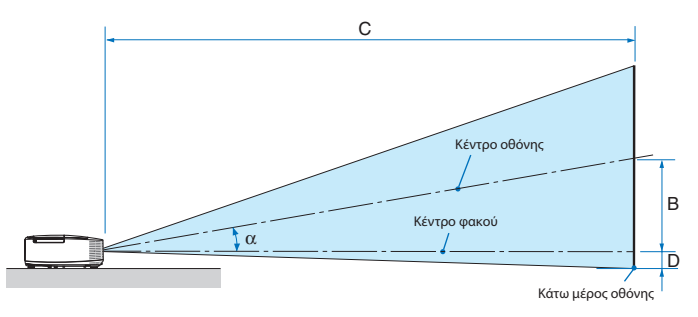

- B = Κάθετη απόσταση μεταξύ κέντρου φακού και κέντρου οθόνης
- C = Απόσταση προβολής
- D = Κάθετη απόσταση μεταξύ κέντρου φακού και κάτωμέρους οθόνης (επάνωμέρους οθόνης για εφαρμογή σε οροφή)
- α= Γωνία προβολής

ΣΗΜΕΙΩΣΗ: Οι τιμές στους πίνακες είναι τιμές που αντιστοιχούν στο σχεδιασμόκαιενδέχεταιναποικίλλουν.

#### **[M361X/M311X/M271X]**

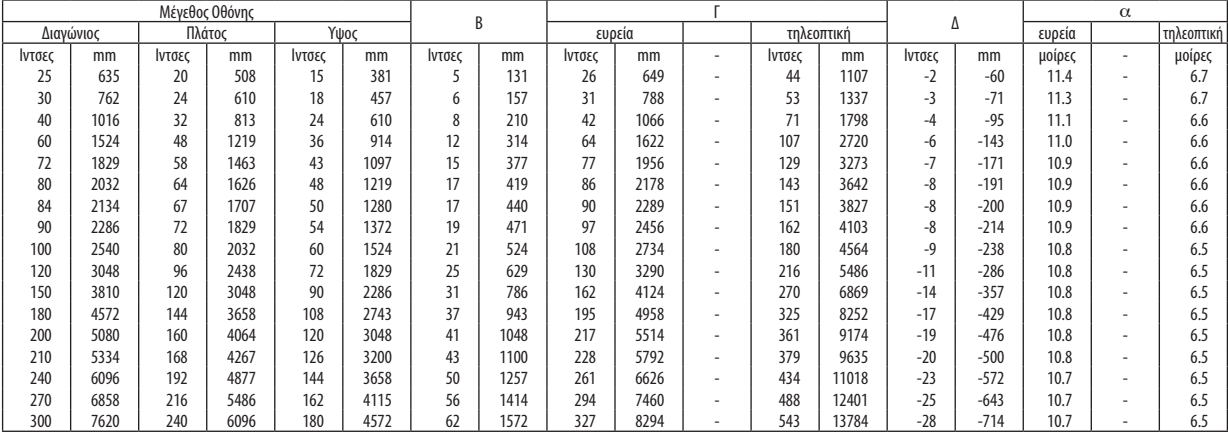

#### **[M311W/M271W]**

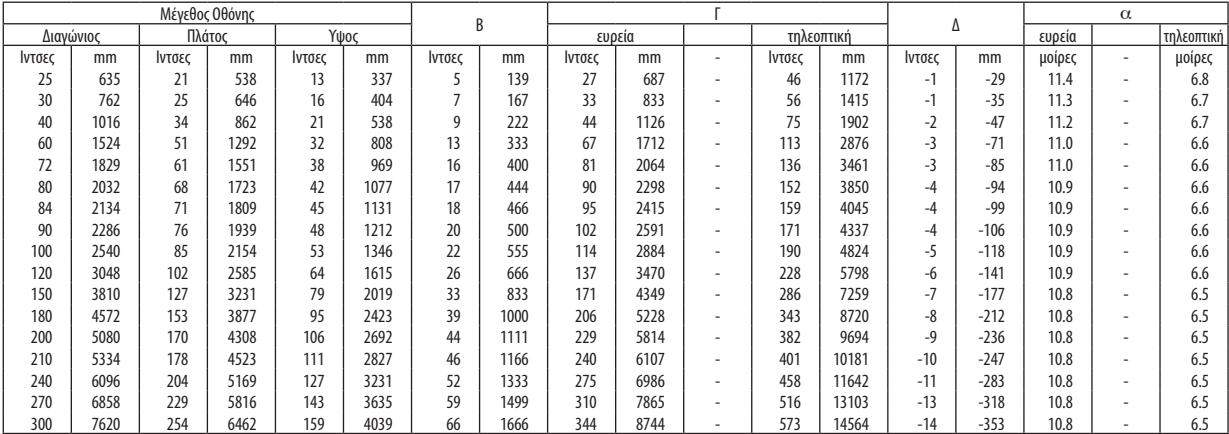

#### **ΠΡΟΕΙΔΟΠΟΙΗΣΗ**

- \* Ηεγκατάστασητηςσυσκευήςπροβολήςστηνοροφήναγίνει από ειδικευμένο τεχνικό. Για περισσότερες πληροφορίες, επικοινωνήστε με την αντιπροσωπεία της NEC.
- \* Μην επιχειρήσετε μόνοι σας την εγκατάσταση της συσκευής προβολής.
- Χρησιμοποιείτε τη συσκευή προβολής μόνο επάνω σε μια σταθερή, επίπεδη επιφάνεια. Εάν η συσκευή προβολής πέσει στο δάπεδο, μπορεί να τραυματιστείτε και η συσκευή να υποστεί σοβαρή ζημιά.
- • Μη χρησιμοποιείτε τη συσκευή προβολής σε χώρους με σημαντικές διαφορές θερμοκρασίας. Η συσκευή προβολής πρέπει να χρησιμοποιείται σε θερμοκρασίες μεταξύ 5°C (41°F) και 40°C (104°F) (η Οικολογική λειτουργία επιλέγεται αυτόματα σε θερμοκρασίες 35°C έως 40°C/95°F έως 104°F).
- • Μην εκθέτετε τη συσκευή προβολής σε υγρασία, σκόνη ή κάπνα. Αυτά θα αλλοιώσουν την εικόνα της οθόνης.
- Εξασφαλίστε επαρκή αερισμό γύρω από τη συσκευή προβολήςώστεηθερμότηταναδιαχέεται. Μην καλύπτετε τα ανοίγματα αερισμού στο πλάι ή στην πρόσοψη της συσκευής προβολής.

#### **Αντικατοπτρισμός της Εικόνας**

Η χρήση ενός καθρέφτη για αντικατοπτρισμό της εικόνας της συσκευής προβολής σας επιτρέπει να απολαύσετε πολύ μεγαλύτερη εικόνα όταν απαιτείται μικρότερος χώρος. Επικοινωνήστε με την ανριπροσωπεία της NEC εάν χρειάζεστε σύστημα αντικατοπτρισμού. Εάν χρησιμοποιείτε σύστημα αντικατοπτρισμού και η εικόνα σας είναι αντεστραμμένη, χρησιμοποιείστε το ΜΕΝΟΥκαι τα πλήκτρα στην κονσόλα της συσκευής προβολής ή στο τηλεχειριστήριο για να διορθώσετε τον προσανατολισμό.  $\rightarrow$  σελίδα [87](#page-97-0))

# <span id="page-114-0"></span>Συνδέσεις

ΣΗΜΕΙΩΣΗ: Όταν χρησιμοποιείτε ένα φορητό υπολογιστή, φροντίστε να συνδέσετε τη συσκευή προβολής και το φορητό υπολογιστή ενώ η συσκευή προβολής βρίσκεται σε κατάσταση αναμονής και πριν θέσετε σε λειτουργία το φορητό υπολογιστή.

Στις περισσότερες περιπτώσεις το σήμα εξόδου από το φορητό υπολογιστή δεν εονοσυείται εάν δεν τον συνδέσετε στησυσκοποιονται τον θέσετε σε λειτουργία.

Εάν η οθόνη εμφανιστεί κενή όταν χρησιμοποιήσετε το τηλεχειριστήριο, αυτό ίσως είναι αποτέλεσμα του προγράμματος προστασίας οθόνης του υπολογιστή ή του λογισμικού διαχείρισης ενέργειας.

#### Ενεργοποίηση της εξωτερικής οθόνης του υπολογιστή

Η εμφάνιση μιας εικόνας στην οθόνη του φορητού υπολογιστή δεν σημαίνει απαραίτητα ότι ο υπολογιστής εξάγει σήμα στη συσκευή προβολής.

Ότανχρησιμοποιείτε ένασυμβατόφορητόυπολογιστή, έναςσυνδυασμόςπλήκτρων λειτουργίας ενεργοποιούν/απενεργοποιούν την εξωτερική οθόνη.

Συνήθως, ο συνδυασμός του πλήκτρου "Fn" μαζί με ένα από τα 12 πλήκτρα λειτουργίας ενεργοποιεί ή απενεργοποιεί την εξωτερική οθόνη. Για παράδειγμα, στους φορητούς υπολογιστές NEC χρησιμοποιούνται τα πλήκτρα Fn + F3, ενώ στους φορητούς υπολογιστέςDell χρησιμοποιείται ο συνδυασμός πλήκτρων Fn + F8 για εναλλαγή μεταξύ των επιλογών εξωτερικής οθόνης.

#### Σύνδεση του Υπολογιστή Σας

ΣΗΜΕΙΩΣΗ: Σήματα που υποστηρίζονται από το Plug & Play (DDC2)

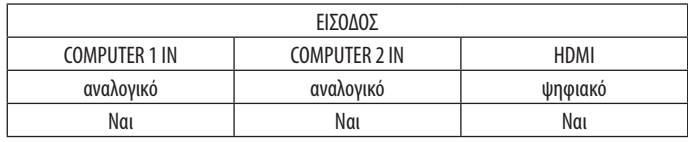

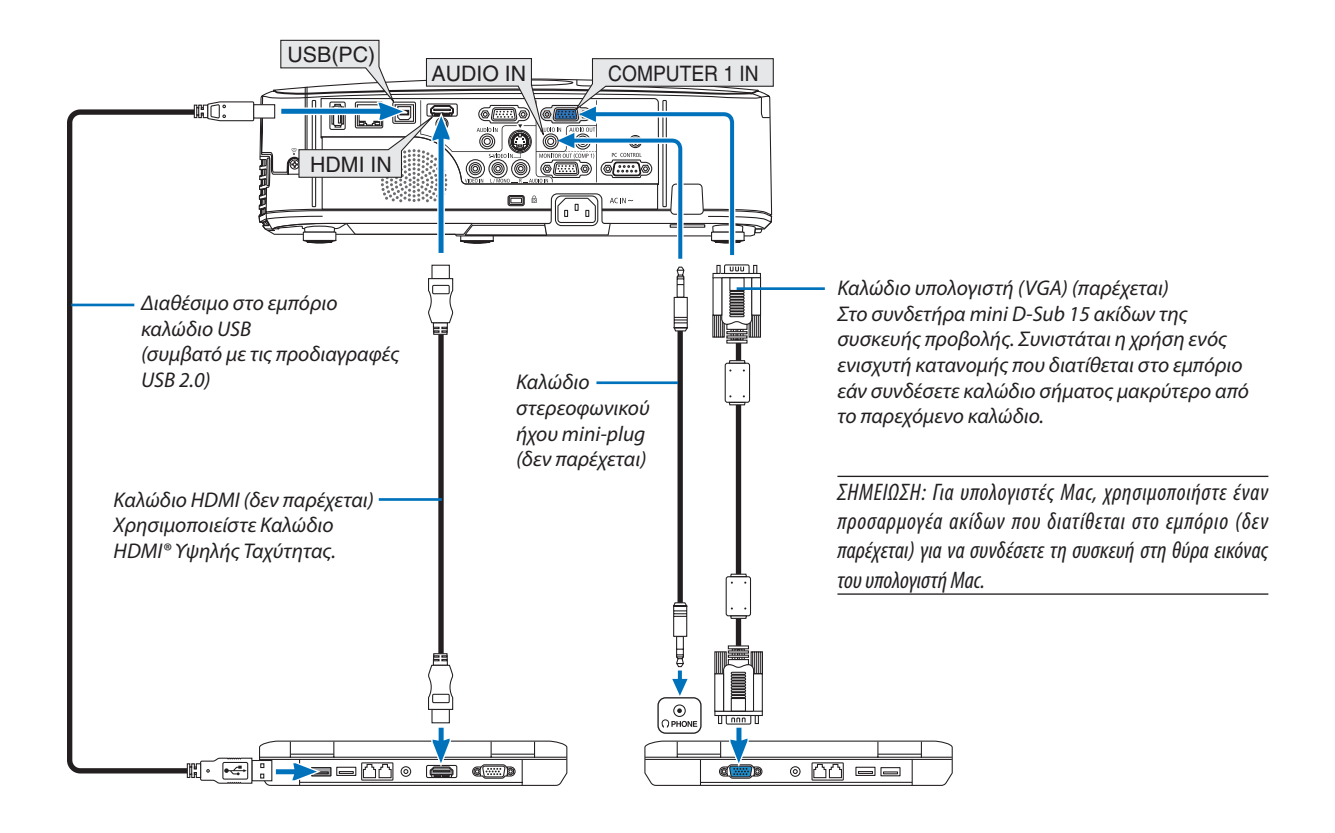

• Επιλέξτε το όνομα της πηγής για τον κατάλληλο συνδετήρα εισόδου αφού ενεργοποιήσετε τη συσκευή προβολής.

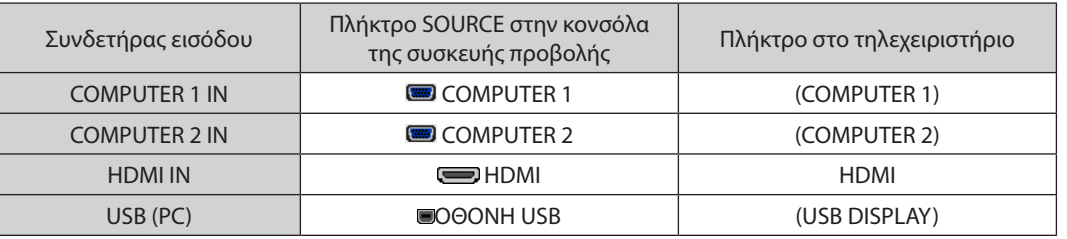

ΣΗΜΕΙΩΣΗ: Η συσκευή προβολής δεν είναι συμβατή με τις εξόδους αποκωδικοποίησης εικόνας του μεταλλάκτη NEC ISS-6020.

ΣΗΜΕΙΩΣΗ: Η εικόνα μπορεί να μην εμφανίζεται σωστά όταν μια πηγή Video (Βίντεο) ή S-Video (S-Βίντεο) αναπαράγεται μέσω ενός μετατροπέα σάρωσης που διατίθεται στο εμπόριο.

Αυτό συμβαίνει διότι η συσκευή προβολής επεξεργάζεται το σήμα βίντεο σαν σήμα υπολογιστή στην προθήμαν προσαντοποιήστε τα εξής.

\* Ότανμιαεικόναεμφανίζεταιμετοεπάνω καικάτω τμήματηςοθόνηςναείναιορατόήότανμιασκοτεινήεικόναδενεμφανίζεταισωστά: Προβάλλετε μια εικόνα η οποία γεμίζει την οθόνη και στη συνέχεια πιέστε το πλήκτρο AUTO ADJ. στο τηλεχειριστήριο ή στην κονσόλα της συσκευής προβολής.

#### <span id="page-116-0"></span>Σύνδεση Εξωτερικής Οθόνης

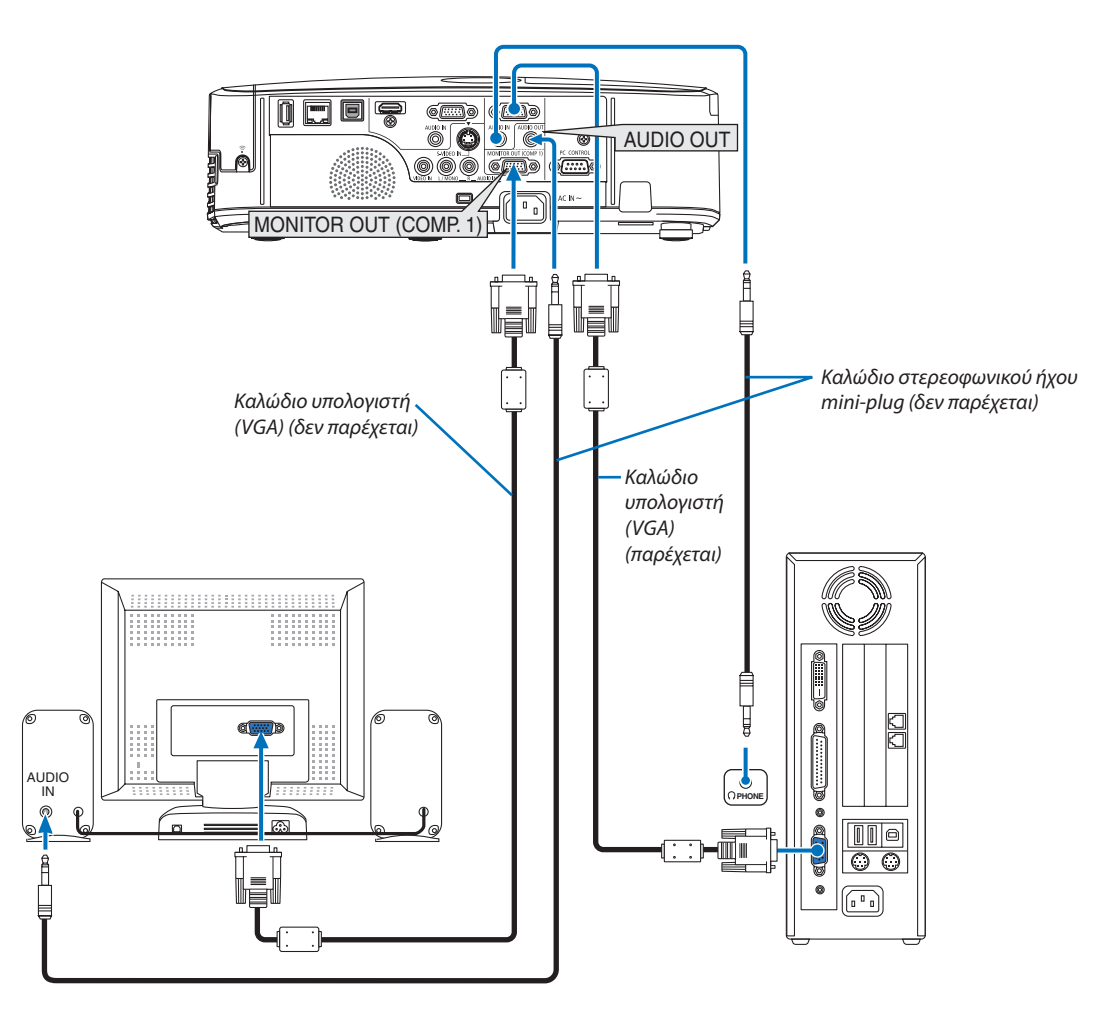

Μπορείτε να συνδέσετε μια ξεχωριστή, εξωτερική οθόνη στη συσκευή προβολής για ταυτόχρονη προβολή σε μια οθόνη υπολογιστή της αναλογικής εικόνας που προβάλλετε.

*ΣΗΜΕΙΩΣΗ:*

• Η αλυσιδωτή σειριακή σύνδεση δεν είναι εφικτή.

• Όταν συνδέετε εξοπλισμό ήχου, το ηχείο της συσκευής προβολής απενεργοποιείται.

#### <span id="page-117-0"></span>Σύνδεση Συσκευής DVD σε Άλλο Οπτικοακουστικό Εξοπλισμό

Σύνδεση Εισόδου Video/S-Video

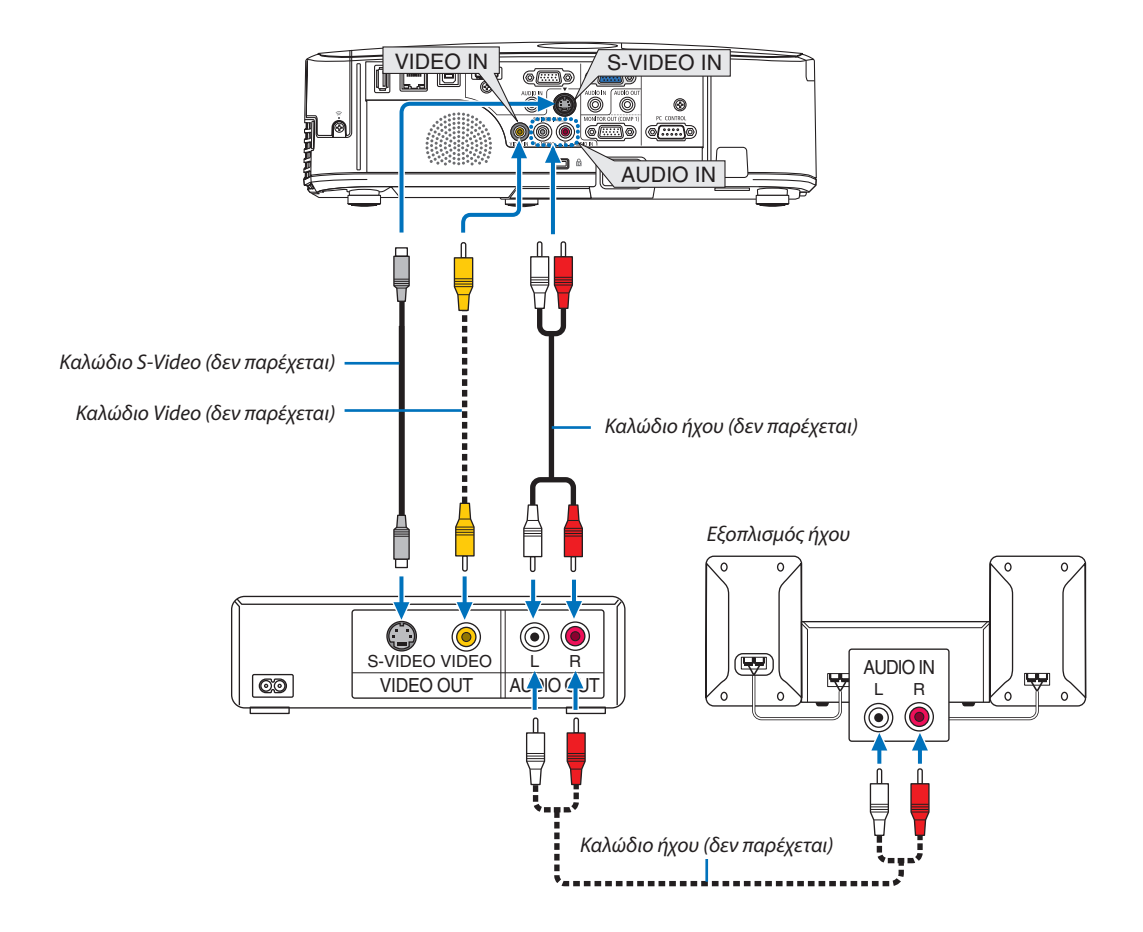

• Επιλέξτε το όνομα της πηγής για τον κατάλληλο συνδετήρα εισόδου αφού ενεργοποιήσετε τη συσκευή προβολής.

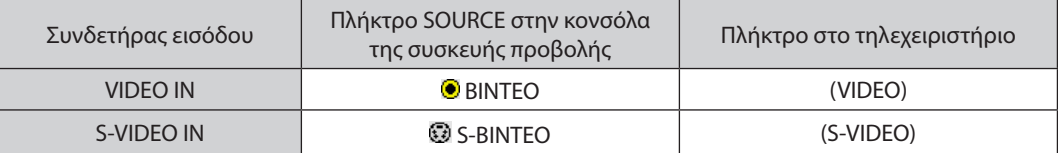

ΣΗΜΕΙΩΣΗ: Οι υποδοχές AUDIO IN L και R jacks (RCA) είναι κοινές για τις εισόδους Video και S-Video.

ΣΗΜΕΙΩΣΗ: Ανατρέξτε στο εγχειρίδιο χρήσης του VCR σας για περισσότερες πληροφορίες σχετικά με τις απαιτήσεις εξόδου εικόνας του εξοπλισμού σας.

ΣΗΜΕΙΩΣΗ: Η εικόνα μπορεί να μην εμφανίζεται σωστά όταν μια πηγή Video (Bίντεο) ή S-Video (S-Βίντεο) αναπαράγεται με γρήγορη προώθηση ή γρήγορη επαναφορά μέσω ενός μετατροπέα σάρωσης.

#### <span id="page-118-0"></span>Σύνδεση Εισόδου Συσκευής

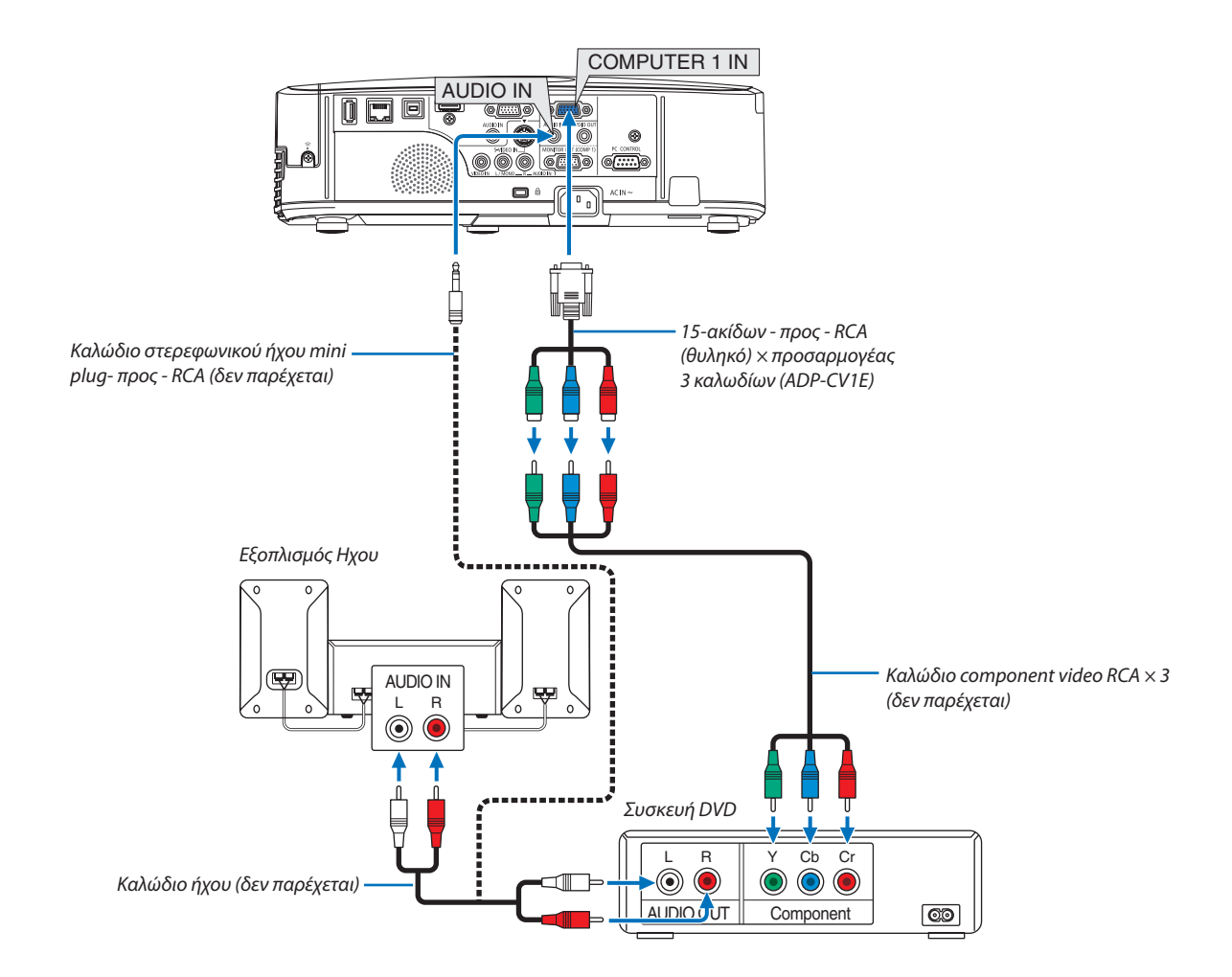

 Ένα σήμα component θα εμφανιστεί αυτόματα. Εάν δεν συμβεί αυτό, επιλέξτε από το μενού [ΕΓΚΑΤΑΣΤ] → [ΕΠΙΛΟΓΕΣ(1)] → [ΕΠΙΛΟΓΗΣΗΜΑΤΟΣ]→[ΥΠΟΛΟΓΙΣΤΗΣ1] ή [ΥΠΟΛΟΓΙΣΤΗΣ2] και στη συνέχεια θέστε ένα σύμβολο επιλογής στο κουμπί επιλογής Συσκευή.

• Επιλέξτε το όνομα της πηγής για τον κατάλληλο συνδετήρα εισόδου αφού ενεργοποιήσετε τη συσκευή προβολής.

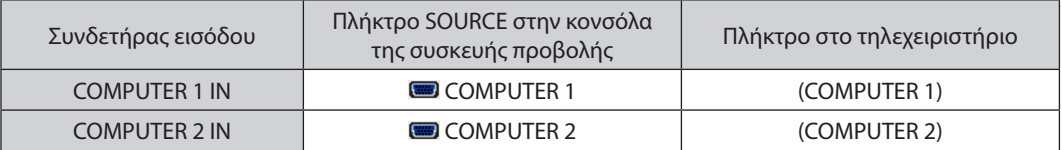

ΣΗΜΕΙΩΣΗ: Ανατρέξτε στο εγχειρίδιο χρήσης του DVD σας για περισσότερες πληροφορίες σχετικά με τις απαιτήσεις εξόδου εικόνας της συσκευής DVD.

#### <span id="page-119-0"></span>Σύνδεση Εισόδου HDMI

Μπορείτε να συνδέσετε την έξοδο HDMI της συσκευής DVD, της συσκευής αναπαραγωγής σκληρού δίσκου, της συσκευής Blu-ray ή ενός φορητού υπολογιστή τύπου notebook στο συνδετήρα HDMI IN της συσκευής προβολής. ΣΗΜΕΙΩΣΗ: Ο συνδετήρας HDMI IN υποστηρίζει Plug & Play (DDC2B).

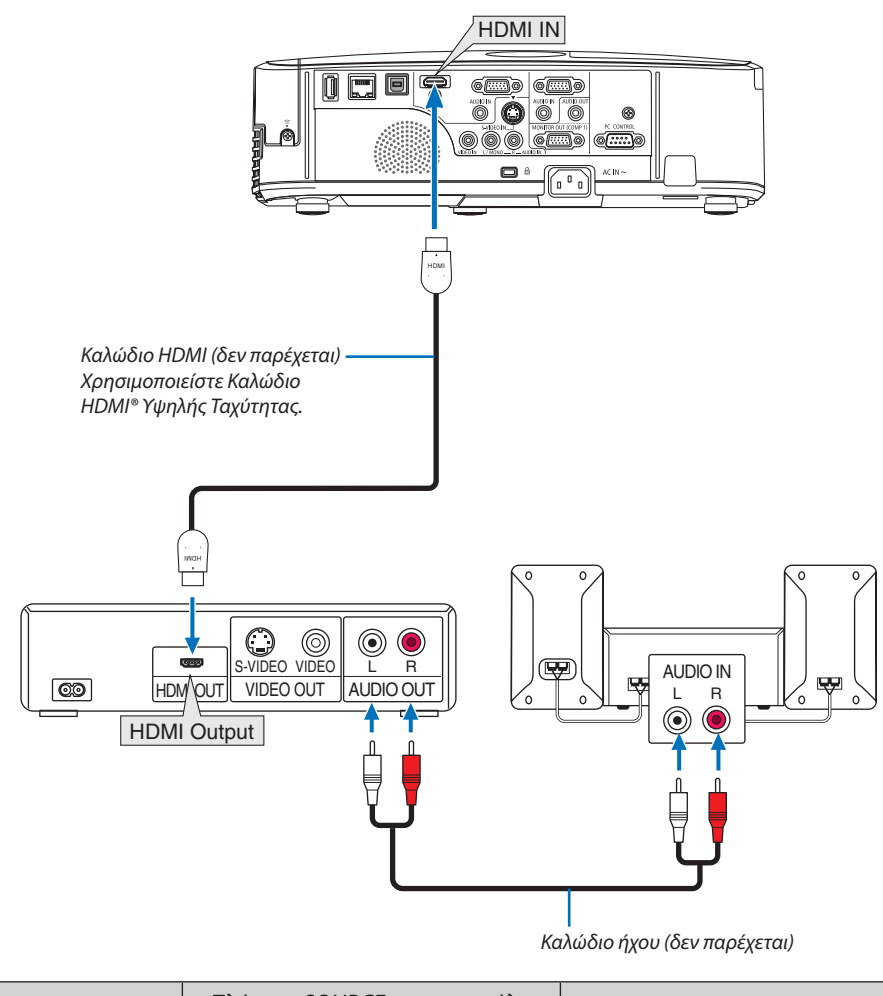

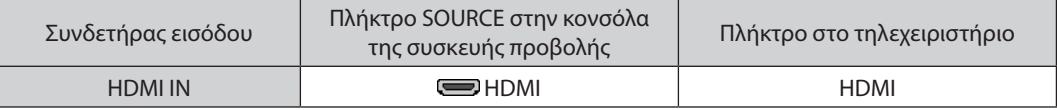

ΣΥΜΒΟΥΛΗ: Για χρήστες οπτικοακουστικού εξοπλισμού με συνδετήρα HDMI:

Επιλέξτε"Βελτιωμένο"αντίγια"Κανονική"εάνηέξοδος HDMIείναιεναλλάξιμημεταξύτων"Βελτιωμένο"και "Κανονική".

Με αυτόν τον τρόπο παρέχονται βελτιωμένη αντίθεση εικόνας και λεπτομερέστερες σκούρες περιοχές.

Για πληροφορίες σχετικά με τις ρυθμίσεις, ανατρέξτε στο εγχειρίδιο οδηγιών του οπτικοακουστικού εξοπλισμού που πρόκειται να συνδέσετε.

- • Όταν συνδέετε το συνδετήραHDMI INτης συσκευής προβολής στη συσκευή αναπαραγωγήςDVD, το επίπεδο εικόνας της συσκευής προβολής μπορεί να ρυθμιστεί σύμφωνα με το επίπεδο εικόνας της συσκευής αναπαραγωγής DVD. Στο μενού επιλέξτε [ΡΥΘΜΙΣΕΙΣ HDMI] → [ΕΠΙΠΕΔΟ ΕΙΚΟΝΑΣ] και προβείτε στις αναγκαίες ρυθμίσεις.
- • Εάν ο εισερχόμενος ήχος HDMI δεν ακούγεται, επιλέξτε από το μενού [ΡΥΘΜΙΣΕΙΣ HDMI] → [ΕΠΙΛΟΓΗ ΗΧΟΥ] → [HDMI].

#### <span id="page-120-0"></span>Σύνδεση σε Ενσύρματο LAN

Η συσκευή προβολής διαθέτει ως βασικό εξοπλισμό μία θύρα LAN (RJ-45), η οποία παρέχει σύνδεση LAN με χρήση ενός καλωδίου LAN.

Για να χρησιμοποιήσετε μία σύνδεση LAN, θα πρέπει να ρυθμίσετε το LAN στο μενού της συσκευής προβολής. Επιλέξτε [ΕΓΚΑΤΑΣΤ] →[ΕΝΣΥΡΜΑΤΟ LAN]. (→ σελίδα [9](#page-103-0)3)

#### **Παράδειγμα σύνδεσης LAN**

Παράδειγμα σύνδεσης ενσύρματου LAN

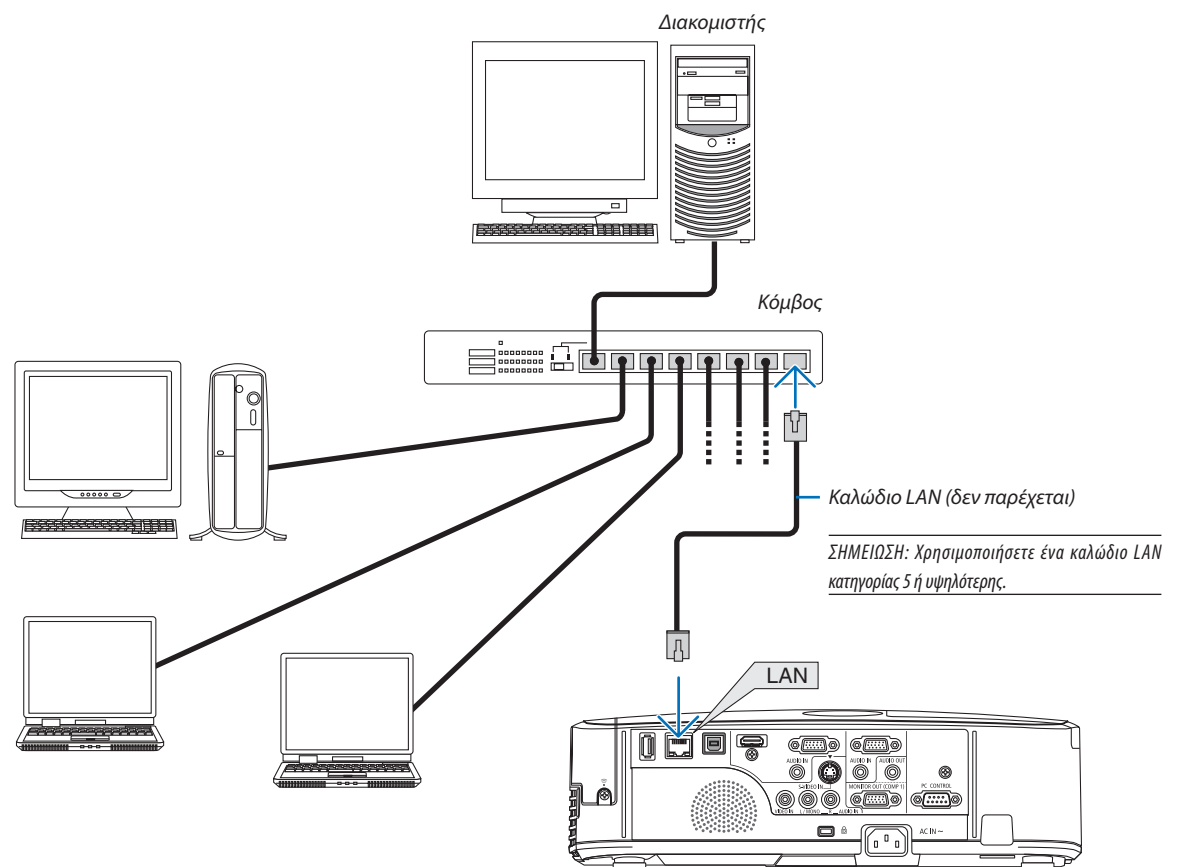

#### <span id="page-121-0"></span>Σύνδεση σε Ασύρματο LAN

Η Μονάδα USB Ασύρματου LAN παρέχει επίσης ασύρματη σύνδεση LAN. Για να χρησιμοποιήσετε μία ασύρματη σύνδεση LAN, θα πρέπει να εκχωρίσετε στη συσκευή προβολής μία διεύθυνση IP.

#### **Σημαντικό:**

- Εάν χρησιμοποιήσετε τη συσκευή προβολής με τη Μονάδα USB Ασύρματου LAN σε περιοχή όπου η χρήση εξοπλισμού ασύρματου LAN απαγορεύεται, αφαιρέστε τη Μονάδα USB Ασύρματου LAN από τη συσκευή προβολής.
- Αγοράστε την κατάλληλη Μονάδα USB Ασύρματου LAN για τη χώρα σας ή την περιοχή σας.

#### ΣΗΜΕΙΩΣΗ:

- Η πράσινη ενδεικτική λυχνία στη Μονάδα USB Ασύρματου LAN αναβοσβήνει για να δείξει ότι η Μονάδα USB Ασύρματου LAN βρίσκεται σε λειτουργία.
- • Ο προσαρμογέας(ήημονάδα)ασύρματουLAN τουυπολογιστήσαςπρέπεινασυμμορφώνεταιμετοπρότυποWi-Fi (IEEE802.11b/g/n).

#### **Ροή Ρύθμισης Ασύρματου LAN**

- *Βήμα 1:* **Συνδέστε τη Μονάδα USB Ασύρματου LAN στη συσκευή προβολής.**
- *Βήμα 2:* **Συνδέστε τον υπολογιστή στη συσκευή προβολής μέσω ενσύρματου LAN. (**→ *σελίδα [110](#page-120-0))*

 **Χρησιμοποιήστε το πρόγραμμα περιήγησης του υπολογιστή σας για να εμφανίσετε το διακομιστή HTTP της** *συσκευής προβολής. (*→ *σελίδα [41\)](#page-51-0)*

#### *Βήμα 3:* **Χρησιμοποιήστε ένα διακομιστή HTTP για να ρυθμίσετε το ασύρματο LAN. (**→ *σελίδα [44](#page-54-0))*

 **Εισέλθετε στη λειτουργία διακομιστή HTTP για να ρυθμίσετε [ΡΥΘΜΙΣΕΙΣ ΔΙΚΤΥΟΥ]** → **[ΡΥΘΜΙΣΕΙΣ]** → **[ΑΣΥΡΜΑΤΟ]** → **[ΕΥΚΟΛΗ ΣΥΝΔΕΣΗ], [ΠΡΟΦΙΛ1] ή [ΠΡΟΦΙΛ2].**

#### ΣΗΜΕΙΩΣΗ:

- Για να χρησιμοποιήσετε τη λειτουργία διακομιστή HTTP, η συσκευή προβολής πρέπει να είναι συνδεδεμένη σε ένα δίκτυο. Χρησιμοποιήστε πρώτα το ενσύρματο LAN για να συνδέσετε τη συσκευή προβολής σε ένα δίκτυο και κατόπιν χρησιμοποιήστε το διακομιστή HTTP για να ρυθμίσετε το ασύρματο LAN.
- Αφού ουθμίσετε το ασύρματο LAN χρησιμοποιώντας το διακομιστή HTTP, ρυθμίστε [ΡΥΘΜΙΣΕΙΣ ΔΙΚΤΥΟΥ] → [ΡΥΘΜΙΣΕΙΣ] → [ΕΝΣΥΡΜΑΤΟ] → [ΑΠΕΝΕΡΓ.]

#### **Όταν περάσετε στη ρύθμιση της συσκευής προβολής μετά τη σύνδεση στο ασύρματο LAN: Χρησιμοποιήστε το μενού για να ρυθμίσετε τη σύνδεση ασύρματου LAN για τη συσκευή προβολής.** (→ σελίδα 9[4](#page-104-0))

Επιλέξτε [ΑΠΕΝΕΡΓ.], [ΕΥΚΟΛΗ ΣΥΝΔΕΣΗ], [ΠΡΟΦΙΛ1] ή [ΠΡΟΦΙΛ2] όπως ρυθμίσατε από το διακομιστή HTTP.

#### **Σύνδεση της Μονάδας USB Ασύρματου LAN**

*ΣΗΜΕΙΩΣΗ:*

- Η Μονάδα USB Ασύρματου LAN πρέπει να τοποθετηθεί στη θύρα Μονάδας USB Ασύρματου LAN προς τη σωστή κατεύθυνση. Δεν μπορεί να τοποθετηθεί προς την αντίθετη κατεύθυνση. Εάν η Μονάδα USB Ασύρματου LAN τοποθετηθεί προς την αντίθετη κατεύθυνση ασκώντας υπερβολική δύναμη, η θύρα USB μπορεί να σπάσει.
- Πριν αγγίξετε τη Μονάδα USB Ασύρματου LAN, αγγίξτε ένα μεταλλικό αντικείμενο (όπως ένα πόμολο πόρτας ή ένα αλουμινένιο κούφωμα παραθύρου) για να εκκενώσετε το στατικό ηλεκτρισμό από το σώμα σας.
- Πάντανα τοποθετείτε ή να αφαιρείτε τη Μονάδα USB Ασύρματου LAN όταν η κύρια τροφοδοσία είναι σβηστή. Εάν δεν το κάνετε αυτό, ενδέχεται να προκληθεί δυσλειτουργία της συσκευήςπροβολήςήβλάβητηςμονάδας USB ασύρματουLAN.Εάνησυσκευήπροβολήςδενλειτουργείσωστά,θέστετησυσκευήπροβολήςεκτόςλειτουργίας,αποσυνδέστε το καλώδιο ρεύματος από την πρίζα και στη συνέχεια συνδέστε το ξανά.
- Μην τοποθετείτε άλλες συσκευές USB στη θύρα μονάδας USB Ασύρματου LAN. Μην τοποθετείτε τη Μονάδα USB Ασύρματου LAN στη θύρα USB (PC) (Τύπος B).

Έχετε πρόχειρο από πριν ένα κατσαβίδι Phillips.

- **1. Πιέστε τοπλήκτροPOWERγιαναθέσετε τησυσκευήπροβολής εκτός λειτουργίαςκαισεκατάστασηαναμονήςκαιαποσυνδέστετοκαλώδιο ρεύματος από την πρίζα.**
- **2. Αφαιρέστε το κάλυμμα της θύρας USB (LAN).**
	- *Λασκάρετε τη βίδα στερέωσης του καλύμματος της θύρας.*
	- Η βίδα δεν αφαιρείται.

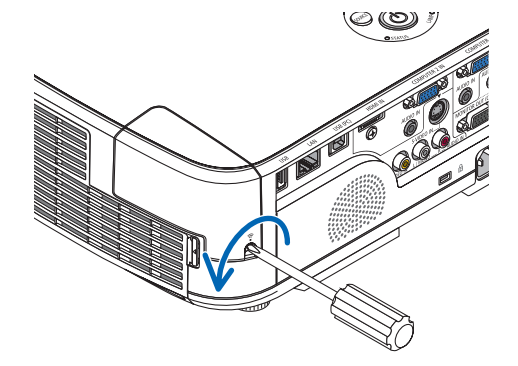

**3. Τοποθετήστε αργά τη Μονάδα USB Ασύρματου LAN στη θύρα USB (LAN).**

 Αφαιρέστε το καπάκιτης Μονάδας USB Ασύρματου LAN καιτοποθετήστε την με την επιφάνεια (πλευράένδειξης) στραμμένη προς ταέξω. Κρατήστε *το καπάκι για να το χρησιμοποιήστε αργότερα.*

ΣΗΜΕΙΩΣΗ: Μην ασκείτε δύναμη για να τοποθετήσετε τη Μονάδα USB Ασύρματου LAN.

**4. Τοποθετήστε το κάλυμμα της θύρας USB (LAN) ξανά στη θέση του.**

*Τοποθετήστε το δοντάκι του καλύμματος της θύρας USB (LAN) στην αυλάκωση που βρίσκεται στην κονσόλα της συσκευής προβολής και*  κατόπιν σφίξτε τη βίδα για να στερεώσετε το κάλυμμα.

Για να αφαιρέσετε τη Μονάδα USB Ασύρματου LAN, αποσυνδέστε το καλώδιο ρεύματος από την πρίζα και εφαρμόστε την παραπάνω διαδικασία.

#### ΣΗΜΕΙΩΣΗ:

- Η πράσινη ενδεικτική λυχνία στη Μονάδα USB Ασύρματου LAN αναβοσβήνει για να δείξει ότι η Μονάδα ΑσύρματουLANβρίσκεταισελειτουργία.ΕάνηΜονάδαUSBΑσύρματουLANτοποθετηθείεσφαλμένα, ημπλεενδεικτικήλυχνίαδενθααναβοσβήνει.
- • Μην πιέσετε το πλήκτρο της Μονάδας USB Ασύρματου LAN. Το πλήκτρο δεν δουλεύει με αυτό το μοντέλο.

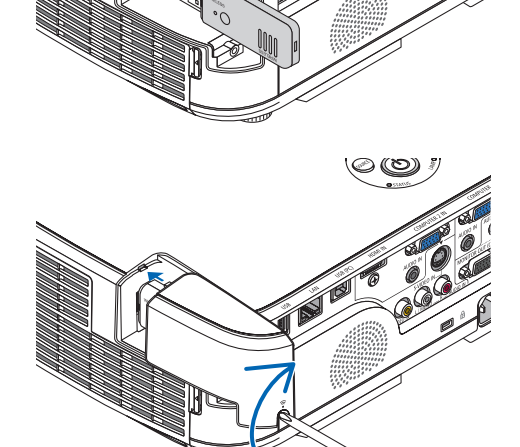

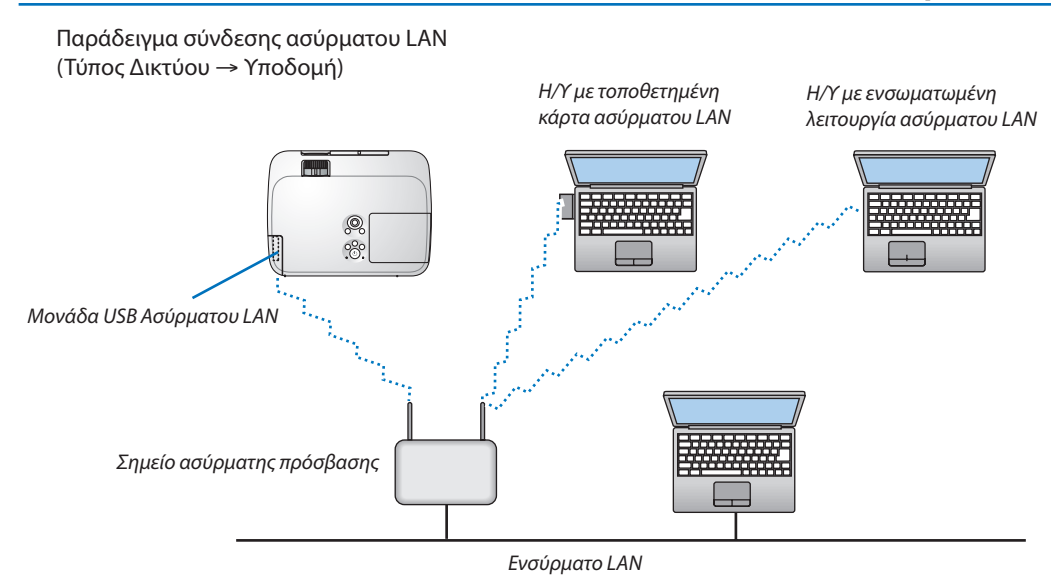

Χρησιμοποιήστε τη λειτουργία διακομιστή HTTP για να πραγματοποιήσετε τις ρυθμίσεις. (→ σελίδα [41](#page-51-0))

Παράδειγμα σύνδεσης ασύρματου LAN (Τύπος Δικτύου → Ad Hoc)

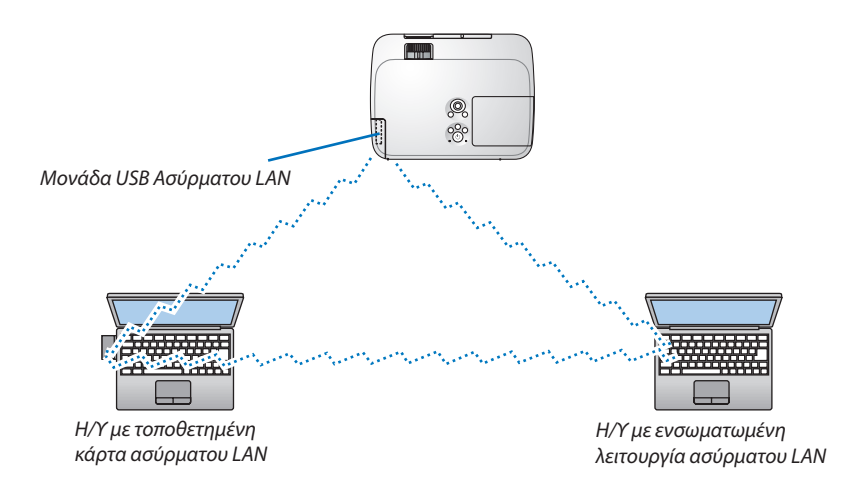

Για να είναι δυνατή η άμεση επικοινωνία (δηλ. peer-to-peer (διομότιμη)) ανάμεσα σε ηλεκτρονικούς υπολογιστές και συσκευές προβολής, πρέπει να επιλέξετε τον τρόπο λειτουργίας Ad Hoc.

Χρησιμοποιήστε τη λειτουργία διακομιστή HTTP για να πραγματοποιήσετε τις ρυθμίσεις. (→ σελίδα [41](#page-51-0))

# 7. Συντήρηση

Στην παρούσα ενότητα περιγράφονται οι απλές διαδικασίες συντήρησης που πρέπει να εφαρμόσετε για να καθαρίσετε τα φίλτρα, το φακό, την κονσόλα, καθώς και για να αντικαταστήσετε τη λυχνία και τα φίλτρα.

# Καθαρισμός των φίλτρων

Το σπογγώδες φίλτρο αέρα εμποδίζει τη σκόνη και τους ρύπους να εισέλθουν στο εσωτερικό της συσκευής προβολής και πρέπει να καθαρίζεται συχνά. Εάν το φίλτρο είναι λερωμένο ή έχει φράξει, η συσκευή προβολής μπορεί να υπερθερμανθεί.

### **ΠΡΟΕΙΔΟΠΟΙΗΣΗ**

Παρακαλούμε μην χρησιμοποιείτε σπρέι που περιέχουν εύφλεκτα αέρια για να απομακρύνετε τη σκόνη που επικάθεται στα φίλτρα, κλπ. Κάτι τέτοιο μπορεί να οδηγήσει σε φωτιές.

ΣΗΜΕΙΩΣΗ: Το μήνυμα για καθαρισμό του φίλτρου εμφανίζεται για ένα λεπτό αφότου θέσετε τη συσκευή προβολής εντός ή εκτός λειτουργίας. Όταν το μήνυμα εμφανιστεί, καθαρίστε τα φίλτρα. Ο χρόνος καθαρισμού των φίλτρων έχει ρυθμιστεί σε [6000 H] κατά τη μεταφορά των μοντέλων M311X/M271X/M271W. Ο χρόνος καθαρισμού των φίλτρων έχει ρυθμιστεί σε [5000 H] κατά τη μεταφορά των μοντέλων M361X/M311W.

Για να ακυρώσετε το μήνυμα, πιέστε οποιοδήποτε πλήκτρο στην κονσόλα της συσκευής προβολής ή στο τηλεχειριστήριο.

Το φίλτρο δύο στρώσεων στη συσκευή προβολής βελτιώνει τις ικανότητες ψύξης και αντοχής στη σκόνη που έχει η συσκευή προβολής σε σύγκριση με τα συμβατικά μοντέλα.

Οι εξωτερικές όψεις (πλευρά εισόδου) της πρώτης και της δεύτερης στρώσης των φίλτρων απομακρύνουν τη σκόνη. Για να καθαρίσετε το φίλτρο, αφαιρέστε τη μονάδα και το κάλυμμα του φίλτρου.

### **ΠΡΟΣΟΧΗ**

Πριν καθαρίσετε τα φίλτρα, θέστε τη συσκευή προβολής εκτός λειτουργίας, αποσυνδέστε το καλώδιο ρεύματος από την πρίζα και αφήστε την κονσόλα να κρυώσει. Εάν δεν το κάνετε αυτό, υπάρχει κίνδυνος ηλεκτροπληξίας ή εγκαυμάτων.

#### **1. Πατήστε το κουμπί για να απελευθερώσετε τη μονάδα του φίλτρου και αφαιρέστε την τραβώντας την προς τα έξω.**

ΣΥΜΒΟΥΛΗ:

Στηνακόλουθηεπεξήγησηχρησιμοποιείταιέναπαράδειγμαόπουτα φίλτρα(σπογγώδες φίλτρο λεπτής υφής και σπογγώδες φίλτρο αδρής υφής) είναι προσαρτημένα στη συσκευή προβολής κατά τηναγορά.

Μετάαπότηναντικατάστασημετα φίλτραπουπεριλαμβάνονταιστονπροαιρετικόλαμπτήρα, αντικαταστήστε τις λέξεις "σπογγώδες φίλτρο λεπτής υφής και σπογγώδες φίλτρο αδρής υφής" με "μαλακόπτυχωτό φίλτροκαισκληρόκυψελοειδές φίλτρο"αντίστοιχα.

#### **2. Αφαιρέστε το κάλυμμα του φίλτρου.**

 Το κάλυμμα του φίλτρου είναι στερεωμένο σε έξι διαφορετικά σημεία στερέ*ωσης.*

 Λυγίστε το κάλυμματουφίλτρου πιέζοντας ελαφράτην εγκοπή δοντάκι μέχρι *να απελευθερωθεί.* 

#### **3. Αφαιρέστε τα τέσσερα φίλτρα και χρησιμοποιήστε ηλεκτρική σκούπα για να απομακρύνετε όλη τη σκόνη από το εσωτερικό.**

 Απομακρύνετε τη σκόνη από το σπογγώδες φίλτρο

#### ΣΗΜΕΙΩΣΗ:

- Όποτε καθαρίζετε το φίλτρο με ηλεκτρική σκούπα, χρησιμοποιείτε το εξάρτημα μαλακής βούρτσας της σκούπας. Αυτό θα εμποδίσει την πρόκληση ζημίας στο φίλτρο.
- Μην πλένετε το φίλτρο με νερό. Αυτό μπορεί να βουλώσει το φίλτρο.

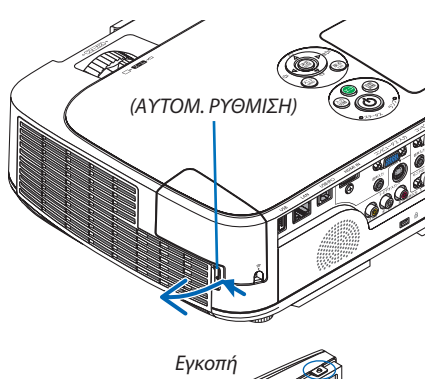

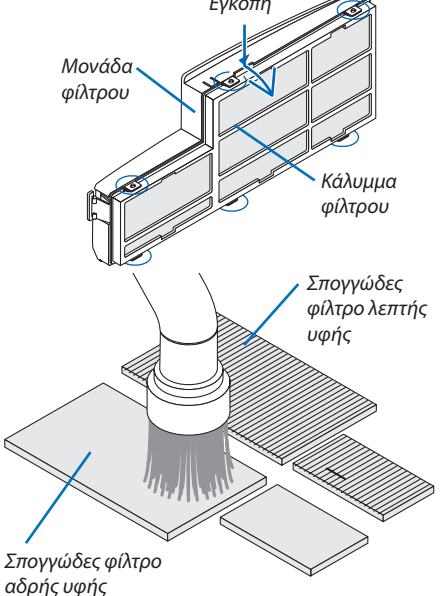

#### 7. Συντήρηση

*4.* **Αφαιρέστε τη σκόνη από τη μονάδα και το κάλυμμα του φίλτρου.**

 Καθαρίστε τις εξωτερικές καιτις εξωτερικές επιφάνειες.

#### **5. Προσαρμόστε τατέσσεραφίλτραστημονάδακαι τοκάλυμματου φίλτρου.**

 Μονάδα φίλτρου: Προσαρμόστε δύο σπογγώδη φίλτρα αδρής υφής (ένα μεγάλο και ένα μικρό) στη μονάδα του φίλτρου.

 Κάλυμμα φίλτρου: Προσαρμόστε δύο σπογγώδη φίλτρα λεπτής υφής (ένα μεγάλο και ένα μικρό) στο κάλυμμα του φίλτρου.

 Το σπογγώδες φίλτρο λεπτής υφής διαθέτει σχισμές. Ευθυγραμμίστε αυτές τις σχισμές με τις προεξοχές στο κάλυμμα του φίλτρου.

**6. Τοποθετήστε ξανά το κάλυμμα του φίλτρου στη μονάδα του φίλτρου.**

 Ευθυγραμμίστε τημονάδατουφίλτρου με το κάλυμματουφίλτρου και *ωθήστε τις έξι προεξοχές στη θέση τους.*

• Βεβαιωθείτε ότι και τα έξι σημεία στερέωσης είναι σωστά *ευθυγραμμισμένα.*

#### **7. Τοποθετήστε ξανά τη μονάδα του φίλτρου στην κονσόλα της** *συσκευής προβολής.*

 Εισαγάγετε τα δύο δοντάκια στο άκρο του φίλτρου μέσα στην *αυλάκωση της κονσόλας και πιέστε το κουμπί για να κλείσετε τη μονάδα*  του φίλτρου.

• Σπρώξτε τη μονάδα του φίλτρου μέχρι να κουμπώσει στη θέση της.

#### **8. Απαλείψτε τις ώρες χρήσης του φίλτρου.**

*Συνδέστε το καλώδιο ρεύματος στην πρίζα του τοίχου και θέστε τη συσκευή προβολής σε λειτουργία.*

*Από το μενού, επιλέξτε [ΕΠΑΝΑΦ]* → *[ΑΠΑΛΟΙΦΗ ΩΡΩΝ ΦΙΛΤΡΟΥ]. (*→ *σελίδα [99](#page-109-0))*

 Ο χρόνος καθαρισμού των φίλτρων είναι ρυθμισμένος σε [ΑΠΕΝΕΡΓ] *κατά την αποστολή. Όταν χρησιμοποιείτε τη συσκευή προβολής ως*  έχει, δεν απαλείφετε το χρόνο χρήσης του φίλτρου

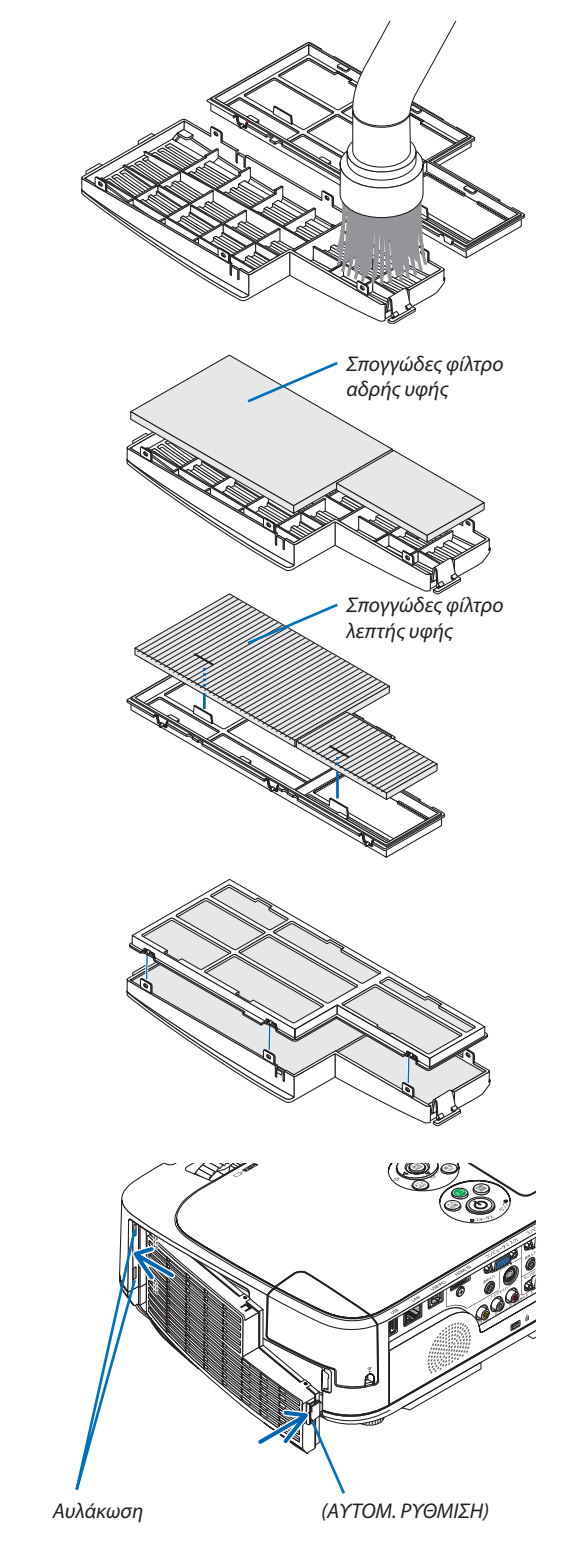

## 2 Καθαρισμός του Φακού

- Θέστε τη συσκευή προβολής εκτός λειτουργίας πριν τον καθαρισμό.
- Η συσκευή προβολής διαθέτει πλαστικό φακό. Χρησιμοποιήστε ένα εμπορικά διαθέσιμο καθαριστικό για πλαστικούς φακούς.
- Προσέξτε να μη γρατζουνίσετε ή χαλάσετε την επιφάνεια του φακού, καθώς είναι εύκολα να γρατζουνιστεί ο πλαστικός φακός.
- Ποτέ μη χρησιμοποιείτε οινόπνευμα ή καθαριστικό για γυάλινους φακούς, καθώς κάτι τέοιο θα καταστρέψει την πλαστική επιφάνεια του φακού.

### **ΠΡΟΕΙΔΟΠΟΙΗΣΗ**

Παρακαλούμε μην χρησιμοποιείτε σπρέι που περιέχουν εύφλεκτα αέρια για να απομακρύνετε τη σκόνη που επικάθεται στον φακό, κλπ. Κάτι τέτοιο μπορεί να οδηγήσει σε φωτιές.

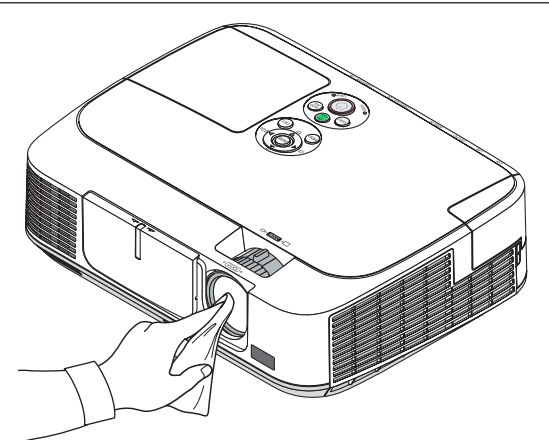

### 3 Καθαρισμός της κονσόλας

Θέστε τη συσκευή προβολής εκτός λειτουργίας και αποσυνδέστε την από την πρίζα πριν τον καθαρισμό.

- Χρησιμοποιείστε ένα στεγνό μαλακό πανί για να σκουπίσετε τη σκόνη από την κονσόλα. Εάν η κονσόλα είναι πολύ λερωμένη, χρησιμοποιείστε ένα ήπιο απορρυπαντικό.
- Ποτέ μη χρησιμοποιείτε ισχυρά απορρυπαντικά ή διαλύτες, όπως οινόπνευμα ή αραιωτικά.
- • Όταν καθαρίζετε τις οπές ή το ηχείο χρησιμοποιώντας ηλεκτρική σκούπα, μην ωθείτε τη βούρτσα της σκούπας εντός των σχισμών της κονσόλας.

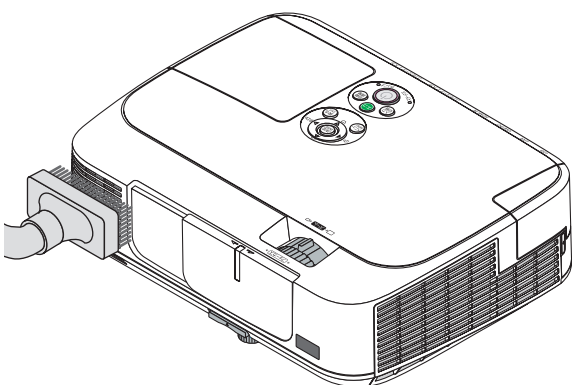

Αναρροφήστε με τη σκούπα τη σκόνη από τις οπές.

- Οι φραγμένες οπές ενδέχεται να προκαλέσουν αύξηση της εσωτερικής θερμοκρασίας της συσκευής προβολής, οδηγώντας σε δυσλειτουργία της συσκευής προβολής.
- Μη γρατζουνάτε ή χτυπάτε την κονσόλα με τα δάκτυλά σας ή με σκληρά αντικείμενα
- Για τον καθαρισμό του εσωτερικού της συσκευής προβολής, επικοινωνήστε με την αντιπροσωπεία.

ΣΗΜΕΙΩΣΗ: Μην εφαρμόζετε πτητικές ουσίες, όπως εντομοκτόνα, στην κονσόλα, το φακό ή την οθόνη. Μην αφήνετε κάποιο αντικείμενο από καουτσούκ ή βινύλιο να έρχεται σε παρατεταμένη επαφή με τη συσκευή. Στην αντίθετη περίπτωση, το φινίρισμα της επιφάνειας θα αλλοιωθεί ή η επικάλυψη μπορεί να φθαρεί.

### <span id="page-127-0"></span>4 Αντικατάσταση της Λυχνίας και των Φίλτρων

Όταν η λυχνία φτάσει στο τέλος της διάρκειας ζωής της, η ενδεικτική λυχνία LAMP στην κονσόλα θα αναβοσβήνει με κόκκινο χρώμα και θα εμφανιστεί το μήνυμα "ΠΛΗΣΙΑΖΕΙ ΤΟ ΤΕΛΟΣ ΔΙΑΡΚΕΙΑΣ ΖΩΗΣ ΤΗΣ ΛΥΧΝΙΑΣ. ΠΑΡΑΚΑΛΩ ΑΝΤΙΚΑΤ/ΣΤΕ ΤΗ ΛΥΧΝΙΑ ΚΑΙ ΤΟ ΦΙΛΤΡΟ."(\*). Παρόλο που η λυχνία μπορεί να εξακολουθεί να λειτουργεί, αντικαταστήστε τη λυχνία για να διατηρήσετε τη μέγιστη απόδοση της συσκευής προβολής. Μετά την αντικατάσταση της λυχνίας, μην ξεχάσετε να μηδενίσετε το μετρητή ωρών της λυχνίας. (→ σελίδα [99](#page-109-0))

### **ΠΡΟΣΟΧΗ**

- ΜΗΝ ΑΓΓΙΖΕΤΕ ΤΗ ΛΑΜΠΑ αμέσως μετά την χρήση της. Η λυχνία θα είναι υπερβολικά καυτή. Απενεργοποιήστε τη συσκευή προβολής και στη συνέχεια αποσυνδέστε το καλώδιο ηλεκτρικού ρεύματος.Αφήστε να περάσει τουλάχιστον μια ώρα για να κρυώσει η λυχνία πριν την πιάσετε.
- Χρησιμοποιήστε τον καθορισμένο λαμπτήρα για ασφάλεια και απόδοση.

 Για να παραγγείλετε τον λαμπτήρα αντικατάστασης, προσδιορίστε τον τύπο λαμπτήρα.

 Λαμπτήρας αντικατάστασης:

 NP15LP: M311X/M271X/M271W

 NP16LP: M361X/M311W

 Ο λαμπτήρας αντικατάστασης παρέχεται με φίλτρα. Ενώ τα φίλτρα που είναι προσαρτημένα στη συσκευή προβολής την ώρα της αγοράς είναι κατασκευασμένα από σκούρο σπογγώδες υλικό, τα φίλτρα που περιλαμβάνονται με τον προαιρετικό λαμπτήρα είναι κατασκευασμένα από λευκό, μη υφαντό υλικό. Δεν υπάρχει διαφορά στην απόδοση των δύο τύπων.

- • ΜΗΝ ΑΦΑΙΡΕΣΕΤΕ ΚΑΜΙΑ ΒΙΔΑ εκτός από μια βίδα στο κάλυμμα της λυχνίας και δύο βίδες στο περίβλημα της λυχνίας. Μπορεί να πάθετε ηλεκτροπληξία.
- • Μην σπάσετε το γυαλί στο περίβλημα της λυχνίας.

 Μην αφήσετε αποτυπώματα δακτύλων στη γυάλινη επιφάνεια του διαμερίσματος της λυχνίας. Εάν αφήσετε αποτυπώματα δακτύλων στη γυάλινη επιφάνεια, το αποτέλεσμα μπορεί να είναι μια ανεπιθύμητη σκιά και κακή ποιότητα εικόνας.

Η συσκευή προβολής θα τεθεί εκτός λειτουργίας και θα μεταβεί σε κατάσταση αναμονής εάν συνεχίσετε να χρησιμοποιείτε τη συσκευή προβολής για άλλες 100 ώρες μετά το τέλος της διάρκειας ζωής της λυχνίας. Εάν συμβεί αυτό, φροντίστε να αντικαταστήσετε τη λυχνία. Εάν συνεχίσετε να χρησιμοποιείτε τη λυχνία μετά το τέλος της διάρκειας ζωής της, ο λαμπτήρας της λυχνίας ενδέχεται να θρυμματιστεί και θραύσματα γυαλιού μπορεί να σκορπιστούν στη θήκη της λυχνίας. Μην τα αγγίξετε, καθώς τα θραύσματα γυαλιού μπορεί να προκαλέσουν τραυματισμό. Εάν συμβεί αυτό, επικοινωνήστε με την αντιπροσωπεία της NEC για αντικατάσταση της λυχνίας.

\*ΣΗΜΕΙΩΣΗ: Αυτό το μήνυμα θα εμφανιστεί στις εξής περιπτώσεις:

• για ένα λεπτό μετά την ενεργοποίηση της συσκευής προβολής

• όταν πιέσετε το πλήκτρο ( $\bigcirc$ ) (ΛΕΙΤΟΥΡΓΙΑ) στην κονσόλα της συσκευής προβολής ή το πλήκτρο POWER OFF στο τηλεχειριστήριο

Για να απαλείψετε το μήνυμα, πιέστε οποιοδήποτε πλήκτρο στην κονσόλα της συσκευής προβολής ή στο τηλεχειριστήριο.

Προαιρετική λυχνία και εργαλεία που απαιτούνται για την αντικατάσταση:

- • Κατσαβίδι Phillips (σταυρωτό)
- • Ανταλλακτική λυχνία

#### Ροή Αντικατάστασης της Λυχνίας και των Φίλτρων

- *Βήμα 1: Αντικαταστήστε τη λυχνία*
- *Βήμα 2:* **Αντικαταστήστε τα φίλτρα (**→ *σελίδα [120\)](#page-130-0)*

*Βήμα 3:* **Απαλείψτε τις ώρες χρήσης της λυχνίας και τις ώρες χρήσης του φίλτρου (**→ *σελίδα [99\)](#page-109-0)*

#### **Για να αντικαταστήσετε τη λυχνία:**

#### **1. Αφαιρέστε το κάλυμμα της λυχνίας.**

- (1) Λασκάρετε τη βίδα του καλύμματος της λυχνίας.
	- Η βίδα του καλύμματος της λυχνίας δεν αφαιρείται.
- (2) Πιέστε και σύρετε το κάλυμμα της λυχνίας μέχρι να εξέλθει.

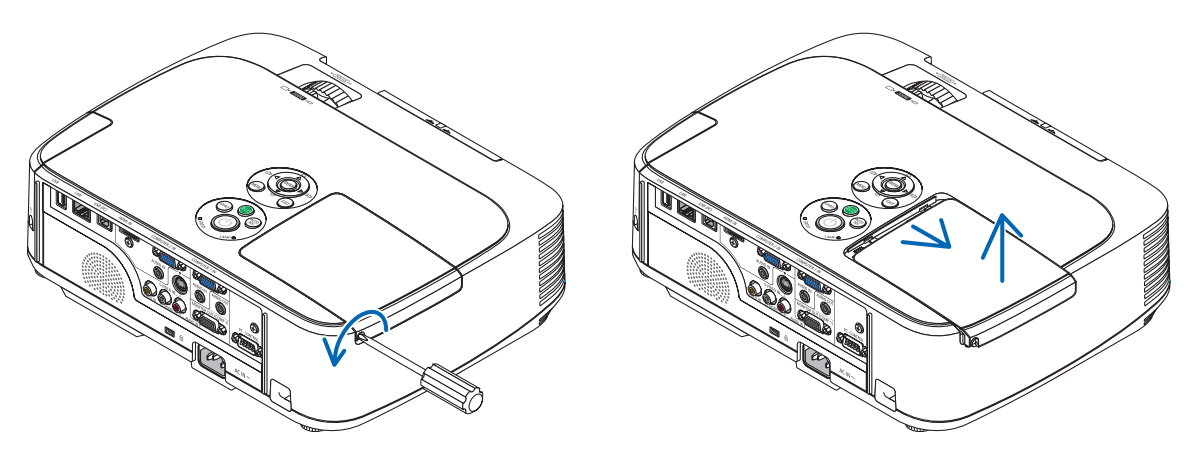

#### **2. Αφαιρέστε το περίβλημα της λυχνίας.**

- (1) Λασκάρετε τις δύο βίδες που στερεώνουν το περίβλημα της λυχνίας μέχρι το κατσαβίδι phillips να κινείται ελεύθερα.
	- Οι δύο βίδες δεν αφαιρούνται.
	- Υπάρχει μια διαταξη ασφάλισης που προστατεύει από τον κίνδυνο ηλεκτροπληξίας. Μην επιχειρήσετε να επέμβετε σε αυτήν τη διάταξη ασφάλισης.
- (2) Αφαιρέστε το περίβλημα της λυχνίας κρατώντας το.

### **ΠΡΟΣΟΧΗ:**

Βεβαιωθείτε ότι το περιβλήμα της λυχνίας έχει κρυώσει επαρκώς πριν το αφαιρέσετε.

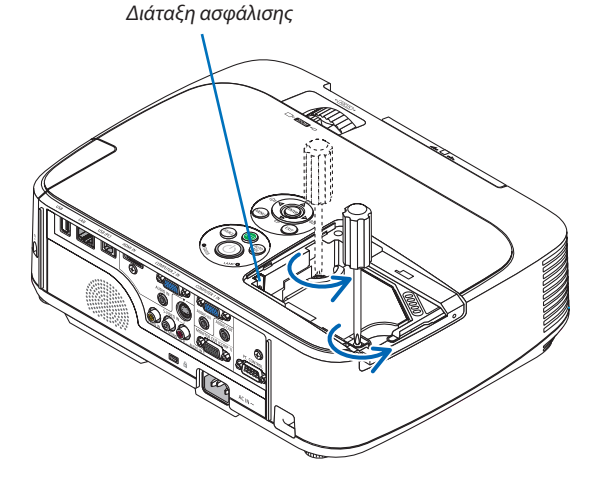

#### <span id="page-129-0"></span>**3. Εγκαταστήστε ένα νέο περίβλημα λυχνίας.**

- (1) Τοποθετήστε ένα νέο περίβλημα λυχνίας μέχρι το περίβλημα να εισχωρήσει στην υποδοχή.
- (2) Πιέστε το επάνω κέντρο του περιβλήματος της λυχνίας για να το ασφαλίσετε στη θέση του.
- (3) Ασφαλίστε το στη θέση του με τις δύο βίδες.
	- Βεβαιωθείτε ότι έχετε σφίξει τις βίδες.

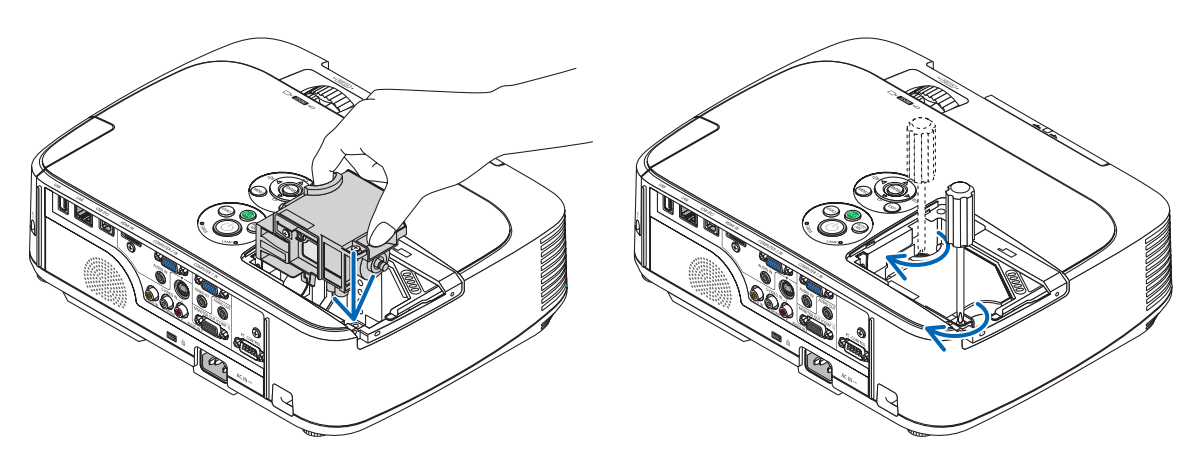

#### **4. Τοποθετήστε ξανά το κάλυμμα της λυχνίας.**

(1) Σύρετε το κάλυμμα της λυχνίας προς τα πίσω μέχρι να κουμπώσει στη θέση του.

(2) Σφίξτε τη βίδα για να στερεώσετε το κάλυμμα της λυχνίας.

 • Βεβαιωθείτε ότι έχετε σφίξει τις βίδες.

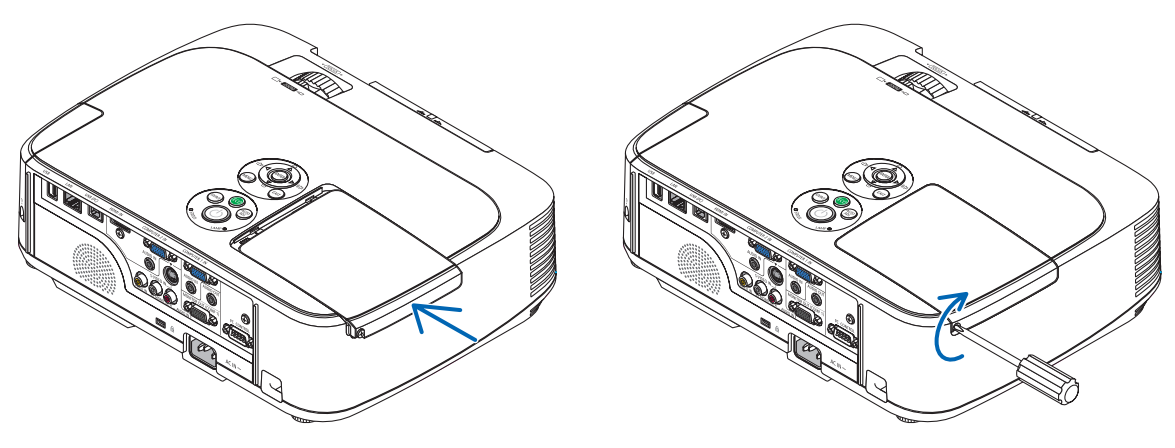

#### **Εδώ ολοκληρώνεται η αντικατάσταση της λυχνίας. Προχωρήστε στην αντικατάσταση του φίλτρου.**

ΣΗΜΕΙΩΣΗ: Εάν συνεχίσετε να χρησιμοποιείτε τη συσκευή προβολής για άλλες 100 ώρες μετά το τέλος της διάρκειας ζωής της λυχνίας, η συσκευή προβολής δεν μπορεί να τεθεί σελειτουργίακαι τομενούδενεμφανίζεται.

Εάνσυμβείαυτό,πιέστετοπλήκτρο HELPστοτηλεχειριστήριογια10δευτερόλεπτα ώστεναμηδενίσετετορολόι τηςλυχνίας. Όταντορολόι τηςλυχνίαςμηδενιστεί,ηενδεικτικήλυχνίαLAMPσβήνει.

#### <span id="page-130-0"></span>**Για να αντικαταστήσετε τα φίλτρα:**

Τέσσερα φίλτρα από λευκό, μη υφαντό περιλαμβάνονται στη συσκευασία του λαμπτήρα αντικατάστασης. Σκληρό κυψελοειδές φίλτρο: Μεγάλο και μικρό μέγεθος (προσαρμόζεται στη μονάδα φίλτρου) Μαλακό πτυχωτό φίλτρο: Μεγάλο και μικρό μέγεθος (προσαρμόζεται στο κάλυμμα του φίλτρου)

#### ΣΗΜΕΙΩΣΗ:

- Αντικαταστήστε και τα τέσσερα φίλτρα ταυτόχρονα.
- Πριν αντικαταστήσετε τα φίλτρα, σκουπίστε τη σκόνη και τους ρύπους από την κονσόλα της συσκευής προβολής.
- Η συσκευή προβολής είναι εξοπλισμός ακριβείας. Διατηρείτε τον μακριά από σκόνη και ρύπους όταν αντικαθιστάτε τα φίλτρα.
- • Μηνπλένετετα φίλτραμεσαπούνικαινερό.Τοσαπούνικαι τονερόθαχαλάσουντημεμβράνητων φίλτρων.
- Τοποθετήστε τα φίλτρα στη θέση τους. Η λανθασμένη τοποθέτηση ενός φίλτρου μπορεί να επιτρέψει την εισχώρηση σκόνης και ρύπων στο εσωτερικό της συσκευή προβολής.

#### ΣΥΜΒΟΥΛΗ:

Παρόλο που το υλικό τον φίλτρων που είναι προσαρτημένα στη συσκευή προβολής κατά την αγορά διαφέρει από το υλικό των φίλτρων που περιλαμβάνονται με τον προαιρετικό λαμπτήρα, δεν υπάρχει διαφορά στην απόδοση των δύο τύπων.

Πριν αντικαταστήσετε τα φίλτρα, αντικαταστήστε τη λυχνία. (→ σελίδα [117](#page-127-0))

1. Πιέστε το κουμπάκι για να απελευθερώσετε τη μονάδα του φίλτρου και αφαιρέστε την τραβώντας την προς τα έξω.

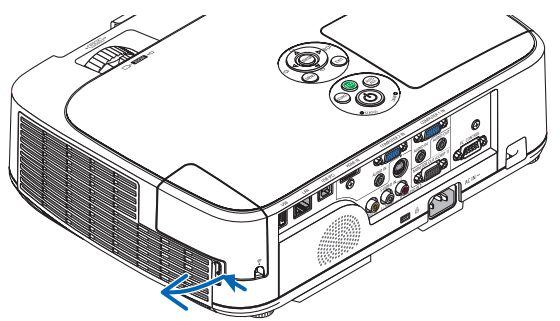

#### **2. Αποσπάστε το κάλυμμα του φίλτρου από τη μονάδα του φίλτρου.**

 Το κάλυμμα του φίλτρου είναι στερεωμένο σε έξι διαφορετικά σημεία στερέωσης. Λυγίστε το κάλυμμα του φίλτρου πιέζοντάς το ελαφρά μέχρι να απελευθερωθεί.

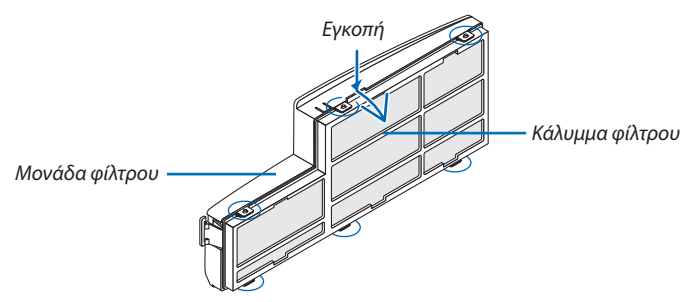

#### **3. Αντικαταστήστε τα τέσσερα (4) φίλτρα.**

- 1. Αφαιρέστε το σκούρο σπογγώδες φίλτρο και, στη συνέχεια, καθαρίστε τη μονάδα του φίλτρου και το κάλυμμα του φίλτρου.
- 2. Προσαρτήστε τα νέα φίλτρα από λευκό, μη υφαντό υλικό. Μονάδα φίλτρου: Προσαρμόστε δύο σκληρά κυψελοειδή φίλτρα στη μονάδα του φίλτρου. Κάλυμμα φίλτρου: Προσαρμόστε δύο μαλακά πτυχωτά φίλτρα στο κάλυμμα του φίλτρου. Το πτυχωτό φίλτρο διαθέτει σχισμές. Ευθυγραμμίστε αυτές τις σχισμές με τις προεξοχές στο κάλυμμα του φίλτρου.

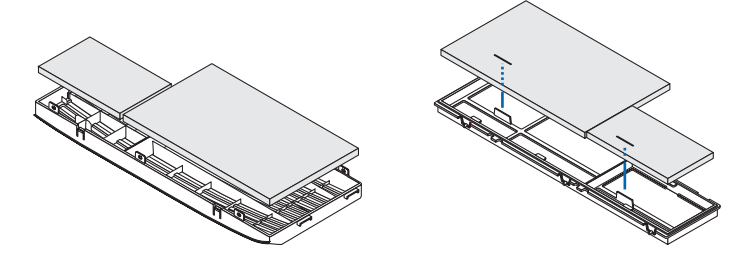

**4. Τοποθετήστε ξανά το κάλυμμα του φίλτρου στη μονάδα του φίλτρου.**

 Ευθυγραμμίστε τη μονάδα του φίλτρου με το κάλυμμα του φίλτρου και ωθήστε τις προεξοχές στη θέση τους.

 • Βεβαιωθείτε ότι καιτα έξι σημεία στερέωσης είναι σωστά ευθυγραμμισμένα.

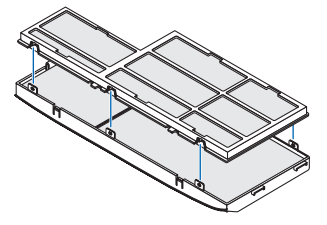

**5. Τοποθετήστε ξανά τη μονάδα του φίλτρου στην κονσόλα της συσκευής προβολής.** Εισαγάγετε τα δύο δοντάκια στο άκρο του φίλτρου μέσα στην αυλάκωση της κονσόλας. Σπρώξτε τη μονάδα του φίλτρου μέχρι να κουμπώσει στη θέση της.

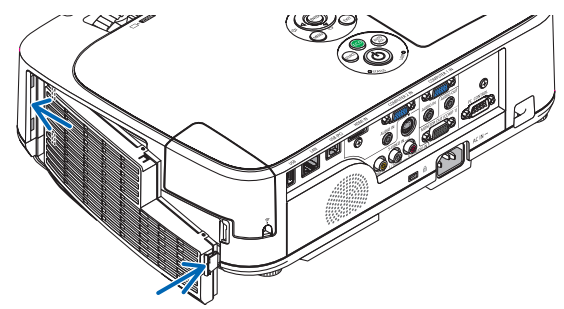

**Εδώ ολοκληρώνεται η αντικατάσταση του φίλτρου. Προχωρήστε στην απαλοιφή των μετρητών ωρών λυχνίας και φίλτρου.**

#### **Για να απαλείψετε τις ώρες χρήσης της λυχνίας και τις ώρες χρήσης του φίλτρου:**

- **1. Τοποθετήστε τη συσκευή προβολής στο χώρο όπου τη χρησιμοποιείτε.**
- **2. Συνδέστε το καλώδιο ρεύματος στην πρίζα του τοίχου και θέστε τη συσκευή προβολής σε λειτουργία.**
- **3. Απαλείψτε τις ώρες χρήσης της λυχνίας και τις ώρες χρήσης του φίλτρου.**
	- *1. Από το μενού, επιλέξτε [ΕΠΑΝΑΦ]* → *[ΑΠΑΛΟΙΦΗ ΩΡΩΝ ΛΥΧΝΙΑΣ] και μηδενίστε τις ώρες χρήσης της λυχνίας.*
	- 2. Επιλέξτε [ΑΠΑΛΟΙΦΗ ΩΡΩΝ ΦΙΛΤΡΟΥ] και μηδενίστε τις ώρες χρήσης του φίλτρου. (→ *σελίδα [99\)](#page-109-0)*

# <span id="page-132-0"></span>8. Παράρτημα

# Εντοπισμός Βλαβών

Η παρούσα ενότητα σας βοηθάει να επιλύσετε προβλήματα που ενδέχεται να συναντήσετε κατά τη ρύθμιση ή τη χρήση της συσκευής προβολής.

#### Μηνύματα Ενδεικτικών Λυχνιών

#### **Ενδεικτική Λυχνία Λειτουργίας**

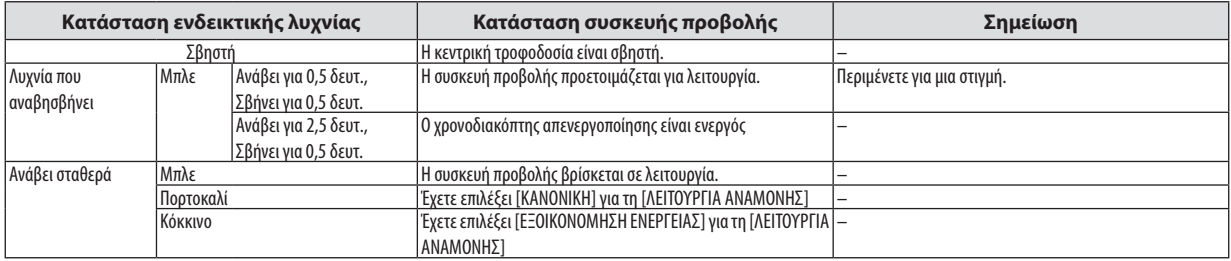

#### **Ενδεικτική Λυχνία Κατάστασης**

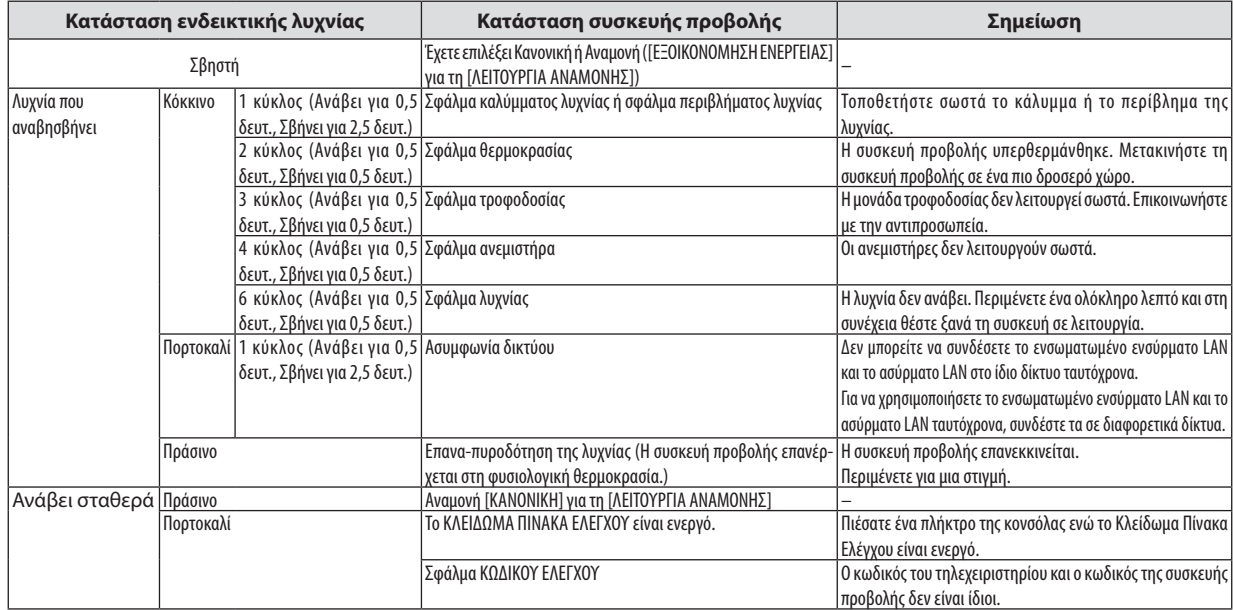

#### **Λαμπτήρας Ενδεικτικής Λυχνίας**

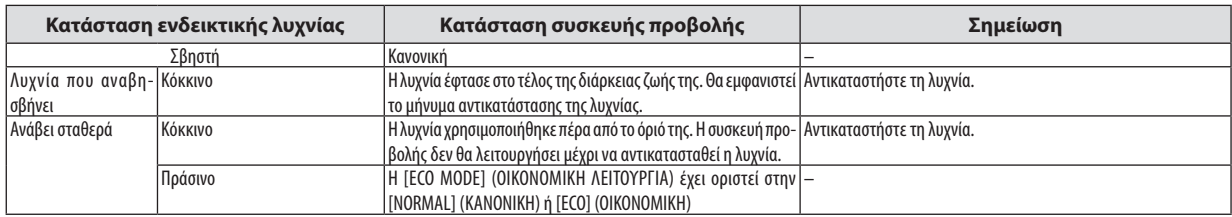

#### **Προστασία από Υπερθέρμανση**

Εάν η θερμοκρασία στο εσωτερικό της συσκευής προβολής αυξηθεί υπερβολικά, η διάταξη προστασίας από υπερθέρμανση θα σβήσει αυτόματα τη λυχνία,.ενώ η ενδεικτική λυχνία STATUS θα αρχίσει να αναβοσβήνει (2 κύκλοι Ανασβοσβήματος.) Εάν συμβεί αυτό, πραγματοποιήστε τα εξής.

- • Αποσυνδέστε το καλώδιο ρεύματος από την πρίζα αφού οι ανεμιστήρες ψύξης σταματήσουν.
- • Μετακινήστε τη συσκευή προβολής σε ένα δροσερότερο χώρο εάν το δωμάτιο όπου γίνεται η παρουσίαση είναι ιδιαίτερα ζεστό.
- • Καθαρίστε τις οπές, εάν έχουν φράξει από τη σκόνη.
- • Περιμένετε περίπου 60 λεπτά μέχρι η θερμοκρασία στο εσωτερικό της συσκευής προβολής να μειωθεί επαρκώς.

#### Συνηθισμένα Προβλήματα & Λύσεις

(→ "Ενδεικτική λυχνία Τροφοδοσίας/Κατάστασης/Λυχνίας" στη σελίδα [122](#page-132-0).)

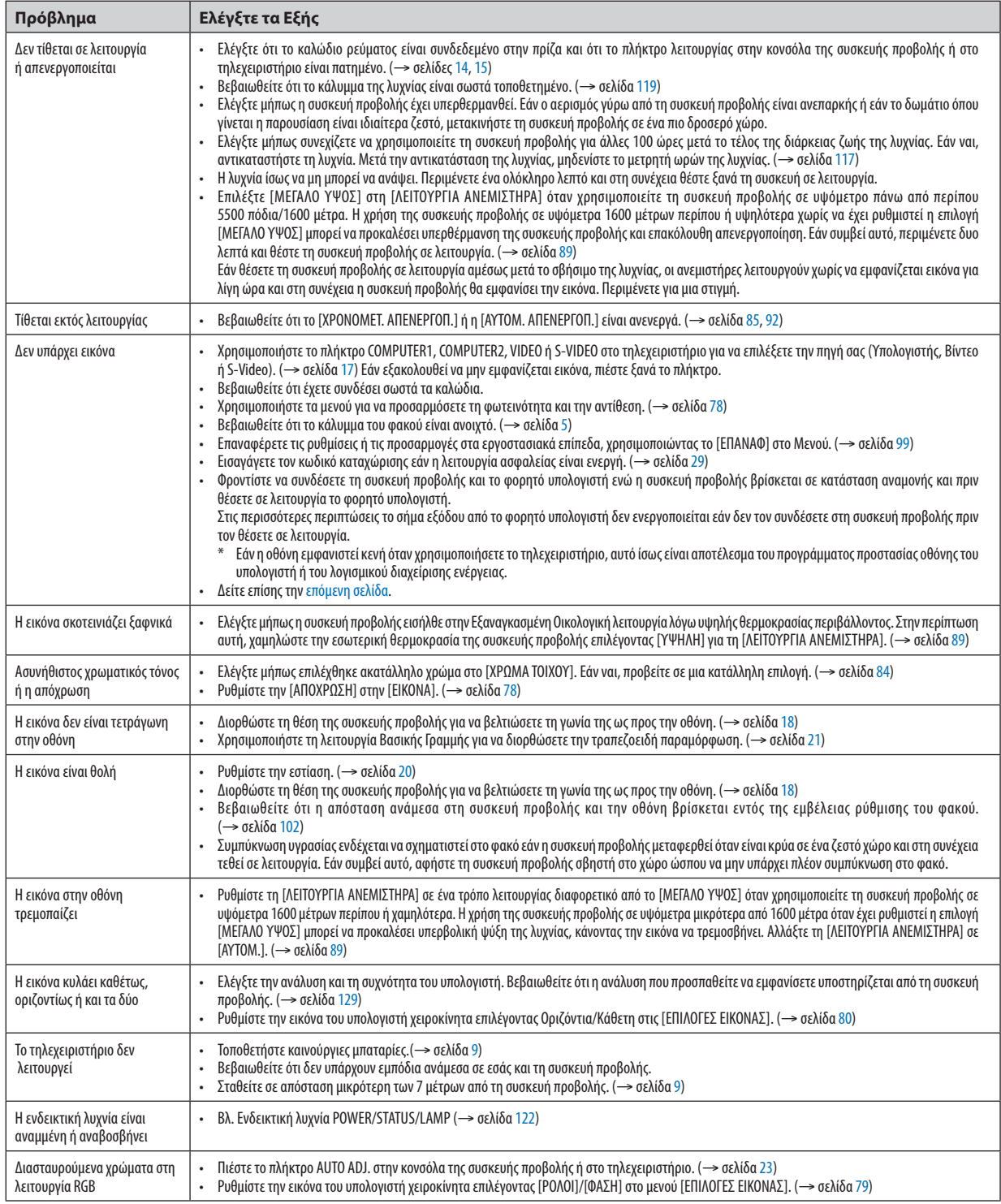

Για περισσότερες πληροφορίες, επικοινωνήστε με την αντιπροσωπεία.

#### <span id="page-134-0"></span>Εάν δεν υπάρχει εικόνα ή εάν η εικόνα δεν εμφανίζεται σωστά.

Διαδικασία ενεργοποίησης της συσκευής προβολής και του υπολογιστή.

 Φροντίστε να συνδέσετε τη συσκευή προβολής και το φορητό υπολογιστή ενώ η συσκευή προβολής βρίσκεται σε κατάσταση αναμονής και πριν θέσετε σε λειτουργία το φορητό υπολογιστή.

 Στις περισσότερες περιπτώσεις το σήμα εξόδου από το φορητό υπολογιστή δεν ενεργοποιείται εάν δεν τον συνδέσετε στη συσκευή προβολής πριν τον θέσετε σε λειτουργία.

ΣΗΜΕΙΩΣΗ: Μπορείτενα ελέγξετε την οριζόντια συχνότητα του τρέχοντος σήματος στο μενού της συσκευής προβολής κάτω από το Πληροφορίες. Εάν αναγράφεται "OkHz", αυτό σημαίνει ότι δεν εξάγεται σήμα από τον υπολογιστή. (→ σελίδα [97](#page-107-0) ή προχωρήστε στο επόμενο βήμα)

Ενεργοποίηση της εξωτερικής οθόνης του υπολογιστή.

 Η εμφάνιση μιας εικόνας στην οθόνη του φορητού υπολογιστή δεν σημαίνει απαραίτητα ότι ο υπολογιστής εξάγει σήμα στη συσκευή προβολής. Όταν χρησιμοποιείτε ένα συμβατό φορητό υπολογιστή, ένας συνδυασμός πλήκτρων λειτουργίας ενεργοποιούν/απενεργοποιούν την εξωτερική οθόνη. Συνήθως, ο συνδυασμός του πλήκτρου"Fn"μαζί με ένα από τα 12 πλήκτρα λειτουργίας ενεργοποιεί ή απενεργοποιεί την εξωτερική οθόνη. Για παράδειγμα, στουςφορητούς υπολογιστέςNEC χρησιμοποιούνται τα πλήκτρα Fn + F3, ενώ στους φορητούς υπολογιστές Dell χρησιμοποιείται ο συνδυασμός πλήκτρων Fn + F8 για εναλλαγή μεταξύ των επιλογών εξωτερικής οθόνης.

Έξοδος μη τυπικού σήματος από τον υπολογιστή

 Εάν το σήμα εξόδου από ένα φορητό υπολογιστή δεν είναι βιομηχανικό σήμα, η προβαλλόμενη εικόνα μπορεί να μην εμφανίζεται σωστά. Εάν συμβεί αυτό, απενεργοποιήστε την οθόνη LCDτουφορητού υπολογιστή όταν βρίσκεται σε χρήση η οθόνη της συσκευής προβολής. Κάθε φορητός υπολογιστής απενεργοποιεί/επανενεργοποιεί τις τοπικές οθόνες LCD με διαφορετικό τρόπο, όπως περιγράφεται στο προηγούμενο βήμα. Για αναλυτικές πληροφορίες, ανατρέξτε στη βιβλιογραφία του υπολογιστή σας.

• Η εικόνα που εμφανίζεται είναι εσφαλμένη όταν χρησιμοποιείται υπολογιστής Mac

 Όταν χρησιμοποιείτε υπολογιστή Mac με τη συσκευή προβολής, ρυθμίστε το μικροδιακόπτη του προσαρμογέα Mac (δεν παρέχεται με τη συσκευή προβολής) σύμφωνα με την ανάλυσή σας. Μετά από αυτή τη ρύθμιση, επανεκκινήστε τον υπολογιστή Mac για να εφαρμοστούν οι αλλαγές.

 Για τη ρύθμιση άλλων τρόπων απεικόνισης εκτός από αυτούς που υποστηρίζονται από τον υπολογιστή Mac και τη συσκευή προβολής, η αλλαγή του μικροδιακόπτη σε ένα προσαρμογέα Mac μπορεί να προκαλέσει ήπια αναπήδηση της εικόνας ή να μην εμφανίζει τίποτα. Εάν συμβεί αυτό, ρυθμίστε το μικροδιακόπτη στον πάγιο τρόπο λειτουργίας 13" και κατόπιν επανεκκινήστε τον υπολογιστή Mac. Στη συνέχεια, επαναφέρετε τους μικροδιακόπτες σε έναν τρόπο που εμφανίζει εικόνα και επανεκκινήστε τον υπολογιστή Mac.

ΣΗΜΕΙΩΣΗ:Για MacBookχωρίςσύνδεσμοmini D-Sub15ακίδωνθαχρειαστείτεένακαλώδιοπροσαρμογέαβίντεοπουκατασκευάζεταιαπότην AppleInc.

- Κατοπτρισμός σε MacBook
	- \* Όταν χρησιμοποιείτε τη συσκευή προβολής με ένα MacBook, η έξοδος δεν μπορεί να ρυθμιστεί σε 1024 × 768 εκτός εάν το "mirroring"(κατοπτρισμός) είναι απενεργοποιημένο στο MacBook. Για πληροφορίες σχετικά με τον κατοπτρισμό, ανατρέξτε στο εγχειρίδιο που παρέχεται με τον υπολογιστή Mac.
- • Φάκελοι ή εικονίδια αποκρύπτονται στην οθόνη του Mac

 Οι φάκελοι ή τα εικονίδια μπορεί να μη φαίνονται στην οθόνη. Εάν συμβεί αυτό, επιλέξτε [View] (Προβολή) → [Arrange] (Τακτοποίηση) από το μενού της Apple και τακτοποιήστε τα εικονίδια.

# Προδιαγραφές

Στην παρούσα ενότητα παρέχονται τεχνικές πληροφορίες για την απόδοση της συσκευής προβολής.

#### Οπτικά χαρακτηριστικά

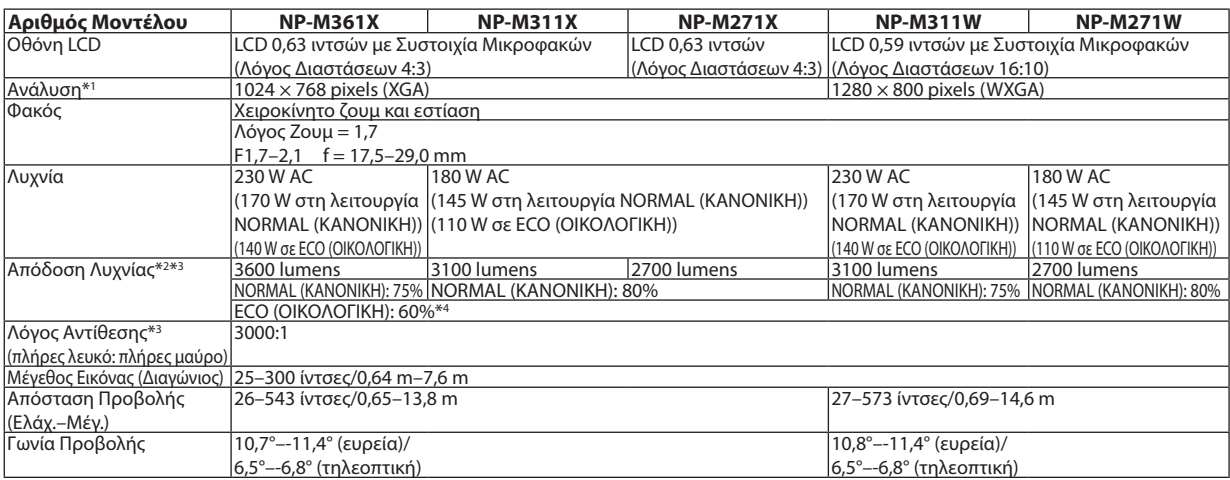

\*1 Τα ενεργά pixel είναι περισσότερα από 99,99%.

\*2 Αυτή είναι η τιμή απόδοσης της λυχνίας (lumens) όταν έχετε ορίσει τον [ΠΡΟΚΑΘΟΡΙΣΜΕΝΟ] τρόπο λειτουργίας σε [ΥΨ. ΦΩΤΕΙΝ.]. Εάν επιλέξετε κάποιον άλλο τρόπο λειτουργίας ως τον [ΠΡΟΚΑΘΟΡΙΣΜΕΝΟ] τρόπο, η τιμή απόδοσης της λυχνίας μπορεί να πέσει ελαφρά.

\*3 Συμμόρφωση με ISO21118-2005

\*4 Η μέγιστη ισχύς γίνεται ισοδύναμη με την ισχύ στη λειτουργία NORMAL (ΚΑΝΟΝΙΚΗ) (ECO MODE (ΟΙΚΟΝΟΜΙΚΗ ΛΕΙΤΟΥΡΓΙΑ)).

#### Ηλεκτρικά χαρακτηριστικά

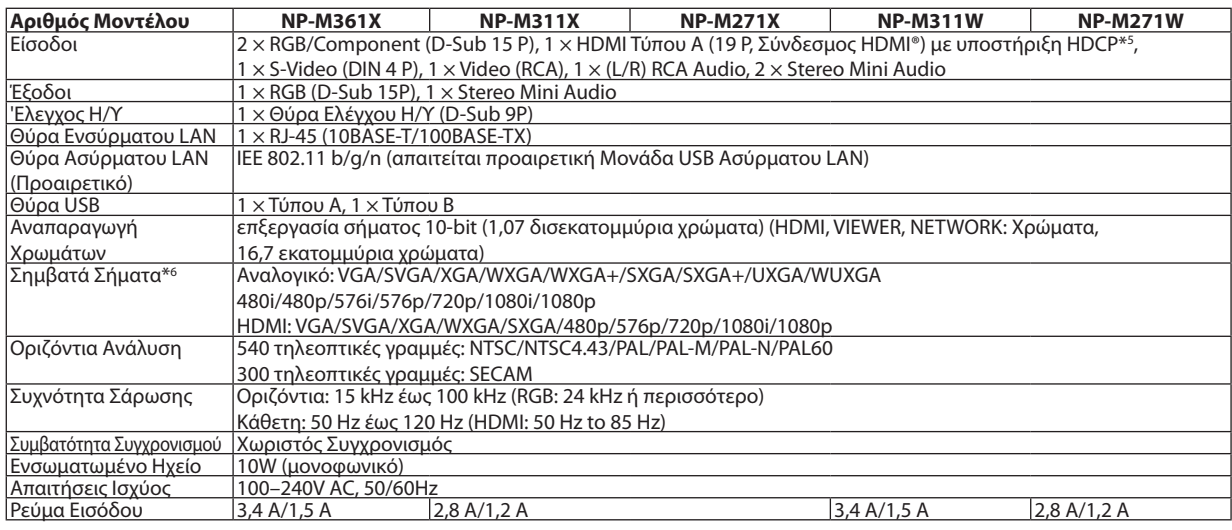

\*5 HDMI® (Βαθύ Χρώμα, Συγχρονισμός Χειλιών) με HDCP

 Τι είναι η τεχνολογία HDCP/HDCP?

 Το HDCP είναι το ακρώνυμο για το High-bandwidth Digital Content Protection (Προστασία Ψηφιακού Περιεχομένου Υψηλού εύρου ζώνης). ΗΠροστασίαΨηφιακούΠεριεχομένου Υψηλού εύρου ζώνης (HDCP) είναι ένα σύστημα πρόληψης της παράνομης αντιγραφής δεδομένων εικόνας τα οποία αποστέλλονται μέσω μιας Διεπαφής Πολυμέσων Υψηλής Ανάλυσης (HDMI).

 Εάν δεν μπορείτε να δείτε υλικό μέσω της εισόδου HDMI, αυτό δεν σημαίνει απαραίτητα ότι η συσκευή προβολής δεν λειτουργεί σωστά. Με την εφαρμογή του HDCP, ενδέχεται να υπάρχουν περιπτώσεις στις οποίες ορισμένα είδη περιεχομένου προστατεύονται με το HDCP και μπορεί να μην εμφανίζονται λόγω της απόφασης/πρόθεσης της κοινότητας HDCP (Προστασία Ψηφιακού Περιεχομένου, LLC). Εικόνα: Βαθύ χρώμα; 8/10/12-bit, LipSync

 Ήχος: LPCM; έως 2 κανάλια, ρυθμός δειγματοληψίας 32/44.1/48 KHz, bit δειγματοληψίας, 16/20/24-bit

\*6 Μια εικόνα με υψηλότερη ή χαμηλότερη ανάλυση από την εγγενή ανάλυση της συσκευής προβολής M361X/M311X/M271X: 1024 × 768 / M311W/ M271W: 1280 × 800) θα εμφανίζεται με Advanced AccuBlend.

#### 8. Παράρτημα

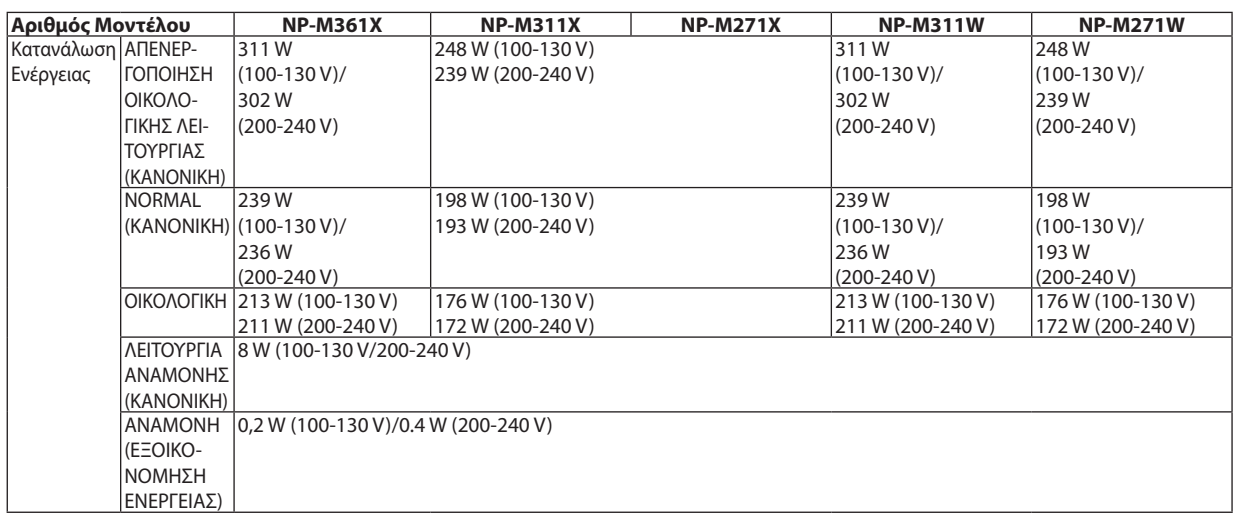

#### Μηχανικά χαρακτηριστικά

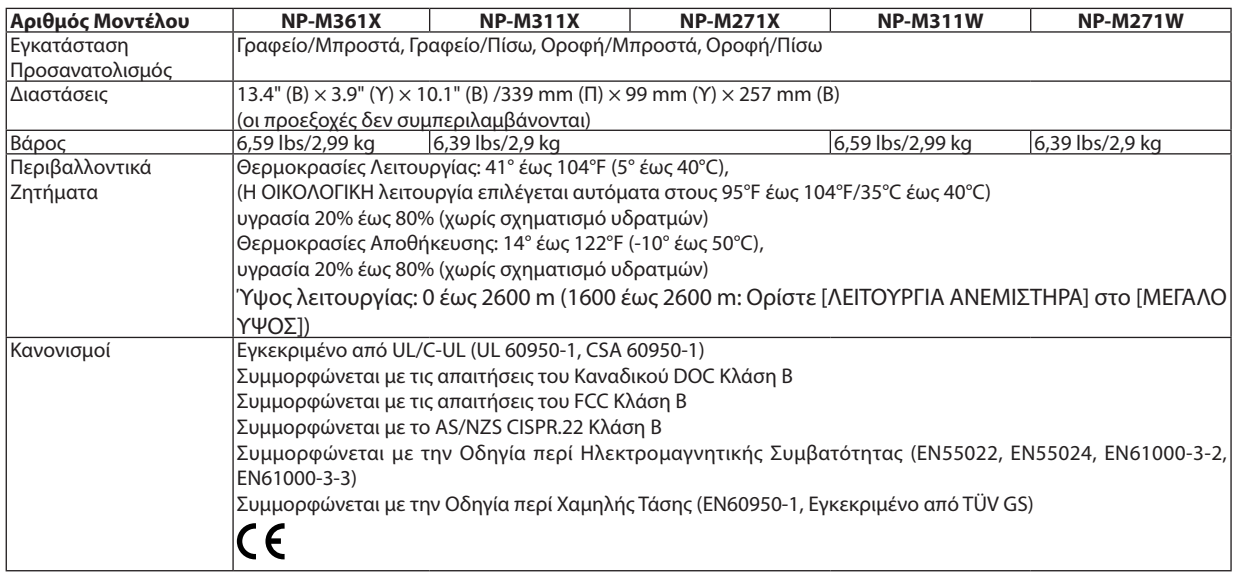

Για επιπλέον πληροφορίες, επισκεφθείτε την ιστοσελίδα:

ΗΠΑ: [http://www.necdisplay.com](http://www.necdisplay.com/)/

Ευρώπη: [http://www.nec-display-solutions.com](http://www.nec-display-solutions.com/)/

Διεθνώς: <http://www.nec-display.com/global/index.html>

Για πληροφορίες σχετικά με τα προαιρετικά αξεσουάρ μας, επισκεφθείτε την ιστοσελίδα μας ή δείτε το διαφημιστικό μας φυλλάδιο.

Οι προδιαγραφές υπόκεινται σε αλλαγές χωρίς προειδοποίηση.

## Διαστάσεις Κονσόλας

Μονάδα: mm (ίντσες)

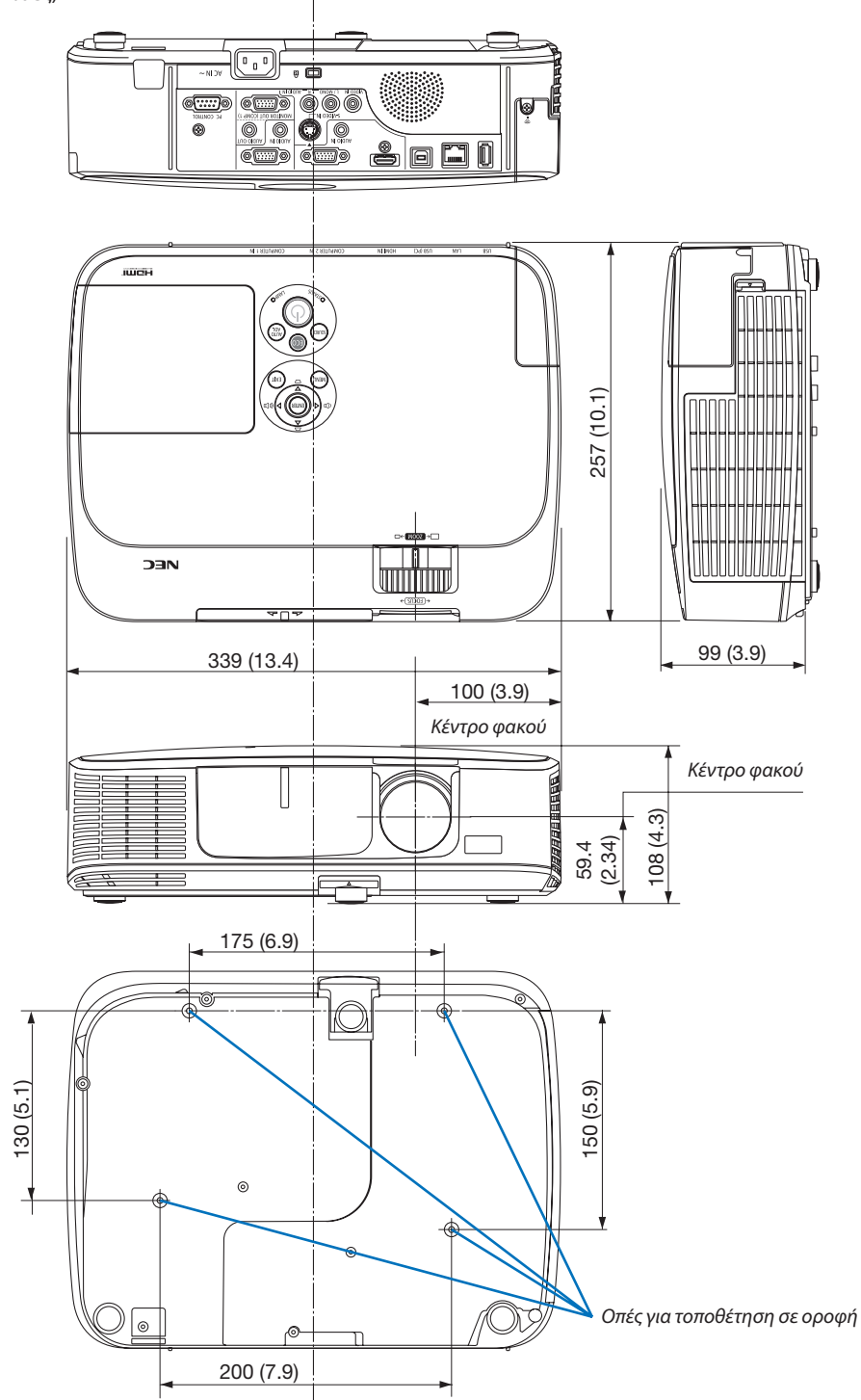

# 4 Εκχωρήσεις Ακίδων του Συνδέσμου D-Sub για Εισόδο ΥΠΟΛΟΓΙΣΤΗ

Σύνδεσμος mini D-Sub 15 ακίδων

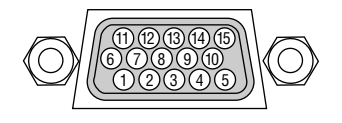

Επίπεδο Σήματος Σήμα βίντεο: 0,7Vp-p (Αναλογικό) Σήμα συγχρονισμού: Επιπεδο TTL

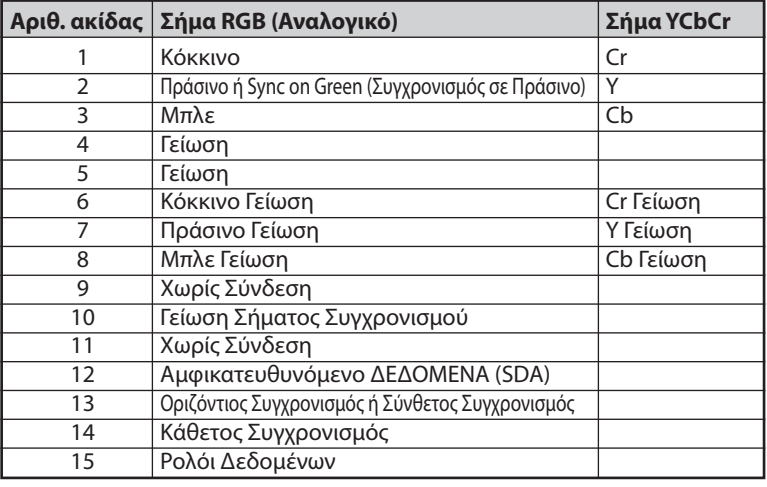

**COMPUTER 1 IN:** 

ΣΗΜΕΙΩΣΗ: Οιακίδεςαρ.12και15απαιτούνταιγιατο DDC/CI.

## <span id="page-139-0"></span>5 Λίστα Συμβατών Σημάτων Εισόδου

#### **Αναλογικό RBG**

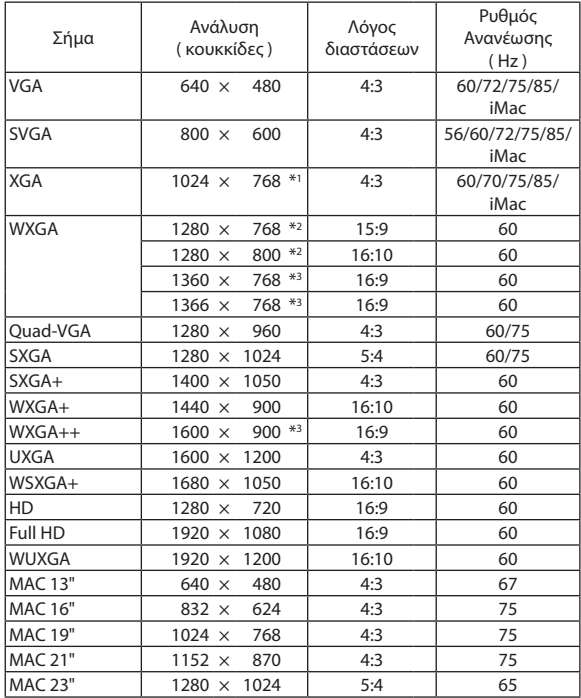

#### **Component (Συσκευή)**

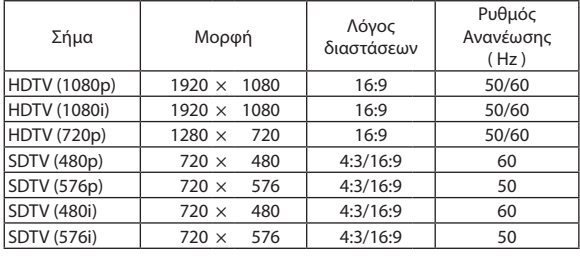

#### **Composite Video/S-Video**

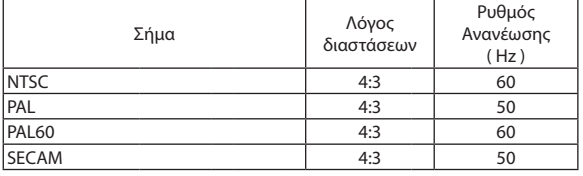

#### **HDMI**

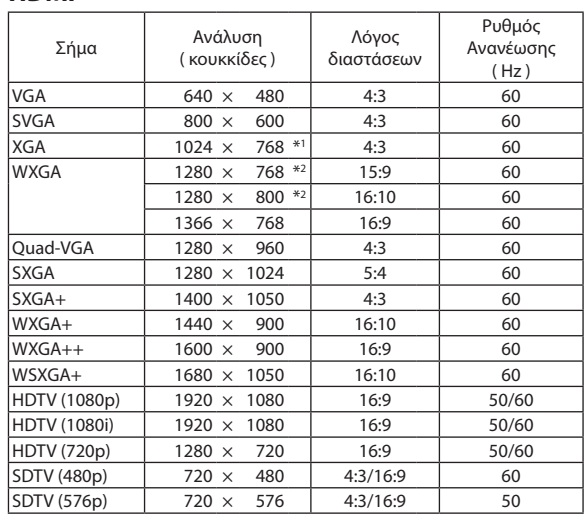

- \*1 Φυσική ανάλυση στο μοντέλο XGA (M361X/M311X/M271X)
- \*2 Φυσική ανάλυση στο μοντέλο WXGA (M311W/M271W)
- \*3 Η συσκευή προβολής ενδέχεται να μην προβάλει σωστά αυτά τα σήματα, όταν έχει επιλεγεί το στοιχείο [ΑΥΤΟΜ.] για την επιλογή [ΛΟΓΟΣ ΔΙΑΣΤΑΣΕΩΝ] στο μενού επί της οθόνης. Η εργοστασιακή ρύθμιση είναι [ΑΥΤΟΜ.] για την επιλογή [ΛΟΓΟΣ ΔΙΑΣΤΑΣΕΩΝ]. Για να εμφανίζονται αυτά τα σήματα, επιλέξτε [16:9] για το στοιχείο [ΛΟΓΟΣ ΔΙΑΣΤΑΣΕΩΝ].

#### *ΣΗΜΕΙΩΣΗ:*

- Μια εικόνα με υψηλότερη ή χαμηλότερη ανάλυση από την εγγενή ανάλυση της συσκευής προβολής (M361X/M311X/M271X: 1024 x 768 / M311W/M271W: 1280  $\times$  800) θαεμφανίζεταιμε Advanced AccuBlend.
- Τα σύνθετα (Composite) σήματα συγχρονισμού και τα σήματα Sync-on-Green δεν υποστηρίζονται.
- Σήματα διαφορετικά από αυτά που ορίζονται στον παραπάνω πίνακα ενδέχεται να μην εμφανίζονται σωστά. Εάν συμβεί αυτό, αλλάξτε το ρυθμό ανανέωσης ή την ανάλυση του υπολογιστή σας. Για τις σχετικές διαδικασίες, ανατρέξτε στην ενότητα βοήθειας Ιδιότητες Οθόνης.

## **Ο Κωδικοί Ελέγχου Η/Υ και Καλωδιακή Σύνδεση**

#### Κωδικοί Ελέγχου Η/Υ

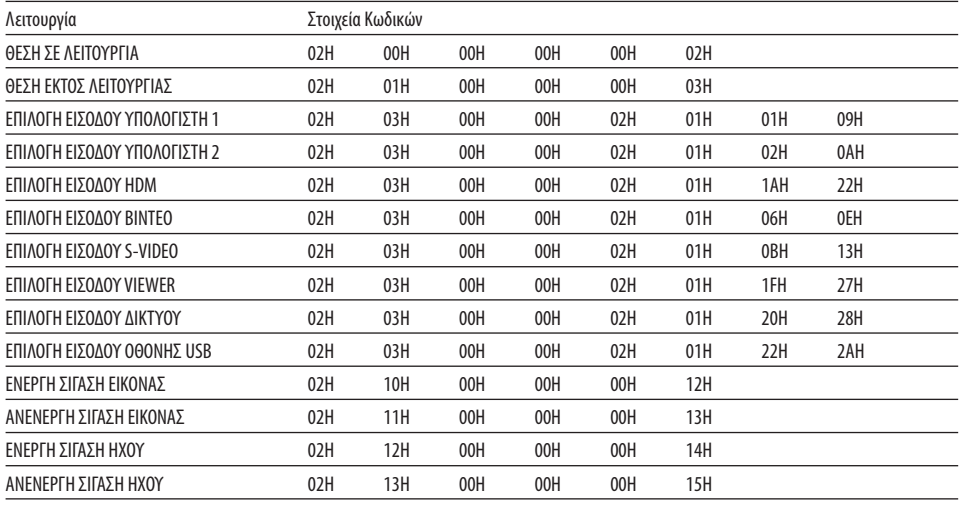

ΣΗΜΕΙΩΣΗ: Επικοινωνήστε με την αντιπροσωπεία της περιοχής σας για έναν πλήρη κατάλογο των Κωδικών Ελέγχου Η/Υ, εάν χρειαστεί.

#### Καλωδιακή Σύνδεση

Πρωτόκολλο Επικοινωνίας

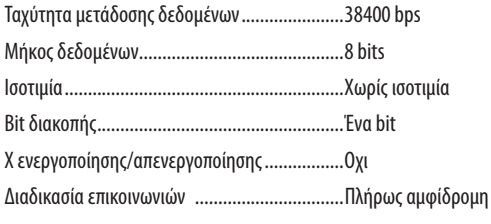

ΣΗΜΕΙΩΣΗ: Ανάλογα με τον εξοπλισμό, μια χαμηλότερη ταχύτητα μετάδοσης δεδομένων ενδέχεται να συνιστάται για μακριές διαδρομές του καλωδίου.

#### Σύνδεσμος Ελέγχου Η/Υ (D-SUB 9P)

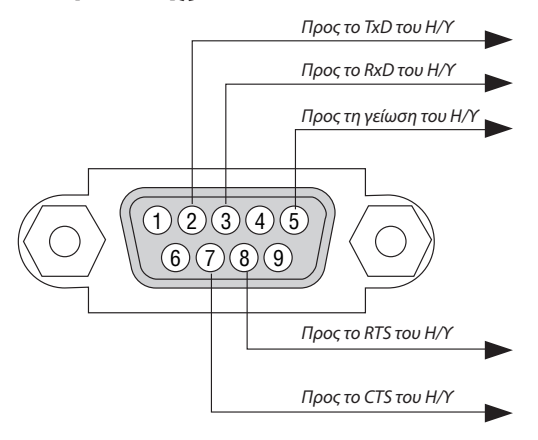

ΣΗΜΕΙΩΣΗ 1: Οι ακίδες 1, 4, 6 και 9 δεν χρησιμοποιούνται.

ΣΗΜΕΙΩΣΗ 2: Γεφυρώστε τα "Request to Send" (Αίτημα αποστολής) και "Clear to Send" (Ελεύθερο για Αποστολή) μαζί στα δύο άκρα του καλωδίου για να απλοποιήσετε την καλωδιακή σύνδεση.

ΣΗΜΕΙΩΣΗ 3: Για μακριές διαδρομές καλωδίου, συνιστάται να ρυθμίσετε την ταχύτητα επικοινωνίας στα μενού της συσκευής προβολής στα 9600 bps.

# 7 Λίστα Ελέγχου Αντιμετώπισης Προβλημάτων

Πριν επικοινωνήσετε με την αντιπροσωπεία ή το προσωπικό του σέρβις, ελέγξτε την ακόλουθη λίστα για να βεβαιωθείτε ότι χρειάζονται επισκευές, ανατρέχοντας επίσης στην ενότητα"Αντιμετώπιση προβλημάτων"στο εγχειρίδιο χρήσης.Ηπαρακάτω λίστα ελέγχου θα μας βοηθήσει να λύσουμε το πρόβλημά σας πιο αποτελεσματικά.

\* Εκτυπώστε αυτή τη σελίδα και την επόμενη σελίδα για να πραγματοποιήσετε τον έλεγχο.

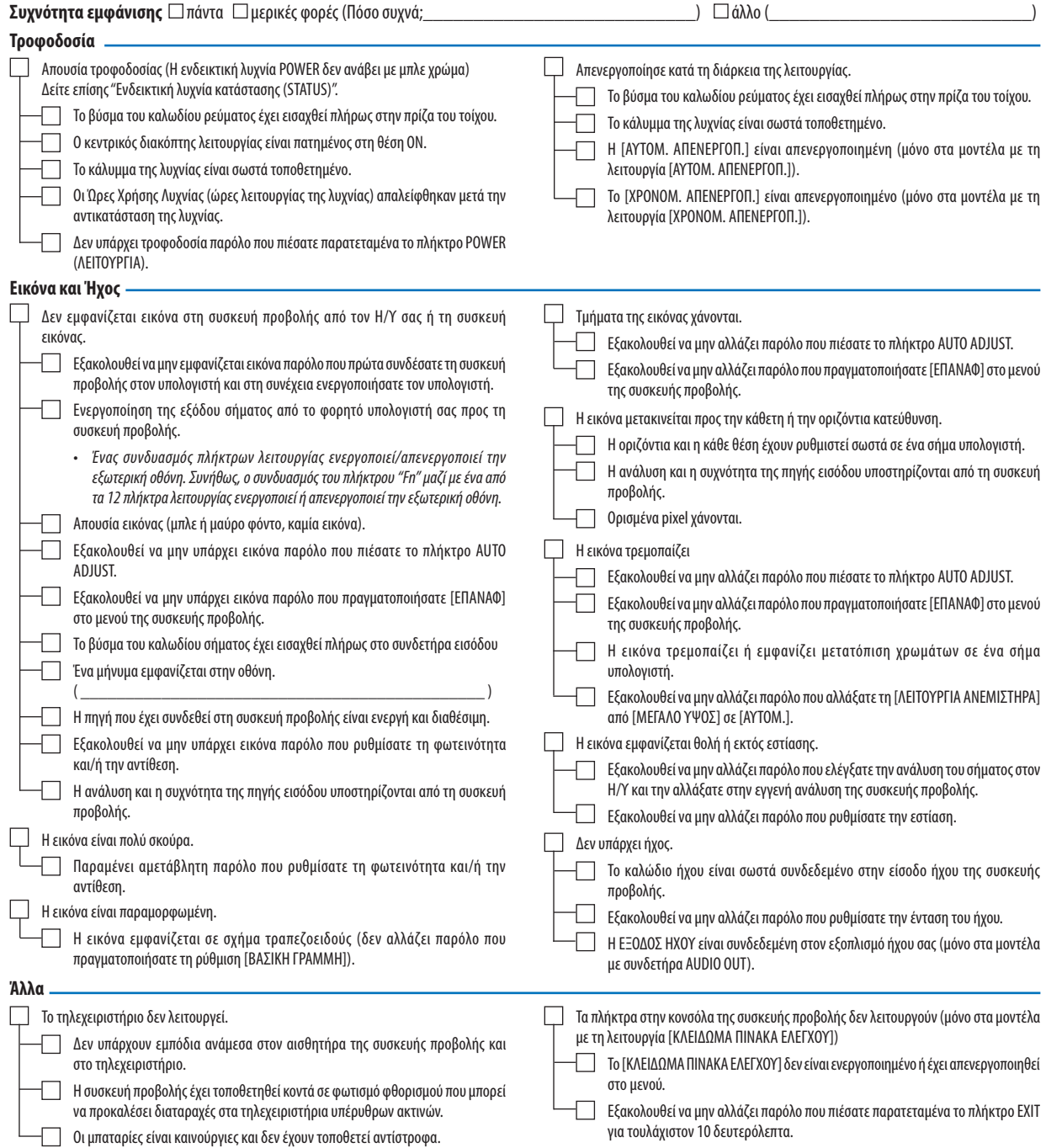

**Στον παρακάτω κενό χώρο περιγράψτε αναλυτικά το πρόβλημά σας.**

#### **Πληροφορίες σχετικά με την εφαρμογή και το περιβάλλον όπου χρησιμοποιείται η συσκευή προβολής**

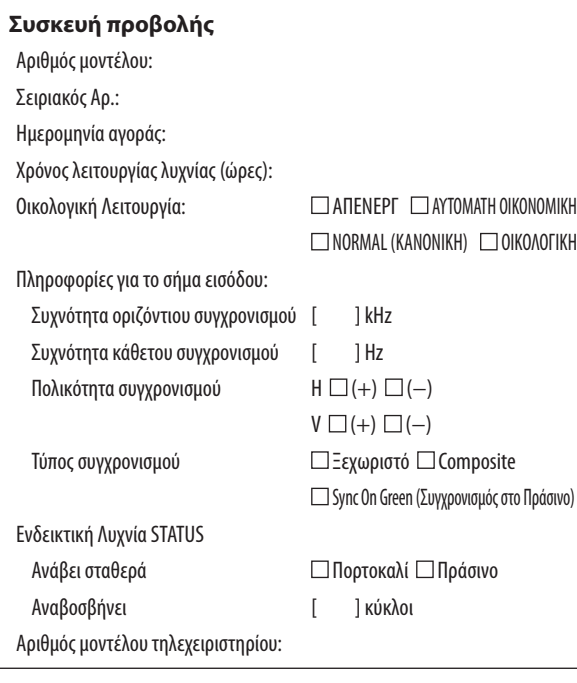

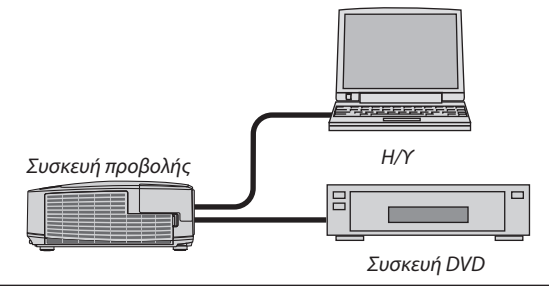

#### **Καλώδιο σήματος**

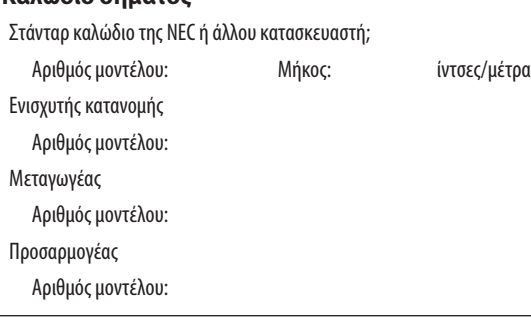

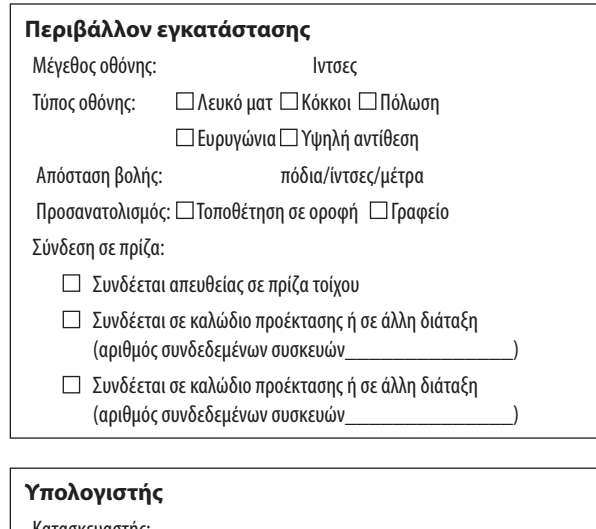

### Κατασκευαστής: Αριθμός μοντέλου: Φορητός υπολογιστής PC / Επιτραπέζιος Εγγενής ανάλυση: Ρυθμός ανανέωσης: Προσαρμογέας εικόνας: Άλλο:

#### **Εξοπλισμός εικόνας**

VCR, συσκευή DVD, Βιντεοκάμερα, Βιντεοπαιχνίδι ή άλλο

Κατασκευαστής:

Αριθμός μοντέλου:

# 8 Πιστοποίηση TCO

Μερικά μοντέλα της συγκεκριμένης κατηγορίας προϊόντων διαθέτουν πιστοποίησηTCO.Όλα τα πιστοποιημένα μεTCOμοντέλα φέρουν μια σήμανσηTCOστην πλακέτα ενδείξεων (στο κάτωμέρος του προϊόντος). Για να δείτε μια λίστα των πιστοποιημένων με TCO συσκευών προβολής καθώς και την Πιστοποίηση TCO για κάθε μία από αυτές (μόνο στα αγγλικά), επισκεφθείτε την ιστοσελίδα μας στο [http://www.nec-display.com/ap/en\\_projector/tco/index.html](http://www.nec-display.com/ap/en_projector/tco/index.html )

Η Πιστοποίηση TCO, σχεδιασμένη από την TCO Development, είναι ένα διεθνές περιβαλλοντικό και εργονομικό πρότυπο για εξοπλισμό πληροφορικής.

Μερικές φορές, δημοσιεύουμε μια λίστα πιστοποιημένων με TCO προϊόντων στην ιστοσελίδα μας, πριν την τοποθέτηση της σήμανσης TCO στο προϊόν. Η απόκλιση αυτή οφείλεται στο γεγονός ότι η ημερομηνία πιστοποίησης μπορεί να διαφέρει σε σχέση με την ημερομηνία κατασκευής των συσκευών προβολής.
## 9 ΚΑΤΑΧΩΡΙΣΗ ΤΗΣ ΣΥΣΚΕΥΗΣ ΠΡΟΒΟΛΗΣ! (για κατοίκους των Ηνωμένων Πολιτειών, του Καναδά και του Μεξικού)

Αφιερώστε λίγο από το χρόνο σας για να καταχωρίσετε τη νέα συσκευή προβολής σας. Με αυτό τον τρόπο θα τεθεί σε ισχύ η περιορισμένη εγγύηση για ανταλλακτικά και εργατικά και το πρόγραμμα σέρβις InstaCare.

Επισκεφτείτε τον ιστότοπό μας www.necdisplay.com, κάντε κλικ στο κέντρο υποστήριξης/καταχώριση προϊόντος και συμπληρώστε την online φόρμα.

Μετά τη λήψη, θα σας στείλουμε μια επιστολή επιβεβαίωσης που θα περιλαμβάνει όλα τα στοιχεία που θα χρειαστείτε, ώστε να επωφεληθείτε από τα γρήγορα και αξιόπιστα προγράμματα σέρβις, καθώς και από την εγγύηση, τα οποία παρέχει η πρωτοπόρα στο χώρος της εταιρεία, NEC Display Solutions of America, Inc.

## **NEC**